P3PC-4452-17DEZ2

### RICOH

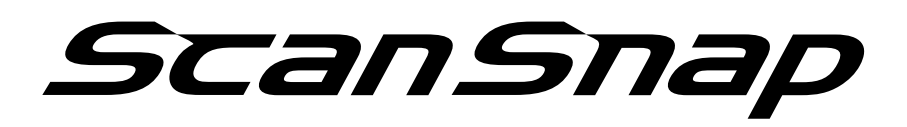

## **Handbuch für den Scan-Profi (Windows)**

## **Inhalt**

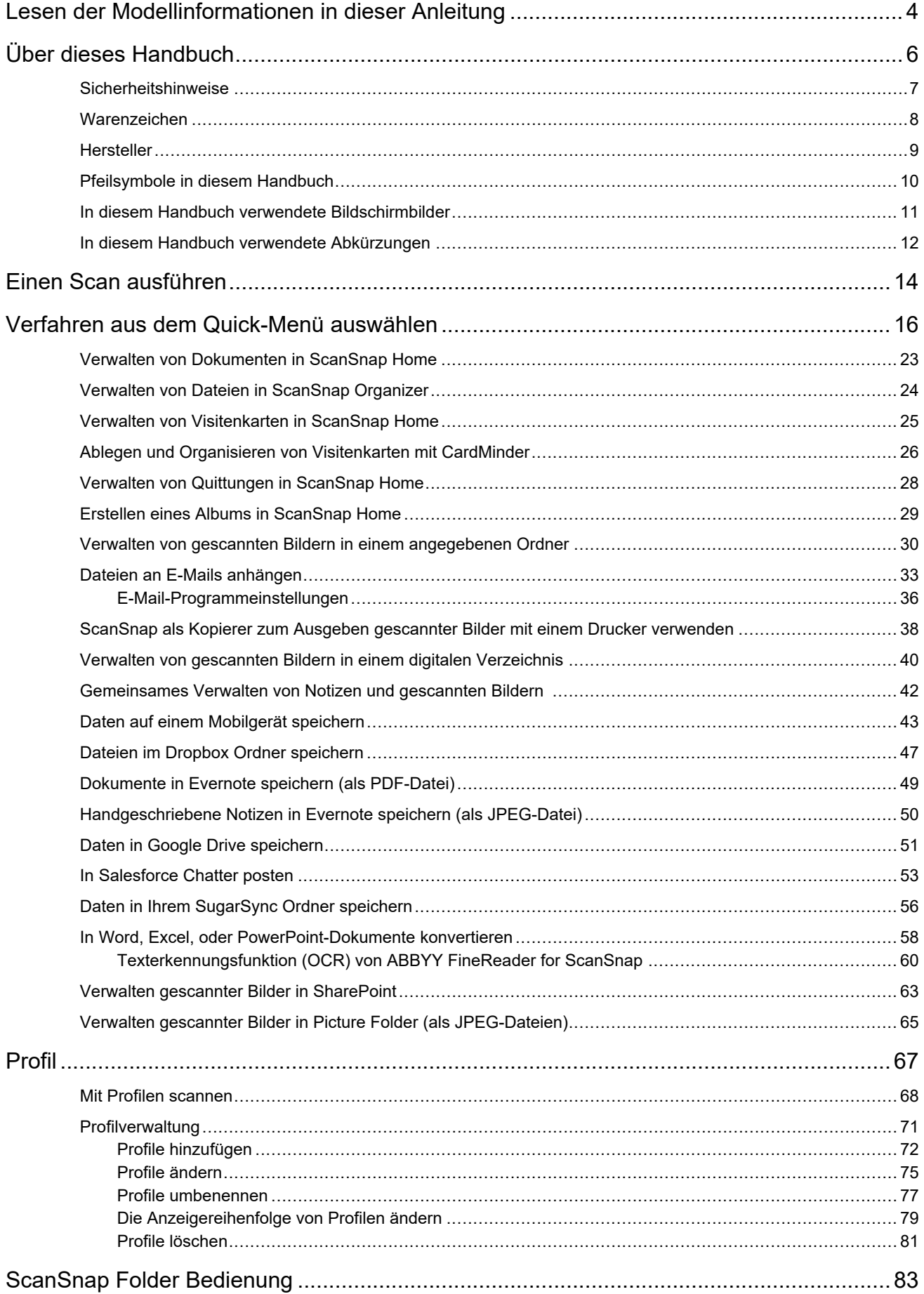

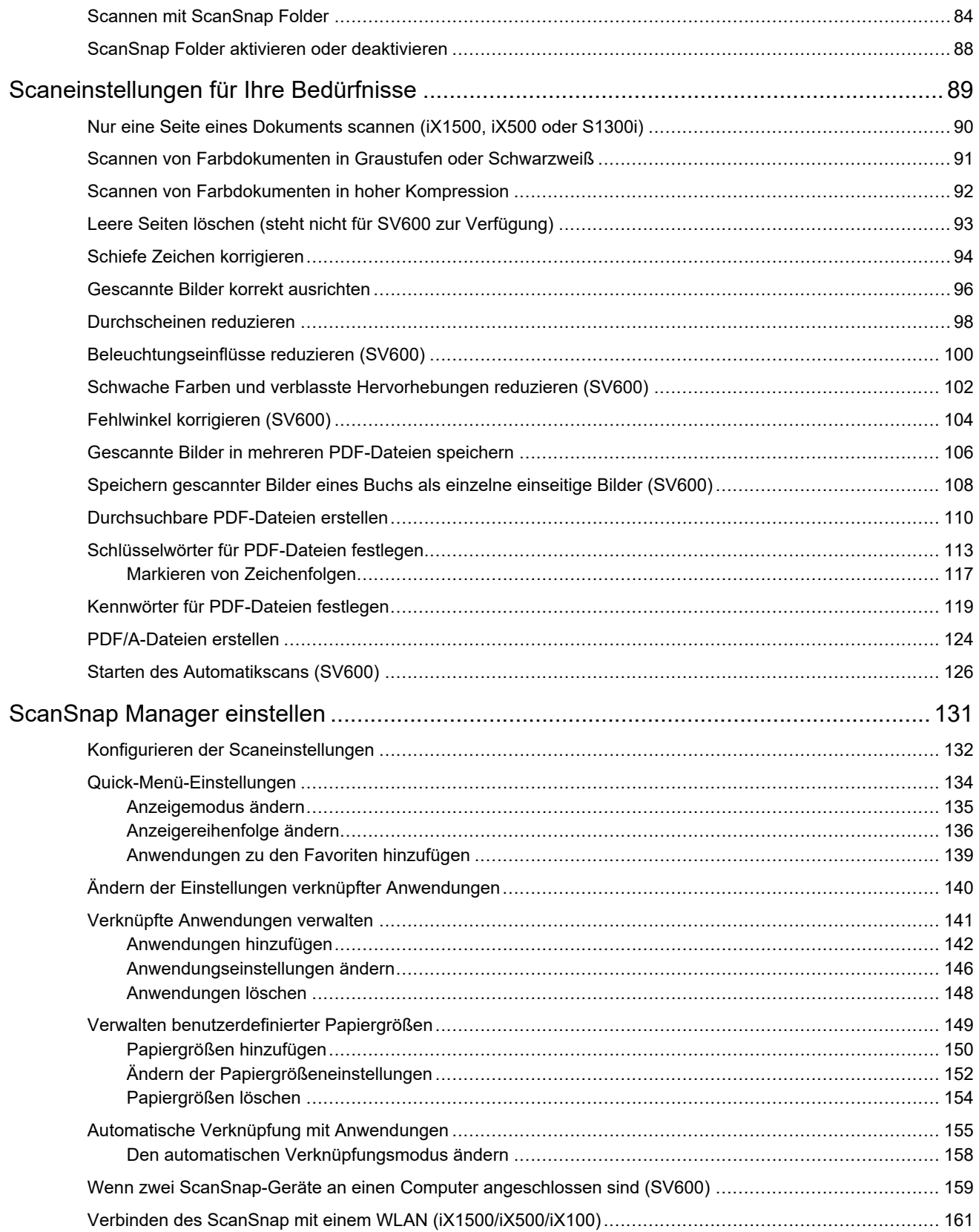

### <span id="page-3-0"></span>Lesen der Modellinformationen in dieser Anleitung

Wenn Sie den iX1600, iX1400 oder iX1300 verwenden, lesen Sie die Modellbezeichnungen wie folgt.

● Wenn Sie den iX1600 verwenden

Lesen Sie die Modellbezeichnung "iX1500" als "iX1600".

● Wenn Sie den iX1400 verwenden

Lesen Sie die Modellbezeichnung "iX1500" als "iX1400".

Der iX1400 unterstützt allerdings nicht die Funktion für die WLAN-Verbindung. Überspringen Sie die Beschreibungen zum WLAN.

• Wenn Sie den iX1300 verwenden

Lesen Sie die Modellbezeichnung "iX1500" als "iX1300".

Der iX1300 bietet aber die folgenden beiden Scanmethoden: "U-förmiger Scan" und "Rückführscan".

Weitere Informationen zum Durchführen eines Scans finden Sie [hier](https://www.pfu.fujitsu.com/imaging/downloads/manual/basic/win/jp/topics/scan_type_ix1300.html) im Handbuch: Erste **Schritte** 

Da der iX1300 zwei Scanmethoden bietet, unterscheiden sich die Einstellungselemente im ScanSnap-Einrichtungsfenster für den iX1300. Diese sind im Folgenden aufgeführt.

- Registerkarte [Scanmodus]
	- **•** Die Schaltfläche [Zuführungsoption] wird angezeigt.

Sie können ein Einzugsverfahren für den U-förmigen Scan und den Rückführscan im Fenster [Zuführungsoption] festlegen, das angezeigt wird, wenn Sie auf die Schaltfläche [Zuführungsoption] klicken.

l Das Kontrollkästchen [Beide Seiten der Bilder zusammenfügen] wird im Fenster [Option Scanmodus] angezeigt, das angezeigt wird, wenn Sie auf die Schaltfläche [Option] klicken.

Sie können die Vorder- und Rückseite eines Bildes, die durch das Scannen eines Dokuments mit Rückführscan erstellt wurden, zusammenführen und das zusammengeführte Bild als Einzelbild speichern.

Weitere Informationen finden Sie [hier](https://www.pfu.fujitsu.com/imaging/downloads/manual/basic/win/jp/topics/scan_larger_a4_ix1300.html) im Handbuch: Erste Schritte.

Registerkarte [Papier]

Die verfügbaren Einstellungselemente für jede Scanmethode (U-förmiger Scan und Rückführscan) werden angezeigt.

#### **Referenzen für aktuelle Informationen zum ScanSnap**

**•** Informationen zur Hardware

Aktuelle Informationen zum Einrichtungsvorgang, zu den grundlegenden Bedienungen und Reinigungsvorgängen für den ScanSnap finden Sie im [Handbuch: Erste Schritte](https://www.pfu.fujitsu.com/imaging/downloads/manual/basic/win/de/topics/index.html).

Um in einer Umgebung im Handbuch: Erste Schritte nachzulesen, in der der Computer keine Internetverbindung hat, laden Sie die PDF-Version des Handbuchs in einer Umgebung, in der der Computer eine Internetverbindung hat, von [hier](https://www.fujitsu.com/global/support/products/computing/peripheral/scanners/scansnap/manuals/) herunter.

Informationen zur Software

Ausführliche Informationen zu den unterstützten Betriebssystemen für die Software finden Sie [hier](https://scansnap.fujitsu.com/global/dl/os.html).

Ausführliche Informationen zu der Software, die mit dem ScanSnap verwendet werden kann, finden Sie [hier.](https://scansnap.com/r/df/)

### <span id="page-5-0"></span>Über dieses Handbuch

- **•** ["Sicherheitshinweise" \(Seite 7\)](#page-6-0)
- ["Warenzeichen" \(Seite 8\)](#page-7-0)
- **•** ["Hersteller" \(Seite 9\)](#page-8-0)
- **•** ["Pfeilsymbole in diesem Handbuch" \(Seite 10\)](#page-9-0)
- **["In diesem Handbuch verwendete Bildschirmbilder" \(Seite 11\)](#page-10-0)**
- **["In diesem Handbuch verwendete Abkürzungen" \(Seite 12\)](#page-11-0)**

### <span id="page-6-0"></span>**Sicherheitshinweise**

Das beiliegende "Sicherheitshinweise"-Handbuch enthält wichtige Informationen zum sicheren und korrekten Umgang mit dem ScanSnap. Lesen Sie dieses Handbuch sorgfältig, bevor Sie den ScanSnap verwenden.

### <span id="page-7-0"></span>**Warenzeichen**

Adobe, Acrobat und Reader sind eingetragene Warenzeichen oder Warenzeichen von Adobe in den USA und/oder anderen Ländern.

ABBYY™ FineReader™ Engine © ABBYY. OCR by ABBYY

ABBYY und FineReader sind Warenzeichen und in einigen Ländern auch eingetragene Warenzeichen von ABBYY Software Ltd.

Evernote ist ein Warenzeichen der Evernote Corporation.

Google, Android, Google Play, Google Drive und Google Chrome sind Warenzeichen oder eingetragene Warenzeichen von Google LLC. Die Verwendung dieser eingetragenen Warenzeichen oder Warenzeichen obliegt Google Permissions.

Salesforce, das Salesforce Logo und Salesforce CRM sind eingetragene Warenzeichen oder Warenzeichen von Salesforce Inc. in den USA und/oder in anderen Ländern.

Wi-Fi, Wi-Fi Protected Setup und das Wi-Fi Protected Setup-Logo sind Warenzeichen der Wi-Fi Alliance.

ScanSnap, das ScanSnap-Logo, ScanSnap Home, ScanSnap Manager, ScanSnap Organizer und CardMinder sind eingetragene Warenzeichen oder Warenzeichen von PFU Limited in Japan.

Andere Firmenamen und Produktbezeichnungen sind eingetragene Warenzeichen oder Warenzeichen der jeweiligen Firmen.

### <span id="page-8-0"></span>**Hersteller**

PFU Limited

YOKOHAMA i-MARK PLACE, 4-4-5 Minatomirai, Nishi-ku, Yokohama, Kanagawa, 220-8567, Japan

© PFU Limited 2013-2021

### <span id="page-9-0"></span>Pfeilsymbole in diesem Handbuch

Rechtspfeile (→) werden zur Verbindung von Symbolen und Operationen verwendet, die nacheinander ausgewählt werden sollen.

Beispiel: Wählen Sie [Start]-Menü → [Computer].

### <span id="page-10-0"></span>In diesem Handbuch verwendete Bildschirmbilder

Die in diesem Handbuch verwendeten Bildschirmbilder beziehen sich auf die Verwendung des iX1500.

Bildschirmbilder von Microsoft werden mit Genehmigung von Microsoft Corporation vervielfältigt.

Dieses Handbuch verwendet Bildschirmbilder von Windows 10 oder Windows 7.

Je nach Betriebssystem können sich die angezeigten Fenster unterscheiden.

#### **Symbol im Infobereich**

Das ScanSnap Manager Symbol wird in dem Menü angezeigt, das durch Klicken auf die im Infobereich erscheint.

Um das ScanSnap Manager stets im Infobereich anzuzeigen, ziehen Sie das Symbol D DragDrop in den Infobereich.

Der Infobereich befindet sich rechts in der Taskleiste.

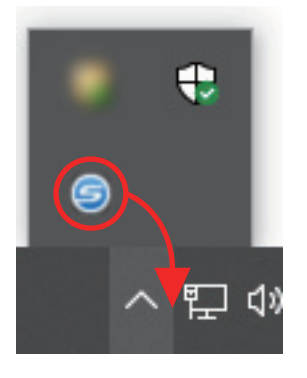

Das Handbuch geht von der Annahme aus, dass das ScanSnap Manager Symbol immer im Infobereich angezeigt wird.

#### **HINWEIS**

Wird das ScanSnap Manager-Symbol im Infobereich nicht angezeigt, starten Sie ScanSnap Manager. Starten Sie ScanSnap Manager wie folgt:

 $\bullet$  Windows 10

Wählen Sie [Start] Menü → [ScanSnap Manager] → [ScanSnap Manager].

 $\bullet$  Windows 8.1

Klicken Sie auf **W** auf der unteren linken Seite des Startbildschirms und wählen Sie [ScanSnap Manager] unter [ScanSnap Manager] auf dem Alle Apps Bildschirm.

**Windows 7** 

Wählen Sie [Start]-Menü → [Alle Programme] → [ScanSnap Manager] → [ScanSnap Manager].

### <span id="page-11-0"></span>In diesem Handbuch verwendete Abkürzungen

Wird in diesem Handbuch auf ein ScanSnap-Modell Bezug genommen, wird der Teil "Farbbildscanner ScanSnap" ausgelassen.

Des Weiteren werden folgende Abkürzungen verwendet:

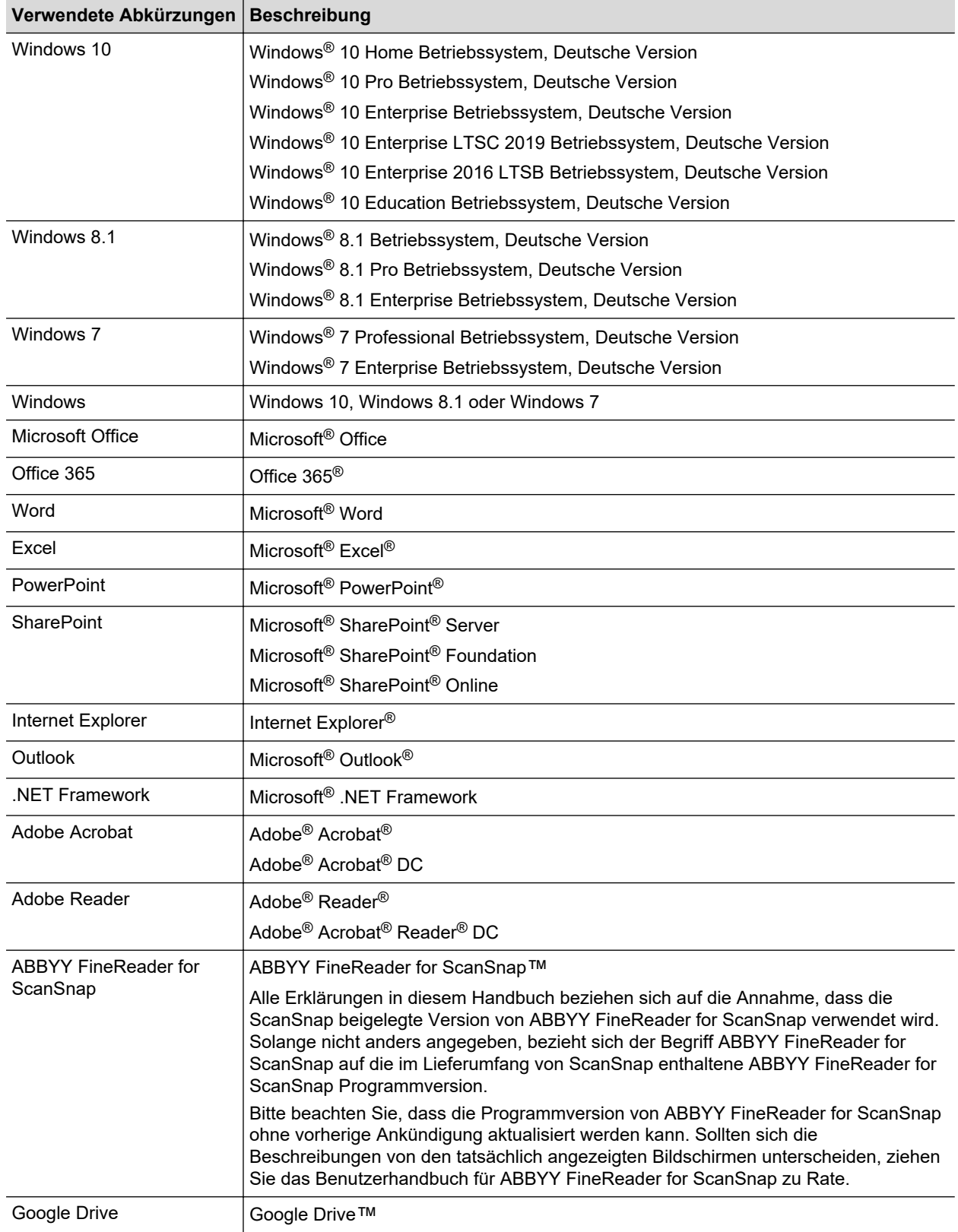

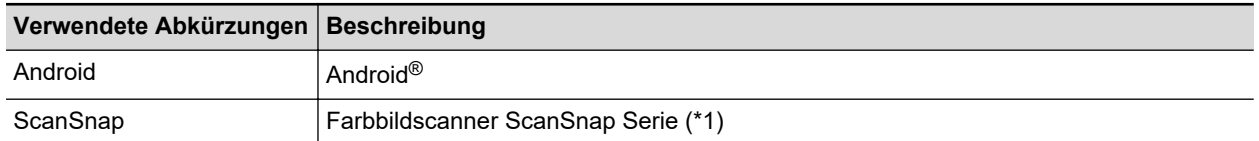

\*1: Beinhaltet nicht die ScanSnap N1800 Serie.

### <span id="page-13-0"></span>Einen Scan ausführen

In diesem Abschnitt wird das Ausführen eines Scans mit ScanSnap beschrieben.

Für das Scannen stehen zwei verschiedene Methoden zur Verfügung. Wählen Sie einen der beiden Vorgangsweisen entsprechend dem Verwendungszweck der gescannten Bilddaten.

- l "Scannen mit dem Quick-Menü" (Seite 14)
- "Scannen mit einem Profil" (Seite 14)
- ["Scannen mit ScanSnap Folder" \(Seite 15\)](#page-14-0)

#### **HINWEIS**

Mithilfe eines die Abkürzungstasten unterstützenden Fußpedals kann das Scannen von Dokumenten für SV 600 ausgeführt werden.

Weitere Informationen finden Sie in der ScanSnap Manager Hilfe.

#### **Scannen mit dem Quick-Menü**

Nach dem Scannen des Dokuments mit ScanSnap können Sie problemlos die Anwendung aus dem angezeigten Menü auswählen und die Bilddaten speichern, als E-Mail versenden oder drucken bzw. ScanSnap mit einer Anwendung oder Cloud-Dienste verknüpfen.

Das Scannen mit dem Quick-Menü ist auf die Standardeinstellung gesetzt.

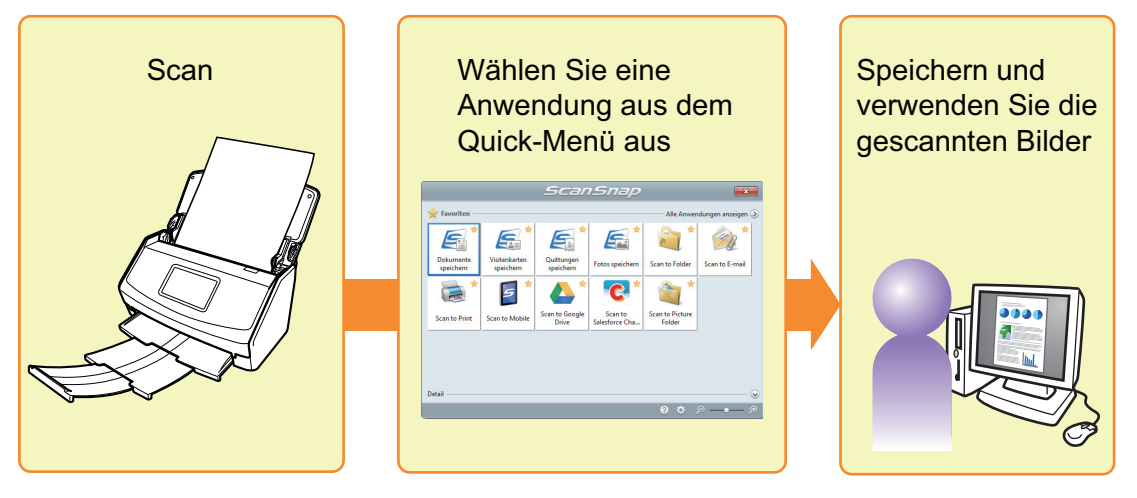

Weitere Informationen finden Sie unter ["Verfahren aus dem Quick-Menü auswählen" \(Seite 16\)](#page-15-0).

#### **Scannen mit einem Profil**

Wählen Sie ein zuvor bestimmtes Profil (Scaneinstellungen und verknüpfte Anwendung) und drücken die [Scan] Taste, um das Dokument zu scannen und mit der Anwendung zu verknüpfen.

Es wird empfohlen für das Scannen von Dokumenten wiederholt dieselben Scaneinstellungen zu verwenden.

<span id="page-14-0"></span>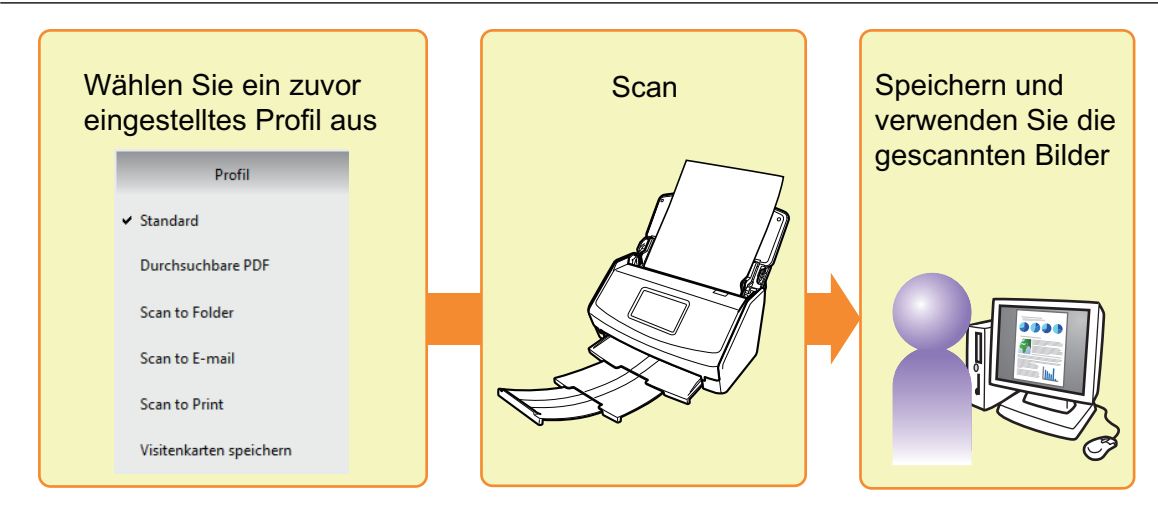

Weitere Informationen finden Sie unter ["Profil" \(Seite 67\)](#page-66-0).

#### **Scannen mit ScanSnap Folder**

Durch Auswählen von ScanSnap Folder aus dem Dateiauswahlfenster der Anwendung kann ein Dokument von ScanSnap gescannt werden. Die gescannte Datei des Dokuments kann direkt in der Anwendung gescannt werden.

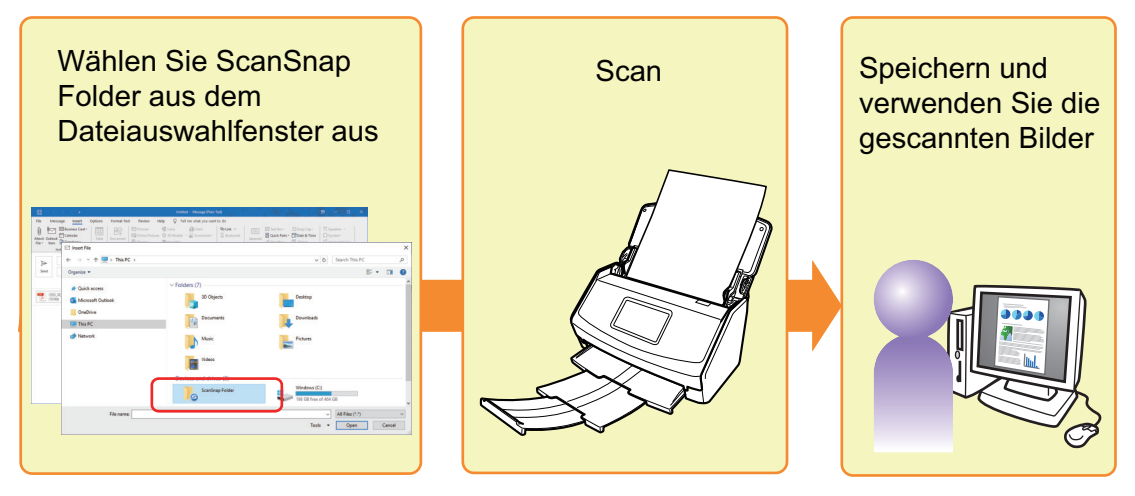

Weitere Informationen finden Sie unter ["ScanSnap Folder Bedienung" \(Seite 83\).](#page-82-0)

### <span id="page-15-0"></span>Verfahren aus dem Quick-Menü auswählen

Durch das Quick-Menü können auch ScanSnap-Anfänger alle Funktionen und Möglichkeiten des Scanners schnell und einfach nutzen.

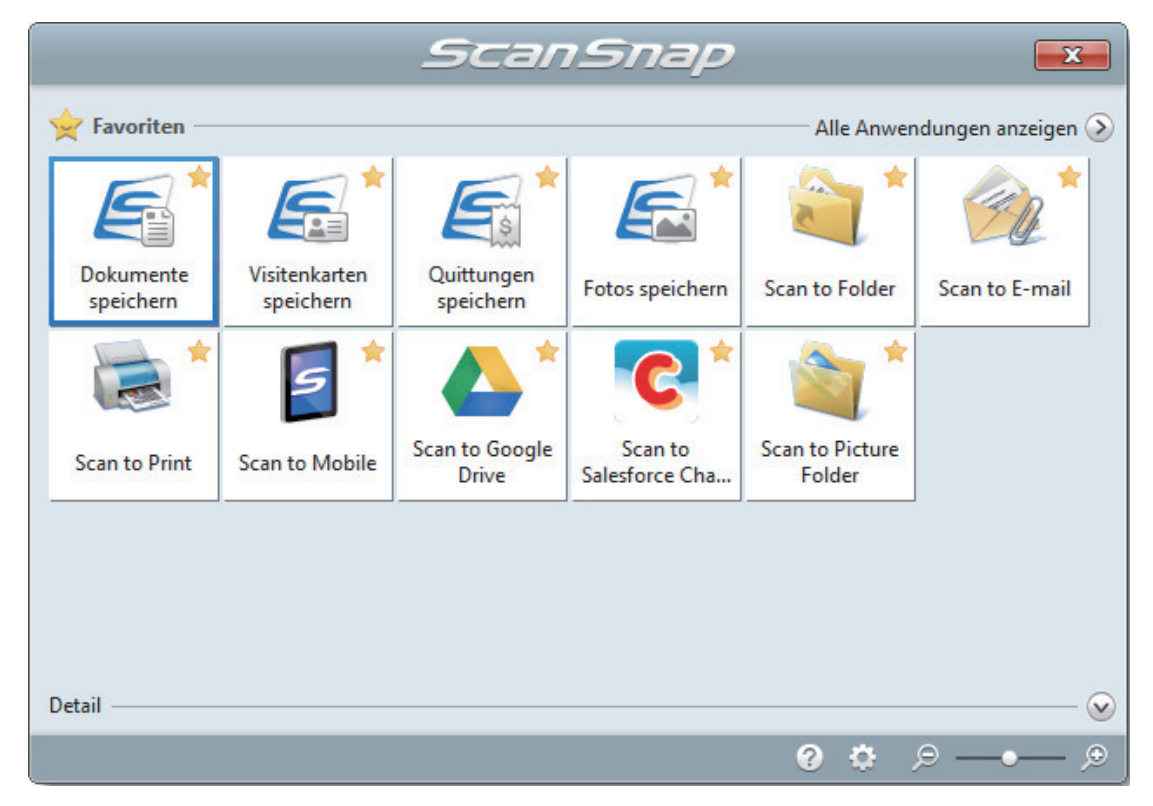

Wählen Sie eine Anwendung aus dem Quick-Menü um die folgenden Vorgänge durchzuführen:

- **•** "Gescannte Bilder verwenden" (Seite 16)
- l ["Verknüpfungen mit Anwendungen" \(Seite 18\)](#page-17-0)
- **["Verknüpfen mit Cloud Diensten" \(Seite 21\)](#page-20-0)**

#### **Gescannte Bilder verwenden**

#### **[Teilen Sie gescannte Dokumente mit anderen Benutzern.](#page-29-0)**

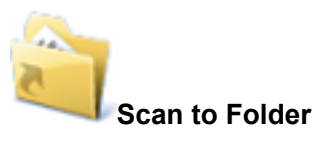

Speichern Sie das gescannte Bild nach dem Scannen direkt in einen gemeinsamen Netzwerkordner und informieren Sie die anderen Benutzer über eine automatisch generierte E-Mail darüber.

#### **[Senden Sie Dokumentdateien via E-Mail an andere Empfänger.](#page-32-0)**

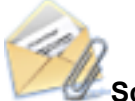

#### **Scan to E-mail**

Versenden Sie gescannte Bilder nach dem Scannen direkt als Anlage per E-Mail.

#### **WICHTIG**

Bis zu zehn Dateien können an eine E-Mail als Anlage angefügt werden.

Wenn Sie mit den folgenden Einstellungen mehrere Seiten Scannen, werden mehrere Dateien erstellt. Beachten Sie daher die Anzahl der eingelegten Dokumente:

- Dateiformat: JPEG (\*.jpg)
- Wenn das [Seitenzahl, für die jeweils eine neue PDF-Datei erstellt werden soll] Kontrollkästchen markiert wurde

#### **[Fertigen Sie Kopien von Papierdokumenten an.](#page-37-0)**

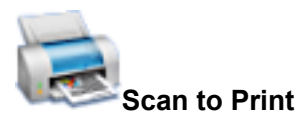

Drucken Sie gescannte Bilder über einen Drucker.

#### **[Speichern Sie gescannte Dokumente auf Mobilgeräten.](#page-42-0)**

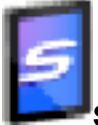

#### **Scan to Mobile**

Speichern Sie das gescannte Bild auf ein mit Ihrem Computer verbundenem Mobilgerät.

Sie können über eine Anwendungen, die PDF- oder JPEG-Dateien anzeigt, die gescannten Dokumente öffnen.

Diese Aktion wird nur angezeigt, wenn .NET Framework 3.0 installiert ist.

Beachten Sie, dass .NET Framework 3.0 auch in .NET Framework 3.5 (SP1 oder aktueller) enthalten ist. Es wird empfohlen, das aktuellste Update im Betriebssystem zu installieren und .NET Framework 3.5 (SP1 oder aktueller) zu verwenden.

Wenn .NET Framework 4 oder aktueller schon installiert ist, muss .NET Framework 3.0 separat installiert werden, da .NET Framework 3.0 nicht in .NET Framework 4 oder einer aktuelleren Version enthalten ist.

#### **[Digitalisieren und speichern Sie Kataloge und Broschüren.](#page-64-0)**

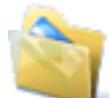

#### **Scan to Picture Folder**

Speichern Sie gescannte Bilder von Katalogen und Broschüren direkt in Ihrem Bilderordner.

#### <span id="page-17-0"></span>**Verknüpfungen mit Anwendungen**

#### **[Organisieren und Verwalten Sie gescannte Dokumente.](#page-22-0)**

#### **Dokumente speichern**

Gescannte Bilder werden in ScanSnap Home als Inhaltsdatensätze mit dem Dokumenttyp [Dokumente] gespeichert. Inhaltsdatensätze können in ScanSnap Home organisiert oder verwaltet werden.

Dies wird angezeigt, wenn die folgenden Bedingungen erfüllt sind.

- **ScanSnap Home ist installiert**
- l ScanSnap Organizer, CardMinder oder ScanSnap Receipt ist nicht installiert

#### **WICHTIG**

- **Wenn sowohl ScanSnap Manager als auch ScanSnap Home installiert ist, kann ScanSnap** Home nicht verwendet werden, um Dokumente zu scannen.
- **·** Um ScanSnap Home zu verwenden, müssen Sie im Vorfeld eine Lizenz aktivieren. Weitere Informationen zum Aktivieren einer Lizenz finden Sie [hier](https://www.pfu.fujitsu.com/imaging/downloads/manual/ss_webhelpmgr/de/topic/ope_setting_activate.html) in der ScanSnap Home Hilfe.

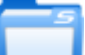

#### **ScanSnap Organizer**

Speichen Sie gescannte Bilder in einen in ScanSnap Organizer angegebenen Ordner und ordnen und verwalten Sie die gescannten Bilder über ScanSnap Organizer.

Wird angezeigt, wenn ScanSnap Organizer installiert ist.

#### **[Verwalten Sie eine große Anzahl von Visitenkarten.](#page-24-0)**

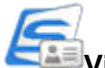

#### **Visitenkarten speichern**

Gescannte Bilder werden in ScanSnap Home als Inhaltsdatensätze mit dem Dokumenttyp [Visitenkarten] gespeichert. Inhaltsdatensätze können in ScanSnap Home organisiert oder verwaltet werden.

Dies wird angezeigt, wenn die folgenden Bedingungen erfüllt sind.

- ScanSnap Home ist installiert
- l ScanSnap Organizer, CardMinder oder ScanSnap Receipt ist nicht installiert

#### **WICHTIG**

- Wenn sowohl ScanSnap Manager als auch ScanSnap Home installiert ist, kann ScanSnap Home nicht verwendet werden, um Dokumente zu scannen.
- **Um ScanSnap Home zu verwenden, müssen Sie im Vorfeld eine Lizenz aktivieren.** Weitere Informationen zum Aktivieren einer Lizenz finden Sie [hier](https://www.pfu.fujitsu.com/imaging/downloads/manual/ss_webhelpmgr/de/topic/ope_setting_activate.html) in der ScanSnap Home Hilfe.

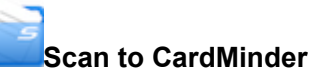

Speichern und verwalten Sie Visitenkarten in CardMinder.

Wird angezeigt, wenn CardMinder installiert ist.

#### **HINWEIS**

Verwenden Sie CardMinder für die Verknüpfungsfunktion, sollten Sie [Automatische Auflösung] oder [Beste] unter [Bildqualität] in der [Scanmodus] Registerkarte des ScanSnap Setup Fensters auswählen. ScanSnap Manager kann mit CardMinder keine Verknüpfung herstellen, wenn für [Bildqualität] die Einstellung [Hervorragend] ausgewählt ist.

#### **[Digitalisieren Sie Fotos, um ein Album zu erstellen.](#page-28-0)**

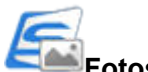

#### **Fotos speichern**

Gescannte Bilder werden in ScanSnap Home als Inhaltsdatensätze mit dem Dokumenttyp [Fotos] gespeichert. Inhaltsdatensätze können in ScanSnap Home organisiert oder verwaltet werden.

Dies wird angezeigt, wenn die folgenden Bedingungen erfüllt sind.

- **ScanSnap Home ist installiert**
- **ScanSnap Organizer, CardMinder oder ScanSnap Receipt ist nicht installiert**

#### **WICHTIG**

- Wenn sowohl ScanSnap Manager als auch ScanSnap Home installiert ist, kann ScanSnap Home nicht verwendet werden, um Dokumente zu scannen.
- **·** Um ScanSnap Home zu verwenden, müssen Sie im Vorfeld eine Lizenz aktivieren. Weitere Informationen zum Aktivieren einer Lizenz finden Sie [hier](https://www.pfu.fujitsu.com/imaging/downloads/manual/ss_webhelpmgr/de/topic/ope_setting_activate.html) in der ScanSnap Home Hilfe.

#### **[Digitalisieren Sie Ihre Papierdokumente zur einfachen Verwaltung.](#page-39-0)**

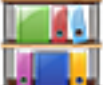

#### **Scan to Rack2-Filer Smart**

Speichern Sie die gescannten Bilder zum Verwalten und Organisieren als PDF-Dateien in Rack2- Filer Smart.

Wird angezeigt, wenn die Rack2-Filer Smart Testversion oder Rack2-Filer Smart installiert ist.

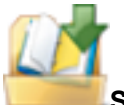

#### **Scan to Rack2-Filer**

Speichern Sie die gescannten Bilder zum Verwalten und Organisieren als PDF-Dateien in Rack2- Filer.

Wird angezeigt, wenn Rack2-Filer (separat erhältlich) installiert ist (V5.0 oder aktueller empfohlen).

#### **[Digitalisieren Sie Ihre Papierdokumente zur einfachen Verwaltung](#page-41-0) [\(Magic Desktop\).](#page-41-0)**

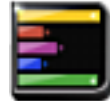

#### **Scan to Magic Desktop**

Speichern Sie die gescannten Bilder in Magic Desktop, um sie zu verwalten und organisieren. Wird angezeigt, wenn die Magic Desktop Testversion oder Magic Desktop installiert ist.

#### **[Es ist sehr zeitaufwendig, den Namen und Betrag einer Quittung für](#page-27-0) [jeden gekauften Artikel in einem Haushaltsbuch zu notieren.](#page-27-0)**

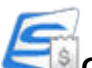

#### **Quittungen speichern**

Gescannte Bilder werden in ScanSnap Home als Inhaltsdatensätze mit dem Dokumenttyp [Quittungen] gespeichert. Inhaltsdatensätze können in ScanSnap Home organisiert oder verwaltet werden.

Dies wird angezeigt, wenn die folgenden Bedingungen erfüllt sind.

- **ScanSnap Home ist installiert**
- **ScanSnap Organizer, CardMinder oder ScanSnap Receipt ist nicht installiert**

#### **WICHTIG**

- Wenn sowohl ScanSnap Manager als auch ScanSnap Home installiert ist, kann ScanSnap Home nicht verwendet werden, um Dokumente zu scannen.
- **Um ScanSnap Home zu verwenden, müssen Sie im Vorfeld eine Lizenz aktivieren.** Weitere Informationen zum Aktivieren einer Lizenz finden Sie [hier](https://www.pfu.fujitsu.com/imaging/downloads/manual/ss_webhelpmgr/de/topic/ope_setting_activate.html) in der ScanSnap Home Hilfe.

#### **[Verwenden Sie Texte Ihrer Papierdokumente.](#page-57-0)**

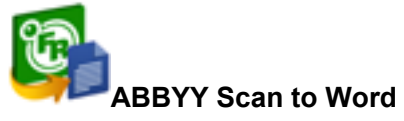

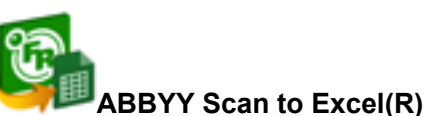

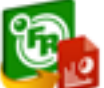

#### **ABBYY Scan to PowerPoint(R)**

Lassen Sie Texte auf gescannten Bildern erkennen und diese in Word-, Excel- oder PowerPoint-Dokumente konvertieren.

Wird angezeigt, wenn ABBYY FineReader for ScanSnap (5.0 oder aktueller) installiert ist.

#### **HINWEIS**

Es wird empfohlen, im ScanSnap Setup Fenster in der [Scanmodus] Registerkarte [Automatische Auflösung] oder [Beste] unter [Bildqualität] auszuwählen.

### <span id="page-20-0"></span>**[Teilen Sie gescannte Dokumente über SharePoint.](#page-62-0)**

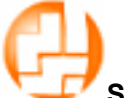

#### **Scan to SharePoint**

Speichern Sie gescannte Bilder in SharePoint. Wird angezeigt, wenn Scan to Microsoft SharePoint installiert ist.

#### **Verknüpfen mit Cloud Diensten**

#### **[Verwalten Sie gescannte Dokumente über die Verknüpfung mit](#page-46-0) [Dropbox.](#page-46-0)**

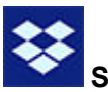

#### **Scan to Dropbox**

Speichern Sie gescannte Bilddateien in Ihrer Dropbox. Wird angezeigt, wenn Dropbox für Windows 1.1.45 oder aktueller installiert ist.

#### **[Verwalten Sie gescannte Dokumente über die Verknüpfung mit](#page-48-0) [Evernote.](#page-48-0)**

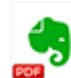

#### **Scan to Evernote (Document)**

Speichern Sie PDF-Dateien in Evernote. Wird angezeigt, wenn Evernote für Windows 3.5 oder aktueller installiert ist.

#### **[Verwalten Sie gescannte Notizen über die Verknüpfung mit Evernote.](#page-49-0)**

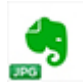

#### **Scan to Evernote (Note)**

Speichern Sie JPEG-Dateien in Evernote. Wird angezeigt, wenn Evernote für Windows 3.5 oder aktueller installiert ist.

#### **[Verwalten Sie gescannte Dokumente über die Verknüpfung mit](#page-50-0) [Google Drive.](#page-50-0)**

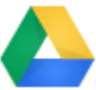

#### **Scan to Google Drive**

Speichern Sie PDF-Dateien in Google Drive.

Diese Aktion wird nur angezeigt, wenn .NET Framework 4 oder ein direktes Upgrade für .NET Framework 4 installiert ist.

Übernehmen Sie die Updates nach der Installation von .NET Framework in Windows Update.

#### **[Verwalten Sie gescannte Dokumente über die Verknüpfung mit](#page-52-0) [Salesforce Chatter.](#page-52-0)**

# **Scan to Salesforce Chatter**

Posten Sie gescannte Bilder in Salesforce Chatter. Sie können gepostete Dateien auch mit Salesforce CRM verwenden.

Sie müssen .NET Framework 4.5 oder ein direktes Upgrade für .NET Framework 4.5 installieren.

#### **[Verwalten Sie gescannte Dokumente über die Verknüpfung mit](#page-55-0) [SugarSync.](#page-55-0)**

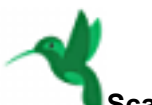

#### **Scan to SugarSync**

Speichern Sie gescannte Bilddateien in Ihrem SugarSync Ordner.

Wird angezeigt, wenn SugarSync Manager für Windows 1.9.28 oder aktueller installiert ist.

#### **HINWEIS**

Sie können Anwendungen zum Quick-Menü hinzufügen. Weitere Informationen finden Sie unter ["Verknüpfte Anwendungen verwalten" \(Seite 141\).](#page-140-0)

### <span id="page-22-0"></span>Verwalten von Dokumenten in ScanSnap Home

Dieser Abschnitt erläutert, wie gescannte Bilder von Dokumenten zusammen mit den darauf bezogenen Informationen in ScanSnap Home gespeichert werden.

### **1. Klicken Sie im Quick-Menü auf das Symbol [Dokumente speichern] .**

 $\Rightarrow$  Das Hauptfenster von ScanSnap Home wird angezeigt.

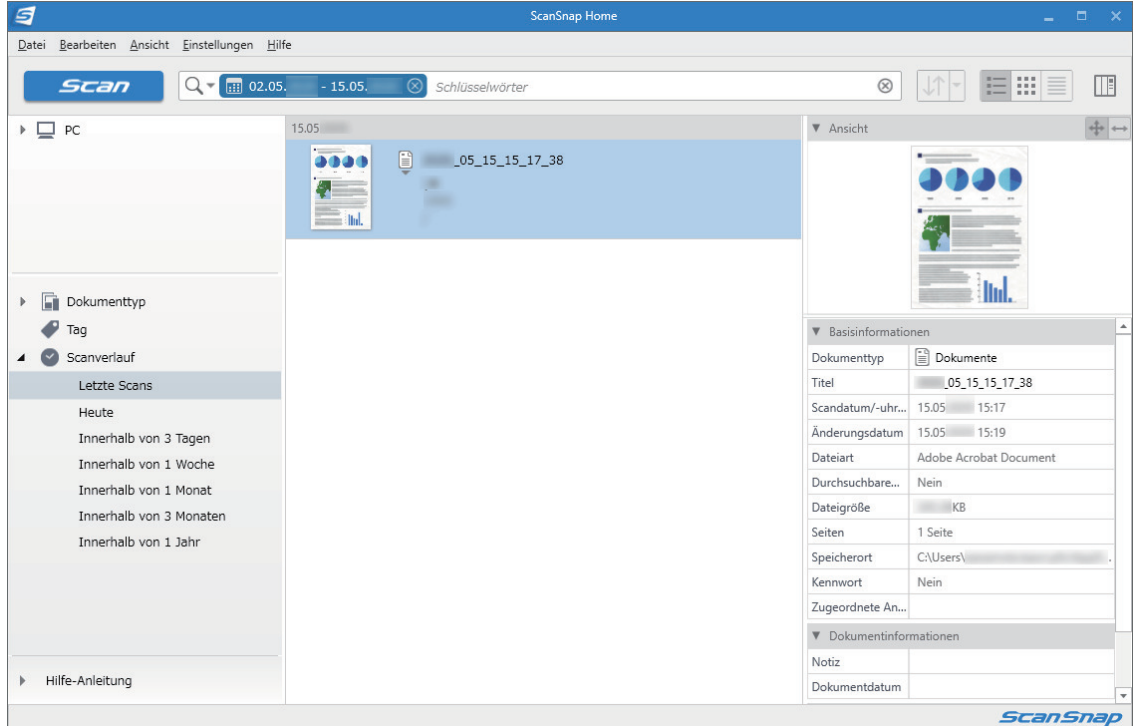

#### **WICHTIG**

- **·** Um ScanSnap Home zu verwenden, müssen Sie im Vorfeld eine Lizenz aktivieren. Weitere Informationen zum Aktivieren einer Lizenz finden Sie [hier](https://www.pfu.fujitsu.com/imaging/downloads/manual/ss_webhelpmgr/de/topic/ope_setting_activate.html) in der ScanSnap Home Hilfe.
- Während das Quick-Menü angezeigt wird, kann kein Scan ausgeführt werden. Warten Sie vor dem Scannen eines weiteren Dokuments, bis ScanSnap Manager eine Verknüpfung mit ScanSnap Home hergestellt hat.
- **Verschieben, löschen oder benennen Sie die gescannten Bilder nicht in anderen Anwendungen** um, während das Quick-Menü angezeigt wird.
- Wenn sowohl ScanSnap Manager als auch ScanSnap Home installiert ist, kann ScanSnap Home nicht verwendet werden, um Dokumente zu scannen.

- **•** Weitere Informationen zu den Funktionen von ScanSnap Home und ihrer Verwendung finden Sie in der [ScanSnap Home Hilfe](https://www.pfu.fujitsu.com/imaging/downloads/manual/ss_webhelpmgr/de/top/index.html).
- **Profile können ebenfalls für die Verknüpfungsfunktion verwendet werden. Weitere Informationen** finden Sie unter ["Profil" \(Seite 67\)](#page-66-0).

### <span id="page-23-0"></span>Verwalten von Dateien in ScanSnap Organizer

Dieser Abschnitt beschreibt, wie gescannte Bilder in ScanSnap Organizer gespeichert werden.

- **1. Klicken Sie im Quick-Menü auf das [ScanSnap Organizer] Symbol .**
	- a Das [ScanSnap Organizer] Fenster erscheint.

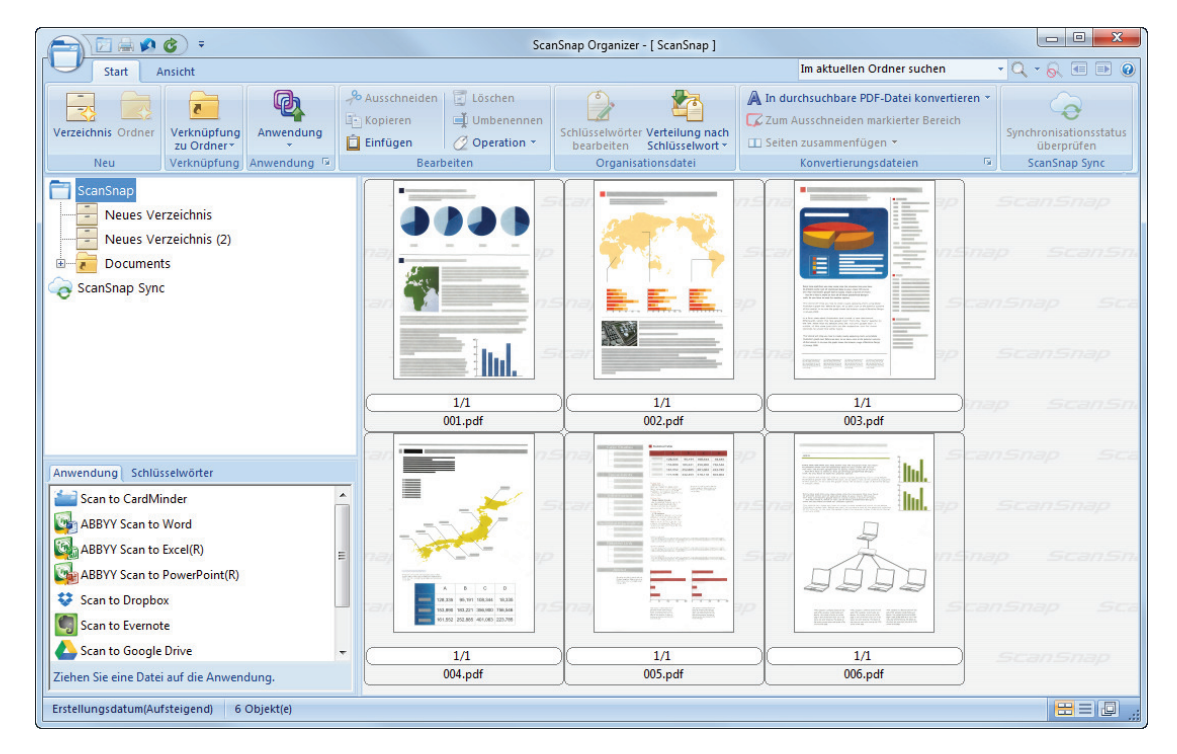

#### **WICHTIG**

- Während das Quick-Menü angezeigt wird, kann kein Scan ausgeführt werden. Warten Sie, bis die Verknüpfung mit ScanSnap Organizer hergestellt wurde, bevor Sie ein weiteres Dokument scannen.
- **Verschieben, löschen oder benennen Sie die gescannten Bilder nicht in anderen Anwendungen** um, während das Quick-Menü angezeigt wird.

- **Weitere Informationen zu ScanSnap Organizer finden Sie unter und in der ScanSnap Organizer** Hilfe
- **Profile können ebenfalls für die Verknüpfungsfunktion verwendet werden. Weitere Informationen** finden Sie unter ["Profil" \(Seite 67\)](#page-66-0).
- **ScanSnap Manager kann sich automatisch mit ScanSnap Organizer verknüpfen. Weitere** Informationen finden Sie unter ["Automatische Verknüpfung mit Anwendungen" \(Seite 155\)](#page-154-0).

### <span id="page-24-0"></span>Verwalten von Visitenkarten in ScanSnap Home

Dieser Abschnitt erläutert, wie gescannte Bilder von Visitenkarten zusammen mit den darauf bezogenen Informationen in ScanSnap Home gespeichert werden.

### **1. Klicken Sie im Quick-Menü auf das Symbol [Visitenkarten speichern] .**

 $\Rightarrow$  Das Hauptfenster von ScanSnap Home wird angezeigt.

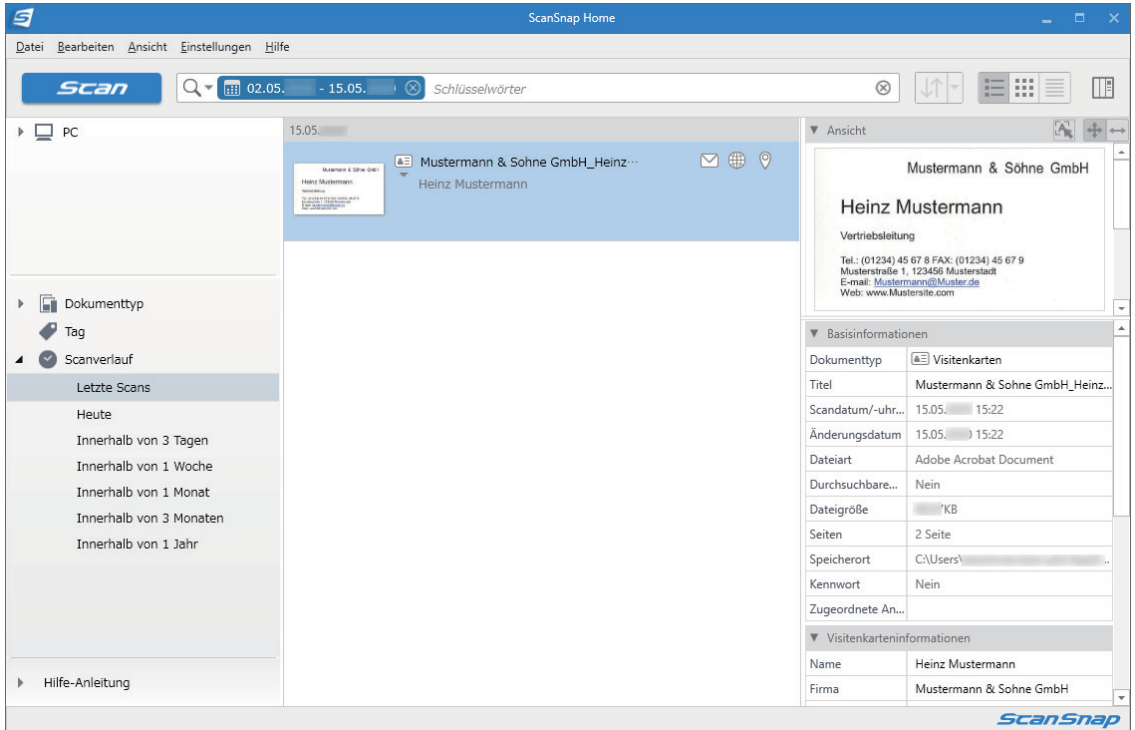

#### **WICHTIG**

- **·** Um ScanSnap Home zu verwenden, müssen Sie im Vorfeld eine Lizenz aktivieren. Weitere Informationen zum Aktivieren einer Lizenz finden Sie [hier](https://www.pfu.fujitsu.com/imaging/downloads/manual/ss_webhelpmgr/de/topic/ope_setting_activate.html) in der ScanSnap Home Hilfe.
- Während das Quick-Menü angezeigt wird, kann kein Scan ausgeführt werden. Warten Sie vor dem Scannen einer weiteren Visitenkarte, bis ScanSnap Manager eine Verknüpfung mit ScanSnap Home hergestellt hat.
- **Verschieben, löschen oder benennen Sie die gescannten Bilder nicht in anderen Anwendungen** um, während das Quick-Menü angezeigt wird.
- Wenn sowohl ScanSnap Manager als auch ScanSnap Home installiert ist, kann ScanSnap Home nicht verwendet werden, um Dokumente zu scannen.

- **•** Weitere Informationen zu den Funktionen von ScanSnap Home und ihrer Verwendung finden Sie in der [ScanSnap Home Hilfe](https://www.pfu.fujitsu.com/imaging/downloads/manual/ss_webhelpmgr/de/top/index.html).
- **Profile können ebenfalls für die Verknüpfungsfunktion verwendet werden. Weitere Informationen** finden Sie unter ["Profil" \(Seite 67\)](#page-66-0).

### <span id="page-25-0"></span>Ablegen und Organisieren von Visitenkarten mit **CardMinder**

Dieser Abschnitt beschreibt das Speichern von Visitenkartenbilder und deren Informationen in CardMinder.

#### **WICHTIG**

- **Für das Speichern gescannter Visitenkarten in CardMinder werden beim Scannen leere Seiten** nicht entfernt, auch wenn Sie die Funktion [Leere Seiten auslassen] aktiviert haben.
- **.** Gescannte Bilder können wie folgt zusammen in CardMinder gespeichert werden:
	- iX1500/iX500/S1300i
		- Bis zu 500 Blätter (1000 Seiten), inklusive leerer Seiten
	- iX100/S1100i/S1100/SV600
		- Bis zu 1000 Seiten, inklusive leerer Seiten
- **1. Klicken Sie im Quick-Menü auf das [Scan to CardMinder] Symbol .**

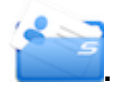

- $\Rightarrow$  Das [CardMinder] Fenster erscheint.
- **2. Überprüfen Sie das Kartenbild und die Texterkennungsergebnisse.**

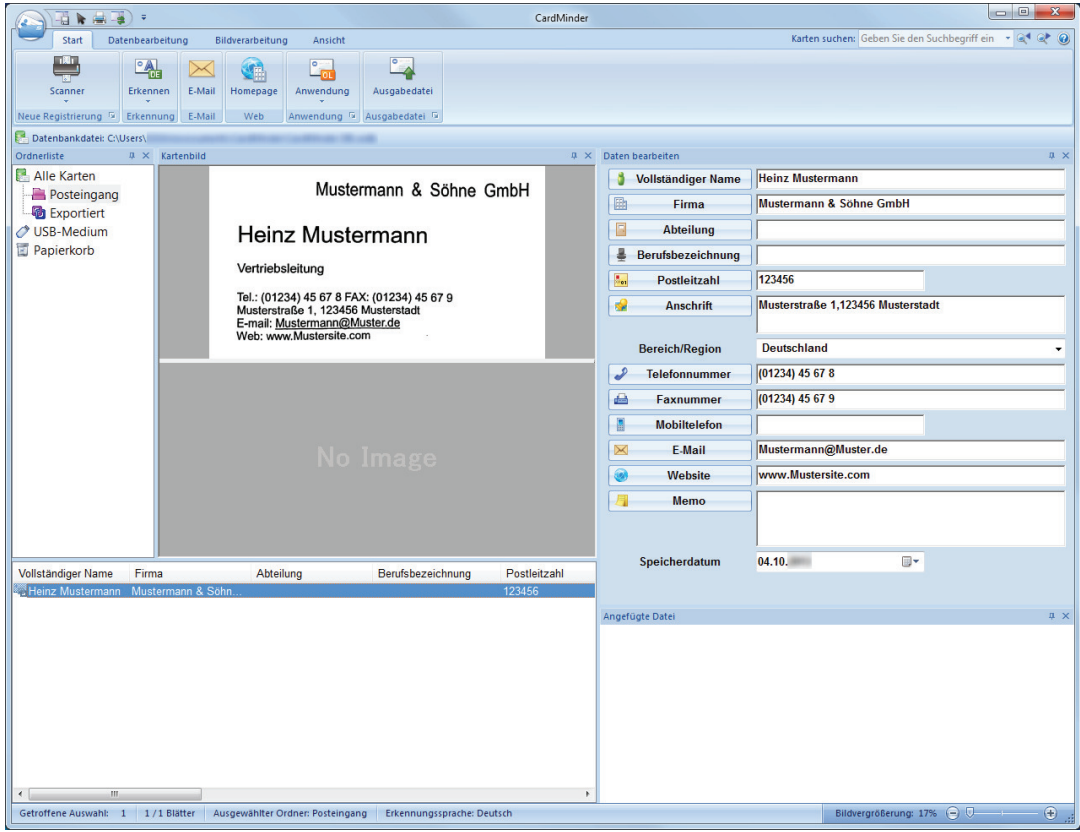

#### **WICHTIG**

- Während das Quick-Menü angezeigt wird, kann kein Scan ausgeführt werden. Warten Sie, bis ScanSnap Manager die Verknüpfung mit CardMinder hergestellt hat, bevor Sie ein weiteres Dokument scannen.
- Verschieben, löschen oder benennen Sie die gescannten Bilder nicht in anderen Anwendungen um, während das Quick-Menü angezeigt wird.

- l Weitere Informationen zu den Funktionen und der Verwendung von CardMinder finden Sie in der CardMinder Hilfe.
- **Profile können ebenfalls für die Verknüpfungsfunktion verwendet werden. Weitere Informationen** finden Sie unter ["Profil" \(Seite 67\)](#page-66-0).
- **ScanSnap Manager kann sich automatisch mit CardMinder verknüpfen. Weitere Informationen** finden Sie unter ["Automatische Verknüpfung mit Anwendungen" \(Seite 155\)](#page-154-0).

### <span id="page-27-0"></span>Verwalten von Quittungen in ScanSnap Home

Dieser Abschnitt erläutert, wie gescannte Bilder von Quittungen zusammen mit den darauf bezogenen Informationen in ScanSnap Home gespeichert werden.

## **1. Klicken Sie im Quick-Menü auf das Symbol [Quittungen speichern] .**

 $\Rightarrow$  Das Hauptfenster von ScanSnap Home wird angezeigt.

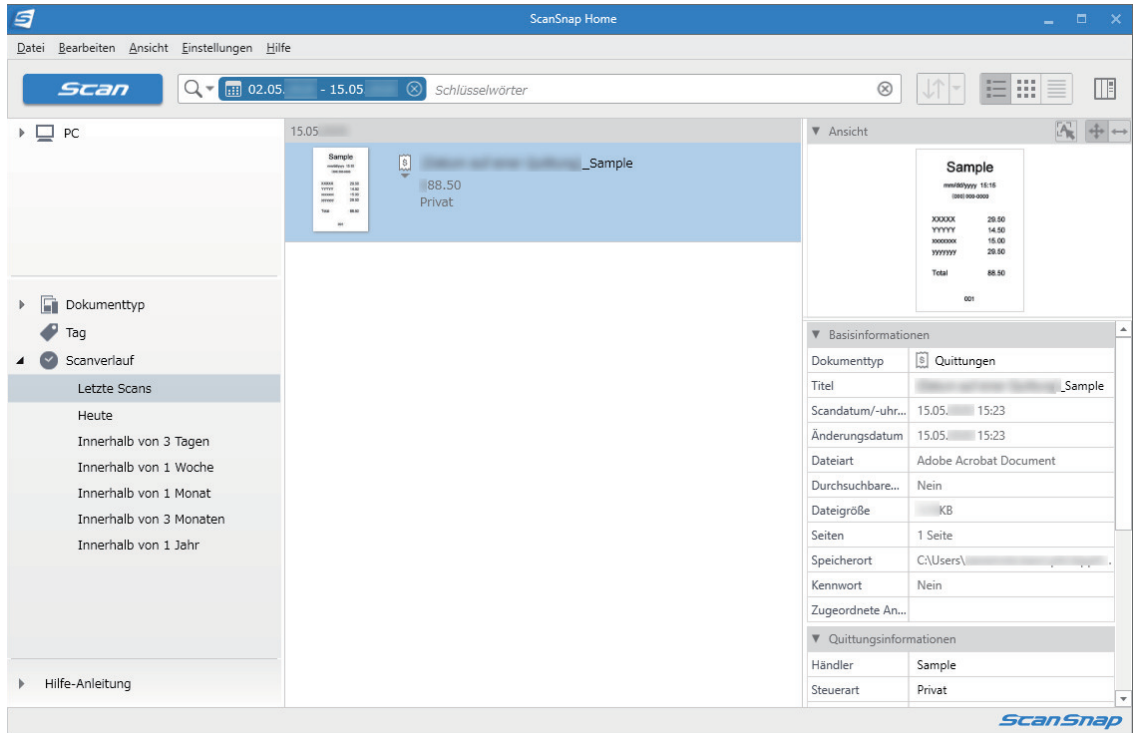

#### **WICHTIG**

- **Um ScanSnap Home zu verwenden, müssen Sie im Vorfeld eine Lizenz aktivieren.** Weitere Informationen zum Aktivieren einer Lizenz finden Sie [hier](https://www.pfu.fujitsu.com/imaging/downloads/manual/ss_webhelpmgr/de/topic/ope_setting_activate.html) in der ScanSnap Home Hilfe.
- Während das Quick-Menü angezeigt wird, kann kein Scan ausgeführt werden. Warten Sie vor dem Scannen einer weiteren Quittung, bis ScanSnap Manager eine Verknüpfung mit ScanSnap Home hergestellt hat.
- **Verschieben, löschen oder benennen Sie die gescannten Bilder nicht in anderen Anwendungen** um, während das Quick-Menü angezeigt wird.
- Wenn sowohl ScanSnap Manager als auch ScanSnap Home installiert ist, kann ScanSnap Home nicht verwendet werden, um Dokumente zu scannen.

- **•** Weitere Informationen zu den Funktionen von ScanSnap Home und ihrer Verwendung finden Sie in der [ScanSnap Home Hilfe](https://www.pfu.fujitsu.com/imaging/downloads/manual/ss_webhelpmgr/de/top/index.html).
- **Profile können ebenfalls für die Verknüpfungsfunktion verwendet werden. Weitere Informationen** finden Sie unter ["Profil" \(Seite 67\)](#page-66-0).

### <span id="page-28-0"></span>Erstellen eines Albums in ScanSnap Home

Dieser Abschnitt erläutert, wie gescannte Bilder von Fotos in ScanSnap Home gespeichert werden.

**1. Klicken Sie im Quick-Menü auf das Symbol [Fotos speichern] .**

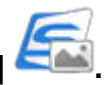

 $\Rightarrow$  Das Hauptfenster von ScanSnap Home wird angezeigt.

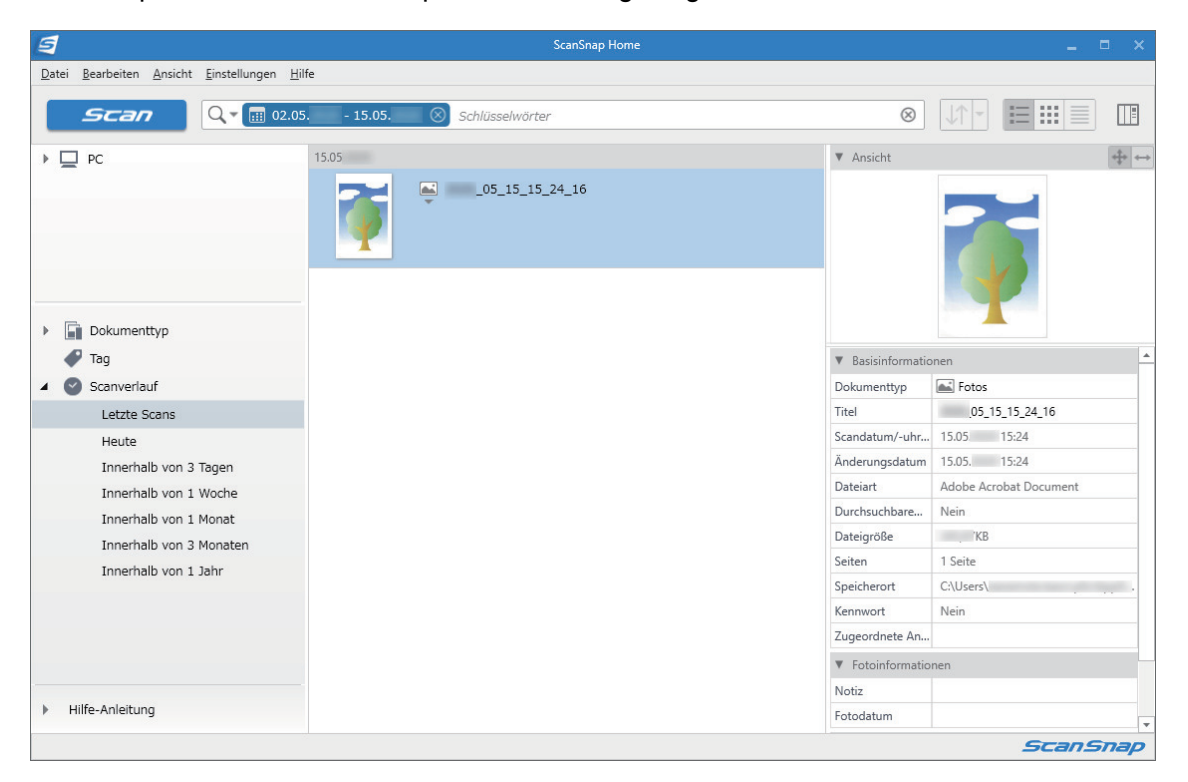

#### **WICHTIG**

- **·** Um ScanSnap Home zu verwenden, müssen Sie im Vorfeld eine Lizenz aktivieren. Weitere Informationen zum Aktivieren einer Lizenz finden Sie [hier](https://www.pfu.fujitsu.com/imaging/downloads/manual/ss_webhelpmgr/de/topic/ope_setting_activate.html) in der ScanSnap Home Hilfe.
- Während das Quick-Menü angezeigt wird, kann kein Scan ausgeführt werden. Warten Sie vor dem Scannen eines weiteren Fotos, bis ScanSnap Manager eine Verknüpfung mit ScanSnap Home hergestellt hat.
- **Verschieben, löschen oder benennen Sie die gescannten Bilder nicht in anderen Anwendungen** um, während das Quick-Menü angezeigt wird.
- Wenn sowohl ScanSnap Manager als auch ScanSnap Home installiert ist, kann ScanSnap Home nicht verwendet werden, um Dokumente zu scannen.

- Weitere Informationen zu den Funktionen von ScanSnap Home und ihrer Verwendung finden Sie in der [ScanSnap Home Hilfe](https://www.pfu.fujitsu.com/imaging/downloads/manual/ss_webhelpmgr/de/top/index.html).
- **Profile können ebenfalls für die Verknüpfungsfunktion verwendet werden. Weitere Informationen** finden Sie unter ["Profil" \(Seite 67\)](#page-66-0).

### <span id="page-29-0"></span>Verwalten von gescannten Bildern in einem angegebenen Ordner

Dieser Abschnitt beschreibt das Scannen und Speichern von Dokumenten in einem angegebenen Ordner.

Das in einem angegebenen Ordner gespeicherte gescannte Bild kann über ein Netzwerk mit anderen geteilt werden. Außerdem können dieser Aktion alle Benutzer per E-Mail automatisch über das Speicherverzeichnis der hochgeladenen Datei informiert werden.

#### **HINWEIS**

Das Standard-E-Mail-Programm wird als das zu verknüpfende E-Mail-Programm verwendet.

Auch wenn Sie das standardmäßig eingestellte E-Mail-Programm für diese Funktionen verwenden, ist einer fehlerfreie Interaktion mit ScanSnap Manager unter Umständen nicht immer möglich. Sollte das der Fall sein, kontaktieren Sie bitte dessen Hersteller.

Weitere Informationen zum verlinken eines E-Mail-Programms finden Sie unter ["E-Mail-](#page-35-0)[Programmeinstellungen" \(Seite 36\).](#page-35-0)

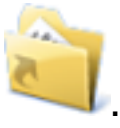

#### **1. Kicken Sie im Quick-Menü auf das [Scan to Folder] Symbol .**

 $\Rightarrow$  Das [Scan to Folder] Fenster wird angezeigt.

#### **2. Überprüfen Sie das gescannte Bild im Vorschaubereich.**

Sie können im [Scan to Folder] Fenster auch die Dateinamen und Zielordner ändern und festlegen, ob ein Pfad zu einem Zielordner anderen Benutzern in einer E-Mail mitgeteilt werden soll.

Weitere Informationen zum [Scan to Folder] Fenster finden Sie in der ScanSnap Manager Hilfe.

Verwalten von gescannten Bildern in einem angegebenen Ordner

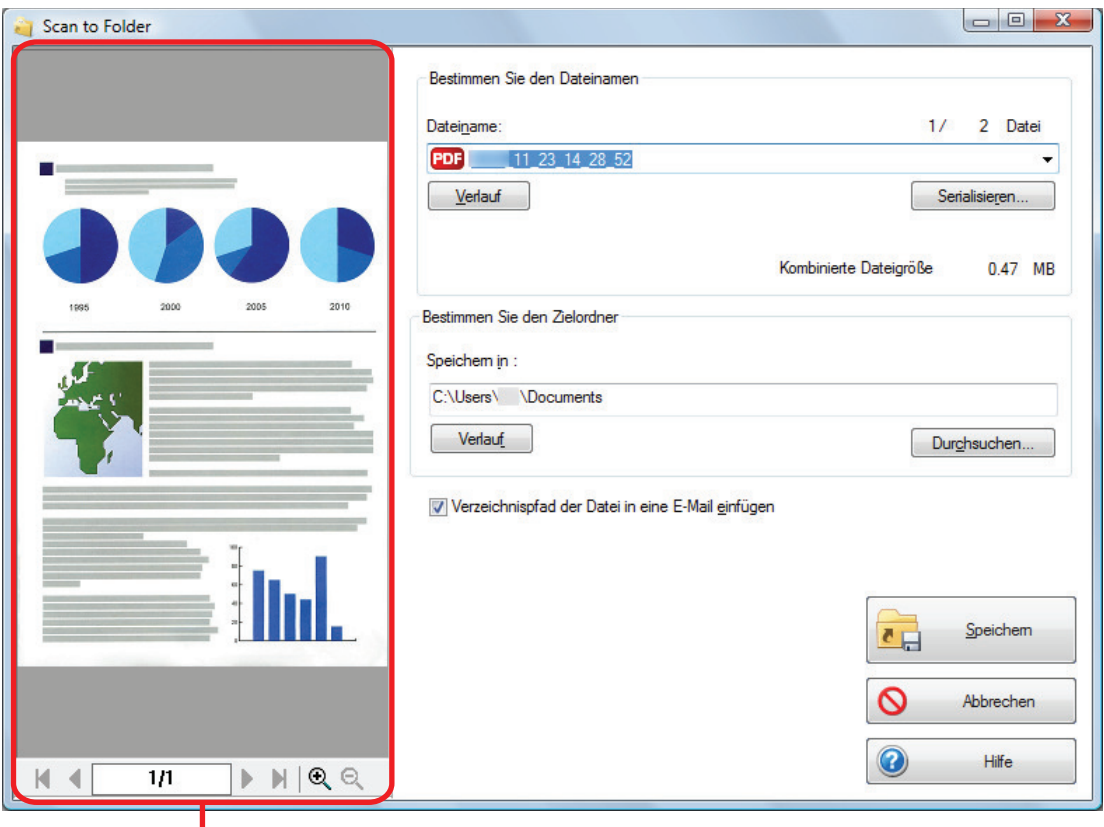

Vorschau

### **3. Klicken Sie auf die [Speichern] Taste.**

 $\Rightarrow$  Das gescannte Bild wird im angegebenen Ordner gespeichert.

#### **HINWEIS**

Wenn Sie das [Verzeichnispfad des Zielordners in eine E-Mail einfügen] Kontrollkästchen im [Scan to Folder] Fenster markieren, wird eine neue Meldung mit einer Auflistung des Zielordnerpfads der gespeicherten Datei angezeigt.

Verwalten von gescannten Bildern in einem angegebenen Ordner

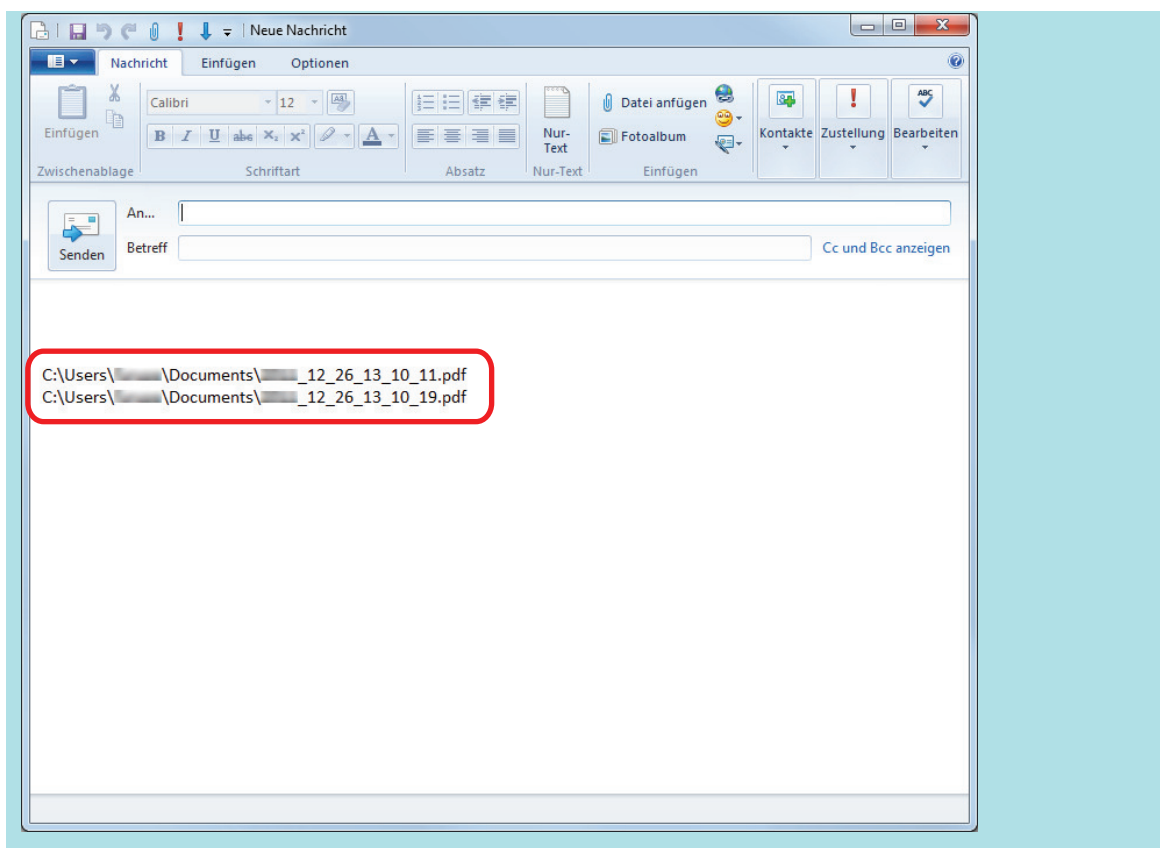

#### **WICHTIG**

- Nach der Anzeige des Quick-Menüs kann kein Scanvorgang gestartet werden, solange das [Scan to Folder] Fenster noch geöffnet ist. Schließen Sie das [Scan to Folder] Fenster, bevor Sie das nächste Dokument scannen.
- **·** Verschieben oder löschen Sie das gescannte Bild in anderen Anwendungen (nachdem das Quick-Menü angezeigt wurde) nicht und benennen Sie dieses auch nicht um, bevor das [Scan to Folder] Fenster geschlossen wurde.

#### **HINWEIS**

Profile können ebenfalls für die Verknüpfungsfunktion verwendet werden. Weitere Informationen finden Sie unter ["Profil" \(Seite 67\)](#page-66-0).

### <span id="page-32-0"></span>Dateien an E-Mails anhängen

Dieser Abschnitt beschreibt das Anfügen gescannter Bilder als Anlage an eine E-Mail.

#### **HINWEIS**

Das Standard-E-Mail-Programm wird als das zu verknüpfende E-Mail-Programm verwendet.

Auch wenn Sie das standardmäßig eingestellte E-Mail-Programm für diese Funktionen verwenden, ist einer fehlerfreie Interaktion mit ScanSnap Manager unter Umständen nicht immer möglich. Sollte das der Fall sein, kontaktieren Sie bitte dessen Hersteller.

Weitere Informationen zum verlinken eines E-Mail-Programms finden Sie unter ["E-Mail-](#page-35-0)[Programmeinstellungen" \(Seite 36\).](#page-35-0)

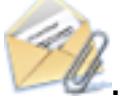

#### **1. Klicken Sie im Quick-Menü auf das [Scan to E-mail] Symbol .**

 $\Rightarrow$  Das [Scan to E-Mail] Fenster wird angezeigt.

#### **HINWEIS**

Sie können die Einstellungen so konfigurieren, dass das [Scan to E-mail] Fenster nicht angezeigt wird. Wenn Sie in der Konfiguration der Einstellungen festlegen, dass das [Scan to E-mail] Fenster nicht angezeigt wird, erscheint eine neue Meldung mit der angehängten Datei.

Weitere Informationen zum Ändern der Einstellungen finden Sie unter ["Ändern der Einstellungen](#page-139-0) [verknüpfter Anwendungen" \(Seite 140\).](#page-139-0)

#### **2. Überprüfen Sie das gescannte Bild im Vorschaubereich.**

Im [Scan to E-mail] Fenster können Sie die Einstellungen zum Anhängen gescannter Bilder an eine E-Mail konfigurieren.

Weitere Informationen zum [Scan to E-mail] Fenster finden Sie in der ScanSnap Manager Hilfe.

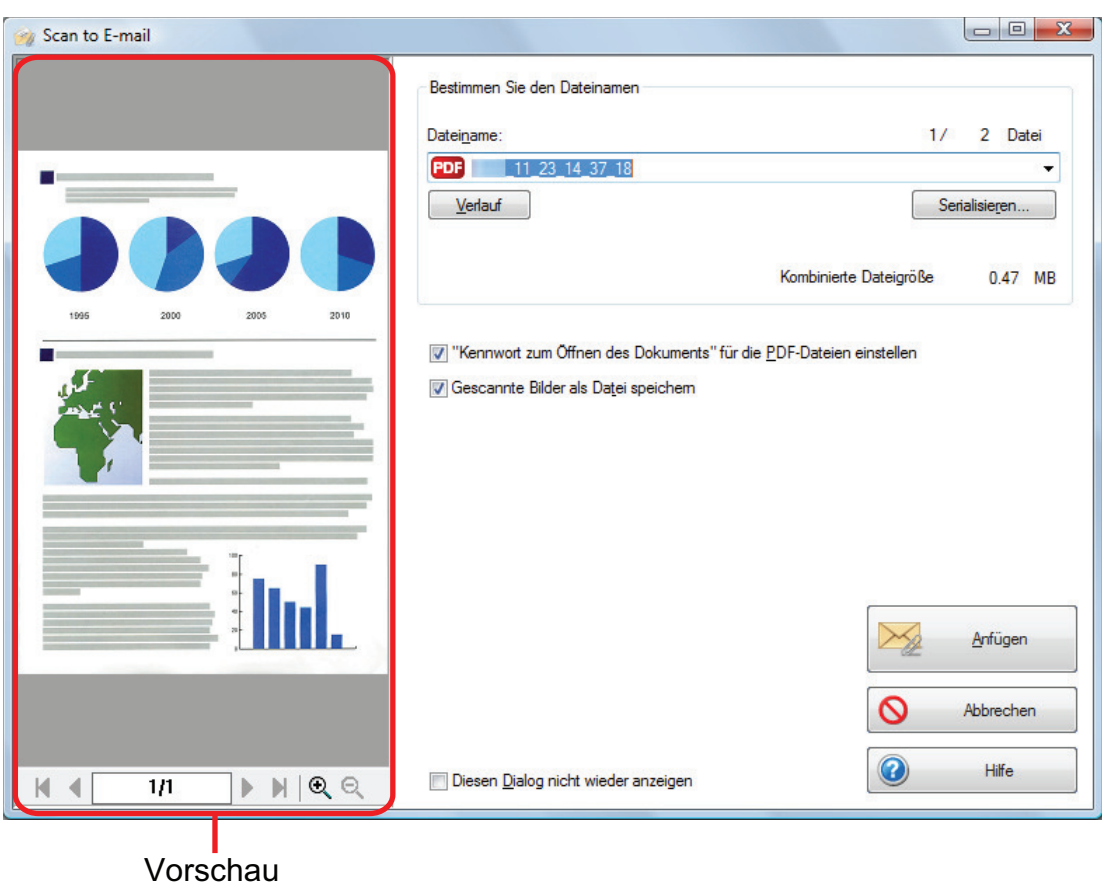

### **3. Klicken Sie auf die [Anfügen] Schaltfläche.**

 $\Rightarrow$  Es erscheint ein neues E-Mail-Fenster mit der angefügten Datei.

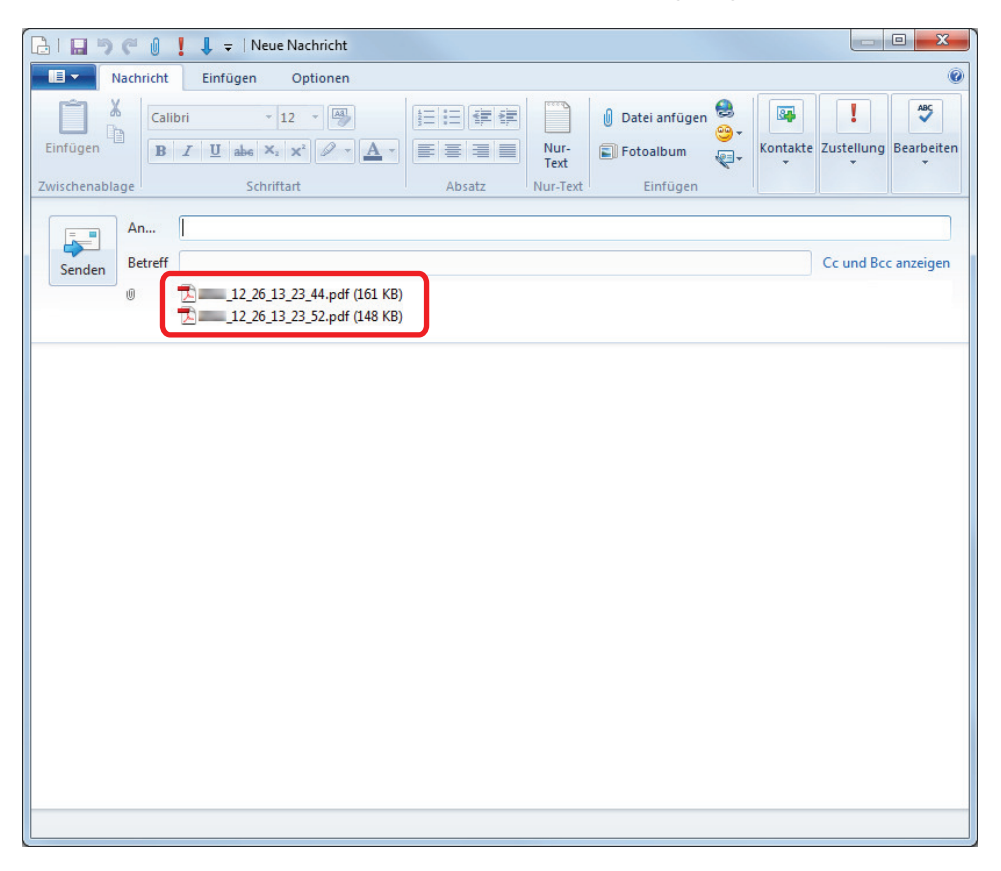

#### **HINWEIS**

Klicken Sie auf die Schaltfläche [Anfügen], um das folgende Fenster [Scan to E-mail - Kennwort vergeben] anzuzeigen, wenn Sie das Kontrollkästchen ["Kennwort zum Öffnen des Dokuments" für die PDF-Dateien einstellen] im Fenster [Scan to E-mail - Optionen] oder [Scan to E-mail] markiert haben.

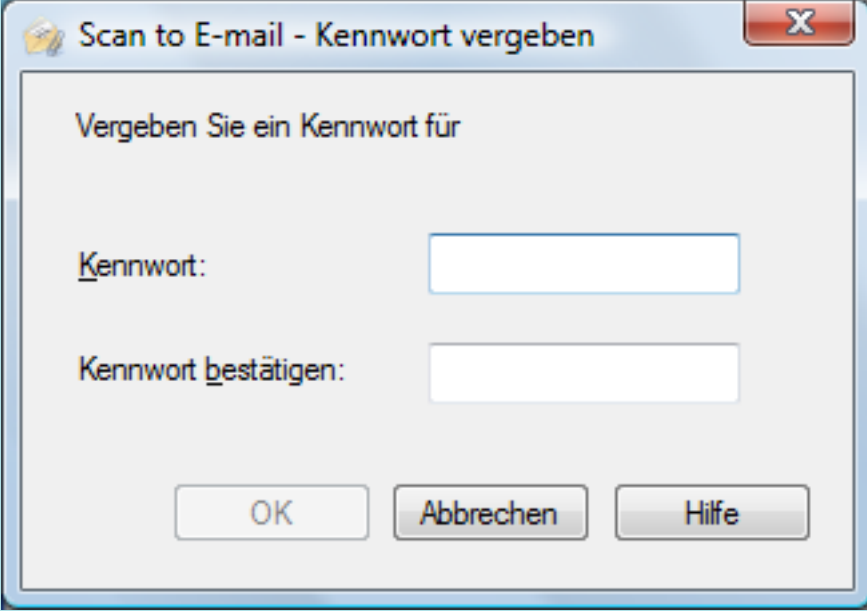

Geben Sie ein Kennwort ein und klicken Sie dann auf die [OK] Schaltfläche.

Klicken Sie auf die [Abbrechen] Schaltfläche, erscheint eine Bestätigungsmeldung, ob ohne Setzen eines Kennworts fortgesetzt werden soll. Möchten Sie kein Kennwort zum Öffnen des Dokuments vergeben, klicken Sie auf die [Ja] Schaltfläche.

#### **WICHTIG**

- Nach der Anzeige des Quick-Menüs kann kein Scanvorgang gestartet werden, solange das [Scan to E-mail] Fenster noch geöffnet ist. Schließen Sie das [Scan to E-mail] Fenster, bevor Sie das nächste Dokument scannen.
- **Verschieben oder löschen Sie das gescannte Bild in anderen Anwendungen (nachdem das Quick-**Menü angezeigt wurde) nicht und benennen Sie es auch nicht um, bevor das [Scan to E-mail] Fenster geschlossen wurde.

- Die Einstellungen von [Scan to E-mail] können geändert werden. Weitere Informationen finden Sie unter ["Ändern der Einstellungen verknüpfter Anwendungen" \(Seite 140\).](#page-139-0)
- **Profile können ebenfalls für die Verknüpfungsfunktion verwendet werden. Weitere Informationen** finden Sie unter ["Profil" \(Seite 67\)](#page-66-0).
- **·** Gescannte Bilder können ebenfalls über ScanSnap Folder an E-Mails angehängt werden. Weitere Informationen finden Sie unter ["ScanSnap Folder Bedienung" \(Seite 83\)](#page-82-0).

### <span id="page-35-0"></span>E-Mail-Programmeinstellungen

Konfigurieren Sie E-Mail-Programmeinstellungen wie folgt:

#### **Windows 10**

**1. Wählen Sie [Start] Menü → [Windows System] → [Standardprogramme festlegen] unter [Standardprogramme].**

 $\Rightarrow$  Das [Standardprogramme festlegen] Fenster wird angezeigt.

- **2. Wählen Sie unter [Programme] ein mit ScanSnap Manager zu verknüpfendes E-Mail-Programm aus.**
- **3. Wählen Sie [Standardprogramme festlegen] und klicken Sie auf die [OK] Schaltfläche.**

#### **Windows 8.1**

- **1.** Klicken Sie auf der unteren linken Seite des Startbildschirms auf  $\bullet$  und **klicken Sie unter [Standardprogramme] auf [Standardprogramme festlegen].**
	- $\Rightarrow$  Das [Standardprogramme festlegen] Fenster wird angezeigt.
- **2. Wählen Sie unter [Programme] ein mit ScanSnap Manager zu verknüpfendes E-Mail-Programm aus.**
- **3. Wählen Sie [Standardprogramme festlegen] und klicken Sie auf die [OK] Schaltfläche.**

#### **Windows 7**

- **1. Wählen Sie aus dem [Start] Menü [Standardprogramme] → [Standardprogramme festlegen].**
	- $\Rightarrow$  Das IStandardprogramme festlegen] Fenster wird angezeigt.
- **2. Wählen Sie unter [Programme] ein mit ScanSnap Manager zu verknüpfendes E-Mail-Programm aus.**
- **3. Wählen Sie [Standardprogramme festlegen] und klicken Sie auf die [OK] Schaltfläche.**
## **Getestete E-Mail-Programme**

- Outlook 2019 (Desktop-Version)
- $\bullet$  Outlook for Office 365 (Desktop-Version)
- **•** Thunderbird Version 68.5.0

## ScanSnap als Kopierer zum Ausgeben gescannter Bilder mit einem Drucker verwenden

Dieser Abschnitt beschreibt, wie Sie gescannte Bilder direkt über einen Drucker ausgeben können.

Durch das Verknüpfen eines Druckers mit ScanSnap Manager kann ScanSnap als Kopierer verwendet werden.

## **WICHTIG**

- Beachten Sie, dass je nach Scanmethode und Papierzustand schwarze Schatten als Linien um die Blattkanten im Ausgabebild erscheinen können. Wird ein solches Ausgabebild gedruckt, erscheinen diese Bildstörungen auch im Ausdruck.
- Wenn im [Scan to Print] Fenster für [Druckqualität] die Einstellung [Normal] gewählt wurde, wird das gescannte Bild unabhängig von der in der [Scanmodus] Registerkarte des ScanSnap Setup Fensters für [Bildqualität] bestimmten Einstellung immer mit einer Auflösung von 150 dpi gedruckt.

## **1. Klicken Sie im Quick-Menü auf das [Scan to Print] Symbol .**

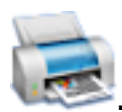

 $\Rightarrow$  Das [Scan to Print] Fenster wird angezeigt.

### **HINWEIS**

Sie können die Einstellungen so konfigurieren, dass das [Scan to Print] Fenster nicht angezeigt wird. Haben Sie in der Konfiguration der Einstellungen festgelegt, dass das [Scan to Print] Fenster nicht angezeigt wird, wird der Druckvorgang direkt ausgeführt.

Weitere Informationen zum Ändern der Einstellungen finden Sie unter ["Ändern der Einstellungen](#page-139-0) [verknüpfter Anwendungen" \(Seite 140\).](#page-139-0)

## **2. Überprüfen Sie das gescannte Bild im Vorschaubereich.**

Im [Scan to Print] Fenster können Sie den zu verwendenden Drucker, die Anzahl der Kopien und die Größe der zu druckenden Bilddaten bestimmen. Weiterhin können Sie das gescannte Bild auch im für [Speicherordner für Bilddaten] festgelegten Ordner speichern.

Weitere Informationen zum [Scan to Print] Fenster finden Sie in der ScanSnap Manager Hilfe.

ScanSnap als Kopierer zum Ausgeben gescannter Bilder mit einem Drucker verwenden

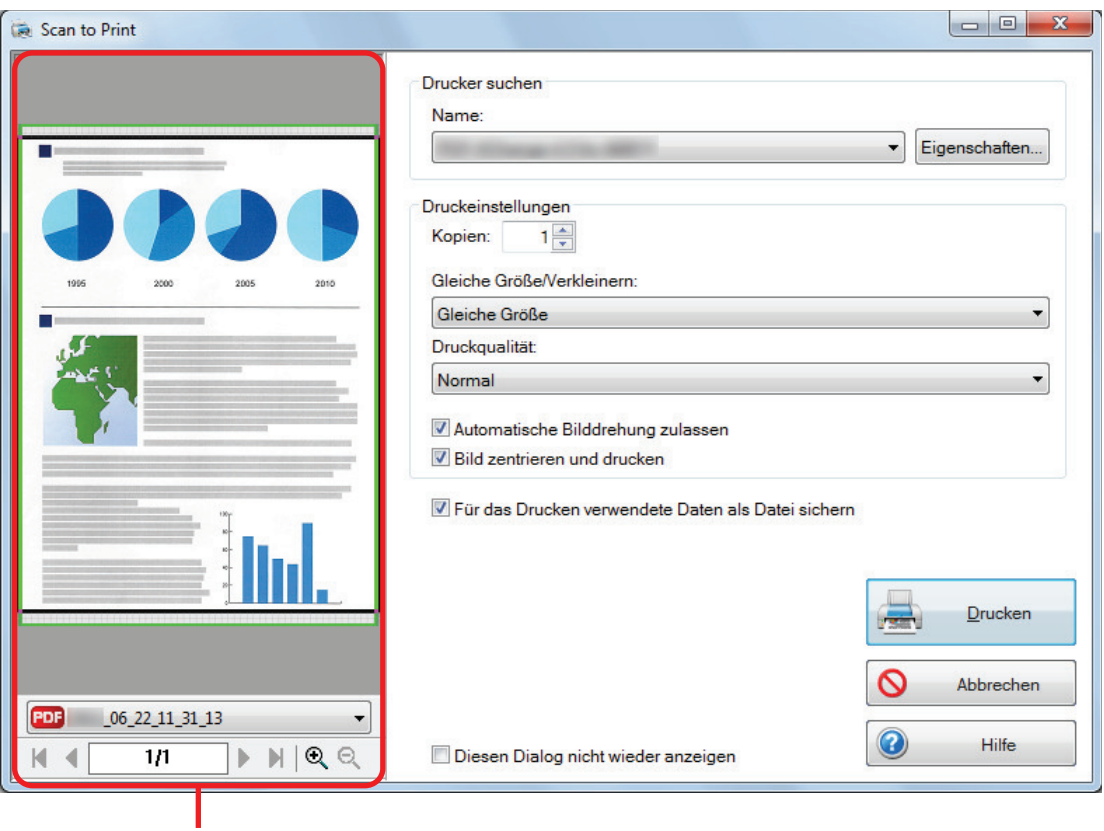

Vorschau

## **3. Klicken Sie auf die [Drucken] Schaltfläche.**

 $\Rightarrow$  Das gescannte Bild wird gedruckt.

### **WICHTIG**

- **.** Nach der Anzeige des Quick-Menüs kann kein Scanvorgang gestartet werden, solange das [Scan to Print] Fenster noch geöffnet ist. Schließen Sie das [Scan to Print] Fenster, bevor Sie das nächste Dokument scannen.
- **Verschieben oder löschen Sie das gescannte Bild in anderen Anwendungen (nachdem das Quick-**Menü angezeigt wurde) nicht und benennen Sie es auch nicht um, bevor das [Scan to Print] Fenster geschlossen wurde.

- Die Einstellungen für [Scan to Print] können geändert werden. Weitere Informationen finden Sie unter ["Ändern der Einstellungen verknüpfter Anwendungen" \(Seite 140\).](#page-139-0)
- Profile können ebenfalls für die Verknüpfungsfunktion verwendet werden. Weitere Informationen finden Sie unter ["Profil" \(Seite 67\)](#page-66-0).

## Verwalten von gescannten Bildern in einem digitalen Verzeichnis

Dieser Abschnitt beschreibt das Speichern gescannter Bilder als PDF- oder JPEG-Dateien in folgende Verzeichnisse:

- Rack2-Filer Smart
- Rack2-Filer

## **WICHTIG**

Die folgenden Einstellungen sind in in ScanSnap Manager deaktiviert, wenn das gescannte Bild wird in Rack2/Filer Smart gespeichert wird.

- **.** Nach dem Scannen umbenennen
- l Hohe Farbkompression

## **1. Klicken Sie im Quick-Menü auf das [Scan to Rack2-Filer Smart] Symbol**

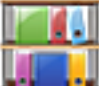

## **oder das [Scan to Rack2-Filer] Symbol .**

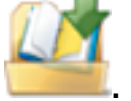

l Rack2-Filer Smart

Ein Ordnerauswahlfenster wird angezeigt.

- In einem vorhandenen Ordner speichern

Wählen Sie den gewünschten Ordner aus und klicken Sie auf [Ordner wählen] Schaltfläche.

In einem neuen Ordner speichern

Klicken Sie auf die [Neuer Ordner] Schaltfläche.

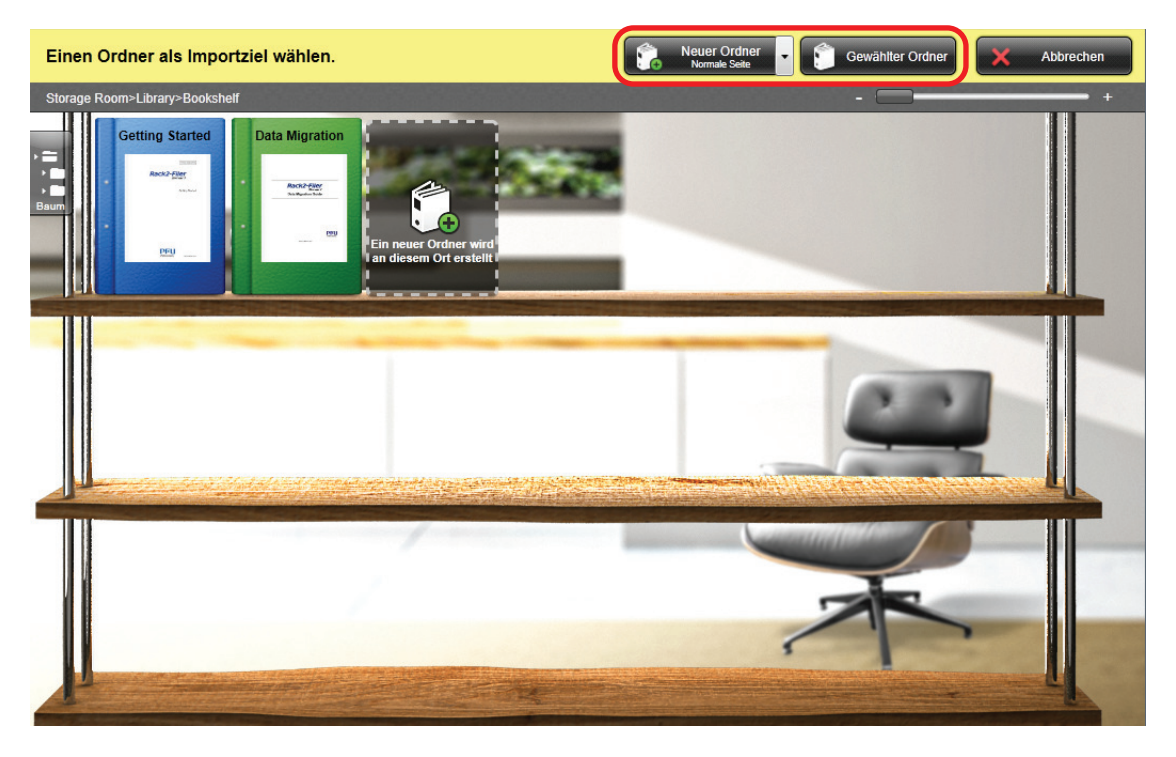

Speichern Sie die im ScanSnap für Rack2-Filer Smart erstellte PDF-Datei mithilfe der Anweisungen im angezeigten Fenster.

Rack2-Filer

Rack2-Filer startet und die im ScanSnap für Rack2-Filer Smart erstellte PDF-Datei wird gespeichert.

## **WICHTIG**

- Nach Anzeige des Quick-Menüs und vor Abschließen des Importierens in Rack2-Filer Smart oder Rack2-Filer können Sie kein anderes Dokument zu scannen beginnen. Speichern Sie das gescannte Bild in Rack2-Filer Smart oder Rack2-Filer bevor Sie ein anderes Dokument scannen.
- **Verschieben oder löschen Sie das gescannte Bild in anderen Anwendungen (nachdem das Quick-**Menü angezeigt wurde) nicht und benennen Sie es auch nicht vor Abschließen des Importierens in Rack2-Filer Smart oder Rack2-Filer um.

#### **HINWEIS**

● Wenn beim SV600 "Scan to Rack2-Filer Smart" mit ScanSnap Manager verknüpft ist, um ein Buch zu scannen, kann das Buch auf Ihrem Computer digital reproduziert werden, wobei sowohl der Inhalt als auch der Buchumschlag und -rücken gescannt werden.

Weitere Informationen finden Sie [hier](https://www.pfu.fujitsu.com/imaging/downloads/manual/basic/win/de/topics/scan_book_sv600.html) im Handbuch: Erste Schritte.

- Weitere Informationen zu den Funktionen von Rack2-Filer und dessen Verwendung finden Sie in Rack2-Filer Smart - Ihre Anleitung.
- Weitere Informationen zu den Funktionen von Rack2-Filer und dessen Verwendung finden Sie im Rack2-Filer-Benutzerhandbuch.
- Die Einstellungen von [Scan to Rack2-Filer Smart] oder [Scan to Rack2-Filer] können geändert werden. Weitere Informationen finden Sie unter ["Ändern der Einstellungen verknüpfter](#page-139-0) [Anwendungen" \(Seite 140\).](#page-139-0)
- **Profile können ebenfalls für die Verknüpfungsfunktion verwendet werden. Weitere Informationen** finden Sie unter ["Profil" \(Seite 67\)](#page-66-0).
- Gescannte Bilder können ebenfalls über ScanSnap Folder in Rack2-Filer Smart oder Rack2-Filer gespeichert werden. Weitere Informationen finden Sie unter ["ScanSnap Folder Bedienung" \(Seite](#page-82-0) [83\)](#page-82-0).
- ScanSnap Manager kann sich automatisch mit Rack2-Filer Smart oder Rack2-Filer verknüpfen. Weitere Informationen finden Sie unter ["Automatische Verknüpfung mit Anwendungen" \(Seite](#page-154-0) [155\).](#page-154-0)

# Gemeinsames Verwalten von Notizen und gescannten Bildern

Dieser Abschnitt beschreibt das Speichern gescannter Bilder als PDF- oder JPEG-Dateien in Magic Desktop.

## **WICHTIG**

Die folgenden Einstellungen sind in in ScanSnap Manager deaktiviert, wenn das gescannte Bild wird in Magic Desktop gespeichert wird.

- Nach dem Scannen umbenennen
- Hohe Farbkompression

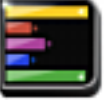

- **1. Klicken Sie im Quick-Menü auf das [Scan to Magic Desktop] Symbol .**
	- $\Rightarrow$  Magic Desktop startet und die im ScanSnap für Magic Desktop erstellte PDF-Datei wird gespeichert.

#### **WICHTIG**

- Während das Quick-Menü angezeigt wird, kann kein Scan ausgeführt werden. Speichern Sie das gescannte Bild in Magic Desktop bevor Sie ein anderes Dokument scannen.
- **Verschieben, löschen oder benennen Sie die gescannten Bilder nicht in anderen Anwendungen** um, während das Quick-Menü angezeigt wird.

- **Weitere Informationen zur Verwendung von Magic Desktop, finden Sie in Magic Desktop Ihre** Anleitung.
- **Profile können ebenfalls für die Verknüpfungsfunktion verwendet werden. Weitere Informationen** finden Sie unter ["Profil" \(Seite 67\)](#page-66-0).
- Gescannte Bilder können ebenfalls über ScanSnap Folder in Magic Desktop gespeichert werden. Weitere Informationen finden Sie unter ["ScanSnap Folder Bedienung" \(Seite 83\).](#page-82-0)
- **ScanSnap Manager kann sich automatisch mit Magic Desktop verknüpfen. Weitere Informationen** finden Sie unter ["Automatische Verknüpfung mit Anwendungen" \(Seite 155\)](#page-154-0).

## Daten auf einem Mobilgerät speichern

Dieser Abschnitt beschreibt das Speichern gescannter Bilder als PDF- oder JPEG-Dateien auf Mobilgeräten.

### **WICHTIG**

- **.** Nur ein Mobilgerät kann am Computer angeschlossen werden.
- **· Um diese Funktion benutzen zu können, müssen Sie zuerst die ScanSnap Connect Application auf** Ihrem Mobilgerät installieren. Laden Sie die ScanSnap Connect Application für Mobilgeräte von Portalen wie dem App Store oder Google Play herunter.

Weitere Informationen zu den von ScanSnap Connect Application unterstützten Betriebssystemen finden Sie auf folgernder Webseite:

<https://scansnap.fujitsu.com/g-support/de/>

- Die Anzahl der gescannten Bilddateien und die in einem Vorgang auf Mobilgeräten maximal speicherbare Dateigröße lauten wie folgt:
	- Anzahl der Dateien: Bis zu 100
	- Dateigröße: 2048 MB

### **HINWEIS**

Es wird das Symbol im Infobereich angezeigt, wenn [Scan to Mobile] ausgeführt wird. Weitere Informationen finden Sie in der Scan to Mobile Hilfe.

- **1. Klicken Sie im Quick-Menü auf das [Scan to Mobile] Symbol .**
	- $\Rightarrow$  Das [Scan to Mobile] Fenster wird angezeigt.

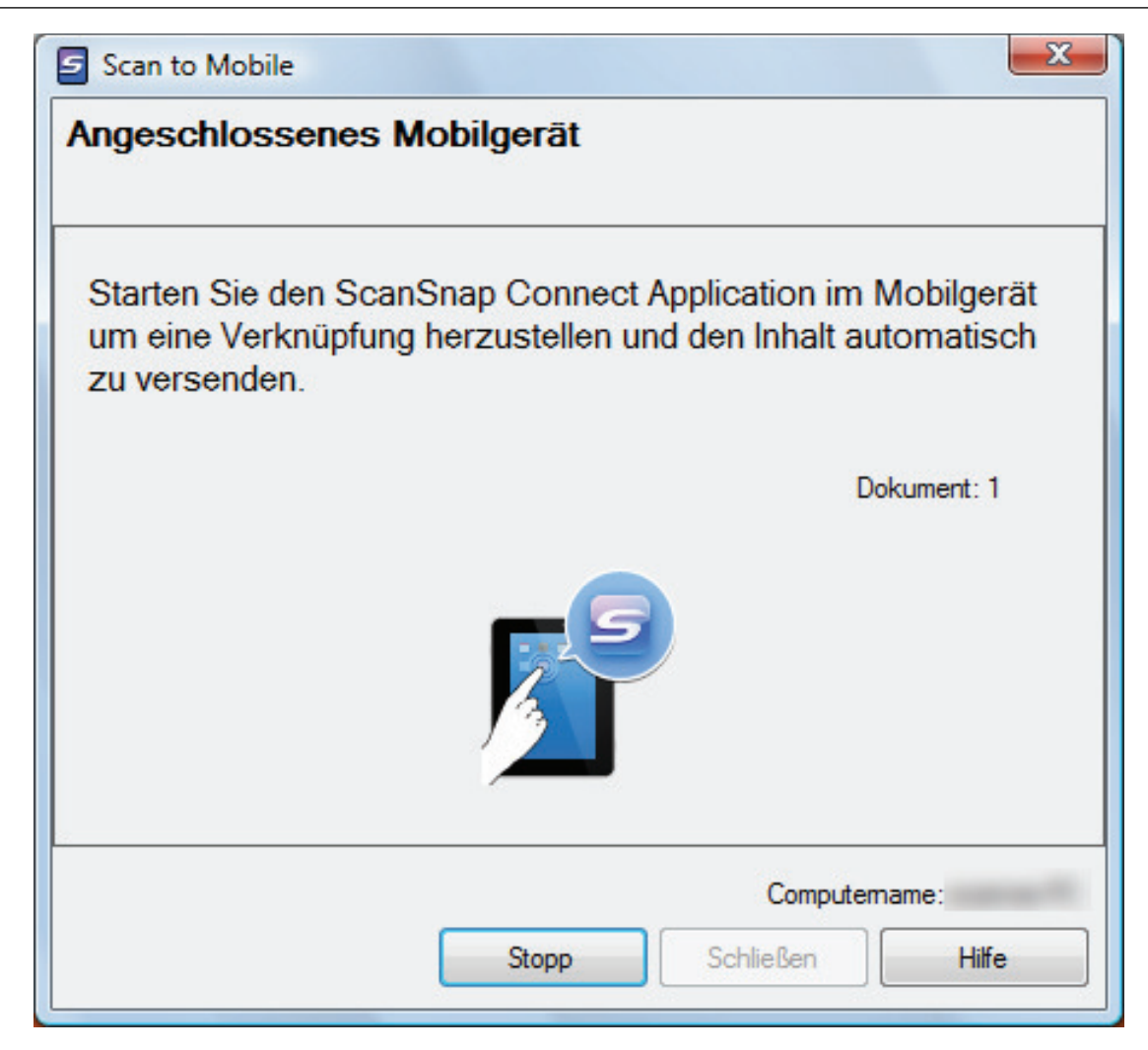

## **HINWEIS**

**• Klicken Sie in dem Fenster, das beim ersten Start von [Scan to Mobile] angezeigt wird, auf** die [OK] Schaltfläche, um das [Scan to Mobile - Grundlegend] Fenster zu öffnen. Geben Sie im [Scan to Mobile - Grundlegend] Fenster ein Kennwort für die Verbindung zum Mobilgerät ein.

Weitere Informationen zu anderen Einstellungen finden Sie in der Scan to Mobile Hilfe.

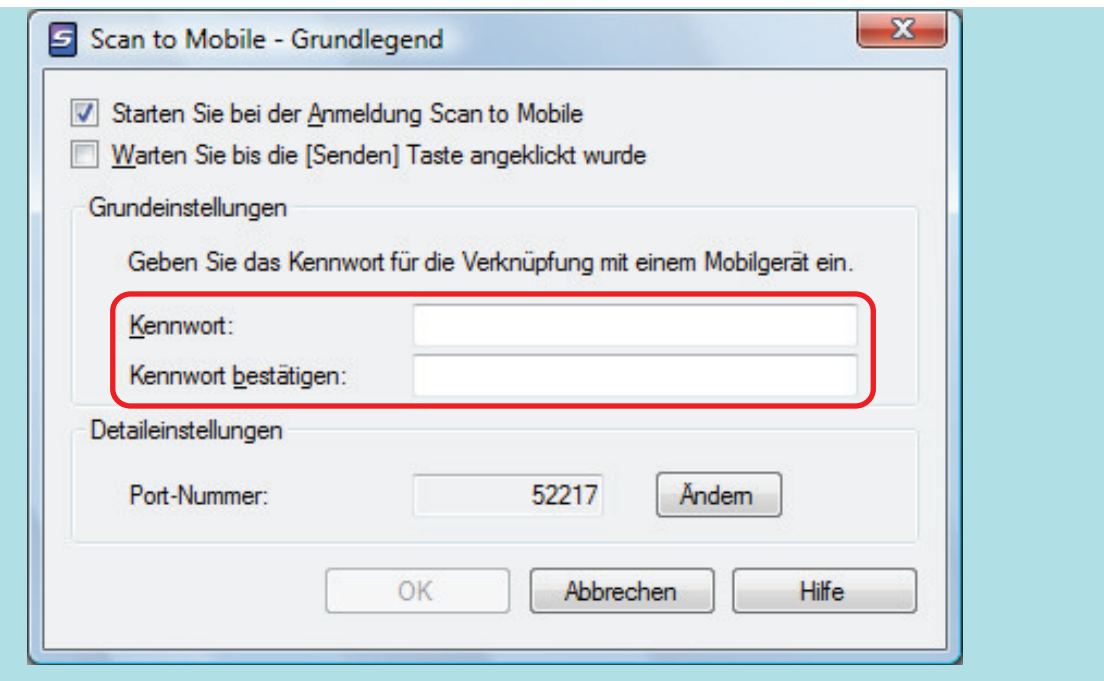

l Eventuell wird eine Warnung Ihrer Firewall angezeigt. Sollte dies der Fall sein, klicken Sie auf die [Zugriff zulassen] oder [Entsperren] Schaltfläche, um fortzufahren.

## **2. Stellen Sie eine Verbindung zum Computer über das Mobilgerät her.**

Weitere Informationen zum Verbinden eines Mobilgeräts mit dem Computer finden Sie im Handbuch: Erste Schritte (Mobilverbindung) für Ihr Mobilgerät.

 $\Rightarrow$  Wenn die Verbindung hergestellt ist, erscheint das [Scan to Mobile] Fenster mit dem derzeit am Computer angeschlossenen Mobilgerät. Das gescannte Bild wird daraufhin auf das Mobilgerät übertragen.

#### **HINWEIS**

Wenn Sie das [Warten Sie, bis die [Senden] Schaltfläche angeklickt wurde] Kontrollkästchen im [Scan to Mobile - Grundlegend] Fenster markiert haben, wird die [Senden] Schaltfläche im [Scan to Mobile] Fenster angezeigt. Klicken Sie auf die [Senden] Schaltfläche, um das Bild auf das Mobilgerät zu übertragen.

## **3. Klicken Sie nach der Übertragung des gescannten Bildes auf die [Schließen] Schaltfläche, um das [Scan to Mobile] Fenster zu schließen.**

#### **HINWEIS**

Das [Scan to Mobile] Fenster wird automatisch geschlossen, wenn das Mobilgerät vom Computer getrennt wird.

#### **WICHTIG**

- **·** Während das Quick-Menü angezeigt wird, kann kein Scan ausgeführt werden. Warten Sie vor dem Scannen eines anderen Dokuments, bis ScanSnap Manager eine Verknüpfung mit [Scan to Mobile] hergestellt hat.
- Verschieben, löschen oder benennen Sie die gescannten Bilder nicht in anderen Anwendungen um, während das Quick-Menü angezeigt wird.

- Weitere Informationen zu ScanSnap Connect Application für Mobilgeräte und deren Verwendung finden Sie im Handbuch: Erste Schritte (Mobilverbindung) für Ihr Mobilgerät.
- Die Einstellungen von [Scan to Mobile] können geändert werden. Weitere Informationen finden Sie unter ["Ändern der Einstellungen verknüpfter Anwendungen" \(Seite 140\).](#page-139-0)
- Profile können ebenfalls für die Verknüpfungsfunktion verwendet werden. Weitere Informationen finden Sie unter ["Profil" \(Seite 67\)](#page-66-0).
- **ScanSnap Manager kann sich automatisch mit Scan to Mobile verknüpfen. Weitere Informationen** finden Sie unter ["Automatische Verknüpfung mit Anwendungen" \(Seite 155\)](#page-154-0).

## Dateien im Dropbox Ordner speichern

Dieser Abschnitt beschreibt das Speichern gescannter Bilder als PDF- oder JPEG-Dateien in Ihrem Dropbox Ordner.

## **WICHTIG**

- **·** Sie benötigen ein Dropbox Konto.
- **.** Sie können bis zu 100 Dateien auf einmal in Ihrem Dropbox Ordner speichern.

### **HINWEIS**

Bei der ersten Anmeldung bei Dropbox nach der Installation von Dropbox für Windows wird automatisch ein Dropbox Ordner erstellt.

Der Dropbox Ordner ist ein Ordner für die Synchronisierung mit Dropbox.

## **1. Klicken Sie im Quick-Menü auf das [Scan to Dropbox] Symbol .**

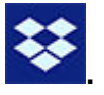

 $\Rightarrow$  Das [Scan to Dropbox] Fenster wird angezeigt.

## **HINWEIS**

Sie können die Einstellungen so konfigurieren, dass das [Scan to Dropbox] Fenster nicht angezeigt wird. Haben Sie in der Konfiguration der Einstellungen festgelegt, dass das [Scan to Dropbox] Fenster nicht angezeigt wird, werden gescannte Bilder direkt im Dropbox Ordner gespeichert.

Weitere Informationen zum Ändern der Einstellungen finden Sie unter ["Ändern der Einstellungen](#page-139-0) [verknüpfter Anwendungen" \(Seite 140\).](#page-139-0)

## **2. Überprüfen Sie das gescannte Bild im Vorschaubereich.**

Im [Scan to Dropbox] Fenster kann die Datei umbenannt und der Dropbox Ordner bestimmt werden.

Weitere Informationen zum [Scan to Dropbox] Fenster finden Sie in der ScanSnap Manager Hilfe.

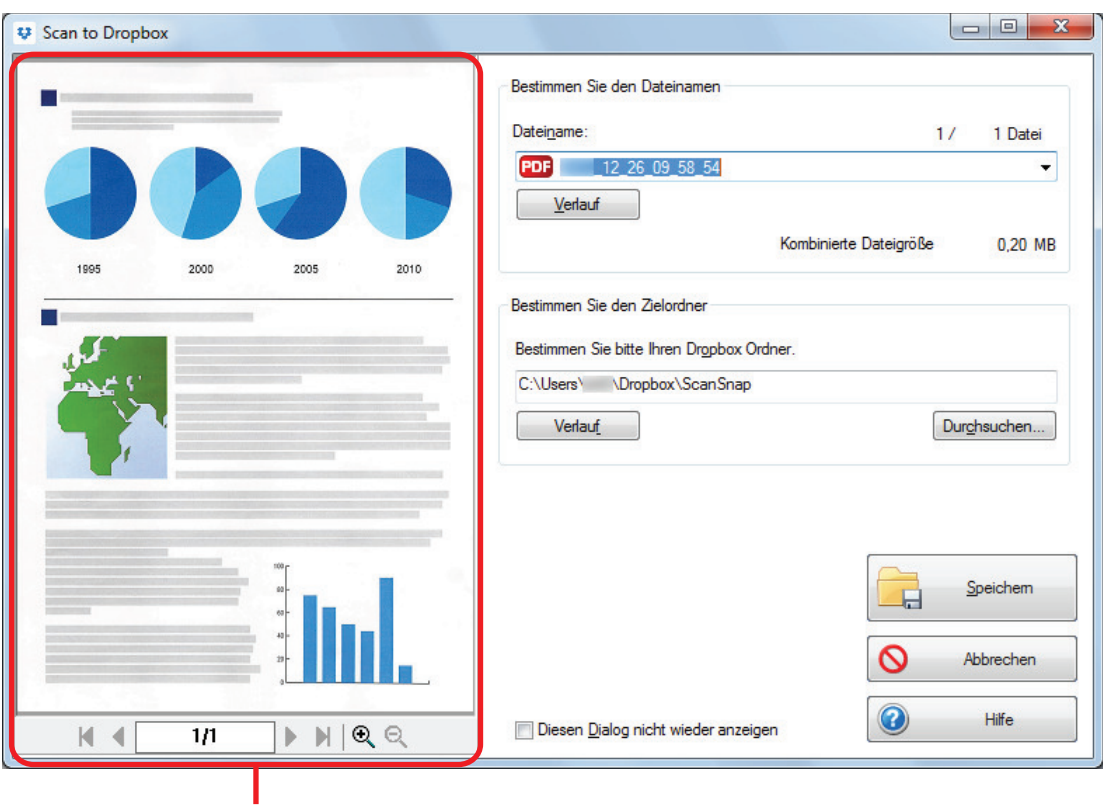

Vorschau

## **WICHTIG**

Die Datei wird nur dann mit Dropbox synchronisiert, wenn Sie einen Dropbox Ordner als Zielordner auswählen.

## **3. Klicken Sie auf die [Speichern] Taste.**

 $\Rightarrow$  Das gescannte Bild wird in Ihrem Dropbox Ordner gespeichert.

## **WICHTIG**

- **Nach der Anzeige des Quick-Menüs kann kein Scanvorgang gestartet werden, solange das [Scan** to Dropbox] Fenster noch geöffnet ist. Schließen Sie das [Scan to Dropbox] Fenster, bevor Sie das nächste Dokument scannen.
- Verschieben, löschen oder benennen Sie die gescannten Bilder nicht in anderen Anwendungen um, während das Quick-Menü angezeigt wird.

- Die Einstellungen von [Scan to Dropbox] können geändert werden. Weitere Informationen finden Sie unter ["Ändern der Einstellungen verknüpfter Anwendungen" \(Seite 140\)](#page-139-0).
- **Profile können ebenfalls für die Verknüpfungsfunktion verwendet werden. Weitere Informationen** finden Sie unter ["Profil" \(Seite 67\)](#page-66-0).
- **Gescannte Bilder können ebenfalls über ScanSnap Folder in Dropbox gespeichert werden. Weitere** Informationen finden Sie unter ["ScanSnap Folder Bedienung" \(Seite 83\)](#page-82-0).

## Dokumente in Evernote speichern (als PDF-Datei)

Dieser Abschnitt beschreibt das Speichern gescannter Bilder als PDF-Dateien in Evernote.

Wenn Sie das gescannte Bild nach der Konvertierung in eine durchsuchbare PDF-Datei in Evernote speichern, wird die PDF-Datei dadurch in Evernote durchsuchbar.

## **WICHTIG**

- **·** Sie müssen ein Evernote Konto erstellen (kostenlos oder kostenpflichtig).
- **·** Damit Sie eine Datei in Evernote speichern können, müssen Sie sich zuerst bei Evernote für Windows anmelden.

## **1. Klicken Sie im Quick-Menü auf das [Scan to Evernote (Document)] Symbol**

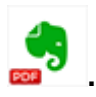

 $\Rightarrow$  Texterkennung wird ausgeführt.

#### **HINWEIS**

- **Wenn im ScanSnap Setup Fenster in der [Dateiart] Registerkarte für [Dateiformat] die** Option [JPEG (\*.jpg)] ausgewählt ist, wird für jede JPEG-Datei eine separate PDF-Datei erstellt.
- l Beachten Sie, dass die Texterkennung nur für Seiten ausgeführt wird, für die eine Texterkennung noch nicht durchgeführt wurde.
- $\Rightarrow$  Evernote für Windows wird gestartet und die PDF-Datei wird in Evernote gespeichert.

## **WICHTIG**

- l Während das Quick-Menü angezeigt wird, kann kein Scan ausgeführt werden. Speichern Sie die PDF-Datei in Evernote, bevor Sie das nächste Dokument scannen.
- Verschieben, löschen oder benennen Sie die gescannten Bilder nicht in anderen Anwendungen um, während das Quick-Menü angezeigt wird.

- **Auch wenn das gescannte Bild in Evernote gespeichert wurde, verbleibt dieselbe Datei wie das** gescannte Bild in dem Ordner, der als [Speicherordner für Bilddaten] im ScanSnap Setup Fenster in der [Speichern] Registerkarte angegeben wurde. Löschen Sie diese Datei, sollte diese nicht weiter benötigt werden.
- Die Einstellungen von [Scan to Evernote (Document)] können geändert werden. Weitere Informationen finden Sie unter ["Ändern der Einstellungen verknüpfter Anwendungen" \(Seite 140\).](#page-139-0)
- **Profile können ebenfalls für die Verknüpfungsfunktion verwendet werden. Weitere Informationen** finden Sie unter ["Profil" \(Seite 67\)](#page-66-0).
- l Gescannte Bilder können ebenfalls über ScanSnap Folder in Evernote gespeichert werden. Weitere Informationen finden Sie unter ["ScanSnap Folder Bedienung" \(Seite 83\).](#page-82-0)

## Handgeschriebene Notizen in Evernote speichern (als JPEG-Datei)

Dieser Abschnitt beschreibt das Speichern gescannter Bilder als JPEG-Dateien in Evernote.

Wenn Sie eine JPEG-Datei in Evernote speichern, wird für den Text (einschließlich handschriftlicher Notizen) eine Texterkennung ausgeführt und die Datei wird somit in Evernote durchsuchbar.

#### **WICHTIG**

- **·** Sie müssen ein Evernote Konto erstellen (kostenlos oder kostenpflichtig).
- **Damit Sie eine Datei in Evernote speichern können, müssen Sie sich zuerst bei Evernote für** Windows anmelden.
- **1. Klicken Sie im Quick-Menü auf das [Scan to Evernote (Note)] Symbol .**

 $\Rightarrow$  Evernote für Windows wird gestartet und die JPEG-Datei wird in Evernote gespeichert.

#### **HINWEIS**

- Wenn Sie im ScanSnap Setup Fenster in der [Dateiart] Registerkarte für [Dateiformat] die Option [PDF(\*.pdf)] gewählt haben, wird eine JPEG-Datei aus einer PDF-Datei erstellt. Es wird für jede Seite der PDF-Datei eine JPEG-Datei erstellt.
- Wenn Sie im ScanSnap Setup Fenster in der [Dateiart] Registerkarte für [Dateiformat] die Option [PDF (\*.pdf)] gewählt haben, wird automatisch eine vierstellige Seriennummer zu dem Namen der in Evernote zu speichernden Datei hinzugefügt.
	- Beispiel: Wenn zum Beispiel der Dateiname [ScanSnap] lautet, wird die Datei wie folgt gespeichert:

ScanSnap\_0001, ScanSnap\_0002, ScanSnap\_0003...

**• Auch wenn das gescannte Bild in Evernote gespeichert wurde, verbleibt dieselbe Datei wie** das gescannte Bild in dem Ordner, der als [Speicherordner für Bilddaten] im ScanSnap Setup Fenster in der [Speichern] Registerkarte angegeben wurde. Löschen Sie dieses, falls es nicht benötigt wird.

### **WICHTIG**

- l Während das Quick-Menü angezeigt wird, kann kein Scan ausgeführt werden. Speichern Sie die JPEG-Datei in Evernote, bevor Sie das nächste Dokument scannen.
- Verschieben, löschen oder benennen Sie die gescannten Bilder nicht in anderen Anwendungen um, während das Quick-Menü angezeigt wird.

- **Profile können ebenfalls für die Verknüpfungsfunktion verwendet werden. Weitere Informationen** finden Sie unter ["Profil" \(Seite 67\)](#page-66-0).
- l Gescannte Bilder können ebenfalls über ScanSnap Folder in Evernote gespeichert werden. Weitere Informationen finden Sie unter ["ScanSnap Folder Bedienung" \(Seite 83\).](#page-82-0)

 $\mathcal{L}$ 

 $9,100\%$   $\rightarrow$   $\frac{1}{100}$ 

## Daten in Google Drive speichern

Dieser Abschnitt beschreibt das Speichern gescannter Bilder als PDF-Dateien in Google Drive.

### **WICHTIG**

- **·** Sie müssen ein Google Konto erstellen (kostenlos).
- **[Scan to Google Drive] kann nicht verwendet werden, wenn Sie sich über Proxy mit einer** erforderlichen Authentifizierung in das Internet auswählen.
- **1. Klicken Sie im Quick-Menü auf das [Scan to Google Drive] Symbol .**  $\Rightarrow$  Das [Scan to Google Drive] Fenster wird angezeigt.
- **2. Geben Sie Ihre E-Mail-Adresse und Ihr Passwort ein und klicken Sie auf die [Anmelden] Schaltfläche.**

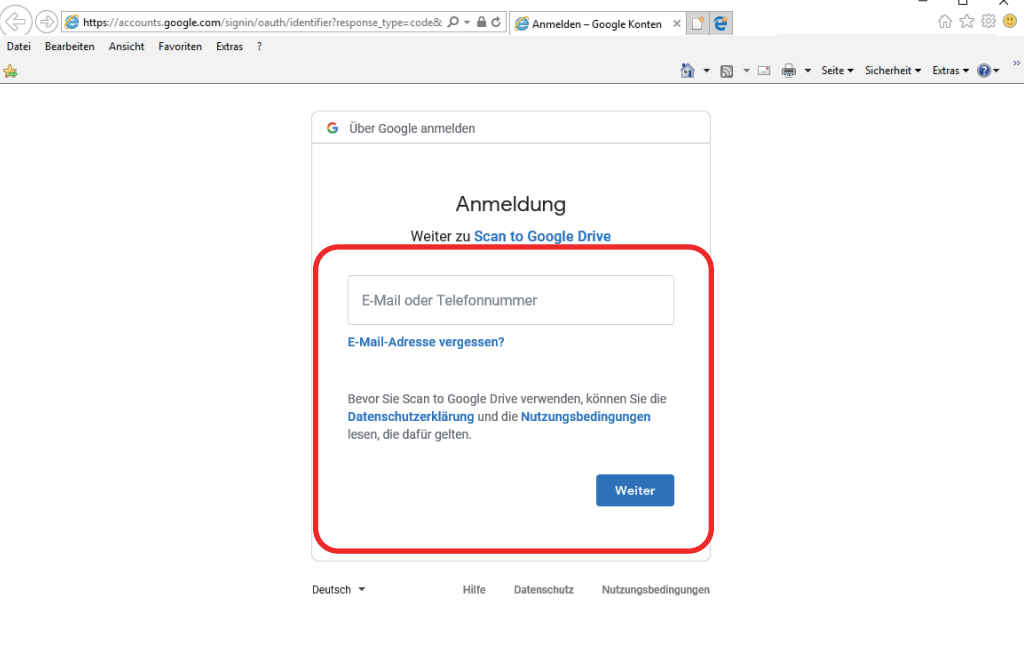

 $\Rightarrow$  Ein Fenster erscheint.

## **3. Klicken Sie auf die [Akzeptieren] Schaltfläche.**

 $\Rightarrow$  Texterkennung wird ausgeführt.

**HINWEIS** 

● Wenn im ScanSnap Setup Fenster in der [Dateiart] Registerkarte für [Dateiformat] die Option [JPEG (\*.jpg)] ausgewählt ist, wird für jede JPEG-Datei eine separate PDF-Datei erstellt.

- l Beachten Sie, dass die Texterkennung nur für Seiten ausgeführt wird, für die eine Texterkennung noch nicht durchgeführt wurde.
- $\Rightarrow$  Die Daten werden Google Drive gespeichert.

## **4. Klicken Sie auf die [Schließen] Schaltfläche zum Schließen des [Scan to Google Drive] Fensters nach dem Speichern.**

Google Drive startet nach dem Speichern nicht. Um die gespeicherte PDF-Datei zu überprüfen, starten Sie Ihren Browser und melden Sie sich dann in Google Drive an.

### **WICHTIG**

- l Während das Quick-Menü angezeigt wird, kann kein Scan ausgeführt werden. Speichern Sie daher vor dem Scannen des nächsten Dokuments die PDF-Datei in Google Drive.
- **Verschieben, löschen oder benennen Sie die gescannten Bilder nicht in anderen Anwendungen** um, während das Quick-Menü angezeigt wird.

- **•** Die Einstellungen für [Scan to Google Drive] können geändert werden. Weitere Informationen finden Sie unter ["Ändern der Einstellungen verknüpfter Anwendungen" \(Seite 140\)](#page-139-0).
- **Profile können ebenfalls für die Verknüpfungsfunktion verwendet werden. Weitere Informationen** finden Sie unter ["Profil" \(Seite 67\)](#page-66-0).
- **Gescannte Bilder können ebenfalls über ScanSnap Folder in Google Drive gespeichert werden.** Weitere Informationen finden Sie unter ["ScanSnap Folder Bedienung" \(Seite 83\).](#page-82-0)

## In Salesforce Chatter posten

Dieser Abschnitt beschreibt das Posten von gescannten PDF- oder JPEG-Dateien in Salesforce Chatter.

## **WICHTIG**

- Eine Salesforce CRM Lizenz ist separat erforderlich.
- **.** ScanSnap Manager kann eine Verknüpfung mit folgenden Salesforce Editionen herstellen:
	- Unlimited
	- Enterprise
- **· Maximal 100 gescannte Bilder können gleichzeitig zu Salesforce Chatter gepostet werden.**
- [Scan to Salesforce Chatter] steht nicht zu Verfügung, wenn Sie sich über Proxy mit einer Authentifizierung in das Internet einwählen.
- **1. Klicken Sie im Quick-Menü auf das [Scan to Salesforce Chatter] Symbol**

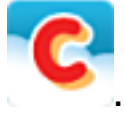

 $\Rightarrow$  Das [Scan to Salesforce Chatter - Anmelden] Fenster wird angezeigt.

## **2. Geben Sie Ihren Namen und Ihr Kennwort ein und klicken Sie dann auf die [OK] Schaltfläche.**

Geben Sie, falls erforderlich, einen Sicherheitstoken ein.

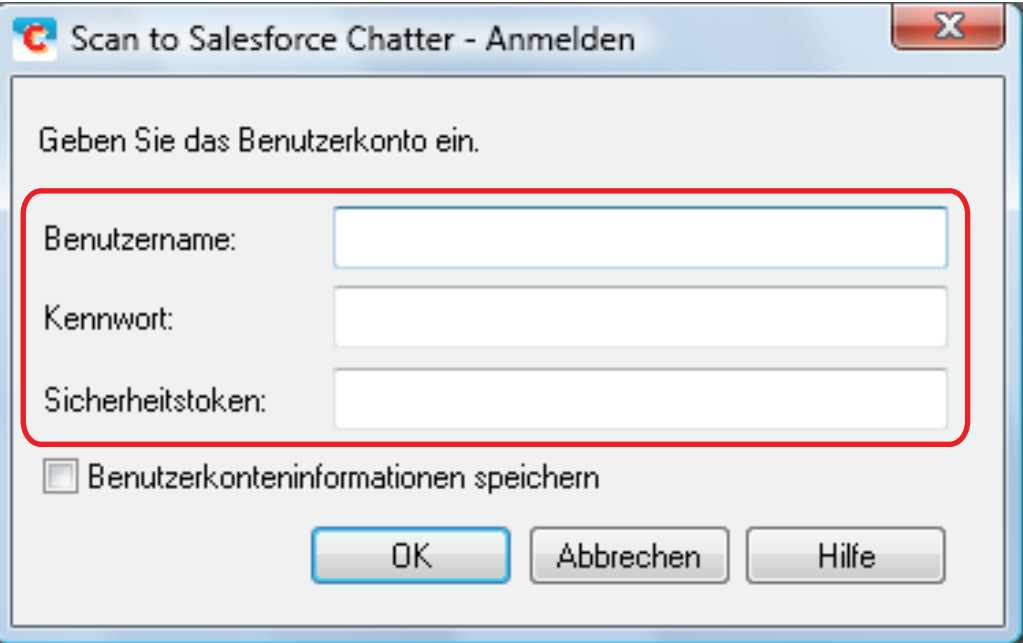

## **WICHTIG**

Wenn der Computer von mehreren Benutzern genutzt wird, ermöglicht die gemeinsame Umgebung anderen Benutzern automatisch die Anmeldung bei Salesforce, wenn das [Benutzerkonteninformationen speichern] Kontrollkästchen markiert ist.

Markieren Sie zur Vermeidung dieser Situation das [Benutzerkonteninformationen speichern] Kontrollkästchen nicht.

 $\Rightarrow$  Das [Scan to Salesforce Chatter] Fenster wird angezeigt.

## **3. Überprüfen Sie das gescannte Bild im Vorschaubereich.**

Sie können die Einstellungen für das Scannen an Salesforce Chatter im [Scan to Salesforce Chatter] Fenster konfigurieren.

Weitere Informationen zum [Scan to Salesforce Chatter] Fenster finden Sie in der ScanSnap Manager Hilfe.

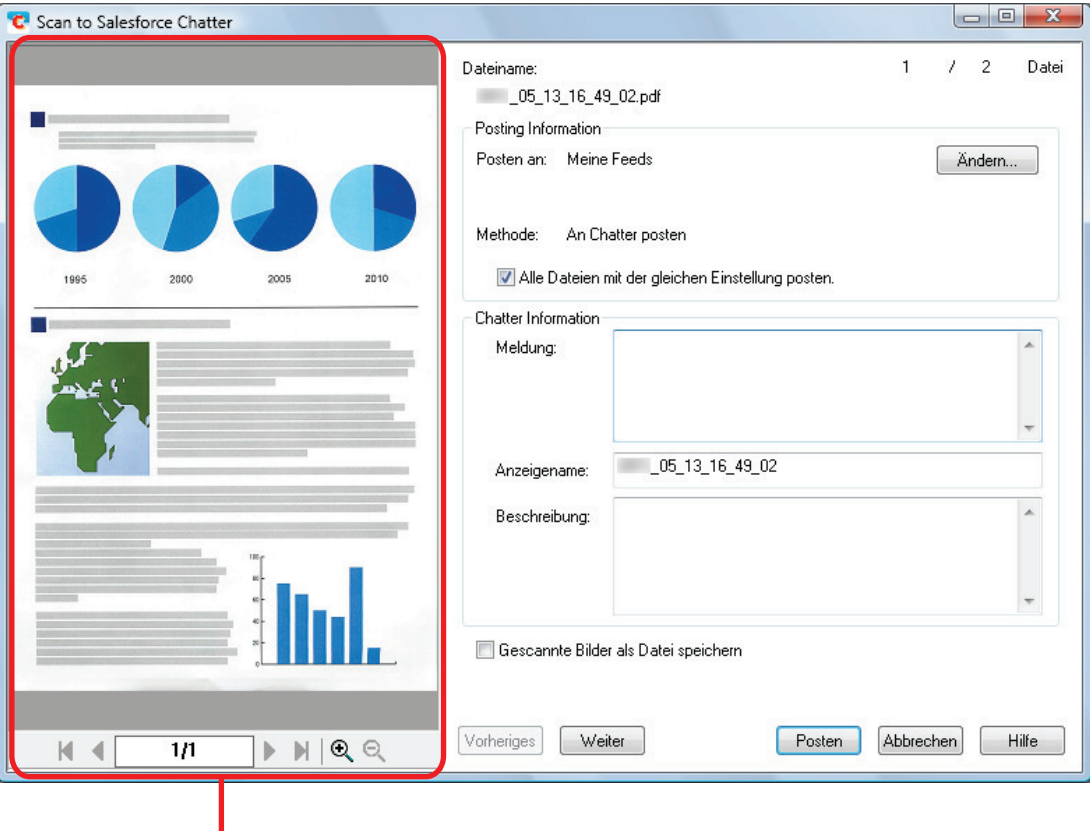

Vorschau

## **4. Klicken Sie auf die [Posten] Schaltfläche.**

 $\Rightarrow$  Die Daten werden in Salesforce Chatter gepostet.

## **5. Klicken Sie nach dem Posten auf die [Schließen] Schaltfläche zum Schließen des [Scan to Salesforce Chatter] Fensters.**

Salesforce startet nicht nachdem die Datei gepostet wurde. Um zu überprüfen, ob das gescannte Bild korrekt gespeichert wurde, starten Sie bitte Ihren Browser und melden Sie sich in Salesforce an.

#### **WICHTIG**

- **· Nach der Anzeige des Quick-Menüs kann kein Scanvorgang gestartet werden, solange das [Scan** to Salesforce Chatter] Fenster noch geöffnet ist. Schließen Sie das [Scan to Salesforce Chatter] Fenster, bevor Sie das nächste Dokument scannen.
- **Verschieben, löschen oder benennen Sie die gescannten Bilder nicht in anderen Anwendungen** um, während das Quick-Menü angezeigt wird.

- Die Einstellungen für [Scan to Salesforce Chatter] können geändert werden. Weitere Informationen finden Sie unter ["Ändern der Einstellungen verknüpfter Anwendungen" \(Seite 140\)](#page-139-0).
- l Profile können ebenfalls für die Verknüpfungsfunktion verwendet werden. Weitere Informationen finden Sie unter ["Profil" \(Seite 67\)](#page-66-0).
- **ScanSnap Folder kann auch verwendet werden, um gescannte Bilder nach Salesforce Chatter zu** versenden. Weitere Informationen finden Sie unter ["ScanSnap Folder Bedienung" \(Seite 83\).](#page-82-0)

## Daten in Ihrem SugarSync Ordner speichern

Dieser Abschnitt beschreibt das Speichern gescannter Bilder als PDF- oder JPEG-Dateien in Ihrem SugarSync Ordner.

### **WICHTIG**

- **Sie benötigen ein SugarSync Konto.**
- Sie können bis zu 100 Dateien auf einmal in Ihrem SugarSync Ordner speichern.

### **HINWEIS**

Wenn Sie sich nach der Installation von SugarSync Manager für Windows zum ersten Mal bei SugarSync anmelden, wird automatisch der My SugarSync Ordner erstellt.

My SugarSync ist ein Synchronisationsordner für SugarSync.

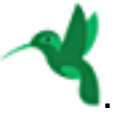

## **1. Klicken Sie im Quick-Menü auf das [Scan to SugarSync] Symbol .**

 $\Rightarrow$  Das [Scan to SugarSync] Fenster wird angezeigt.

#### **HINWEIS**

Sie können die Einstellungen so konfigurieren, dass das [Scan to SugarSync] Fenster nicht angezeigt wird. Haben Sie in der Konfiguration der Einstellungen festgelegt, dass das [Scan to SugarSync] Fenster nicht angezeigt wird, werden gescannte Bilder direkt im Synchronisationsordner SugarSync gespeichert.

Weitere Informationen zum Ändern der Einstellungen finden Sie unter ["Ändern der Einstellungen](#page-139-0) [verknüpfter Anwendungen" \(Seite 140\).](#page-139-0)

## **2. Überprüfen Sie das gescannte Bild im Vorschaubereich.**

Im [Scan to SugarSync] Fenster kann die Datei umbenannt und der SugarSync Ordner bestimmt werden.

Weitere Informationen zum [Scan to SugarSync] Fenster finden Sie in der ScanSnap Manager Hilfe.

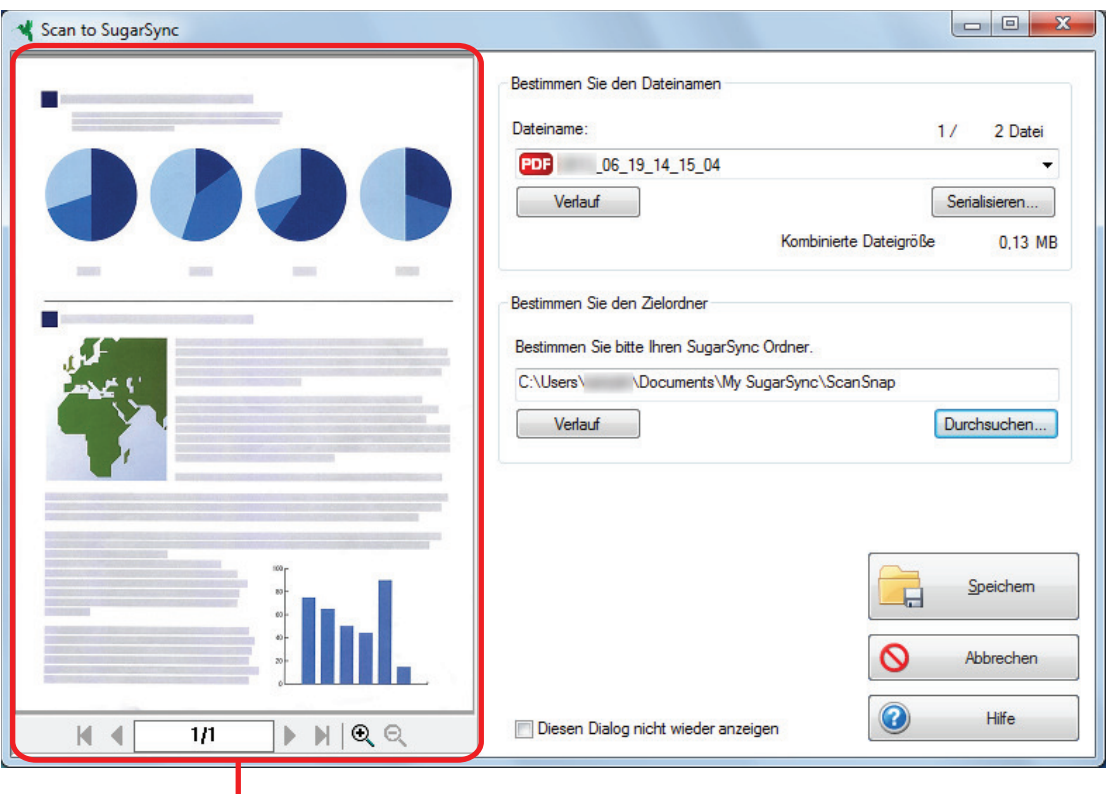

Vorschau

## **WICHTIG**

Die Datei wird nur mit SugarSync synchronisiert, wenn Sie einen SugarSync Ordner als Ziel angeben.

## **3. Klicken Sie auf die [Speichern] Taste.**

 $\Rightarrow$  Das gescannte Bild wird in Ihrem SugarSync Ordner gespeichert.

### **WICHTIG**

- **Nach der Anzeige des Quick-Menüs kann kein Scanvorgang gestartet werden, solange das [Scan** to SugarSync] Fenster noch geöffnet ist. Schließen Sie das [Scan to SugarSync] Fenster, bevor Sie das nächste Dokument scannen.
- Verschieben oder löschen Sie das gescannte Bild in anderen Anwendungen (nachdem das Quick-Menü angezeigt wurde) nicht und benennen Sie es auch nicht um, bevor das [Scan to SugarSync] Fenster geschlossen wurde.

- Die Einstellungen von [Scan to SugarSync] können geändert werden. Weitere Informationen finden Sie unter ["Ändern der Einstellungen verknüpfter Anwendungen" \(Seite 140\)](#page-139-0).
- **Profile können ebenfalls für die Verknüpfungsfunktion verwendet werden. Weitere Informationen** finden Sie unter ["Profil" \(Seite 67\)](#page-66-0).
- l Gescannte Bilder können ebenfalls über ScanSnap Folder in SugarSync gespeichert werden. Weitere Informationen finden Sie unter ["ScanSnap Folder Bedienung" \(Seite 83\).](#page-82-0)

## In Word, Excel, oder PowerPoint-Dokumente konvertieren

Dieser Abschnitt beschreibt das Konvertieren gescannter Bilder in Word/Excel/PowerPoint-Dokumente mit der im Lieferumfang von ScanSnap enthaltenen Software ABBYY FineReader for ScanSnap.

## **WICHTIG**

- **.** Die konvertierten Daten werden in einem der folgenden Formate gespeichert:
	- ABBYY Scan to Word: DOCX-Format (.docx)
	- ABBYY Scan to Excel(R): XLSX-Format (.xlsx)
	- ABBYY Scan to PowerPoint(R): PPTX-Format (.pptx)
- **Führen Sie die Benutzerregistrierung für Word, Excel und PowerPoint aus, damit Sie diese** Programme zum Öffnen und Überprüfen von in Word-, Excel- oder PowerPoint-Dateien konvertierten Dokumenten verwenden können.
- Weitere Informationen zu den von ABBYY FineReader for ScanSnap unterstützten Anwendungen und deren Versionen finden Sie im Benutzerhandbuch zu ABBYY FineReader for ScanSnap. Aktivieren Sie die unterstützen Anwendungen, nachdem Sie sie installiert haben.
- **Führen Sie diese Funktion nicht aus, während Word, Excel oder PowerPoint geöffnet ist. Während** der Ausführung dieser Funktion darf analog hierzu auch weder Word, Excel noch PowerPoint verwendet werden. Andernfalls wird möglicherweise eine Meldung wie "Aufruf wurde vom Aufrufempfänger abgelehnt" angezeigt und das Konvertierungsergebnis wird nicht angezeigt.
- l Weitere Informationen zur OCR-Funktion von ABBYY FineReader for ScanSnap finden Sie unter ["Texterkennungsfunktion \(OCR\) von ABBYY FineReader for ScanSnap" \(Seite 60\).](#page-59-0)
- **1. Klicken Sie im Quick-Menü auf das [ABBYY Scan to Word] Symbol ,**

## **[ABBYY Scan to Excel(R)] Symbol Coder [ABBYY Scan to**

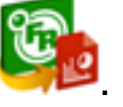

## **PowerPoint(R)] Symbol .**

 $\Rightarrow$  Ein Fenster wird angezeigt, das angibt, dass das gescannte Bild in eine Word-, Excel- oder PowerPoint-Datei umgewandelt wird. Nach der Konvertierung wird Word, Excel oder PowerPoint zur Anzeige der konvertierten Datei gestartet.

## **WICHTIG**

- Während das Quick-Menü angezeigt wird, kann kein Scan ausgeführt werden. Warten Sie vor dem Scannen eines anderen Dokuments bis die Konvertierung abgeschlossen wurde.
- **Verschieben, löschen oder benennen Sie die gescannten Bilder nicht in anderen Anwendungen** um, während das Quick-Menü angezeigt wird.

- Die Einstellungen für [ABBYY Scan to Word], [ABBYY Scan to Excel(R)] oder [ABBYY Scan to PowerPoint(R)] können geändert werden. Weitere Informationen finden Sie unter ["Ändern der](#page-139-0) [Einstellungen verknüpfter Anwendungen" \(Seite 140\)](#page-139-0).
- l Profile können ebenfalls für die Verknüpfungsfunktion verwendet werden. Weitere Informationen finden Sie unter ["Profil" \(Seite 67\)](#page-66-0).

## <span id="page-59-0"></span>Texterkennungsfunktion (OCR) von ABBYY FineReader for **ScanSnap**

Dieser Abschnitt beschreibt die OCR-Funktion (OCR: Optical Character Recognition, Englisch für Texterkennung) von ABBYY FineReader for ScanSnap.

## **ABBYY FineReader for ScanSnap Überblick**

ABBYY FineReader for ScanSnap wurde exklusiv für die Verwendung mit ScanSnap konzipiert. Dieses Programm ist daher nur in der Lage, für mit ScanSnap erstellte PDF-Dateien eine Texterkennung auszuführen. Mit anderen Anwendungen erstellte PDF-Dateien (z.B. mit Adobe Acrobat) können mit dieser Funktion nicht konvertiert werden.

## **Merkmale der OCR-Funktion**

Die OCR-Funktion hat folgende Eigenschaften: Überprüfen Sie bitte vor dem Ausführen der Texterkennung anhand folgender Richtlinien, ob die verwendeten Dokumente hierfür geeignet sind:

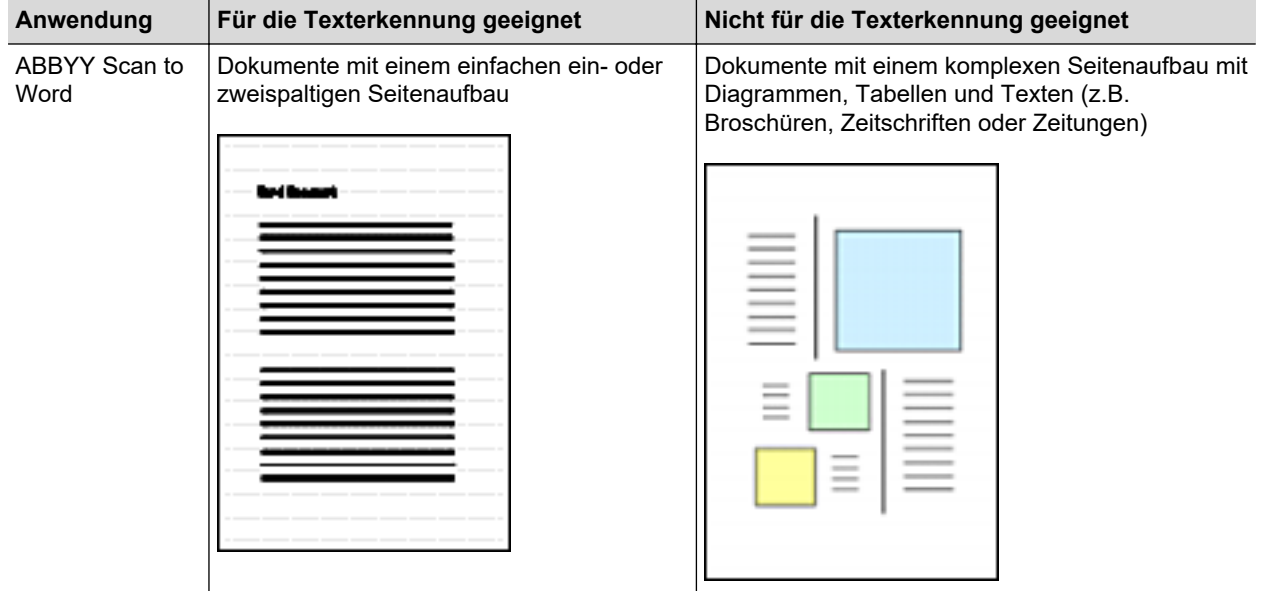

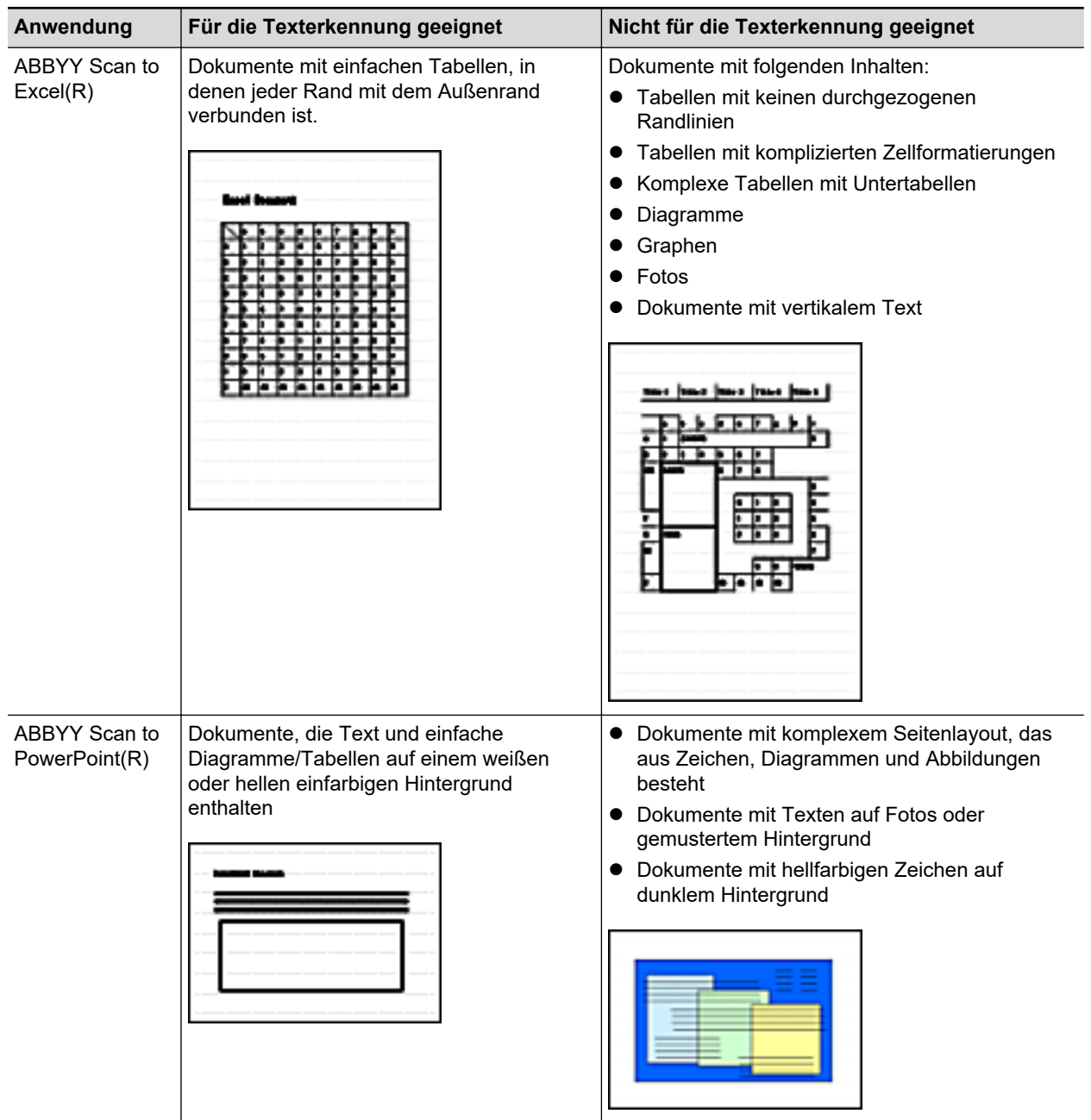

## **Parameter, die nicht wie im Originaldokument wiedergegeben werden können**

Folgende Parameter werden nicht wie im Originaldokument reproduziert. Es wird empfohlen das Erkennungsergebnis in Word, Excel oder PowerPoint zu überprüfen und falls erforderlich zu ändern.

- **•** Schriftart und -größe
- Zeichen- und Zeilenabstand
- **I** Unterstrichene, fette und kursive Zeichen
- $\bullet$  Hoch-/Tiefstellungen

## **Nicht korrekt erkennbare Dokumente**

Für folgende Dokumente kann die Texterkennung unter Umständen nicht erfolgreich ausgeführt werden. Es können bessere Ergebnisse für die Texterkennung erzielt werden, indem Sie den Farbmodus ändern oder die Auflösung erhöhen.

- **Handschriftlich beschriebene Dokumente**
- **Dian Dokumente mit kleinen Zeichen (Schriftgröße kleiner als 10)**
- Schräge oder verzerrte Dokumente (Fehlwinkel)
- **Dokumente in anderen Sprachen als angegeben**
- l Dokumente mit Texten auf ungleichmäßig gefärbten Hintergründen

Beispiel: Dokumente mit schattierten Zeichen

• Dokumente mit verzierten Zeichen

Beispiel: Dokumente mit vielen dekorierten Zeichen (z.B. Hervorgehobene Zeichen)

**• Dokumente mit Zeichen auf einem gemusterten Hintergrund** 

Beispiel: Zeichen auf Illustrationen oder Diagrammen

- Dokumente mit vielen unterstrichenen oder umrandeten Zeichen
- l Dokumente mit einem komplexen Seitenaufbau und auffälligen Bildstörungen (Die Texterkennung solcher Dokumente kann längere Zeit in Anspruch nehmen.)

## **Weitere Hinweise**

- Konvertieren Sie ein Dokument, das die in Word zugelassene Größe überschreitet, kann die größte in Word verfügbare Papiergröße verwendet werden.
- Eine konvertierte Excel-Tabelle kann bis zu 65.536 Zeilen enthalten. Alle weiteren Zeilen werden ignoriert und nicht gespeichert.
- Bei der Konvertierung in Excel-Dateien werden nur Tabellen und Zeichensätze, jedoch keine Layout-Informationen übernommen. Nur Tabellen und Zeichen werden reproduziert.
- Ein konvertiertes PowerPoint-Dokument hat nicht dieselben Hintergrundfarben und -muster des Originaldokuments.
- **Auf den Kopf gedrehte Dokumente oder Dokumente im Querformat können nicht korrekt erkannt** werden. Verwenden Sie ["Gescannte Bilder korrekt ausrichten" \(Seite 96\)](#page-95-0) oder legen Sie die Dokumente in korrekter Ausrichtung ein.
- **IST 18. In It Ist die Funktion zum Reduzieren des Durchscheinens aktiviert, verringert sich die** Erkennungsrate. Deaktivieren Sie sie in diesem Falle mit dem folgenden Vorgang.

Rechtsklicken Sie auf das ScanSnap Manager-Symbol im Infobereich am rechten Rand der Taskleiste und klicken Sie im Rechtsklick-Menü auf [Einstellungen der Scan Taste] → Registerkarte [Scannen] → Schaltfläche [Option], um das Fenster [Scanmodus-Optionen] anzuzeigen. Deaktivieren Sie dann das Kontrollkästchen [Scanmodus-Optionen] (beim SV600 befindet sich das Kontrollkästchen [Durchscheinen reduzieren] auf der Registerkarte [Bildqualität] im Fenster [Scanmodus-Optionen]).

## Verwalten gescannter Bilder in SharePoint

Dieser Abschnitt beschreibt das Speichern gescannter Bilder in SharePoint.

#### **WICHTIG**

- Wenn Sie eine große Datei in SharePoint speichern möchten, müssen Sie die SharePoint-Einstellungen ändern. Für weitere Informationen zum Ändern der SharePoint-Einstellungen, kontaktieren Sie Ihren Systemadministrator.
- Registrieren Sie die SharePoint Site, stellt ScanSnap Manager ab dem nächsten Start von Scan to Microsoft SharePoint eine automatische Verknüpfung zu dieser Site her. Weitere Informationen finden Sie im Microsoft SharePoint-Benutzerhandbuch.
- **1. Klicken Sie im Quick-Menü auf das [Scan to SharePoint] Symbol .**

 $\Rightarrow$  Scan to Microsoft SharePoint startet.

**2. Wählen Sie aus der Site-Liste eine Dokumentbibliothek aus, in der Sie das gescannte Bild speichern möchten.**

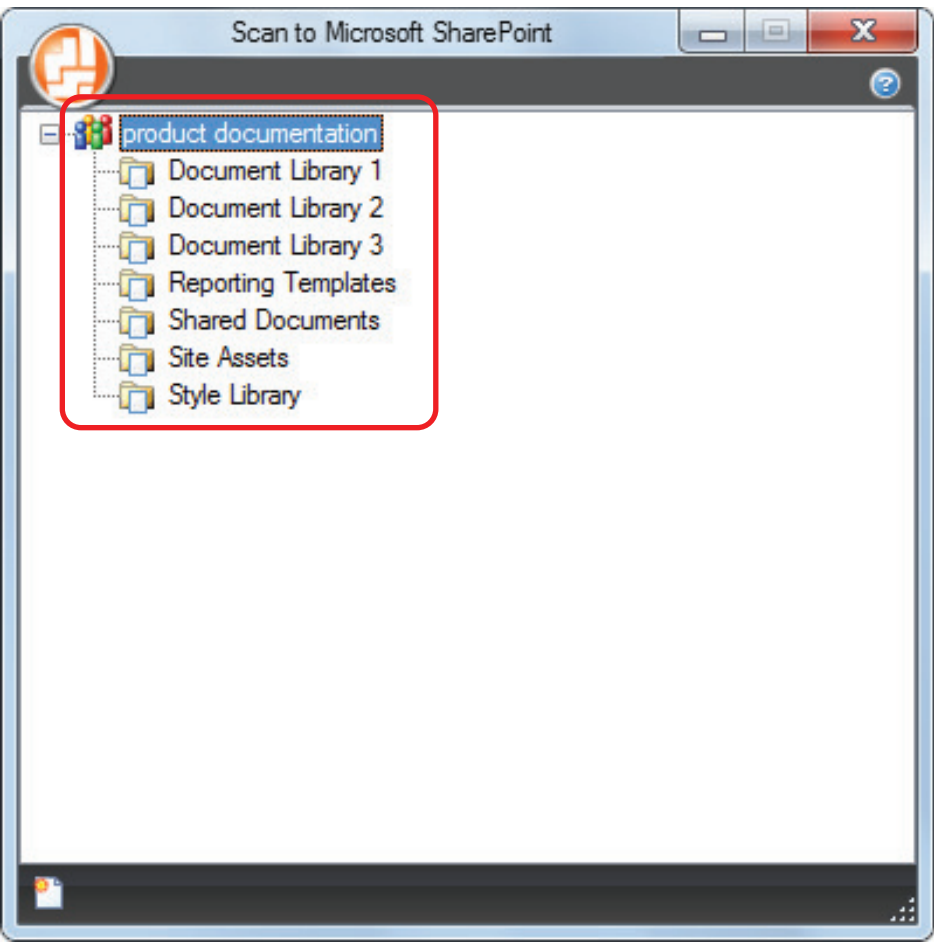

 $\Rightarrow$  Das Indexpanel erscheint.

**3. Geben Sie Informationen wie den Titel ein klicken auf die [Akzeptieren] Schaltfläche.**

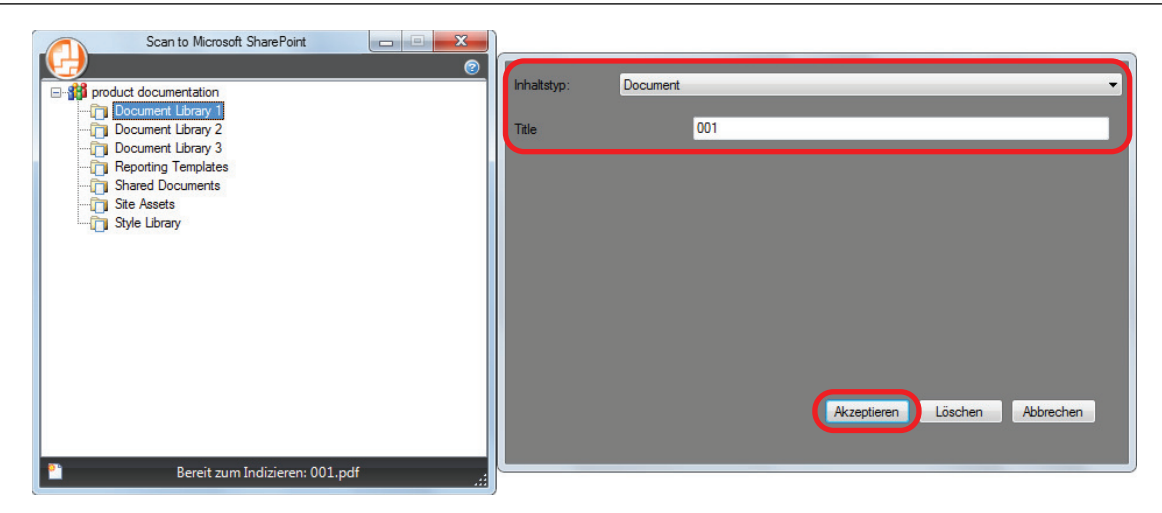

 $\Rightarrow$  Das gescannte Bild wird in der angegebenen Dokumentmediathek gespeichert.

## **WICHTIG**

- Während das Quick-Menü angezeigt wird, kann kein Scan ausgeführt werden. Warten Sie vor dem Scannen eines anderen Dokuments, bis ScanSnap Manager eine Verknüpfung mit Microsoft SharePoint hergestellt hat.
- Verschieben, löschen oder benennen Sie die gescannten Bilder nicht in anderen Anwendungen um, während das Quick-Menü angezeigt wird.

- Weitere Informationen zu Scan to Microsoft SharePoint finden Sie im Microsoft SharePoint-Benutzerhandbuch.
- Die Einstellungen von [Scan to SharePoint] können geändert werden. Weitere Informationen finden Sie unter ["Ändern der Einstellungen verknüpfter Anwendungen" \(Seite 140\)](#page-139-0).
- l Profile können ebenfalls für die Verknüpfungsfunktion verwendet werden. Weitere Informationen finden Sie unter ["Profil" \(Seite 67\)](#page-66-0).

# Verwalten gescannter Bilder in Picture Folder (als JPEG-Dateien)

Dieser Abschnitt beschreibt das Speichern gescannter Bilder als JPEG-Datei in Picture Folder.

### **HINWEIS**

Folgender Ordner wird standardmäßig als "Bilder-Ordner" ausgewählt: Laufwerksname (z.B. C): \Benutzer\Benutzername\Pictures\ScanSnap

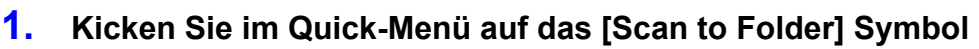

 $\Rightarrow$  Das [Scan to Picture Folder] Fenster wird angezeigt.

### **HINWEIS**

Sie können die Einstellungen so konfigurieren, dass das [Scan to Picture Folder] Fenster nicht angezeigt wird. Haben Sie in der Konfiguration der Einstellungen festgelegt, dass das [Scan to Picture Folder] Fenster nicht angezeigt wird, werden gescannte Bilder direkt im Picture Folder gespeichert.

Weitere Informationen zum Ändern der Einstellungen finden Sie unter ["Ändern der Einstellungen](#page-139-0) [verknüpfter Anwendungen" \(Seite 140\).](#page-139-0)

## **2. Überprüfen Sie das gescannte Bild im Vorschaubereich.**

Sie können im [Scan to Picture Folder] Fenster auch die Dateinamen und Zielordner ändern und festlegen, ob das gescannte Bild im unter [Speicherordner für Bilddaten] ausgewählten Ordner gespeichert werden soll.

Weitere Informationen zum [Scan to Picture Folder] Fenster finden Sie in der ScanSnap Manager Hilfe.

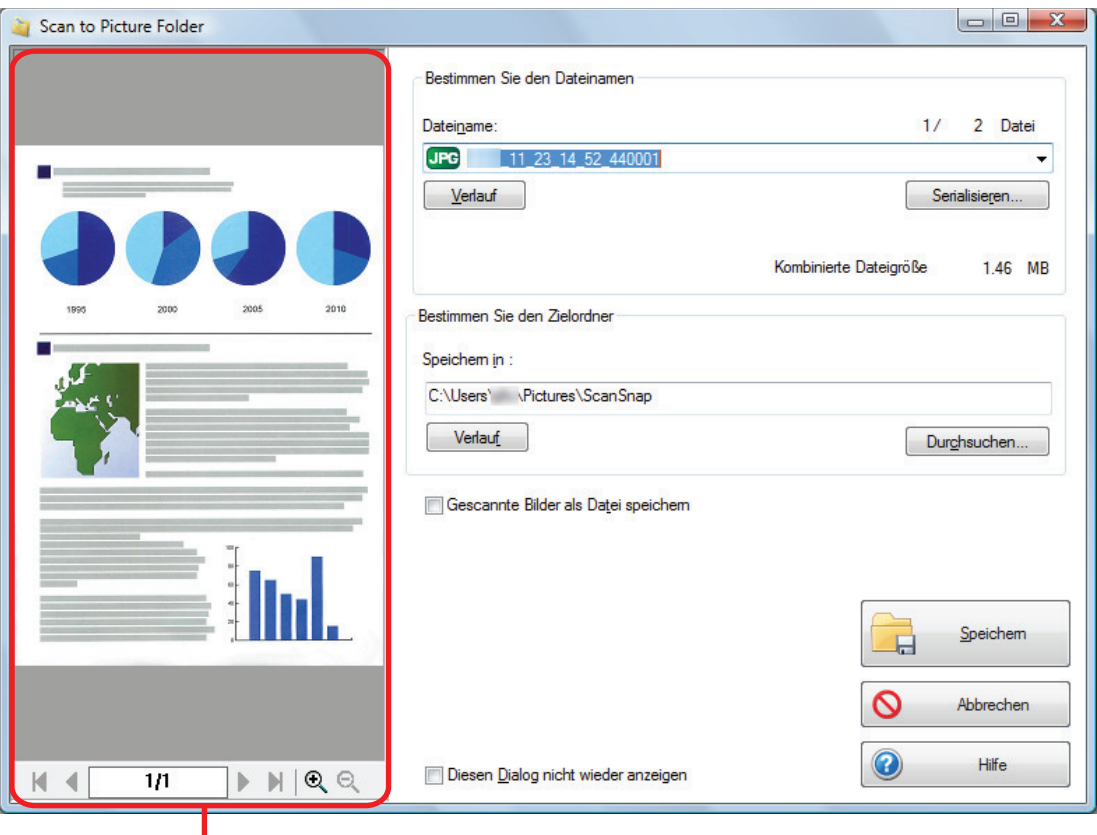

Vorschau

## **3. Klicken Sie auf die [Speichern] Taste.**

 $\Rightarrow$  Die gescannten Bilder werden im Pictures Ordner gespeichert.

### **WICHTIG**

- **·** Nach der Anzeige des Quick-Menüs kann kein Scanvorgang gestartet werden, solange das [Scan to Picture Folder] Fenster noch geöffnet ist. Schließen Sie das [Scan to Picture Folder] Fenster, bevor Sie das nächste Dokument scannen.
- **·** Verschieben oder löschen Sie das gescannte Bild in anderen Anwendungen (nachdem das Quick-Menü angezeigt wurde) nicht und benennen Sie dieses auch nicht um, bevor das [Scan to Picture Folder] Fenster geschlossen wurde.

- Die Einstellungen von [Scan to Picture Folder] können geändert werden. Weitere Informationen finden Sie unter ["Ändern der Einstellungen verknüpfter Anwendungen" \(Seite 140\)](#page-139-0).
- Profile können ebenfalls für die Verknüpfungsfunktion verwendet werden. Weitere Informationen finden Sie unter ["Profil" \(Seite 67\)](#page-66-0).

## <span id="page-66-0"></span>Profil

### Dieser Abschnitt beschreibt Profile

Speichern Sie häufig verwendete Scaneinstellungen als Profile ab, könne Sie nur durch Auswählen eines Profils die Scaneinstellungen abhängig von Ihrem Scanvorhaben ändern.

Sie können bis zu 20 Profile verwalten.

Linksklicken Sie auf das ScanSnap Manager Symbol Linksklick-Menü anzuzeigen und ein Profil zu wählen.

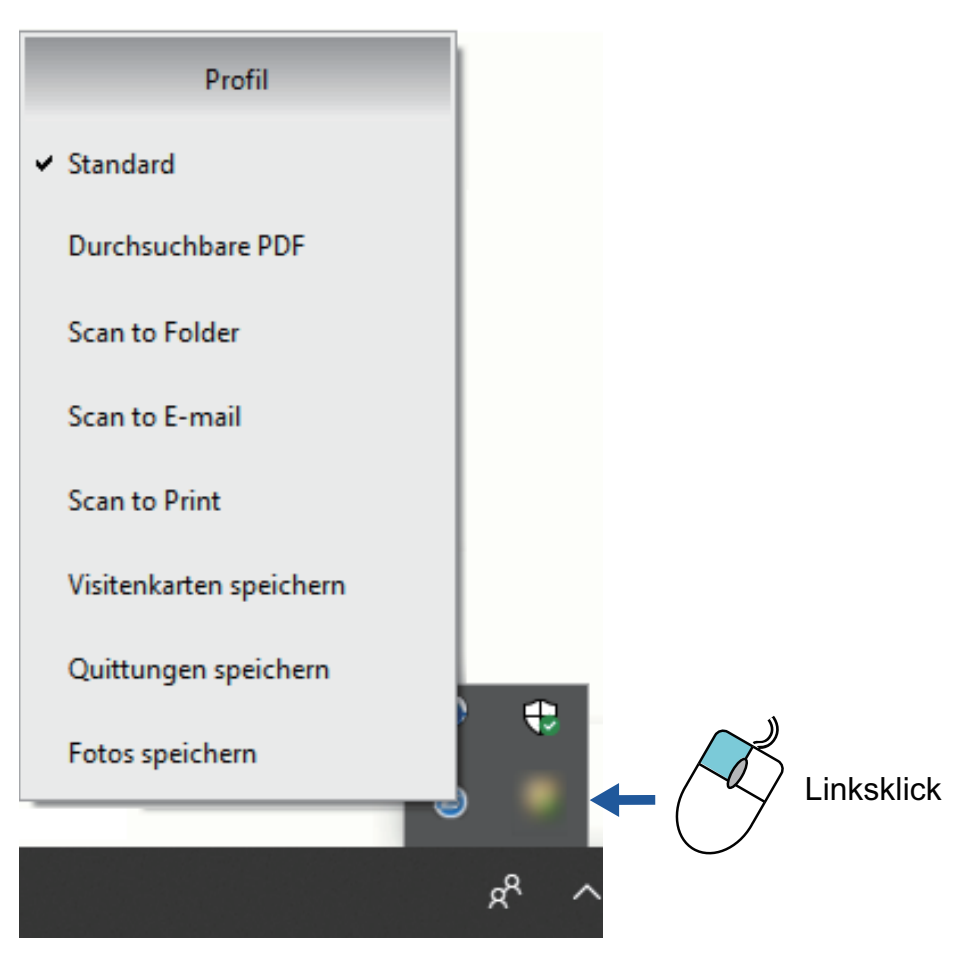

Linksklick-Menü

- **•** Scannen mit ScanSnap Folder ["Mit Profilen scannen" \(Seite 68\)](#page-67-0)
- Sie können die Scaneinstellungen abhängig von Ihrem Scanvorhaben konfigurieren ["Konfigurieren der Scaneinstellungen" \(Seite 132\)](#page-131-0)

- Um ein Profil verwenden zu können, muss im ScanSnap Setup Fenster die Markierung aus dem [Quick-Menü verwenden] Kontrollkästchen entfernt werden.
- **·** Außerdem haben Sie die Möglichkeit, ein Profil über [Profil] im ScanSnap Setup Fenster auszuwählen.

## <span id="page-67-0"></span>Mit Profilen scannen

Dieser Abschnitt beschreibt das Scannen mittels Profilen.

Im Folgenden wird ein Beispiel beschrieben, in dem ein gescanntes Bild in ScanSnap Home gespeichert wird.

**1.** Rechtsklicken Sie auf das ScanSnap Manager-Symbol im Infobereich **am rechten Rand der Taskleiste und wählen Sie aus dem Rechtsklick-Menü die Option [Einstellungen der Scan Taste].**

 $\Rightarrow$  Das ScanSnap Setup Fenster erscheint.

**2. Entfernen Sie die Markierung aus dem [Quick-Menü verwenden] Kontrollkästchen.**

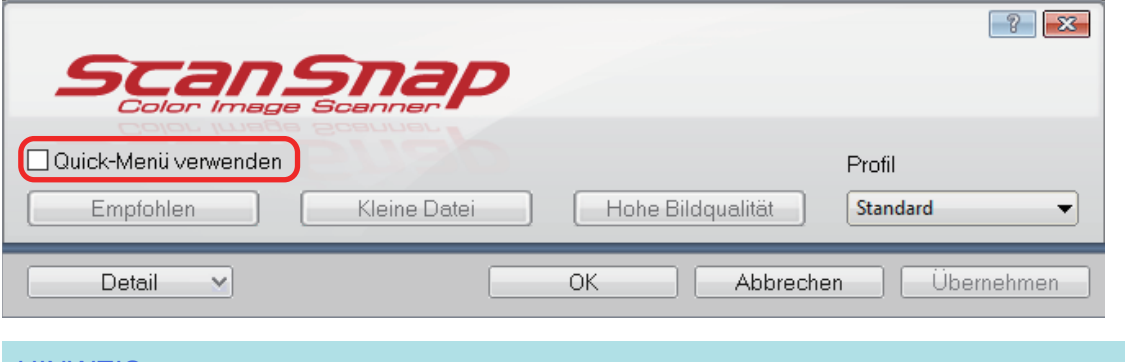

### **HINWEIS**

Wenn Sie den SV600 und ein anderes ScanSnap-Gerät an einen Computer anschließen, wird eine Auswahlliste zum Wechseln des zu verwendenden ScanSnap-Geräts angezeigt. Weitere Informationen finden Sie unter ["Wenn zwei ScanSnap-Geräte an einen Computer angeschlossen](#page-158-0) [sind \(SV600\)" \(Seite 159\).](#page-158-0)

- **3. Klicken Sie auf die [OK] Schaltfläche, um das ScanSnap Setup Fenster zu schließen.**
- **4. Wählen Sie [Standard] aus dem Linksklick-Menü.**

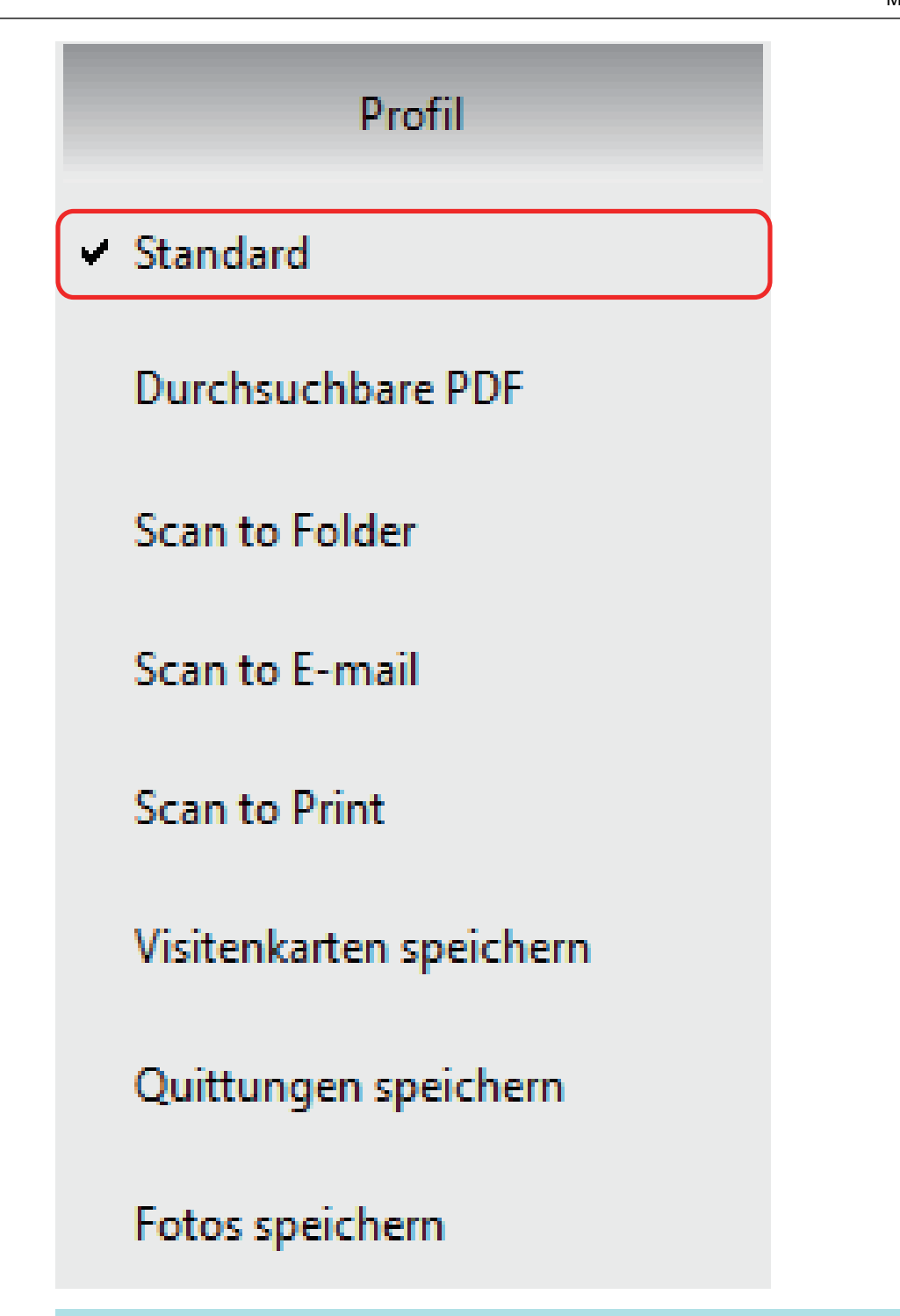

## **HINWEIS**

Wenn Sie den SV600 und ein anderes ScanSnap-Gerät an einen Computer anschließen, wird das für jedes ScanSnap-Gerät entsprechende Linksklick-Menü angezeigt. Wählen Sie in diesem Fall ein Profil aus dem Linksklick-Menü für das verwendete ScanSnap-Modell aus.

## **5. Mit ScanSnap Dokumente scannen.**

Weitere Informationen zum Scannen von Dokumenten finden Sie [hier](https://www.pfu.fujitsu.com/imaging/downloads/manual/basic/win/de/topics/scan.htm) im Handbuch: Erste Schritte.

 $\Leftrightarrow$  Wenn der Scanvorgang abgeschlossen ist, wird das Hauptfenster von ScanSnap Home angezeigt.

#### Mit Profilen scannen

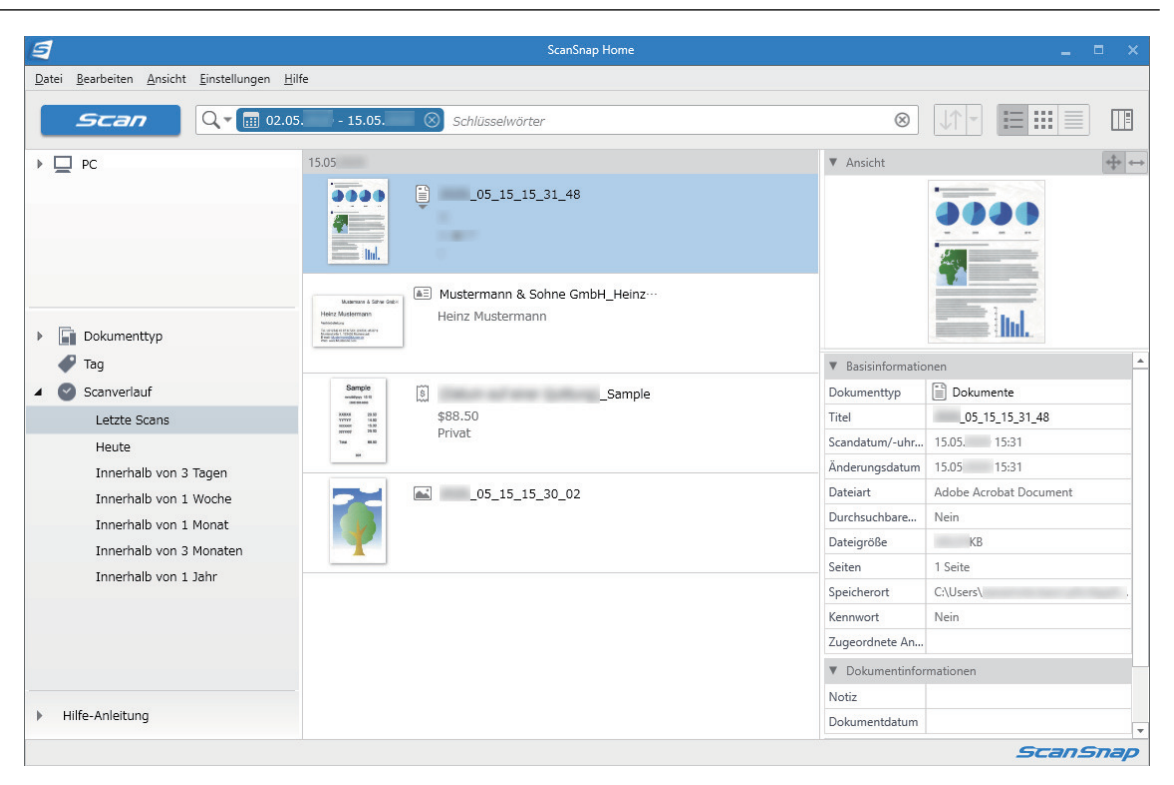

## **Profilverwaltung**

Dieser Abschnitt beschreibt die Verwaltung von Profilen.

Weitere Informationen zum Hinzufügen, Ändern oder Löschen von Profilen finden Sie unter:

- **•** ["Profile hinzufügen" \(Seite 72\)](#page-71-0)
- **•** ["Profile ändern" \(Seite 75\)](#page-74-0)
- **•** ["Profile umbenennen" \(Seite 77\)](#page-76-0)
- l ["Die Anzeigereihenfolge von Profilen ändern" \(Seite 79\)](#page-78-0)
- **•** ["Profile löschen" \(Seite 81\)](#page-80-0)

#### **HINWEIS**

Wenn Sie den SV600 und einen anderen ScanSnap an einen Computer anschließen, können Sie die Einstellungen für jeden ScanSnap ändern. Weitere Informationen finden Sie unter ["Wenn zwei](#page-158-0) [ScanSnap-Geräte an einen Computer angeschlossen sind \(SV600\)" \(Seite 159\).](#page-158-0)

## <span id="page-71-0"></span>Profile hinzufügen

Dieser Abschnitt beschreibt das Hinzufügen eines Profils.

Es können bis zu 20 Profile (einschließlich des [Standard] Profils) gespeichert werden.

- **1.** Rechtsklicken Sie auf das ScanSnap Manager-Symbol im Infobereich **am rechten Rand der Taskleiste und wählen Sie aus dem Rechtsklick-Menü die Option [Einstellungen der Scan Taste].**
	- a Das ScanSnap Setup Fenster erscheint.
- **2. Entfernen Sie die Markierung aus dem [Quick-Menü verwenden] Kontrollkästchen.**
- **3. Legen Sie die Einstellungen für das Scannen in den einzelnen Registerkarten fest.**

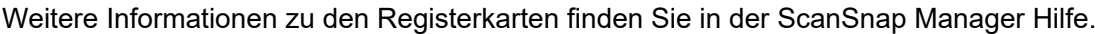

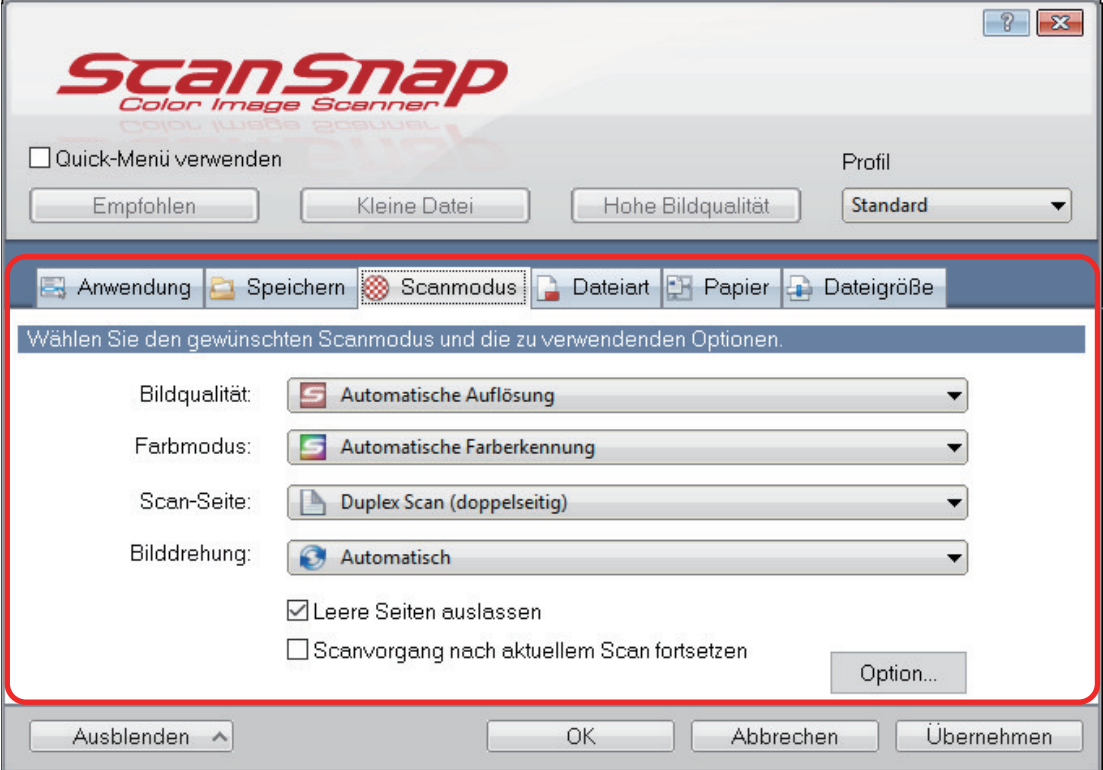

**4. Wählen Sie [Profil hinzufügen] unter [Profil].**
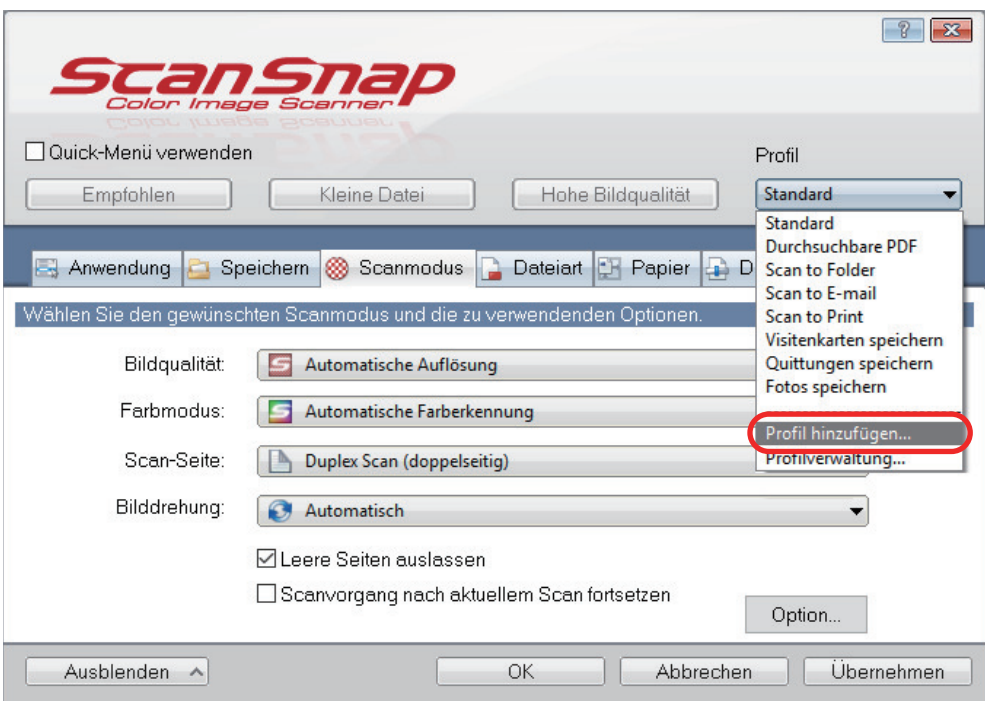

- $\Rightarrow$  Das [Neues Profil hinzufügen] Fenster wird angezeigt.
- **5. Geben Sie den neuen Profilnamen ein und klicken Sie dann auf die [OK] Schaltfläche.**

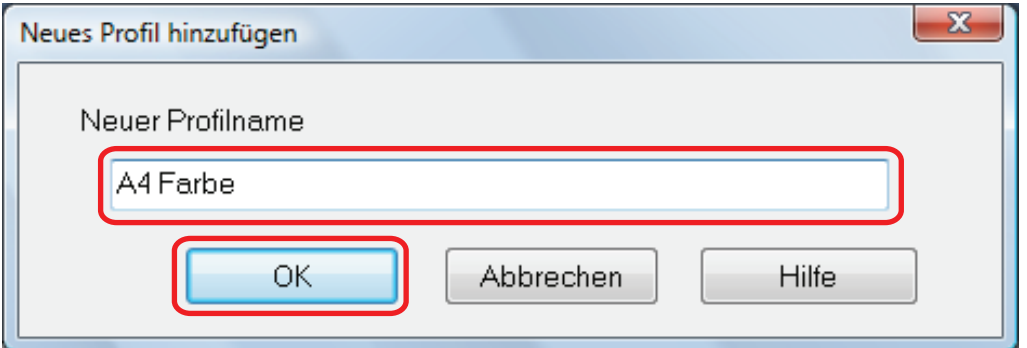

a Das hinzugefügte Profil erscheint unter [Profil] im ScanSnap Setup Fenster.

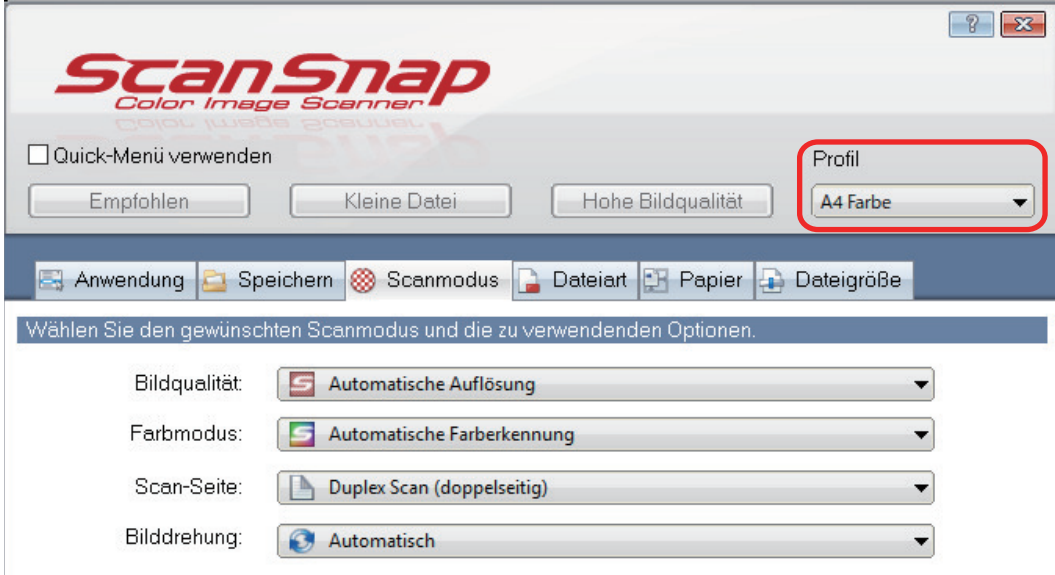

**6. Klicken Sie auf die [OK] Schaltfläche, um das ScanSnap Setup Fenster zu schließen.**

### Profile ändern

Dieser Abschnitt beschreibt, wie Sie die Scaneinstellungen für ein Profil ändern können.

- **1.** Rechtsklicken Sie auf das ScanSnap Manager-Symbol **S** im Infobereich **am rechten Rand der Taskleiste und wählen Sie aus dem Rechtsklick-Menü die Option [Einstellungen der Scan Taste].**
	- $\Rightarrow$  Das ScanSnap Setup Fenster erscheint.
- **2. Entfernen Sie die Markierung aus dem [Quick-Menü verwenden] Kontrollkästchen.**

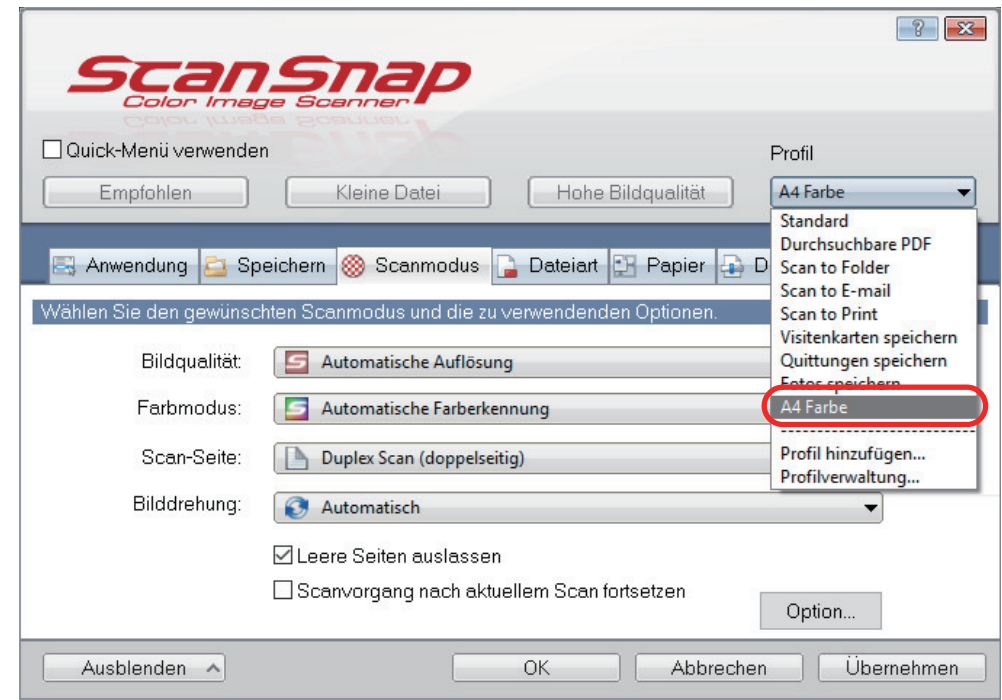

**3. Wählen Sie ein zu änderndes Profil unter [Profil] aus.**

**4. Legen Sie die Einstellungen für das Scannen in den einzelnen Registerkarten fest.**

Weitere Informationen zu den Registerkarten finden Sie in der ScanSnap Manager Hilfe.

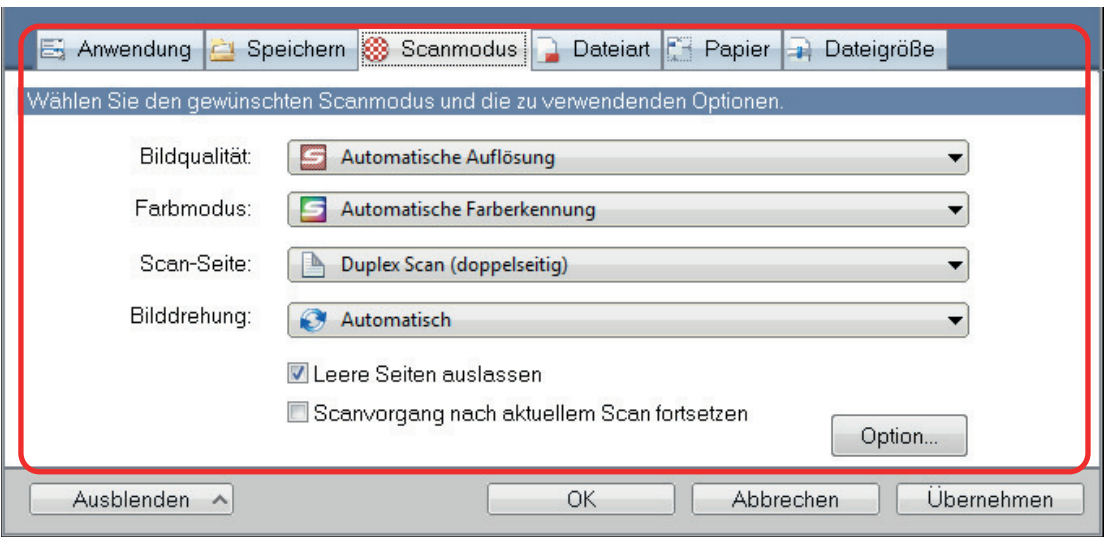

- **5. Klicken Sie nach dem Ändern der Einstellungen für das ausgewählte Profil auf die [OK] Schaltfläche.**
	- $\Rightarrow$  Ein Bestätigungsfenster für die Überschreibung wird angezeigt.
- **6. Klicken Sie zum Überschreiben des Profils auf die [Ja] Schaltfläche. Klicken Sie auf die Schaltfläche [Nein], um die Einstellungen als "Standard" zu speichern.**

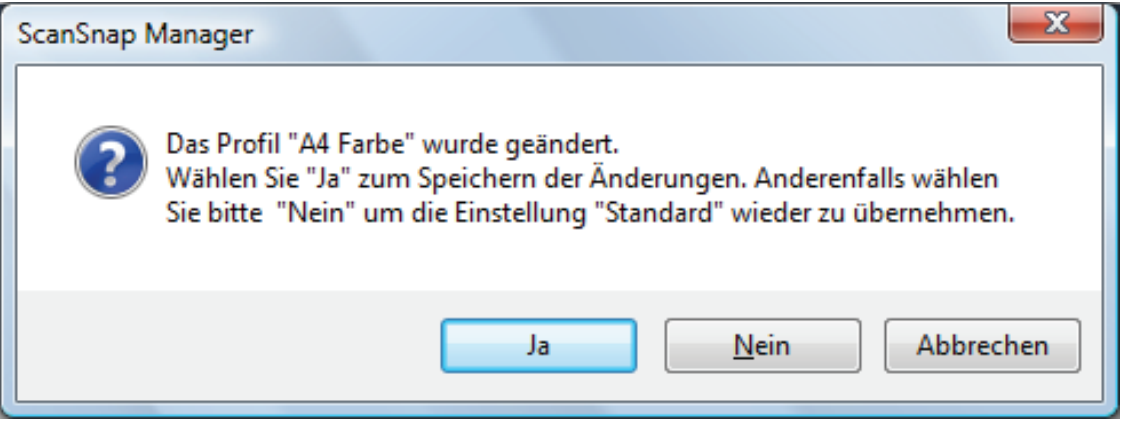

#### **HINWEIS**

Wurde in Schritt 3 das [Standard] Profil ausgewählt, wird die Bestätigungsmeldung nicht angezeigt.

### Profile umbenennen

Dieser Abschnitt beschreibt das Umbenennen eines Profils.

Mit Ausnahme des [Standard] Profils können Profile umbenannt werden.

#### **1.** Rechtsklicken Sie auf das ScanSnap Manager-Symbol im Infobereich **am rechten Rand der Taskleiste und wählen im Rechtsklick-Menü [Profilverwaltung] aus.**

 $\Rightarrow$  Das [ScanSnap Manager - Profilverwaltung] Fenster erscheint.

#### **HINWEIS**

- **Ist die Auswahl von [Profilverwaltung] im Rechtsklick-Menü nicht möglich, deaktivieren Sie** das Kontrollkästchen [Quick-Menü verwenden] im ScanSnap Setup-Fenster.
- Sie können das [ScanSnap Manager Profilverwaltung] Fenster auch anzeigen lassen, indem Sie im ScanSnap Setup Fenster [Profilverwaltung] unter [Profil] auswählen.

#### **2. Wählen Sie ein Profil und klicken Sie auf die [Umbenennen] Schaltfläche.**

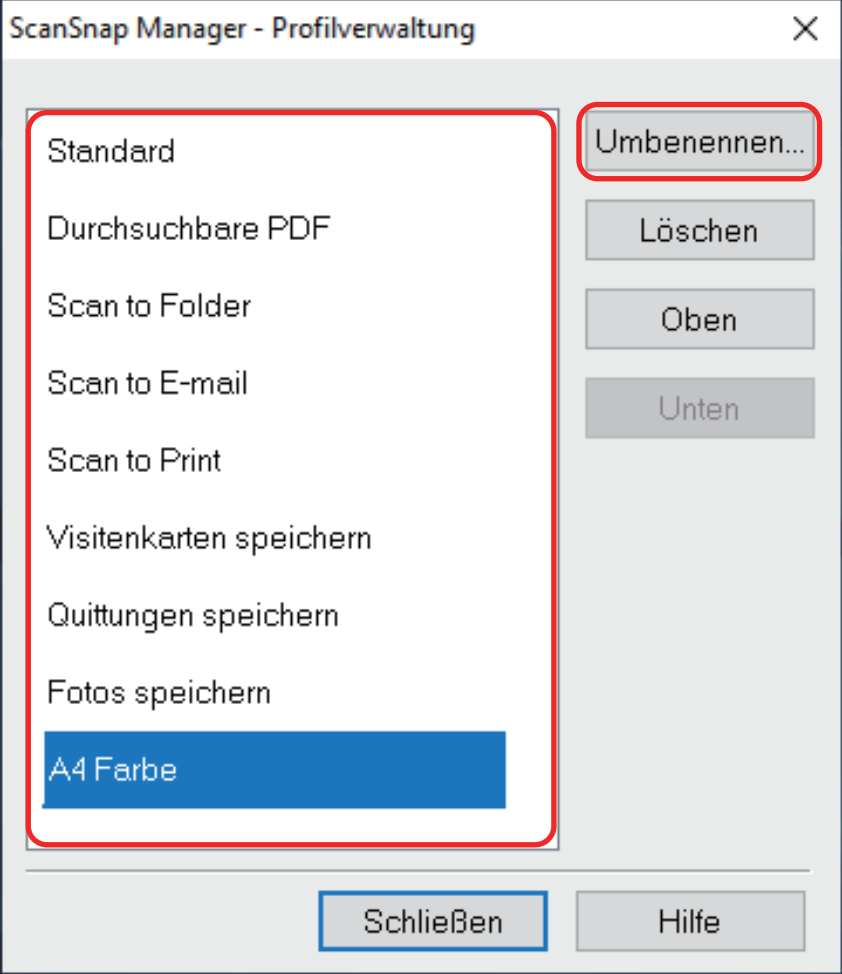

 $\Rightarrow$  Das [Umbenennen] Fenster wird angezeigt.

### **3. Geben Sie einen neuen Namen ein und klicken Sie auf die [OK] Schaltfläche.**

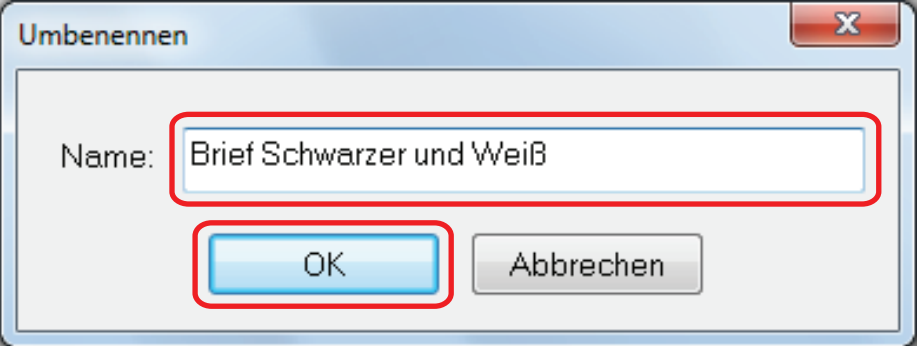

 $\Rightarrow$  Das ausgewählte Profil wird umbenannt.

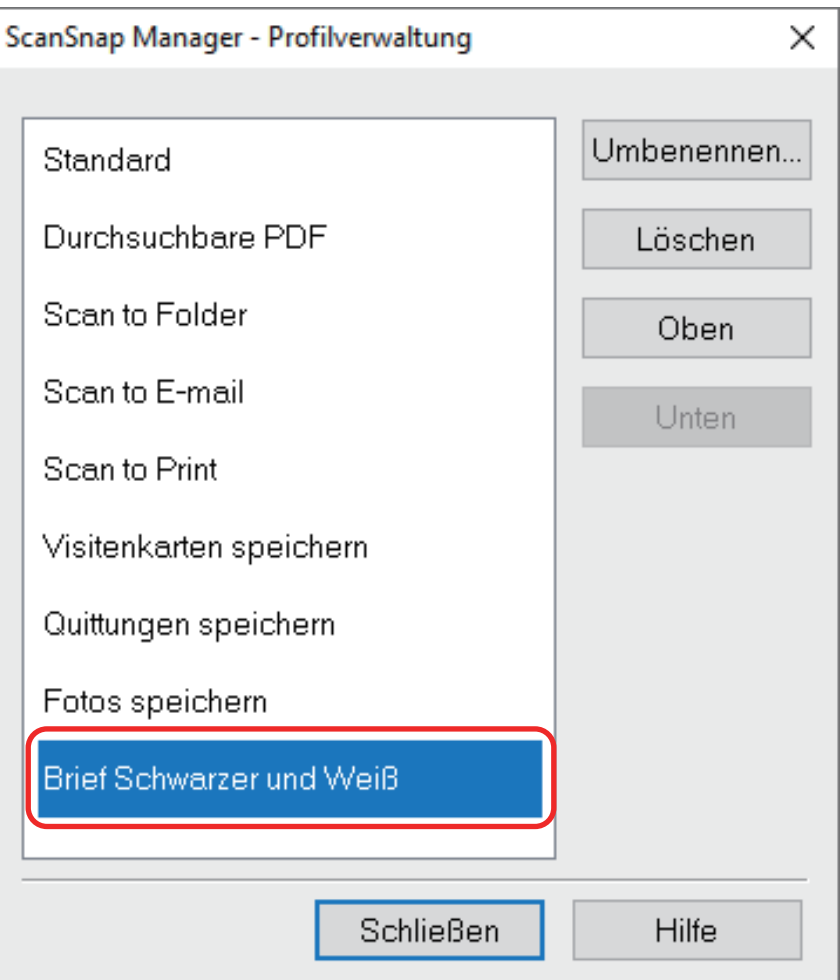

**4. Klicken Sie auf die [Schließen] Schaltfläche, um das [ScanSnap Manager - Profilverwaltung] Fenster zu schließen.**

### Die Anzeigereihenfolge von Profilen ändern

Dieser Abschnitt beschreibt, wie Sie die Anzeigereihenfolge von Profilen ändern können. Die Reihenfolge von [Standard] kann nicht geändert werden.

- **1.** Rechtsklicken Sie auf das ScanSnap Manager-Symbol im Infobereich **am rechten Rand der Taskleiste und wählen im Rechtsklick-Menü [Profilverwaltung] aus.**
	- → Das [ScanSnap Manager Profilverwaltung] Fenster erscheint.

#### **HINWEIS**

- **Ist die Auswahl von [Profilverwaltung] im Rechtsklick-Menü nicht möglich, deaktivieren Sie** das Kontrollkästchen [Quick-Menü verwenden] im ScanSnap Setup-Fenster.
- Sie können das [ScanSnap Manager Profilverwaltung] Fenster auch anzeigen lassen, indem Sie im ScanSnap Setup Fenster [Profilverwaltung] unter [Profil] auswählen.
- **2. Wählen Sie das Profil, dessen Position in der Liste geändert werden soll.**
- **3. Klicken Sie auf die [Oben] oder [Unten] Schaltfläche, um Profile in der Liste auf die gewünschte Position zu verschieben.**

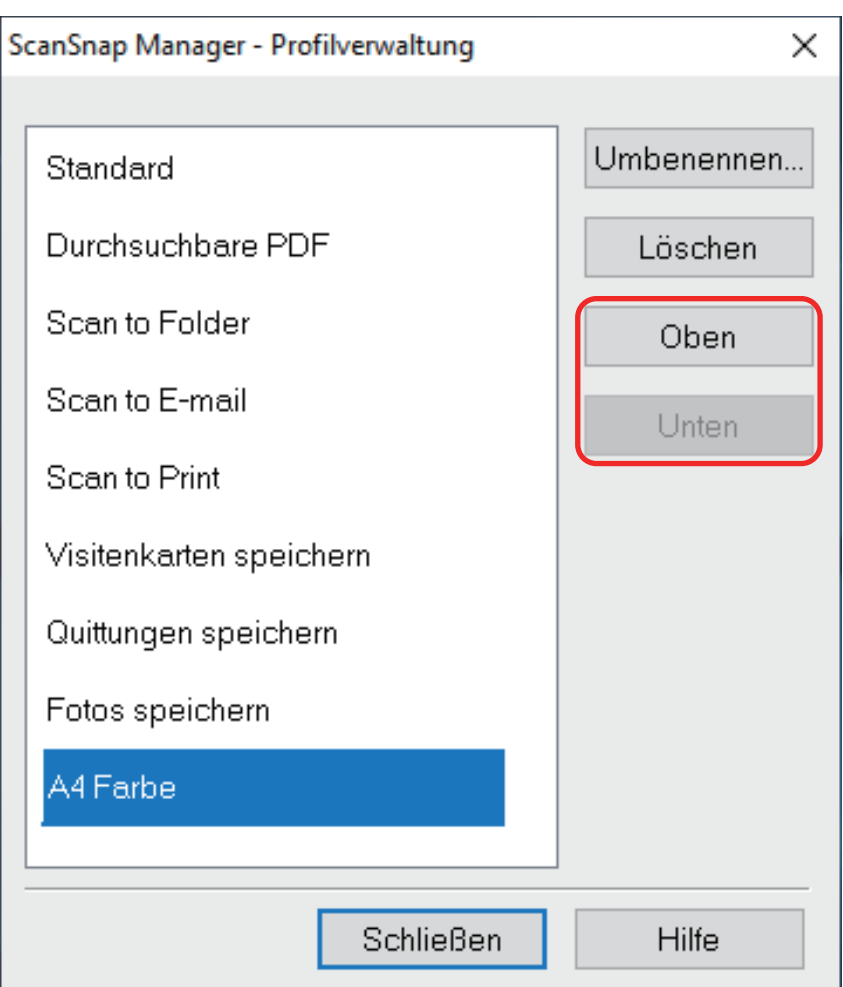

**4. Klicken Sie auf die [Schließen] Schaltfläche, um das [ScanSnap Manager - Profilverwaltung] Fenster zu schließen.**

### Profile löschen

Dieser Abschnitt beschreibt das Löschen eines Profils.

Mit Ausnahme des [Standard] Profils können Profile gelöscht werden.

#### **1.** Rechtsklicken Sie auf das ScanSnap Manager-Symbol im Infobereich **am rechten Rand der Taskleiste und wählen im Rechtsklick-Menü [Profilverwaltung] aus.**

 $\Rightarrow$  Das [ScanSnap Manager - Profilverwaltung] Fenster erscheint.

**HINWEIS** 

- **Ist die Auswahl von [Profilverwaltung] im Rechtsklick-Menü nicht möglich, deaktivieren Sie** das Kontrollkästchen [Quick-Menü verwenden] im ScanSnap Setup-Fenster.
- **·** Sie können das [ScanSnap Manager Profilverwaltung] Fenster auch anzeigen lassen, indem Sie im ScanSnap Setup Fenster [Profilverwaltung] unter [Profil] auswählen.

#### **2. Wählen Sie ein Profil und klicken Sie auf die [Löschen] Schaltfläche.**

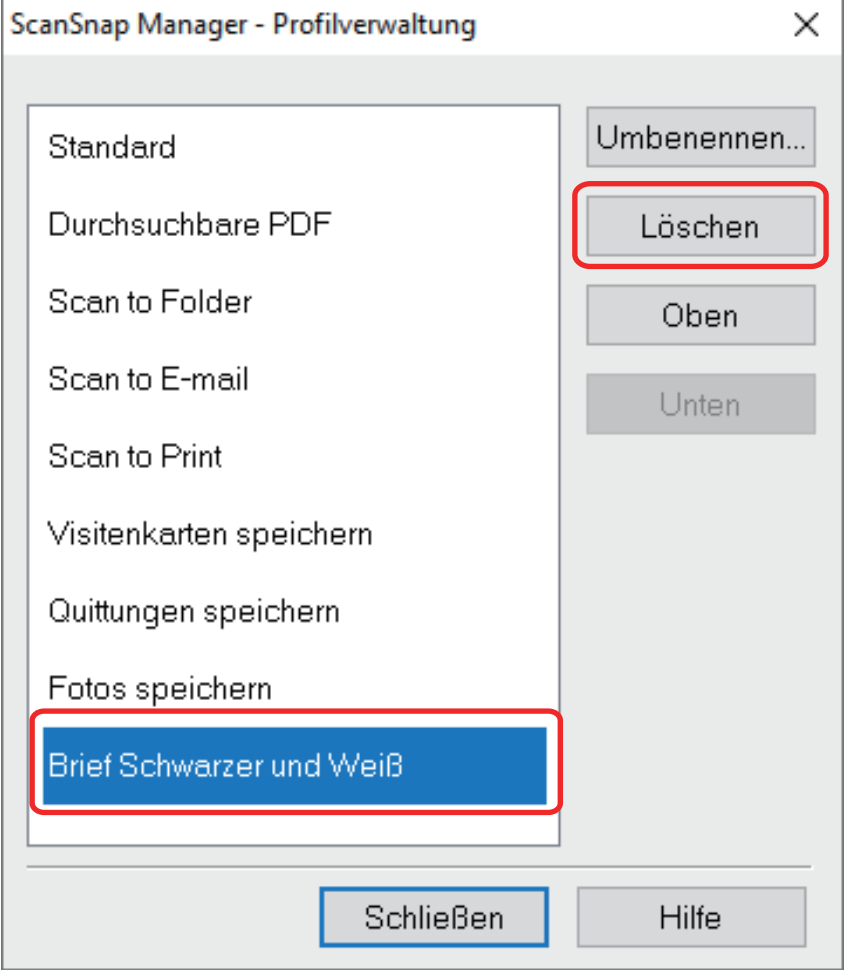

 $\Rightarrow$  Das [Einstellung löschen] Fenster wird angezeigt.

### **3. Klicken Sie auf die [Ja] Schaltfläche.**

- a Das ausgewählte Profil wird gelöscht.
- **4. Klicken Sie auf die [Schließen] Schaltfläche, um das [ScanSnap Manager - Profilverwaltung] Fenster zu schließen.**

# ScanSnap Folder Bedienung

Dieser Abschnitt beschreibt ScanSnap Folder.

"ScanSnap Folder" ist ein temporärer Ordner, in dem Sie mit ScanSnap gescannte Bilder speichern und die Datei zu einer Webanwendung hochladen oder diese an eine E-Mail anhängen können.

ScanSnap Folder unterstützt eine große Zahl von Anwendungen einschließlich Webanwendungen.

Durch Auswählen von ScanSnap Folder aus dem Dateiauswahlfenster der Anwendung kann ein Dokument von ScanSnap gescannt werden. Die gescannte Datei des Dokuments kann direkt in der Anwendung gescannt werden.

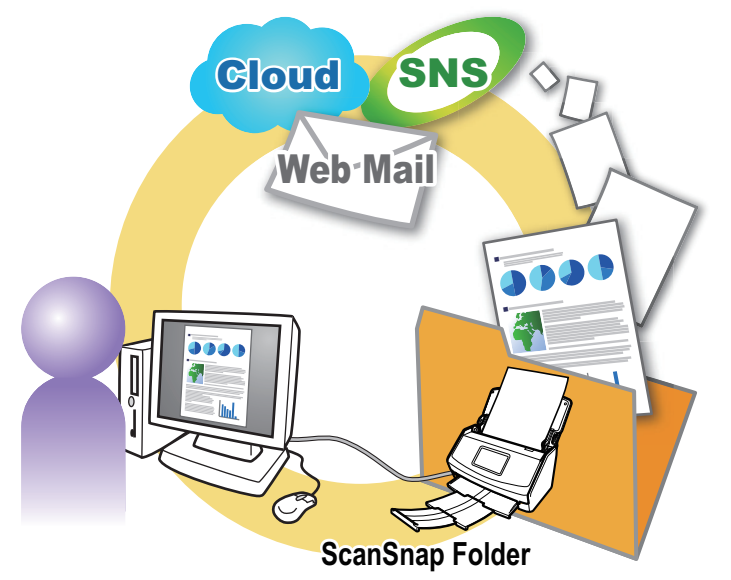

- Scannen mit ScanSnap Folder ["Scannen mit ScanSnap Folder" \(Seite 84\)](#page-83-0)
- Wie Sie die Scaneinstellungen abhängig von Ihrem Scanvorhaben konfigurieren können ["Konfigurieren der Scaneinstellungen" \(Seite 132\)](#page-131-0)

#### **WICHTIG**

Sie können ScanSnap Folder mit Anwendungen oder Cloud-Diensten verwenden, die folgendes unterstützen:

- PDF- oder JPEG-Dateien
- **Solche, die ohne Dateiformat ausgewählt wurden**

#### **HINWEIS**

Die Dateien im ScanSnap Folder werden nach einer festgelegten Zahl von Tagen automatisch gelöscht, da es sich um einen temporären Ordner handelt. Die Zahl von Tagen kann geändert werden. Weitere Informationen finden Sie in der ScanSnap Manager Hilfe.

# <span id="page-83-0"></span>Scannen mit ScanSnap Folder

In diesem Abschnitt wird das Ausführen eines Scans mit ScanSnap beschrieben.

Im Folgenden wird ein Beispiel beschrieben, in dem ein gescanntes Bild in Outlook an eine E-Mail angefügt wird.

### **1. Klicken Sie im Menü auf [Einfügen].**

Ein Menüband wird angezeigt.

### **2. Klicken Sie auf [Datei anhängen].**

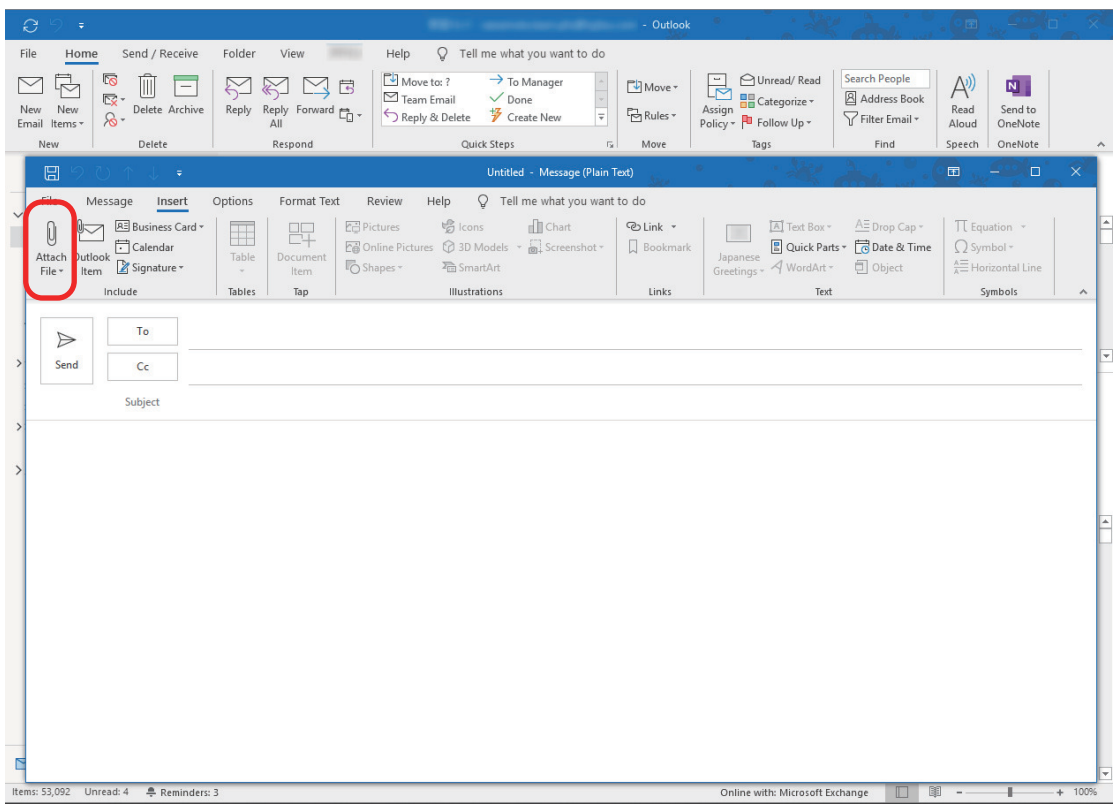

### **3. Klicken Sie auf [Computer durchsuchen].**

 $\Rightarrow$  Das Fenster [Datei einfügen] wird angezeigt.

#### **4. Klicken Sie auf [Dieser PC].**

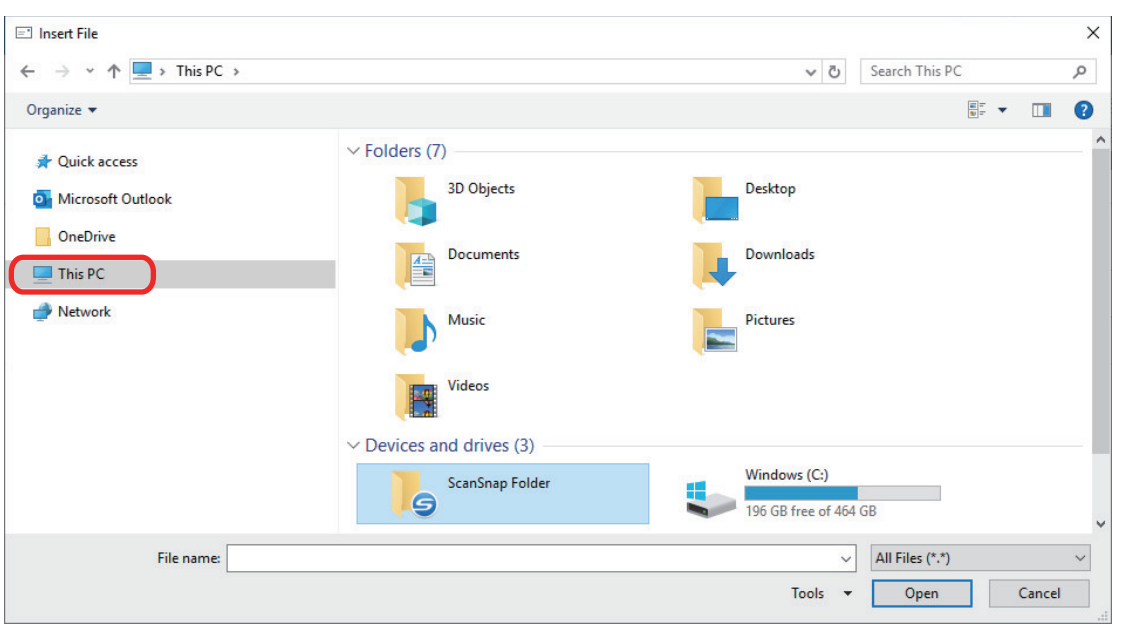

#### **HINWEIS**

Für Windows 8.1/Windows 7 steht das Scannen in einigen Anwendungen zur Verfügung, wenn der in [Favoriten] befindliche ScanSnap Folder ausgewählt wird.

### **5. Wählen Sie ScanSnap Folder.**

 $\Rightarrow$  Eine Benachrichtigung erscheint über das ScanSnap Manager Symbol im Infobereich und das Scannen wird verfügbar.

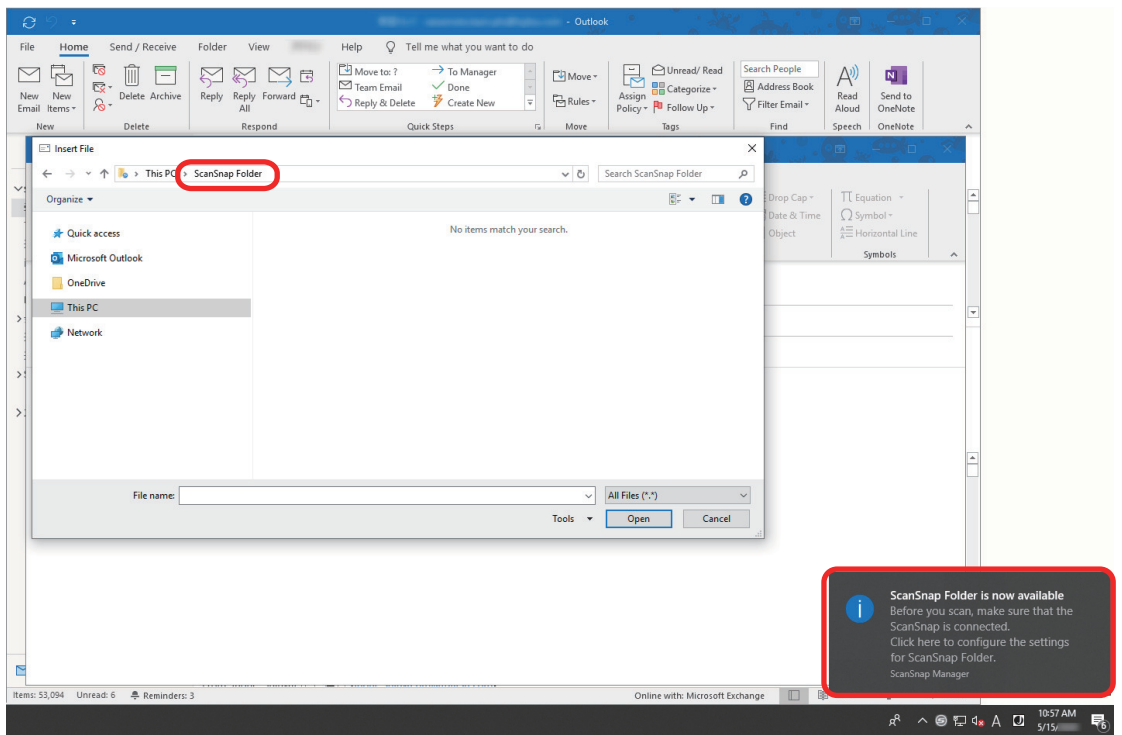

#### **WICHTIG**

Wird "ScanSnap Folder" von einigen Anwendungen ausgewählt, werden jene Anwendungen eventuell beendet.

Ergreifen Sie in einem solchen Falle alternative Maßnahmen. Verwenden Sie Ihre Anwendung getrennt nach Starten der Anwendung im Quick-Menü, um das gescannte Bild zu verarbeiten und zu speichern.

#### **6. Mit ScanSnap Dokumente scannen.**

Weitere Informationen zum Scannen von Dokumenten finden Sie [hier](https://www.pfu.fujitsu.com/imaging/downloads/manual/basic/win/de/topics/scan.htm) im Handbuch: Erste Schritte.

 $\Rightarrow$  Ist das Scannen beendet, erscheint das [ScanSnap Folder] Fenster.

#### **7. Überprüfen Sie das gescannte Bild im Vorschaubereich.**

Im [ScanSnap Folder] Fenster kann die Datei umbenannt und das Dateiformat konvertiert werden.

Weitere Informationen zum [Scan Folder] Fenster finden Sie in der ScanSnap Manager Hilfe.

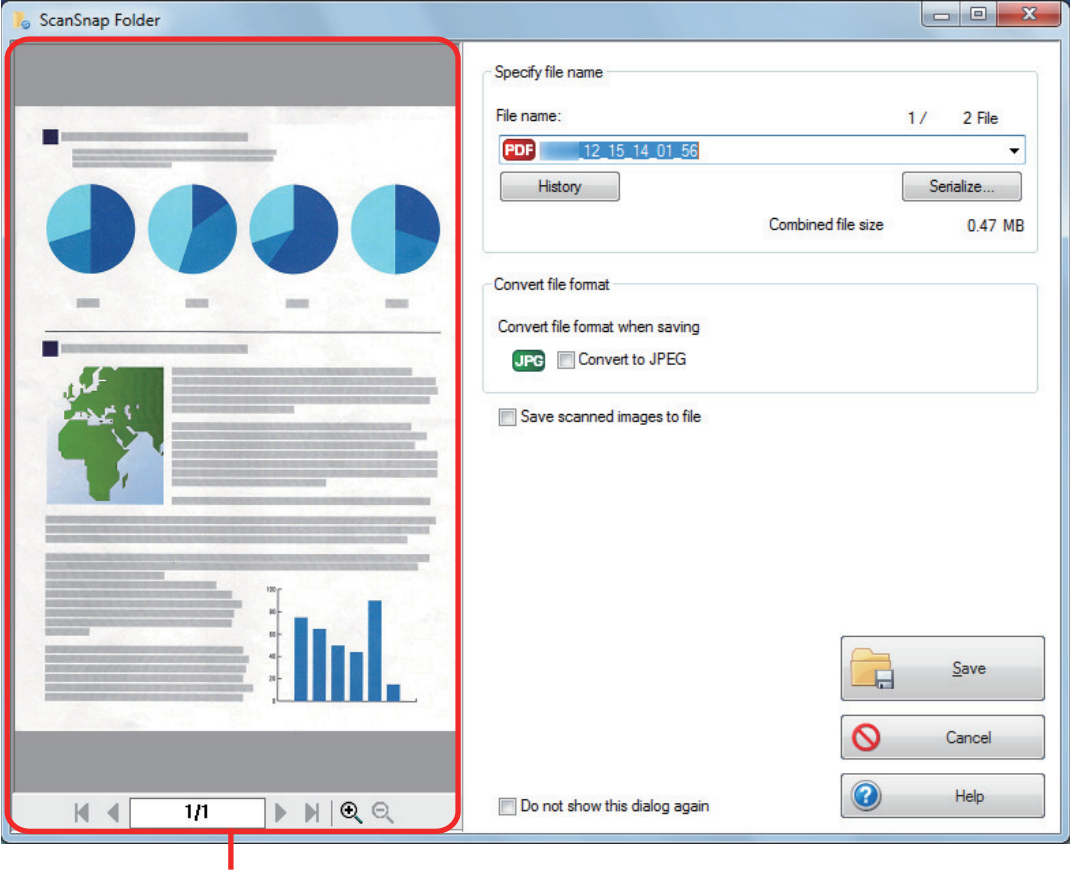

Vorschau

#### **8. Klicken Sie auf die [Speichern] Taste.**

 $\Rightarrow$  Diese Datei wird in ScanSnap Folder gespeichert.

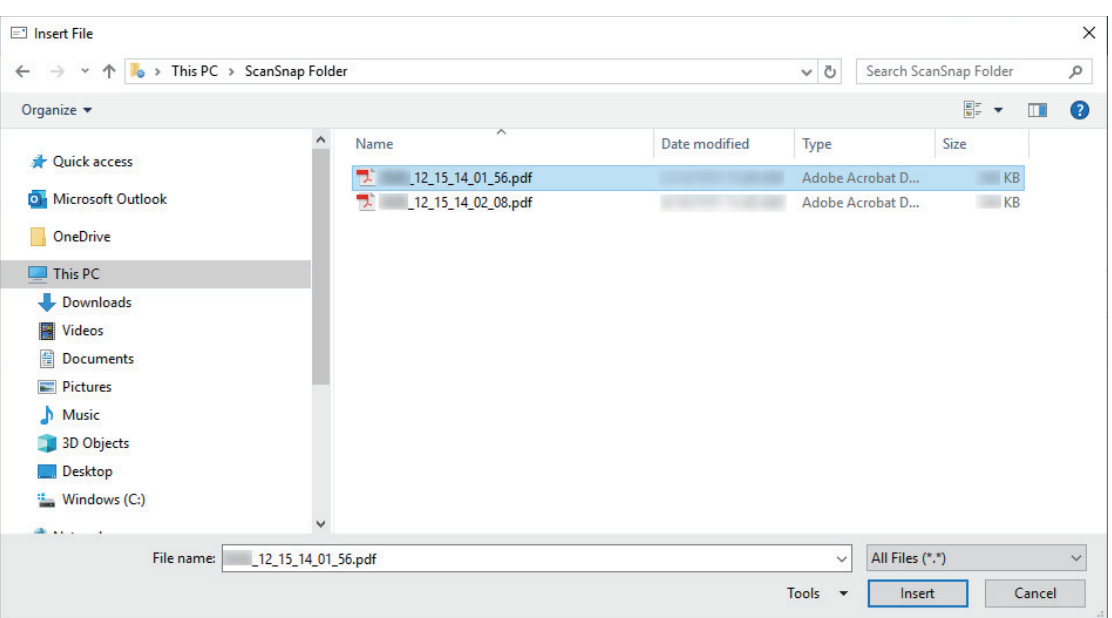

- **9. Wählen Sie die anzuhängende Datei aus und klicken Sie auf die Schaltfläche [Einfügen].**
	- $\Rightarrow$  Die Datei wird angehängt.

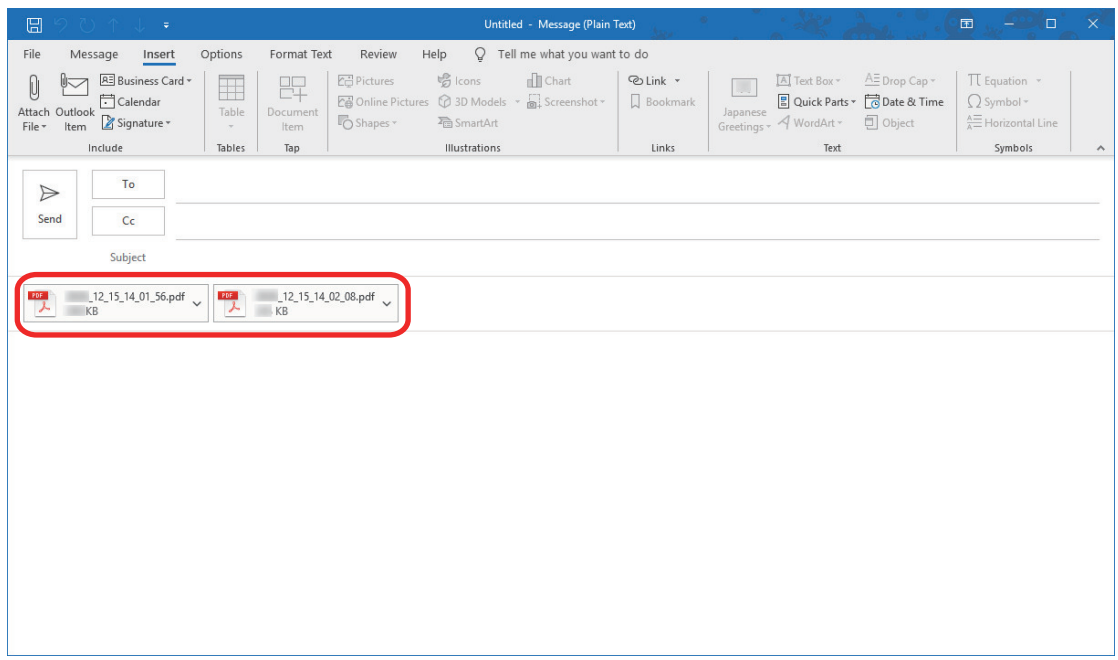

#### **HINWEIS**

Sie können ScanSnap Folder aktivieren oder deaktivieren. Weitere Informationen finden Sie unter ["ScanSnap Folder aktivieren oder deaktivieren" \(Seite 88\)](#page-87-0).

# <span id="page-87-0"></span>ScanSnap Folder aktivieren oder deaktivieren

Sie können ScanSnap Folder aktivieren oder deaktivieren.

ScanSnap Folder zu aktivieren oder deaktivieren verursacht folgenden Änderungen:

- **•** Der Ordner "ScanSnap Folder" unter [Computer] wird angezeigt
- Für Windows 8.1/Windows 7 besteht eine Verknüpfung mit dem Ordner "ScanSnap Folder" in [Favoriten]

#### **WICHTIG**

Melden Sie sich als Benutzer mit Administratorrechten an, um ScanSnap Folder zu aktivieren oder deaktivieren.

ScanSnap Folder wird wie folgt aktiviert oder deaktiviert:

- **1.** Rechtsklicken Sie auf das ScanSnap Manager-Symbol im Infobereich **am rechten Rand der Taskleiste und wählen Sie aus dem Rechtsklick-Menü die Option [Einstellungen für ScanSnap Folder].**
	- $\Rightarrow$  Das ScanSnap Setup Fenster erscheint.
- **2. Klicken Sie in der [Anwendungen] Registerkarte auf die [Anwendungseinstellungen] Schaltfläche.**
	- $\Rightarrow$  Das [ScanSnap Folder- Optionen] Fenster erscheint.
- **3. Klicken Sie auf die [Aktivieren] oder [Deaktivieren] Schaltfläche.**
	- $\Rightarrow$  Es wird eine Bestätigungsmeldung zum Anzeigen der Verfügbarkeit von ScanSnap Folder angezeigt.

#### **4. Klicken Sie auf die [Ja] Schaltfläche.**

 $\Rightarrow$  ScanSnap Folder wird aktiviert oder deaktiviert.

Ist die Aktivierung oder Deaktivierung von ScanSnap Folder abgeschlossen, erscheint eine Meldung über den erfolgreichen Abschluss der Operation.

#### **HINWEIS**

Für Windows 10/Windows 8.1/Windows 7 wird eventuell eine Bestätigungsmeldung nach Klicken auf die [Ja] Schaltfläche angezeigt.

Wird eine Bestätigungsmeldung angezeigt, klicken Sie auf die [Ja] Schaltfläche und ScanSnap Folder wird aktiviert oder deaktiviert.

#### **5. Klicken Sie auf die [OK] Schaltfläche zum Schließen aller Fenster.**

# Scaneinstellungen für Ihre Bedürfnisse

Dieser Abschnitt beschreibt das wie Sie die Scaneinstellungen abhängig von Ihrem Scanvorhaben konfigurieren.

Die Scaneinstellungen können im ScanSnap Setup Fenster konfiguriert werden.

- l ["Nur eine Seite eines Dokuments scannen \(iX1500, iX500 oder S1300i\)" \(Seite 90\)](#page-89-0)
- ["Scannen von Farbdokumenten in Graustufen oder Schwarzweiß" \(Seite 91\)](#page-90-0)
- **•** ["Scannen von Farbdokumenten in hoher Kompression" \(Seite 92\)](#page-91-0)
- ["Leere Seiten löschen \(steht nicht für SV600 zur Verfügung\)" \(Seite 93\)](#page-92-0)
- **•** ["Schiefe Zeichen korrigieren" \(Seite 94\)](#page-93-0)
- **•** ["Gescannte Bilder korrekt ausrichten" \(Seite 96\)](#page-95-0)
- **•** ["Durchscheinen reduzieren" \(Seite 98\)](#page-97-0)
- l ["Beleuchtungseinflüsse reduzieren \(SV600\)" \(Seite 100\)](#page-99-0)
- ["Schwache Farben und verblasste Hervorhebungen reduzieren \(SV600\)" \(Seite 102\)](#page-101-0)
- ["Fehlwinkel korrigieren \(SV600\)" \(Seite 104\)](#page-103-0)
- ["Gescannte Bilder in mehreren PDF-Dateien speichern" \(Seite 106\)](#page-105-0)
- ["Speichern gescannter Bilder eines Buchs als einzelne einseitige Bilder \(SV600\)" \(Seite 108\)](#page-107-0)
- ["Durchsuchbare PDF-Dateien erstellen" \(Seite 110\)](#page-109-0)
- l ["Schlüsselwörter für PDF-Dateien festlegen" \(Seite 113\)](#page-112-0)
- **["Kennwörter für PDF-Dateien festlegen" \(Seite 119\)](#page-118-0)**
- l ["PDF/A-Dateien erstellen" \(Seite 124\)](#page-123-0)
- **•** ["Starten des Automatikscans \(SV600\)" \(Seite 126\)](#page-125-0)

# <span id="page-89-0"></span>Nur eine Seite eines Dokuments scannen (iX1500, iX500 oder S1300i)

Wählen Sie in der [Scan-Seite] Auswahlliste der [Scanmodus] Registerkarte im ScanSnap Setup Fenster die Option [Simplex Scan (einseitig)] aus, um nur eine Seite des Dokuments zu scannen.

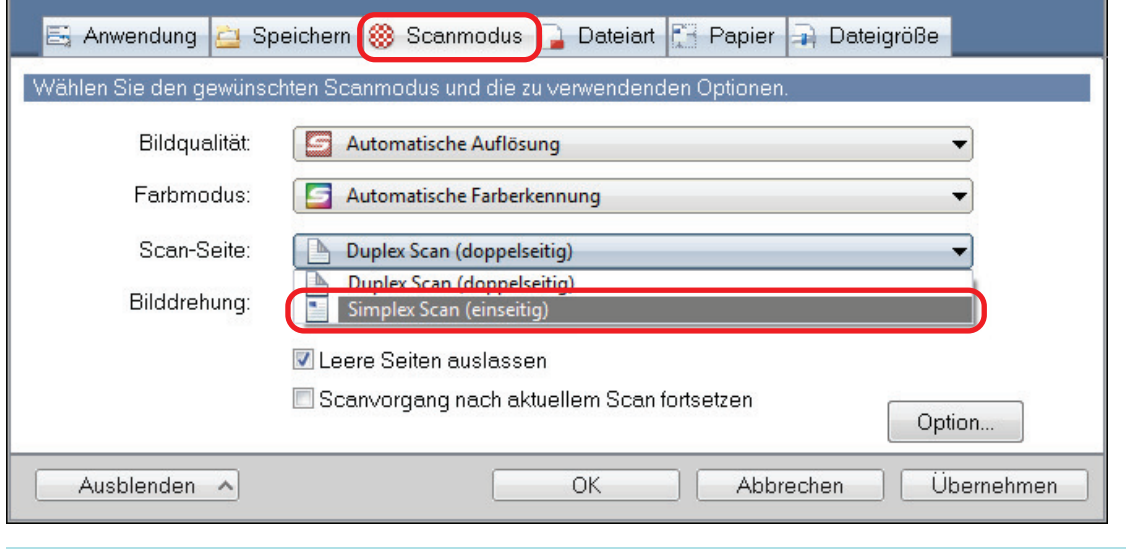

#### **HINWEIS**

Rechtklicken Sie auf das ScanSnap Manager-Symbol im Infobereich ganz rechts in der Taskleiste. Wenn Sie [Simplex-Scan] im Rechtsklick-Menü auswählen, wird der Scan auch dann im Simplex-Modus ausgeführt, wenn [Duplex-Scan] für [Zu scannende Seite] auf der Registerkarte [Scannen] ausgewählt ist.

# <span id="page-90-0"></span>Scannen von Farbdokumenten in Graustufen oder **Schwarzweiß**

Wenn Sie Farbdokumente scannen und diese schwarzweiß oder grau speichern möchten, müssen Sie in der Auswahlliste [Farbmodus] der Registerkarte [Scannen] im ScanSnap Setup-Fenster [Grau] oder [Schwarzweiß] auswählen.

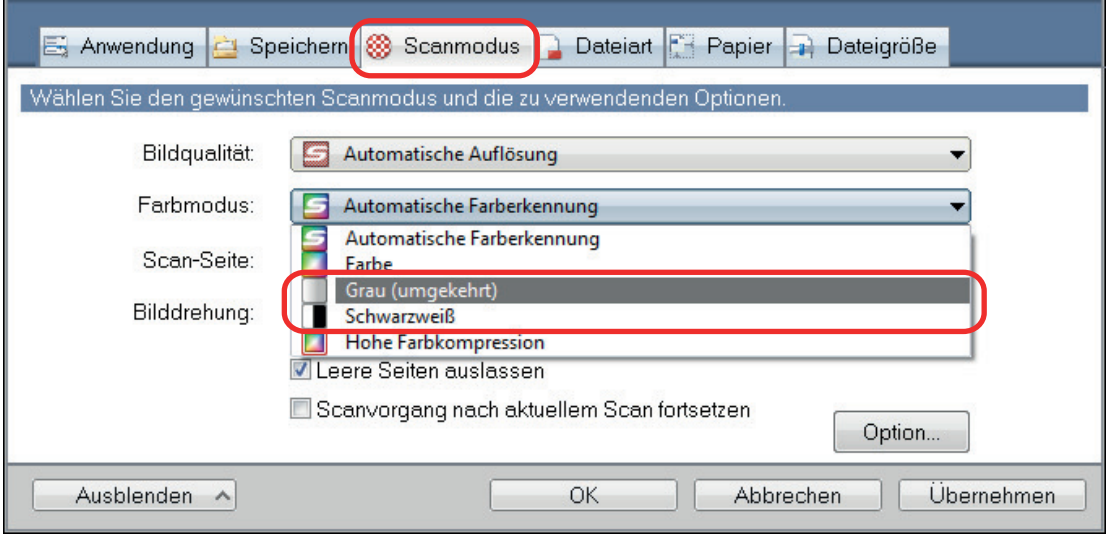

# <span id="page-91-0"></span>Scannen von Farbdokumenten in hoher Kompression

Große Mengen von Farbdokumenten können in einem hohen Kompressionsmodus gescannt und als kompakte PDF-Datei gespeichert werden.

#### **WICHTIG**

Beim Scannen im [Hohe Farbkompression] Modus wird nur der Hintergrund und nicht die Zeichen in hoher Komprimierung gescannt. Aus vielen Zeichen bestehende Dokumente können daher als kleinere Datei ohne Bildqualitätsverlust der Zeichen gescannt und gespeichert werden. Hingegen werden aus Fotos oder Illustrationen bestehende Dokumente als Hintergrund erkannt und vollständig in hoher Komprimierung gescannt, was zu einer Verminderung der Bildqualität des gescannten Bildes führt. Diese Funktion ist daher nicht für das Scannen von Farbdokumenten wie Fotos geeignet.

Wählen Sie zum Scannen von Farbdokumenten in hoher Komprimierung in der [Scanmodus] Registerkarte des ScanSnap Setup Fensters aus der [Farbmodus] Auswahlliste [Hohe Farbkompression] aus.

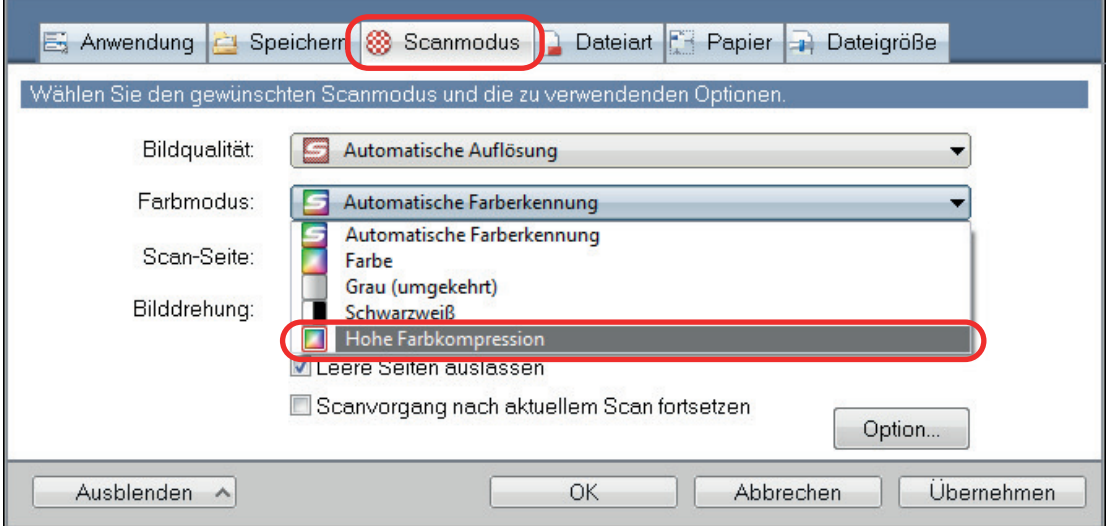

# <span id="page-92-0"></span>Leere Seiten löschen (steht nicht für SV600 zur Verfügung)

Der ScanSnap erkennt und löscht automatisch leere Seiten aus einem gescannten Bild. Wenn Sie zum Beispiel beidseitig und einseitig bedruckte Blätter im selben Stapel mit dem Duplex-Modus scannen, werden mit dieser Funktion die unbedruckten (leeren) Seiten der einseitigen Dokumente erkannt und für das Ausgabebild gelöscht.

#### **WICHTIG**

Leere Seiten werden nicht gelöscht, wenn CardMinder verwendet wird.

Um leere Seiten zu löschen, wählen Sie im ScanSnap Setup Fenster in der [Scanmodus] Registerkarte [Leere Seiten auslassen].

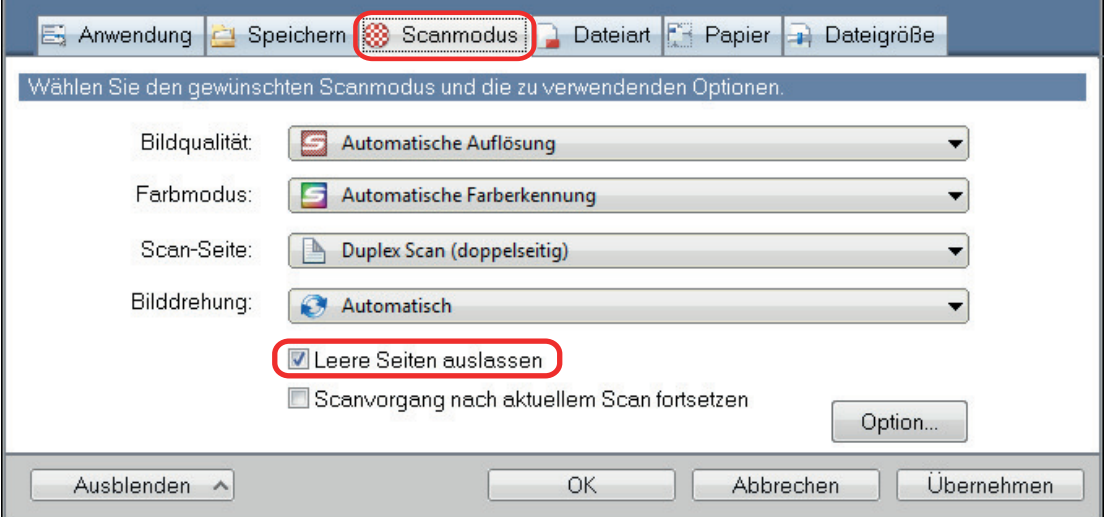

#### **WICHTIG**

Die folgenden Dokumente werden eventuell als leere Seite erkannt:

- **Fast unbedruckte Dokumente mit nur wenigen Zeichen**
- **Nur einfarbige Dokumente (einschließlich Schwarz) ohne Muster, Linien oder Zeichen**

Wenn Sie solche Dokumente scannen möchten, entfernen Sie bitte die Markierung aus dem [Entfernen leerer Seiten zulassen] Kontrollkästchen.

Bevor Sie das Originaldokument entsorgen, überprüfen Sie bitte nach dem Scannen, ob alle Seiten im Bild enthalten sind und keine Seiten unbeabsichtigt gelöscht worden sind.

# <span id="page-93-0"></span>Schiefe Zeichen korrigieren

Wenn Dokumente mit schiefen Zeichen gescannt werden, ist ScanSnap in der Lage, diese zu erkennen und automatisch für die Ausgabe zu begradigen.

#### **WICHTIG**

Verzerrte Zeichen werden nicht korrigiert, wenn mit dem Trägerblatt gescannt wird.

#### **HINWEIS**

Wenn im ScanSnap Setup Fenster [Automatische Erkennung] in der [Papier] Registerkarte für [Papiergröße] ausgewählt ist, werden Verzerrungen im Bild immer begradigt. Deshalb muss [Dokument anhand des Texts entzerren] nicht extra aktiviert werden.

**1. Wählen Sie im ScanSnap Setup Fenster die [Scanmodus] Registerkarte und klicken Sie auf die [Option] Schaltfläche.**

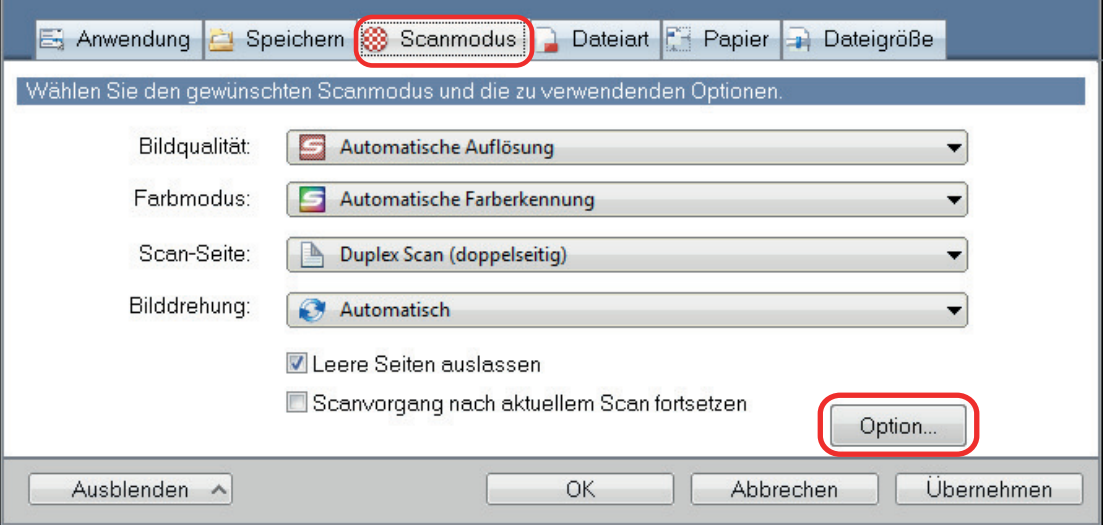

 $\Rightarrow$  Das [Scanmodus Option] Fenster erscheint.

#### **2. Markieren Sie das [Dokument anhand des Texts entzerren] Kontrollkästchen.**

Bei SV600 befindet sich das [Dokument anhand des Texts entzerren] Kontrollkästchen in der [Bildqualität] Registerkarte im [Scanmodus Option] Fenster.

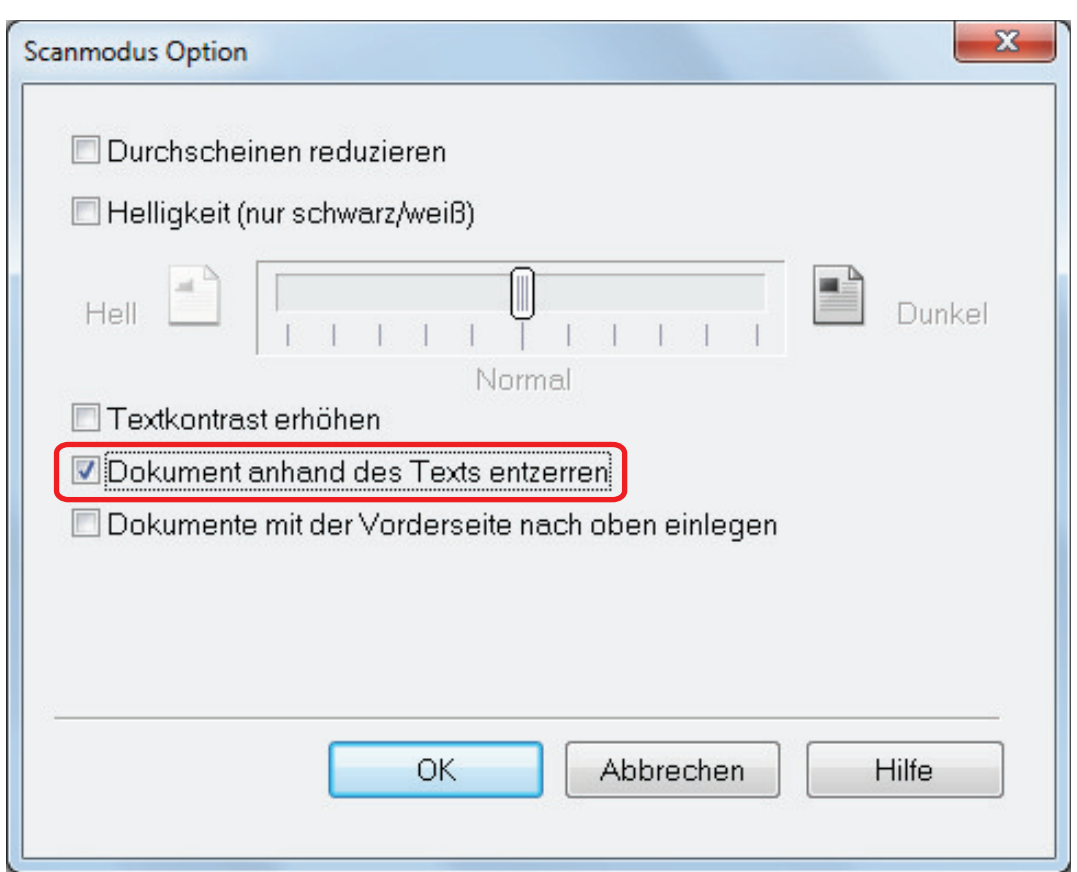

#### **3. Klicken Sie auf die [OK] Schaltfläche zum Schließen aller Fenster.**

#### **WICHTIG**

- Es können bis zu ±5 Grad an Verzerrung korrigiert werden.
- **Verzogene Zeichen werden anhand der auf dem Dokument abgedruckten Zeichenfolgen korrigiert.** Daher werden folgende Dokumente möglicherweise in einem falschen Winkel korrigiert: Entfernen Sie in diesem Fall die Markierung aus dem [Dokument anhand des Texts entzerren] Kontrollkästchen.
	- Dokumente mit sehr engen Zeichen- und Zeilenabständen oder mit überlappenden Zeichen
	- Dokumente mit vielen unterstrichenen oder verzierten Zeichen
	- Dokumente mit vielen Bildern (z.B. Fotos und Graphen) und wenig Text
	- Dokumente mit Zeichen auf einem gemusterten Hintergrund
		- Beispiel: Zeichen auf Illustrationen oder Diagrammen
	- Dokumente mit langen diagonalen Linien
	- Handschriftlich beschriebene Dokumente

### <span id="page-95-0"></span>Gescannte Bilder korrekt ausrichten

ScanSnap ist in der Lage, jedes gescannte Bild automatisch zu drehen, oder Sie können es in die gewünschte Ausrichtung drehen.

Beim Stapelscannen kann es oft vorkommen, dass verschiedenformatige Blätter oder Seiten mit unterschiedlichen Textausrichtungen zusammen gescannt werden. Die automatische Erkennung der Textausrichtung ist bei einem solchen Dokumentenstapel hilfreich.

Markieren Sie in der [Scanmodus] Registerkarte des ScanSnap Setup Fensters das [Bilddrehung] Kontrollkästchen, um die Ausrichtung gescannter Bilder zu ändern.

#### **WICHTIG**

Im Fall des SV600: Wenn Sie in der [Papier] Registerkarte im ScanSnap Setup Fenster unter [Dokumenttyp] die Option [Später auswählen] für das Scannen von Dokumenten auswählen und anschließend im [ScanSnap Manager - Bild erfassen und Datei speichern] Fenster die Option [Korrigieren und Bild des doppelseitigen Dokuments speichern (Buch/Zeitschrift)] auswählen, wird das gescannte Bild nicht automatisch in seine korrekte Ausrichtung gedreht.

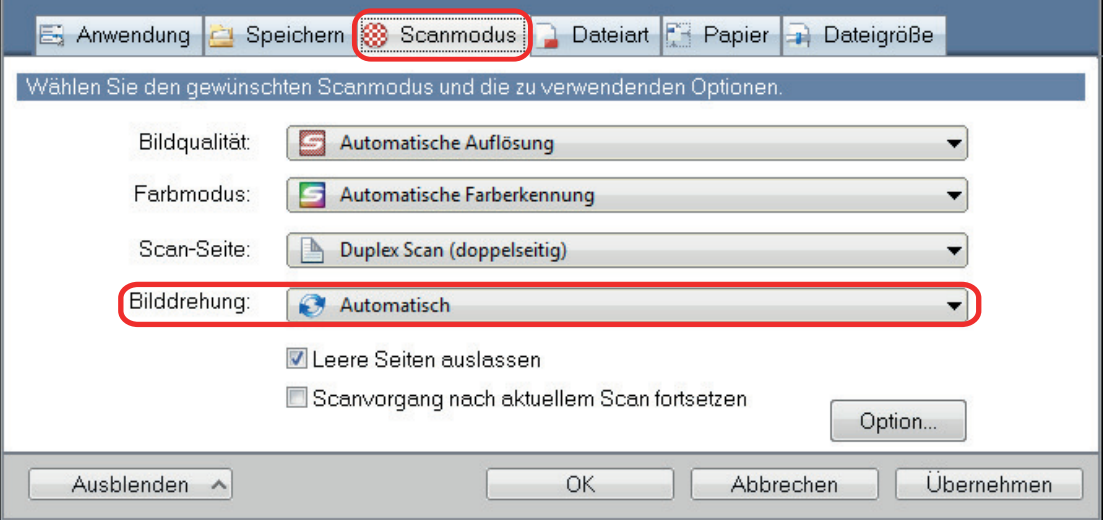

#### **WICHTIG**

Die korrekte Ausrichtung des gescannten Bildes wird durch die auf das Dokument gedruckten Zeichen und Text bestimmt. Deshalb können sich gescannte Bilder für die folgenden Dokumentarten eventuell nicht drehen, wenn unter [Bilddrehung] die Option [Automatisch] ausgewählt ist.

Wählen Sie in diesem Fall nicht [Automatisch] aus.

- **Dokumente mit sehr großen oder sehr kleinen Zeichen**
- Dokumente mit sehr engen Zeichen- und Zeilenabständen oder mit überlappenden Zeichen
- **.** Dokumente mit vielen unterstrichenen oder umrandeten Zeichen
- **•** Dokumente mit vielen Bildern (z.B. Fotos und Graphen) und wenig Text
- l Dokumente mit Texten auf ungleichmäßig gefärbten Hintergründen

Beispiel: Dokumente mit schattierten Zeichen

• Dokumente mit verzierten Zeichen

Beispiel: Dokumente mit vielen dekorierten Zeichen (z.B. Hervorgehobene Zeichen)

• Dokumente mit Zeichen auf einem gemusterten Hintergrund

Beispiel: Zeichen auf Illustrationen oder Diagrammen

l Dokumente mit Texten in verschiedenen Ausrichtungen, wie z.B. Pläne oder Zeichnungen

- Dokumente, die nur aus Großbuchstaben bestehen
- **Handschriftlich beschriebene Dokumente**
- **•** Schräge oder verzerrte Dokumente (Fehlwinkel)
- **Dokumente, die nicht in den folgenden Sprachen geschrieben sind** 
	- Englisch/Französisch/Deutsch/Italienisch/Spanisch/Portugiesisch
	- Sprachen (Japanisch, Chinesisch (vereinfacht/traditionell), Koreanisch und Russisch), die im installierten OCR-Pack enthalten sind
	- Eine Sprache, die für [Sprache] durch Aktivieren des Kontrollkästchens [In durchsuchbare PDF konvertieren] auf der Registerkarte [Dateiart] im ScanSnap Setup-Fenster ausgewählt wird
- **Dokumente mit einem komplexen Seitenaufbau**
- **Dokumenten mit vielen farbigen Bildstörungen (Verschmutzungen)**
- **•** Dokumente mit hellen Zeichen
- Dokumente mit schwachen oder dünnen Zeichen

## <span id="page-97-0"></span>Durchscheinen reduzieren

Sie können das beim Scannen von Dokumenten mit Texten oder Illustrationen auf der Rückseite vorkommende Durchscheinen reduzieren.

**1. Wählen Sie im ScanSnap Setup Fenster die [Scanmodus] Registerkarte und klicken Sie auf die [Option] Schaltfläche.**

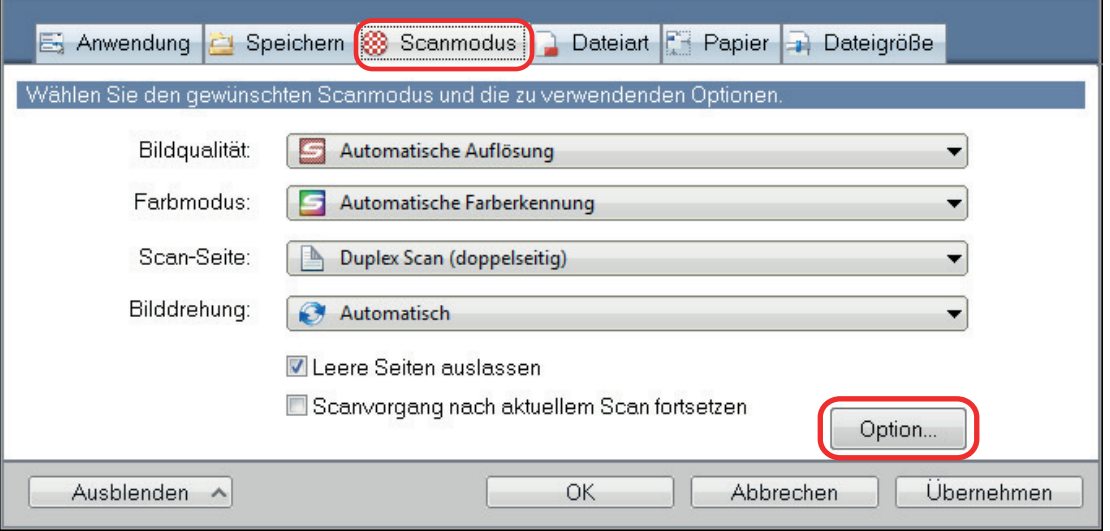

 $\Rightarrow$  Das [Scanmodus Option] Fenster erscheint.

### **2. Markieren Sie das [Durchscheinen reduzieren] Kontrollkästchen.**

Bei SV600 befindet sich das [Durchscheinen reduzieren] Kontrollkästchen in der [Bildqualität] Registerkarte im [Scanmodus Option] Fenster.

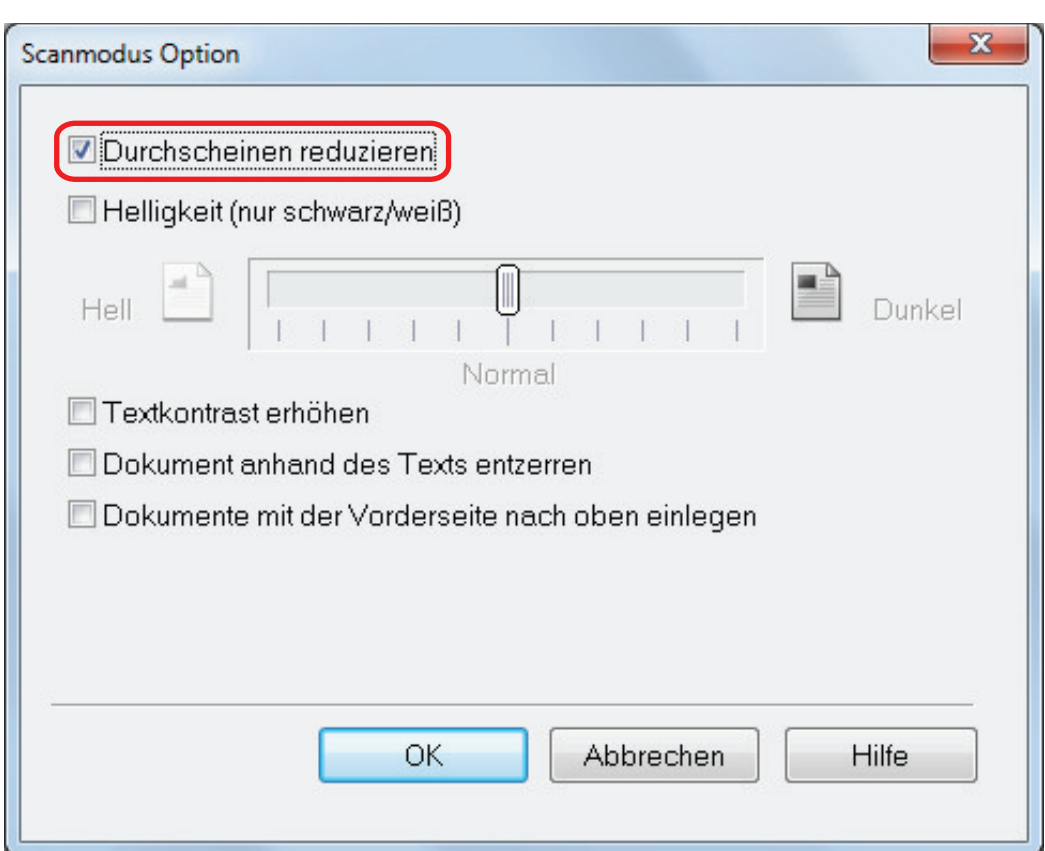

 $\Rightarrow$  Die folgende Meldung wird angezeigt.

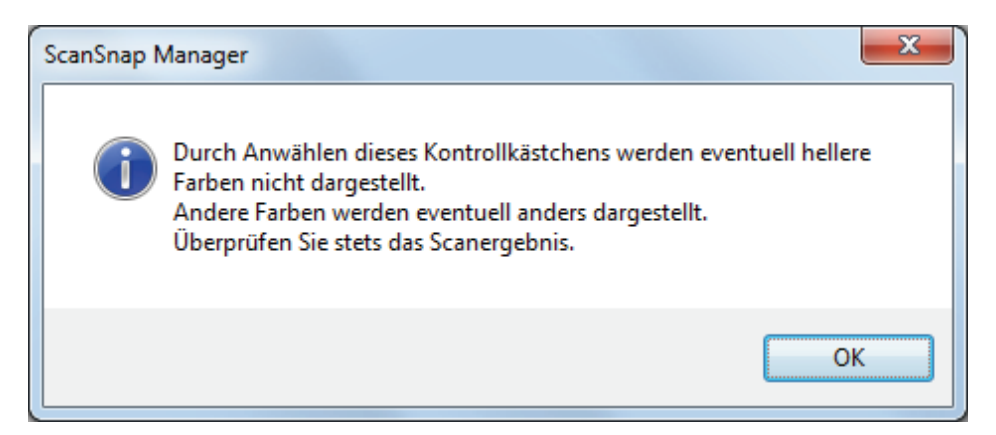

**3. Klicken Sie auf die [OK] Schaltfläche zum Schließen aller Fenster.**

#### **WICHTIG**

Bei folgenden Dokumenten funktioniert die Durchscheinen Reduktion eventuell nicht effektiv. Entfernen Sie in diesem Fall die Markierung aus dem [Durchscheinen reduzieren] Kontrollkästchen.

**• Dokumente mit hellfarbigen Buchstaben oder Bildern / Dokumente mit dünnen Buchstaben oder** Linien / Dokumente mit dunkler Hintergrundfarbe

Die Farbe wird eventuell nicht wiedergegeben oder der Hintergrund wird verändert. Möchten Sie markierten Zeichenfolgen erkennen lassen, verringert sich die Erkennungsrate eventuell.

- **Dokumente mit blassen Farben für Buchstaben oder dünnen Buchstaben** Die Erkennungsrate verringert sich eventuell.
- **•** Dokumente mit hohem Durchschein-Anteil Das Durchscheinen wird eventuell hervorgehoben.

## <span id="page-99-0"></span>Beleuchtungseinflüsse reduzieren (SV600)

Durch Beleuchtung und Lichtquellen entstehende horizontale Streifen im gescannten Bild können reduziert werden.

#### **WICHTIG**

- **· Durch diesen Vorgang wird die Scangeschwindigkeit langsamer als gewöhnlich. Sie verlängert** zudem die Wartezeit für das kontinuierliche Scannen.
- **.** Je nach Systemumgebung nimmt dieser Vorgang mehr Zeit in Anspruch.
- **1. Wählen Sie im ScanSnap Setup Fenster die [Scanmodus] Registerkarte und klicken Sie auf die [Option] Schaltfläche.**

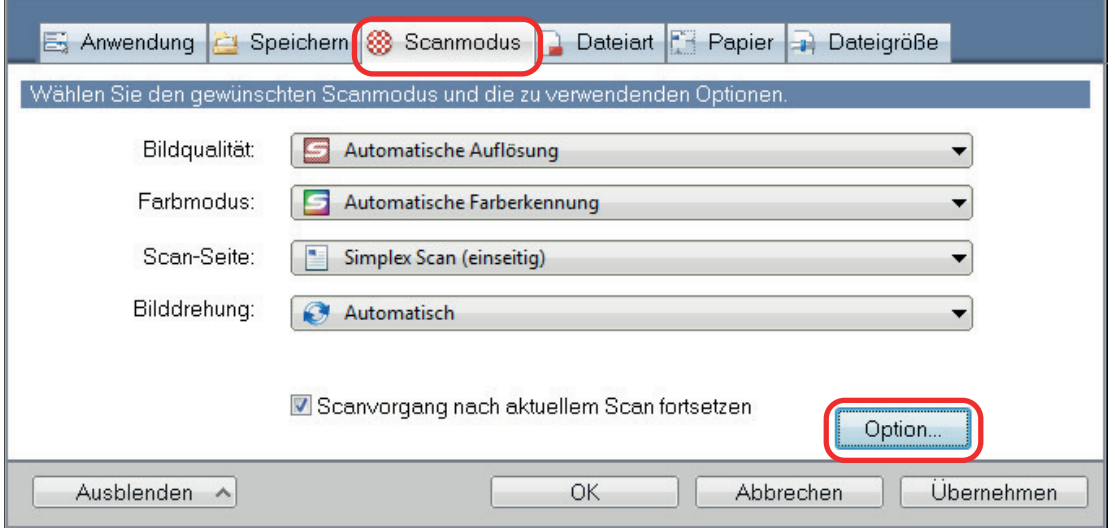

- $\Rightarrow$  Das [Scanmodus Option] Fenster erscheint.
- **2. Klicken Sie auf die [Bildqualität] Registerkarte und markieren Sie das [Einstrahlungen fluoriszierender Lampen reduzieren] Kontrollkästchen.**

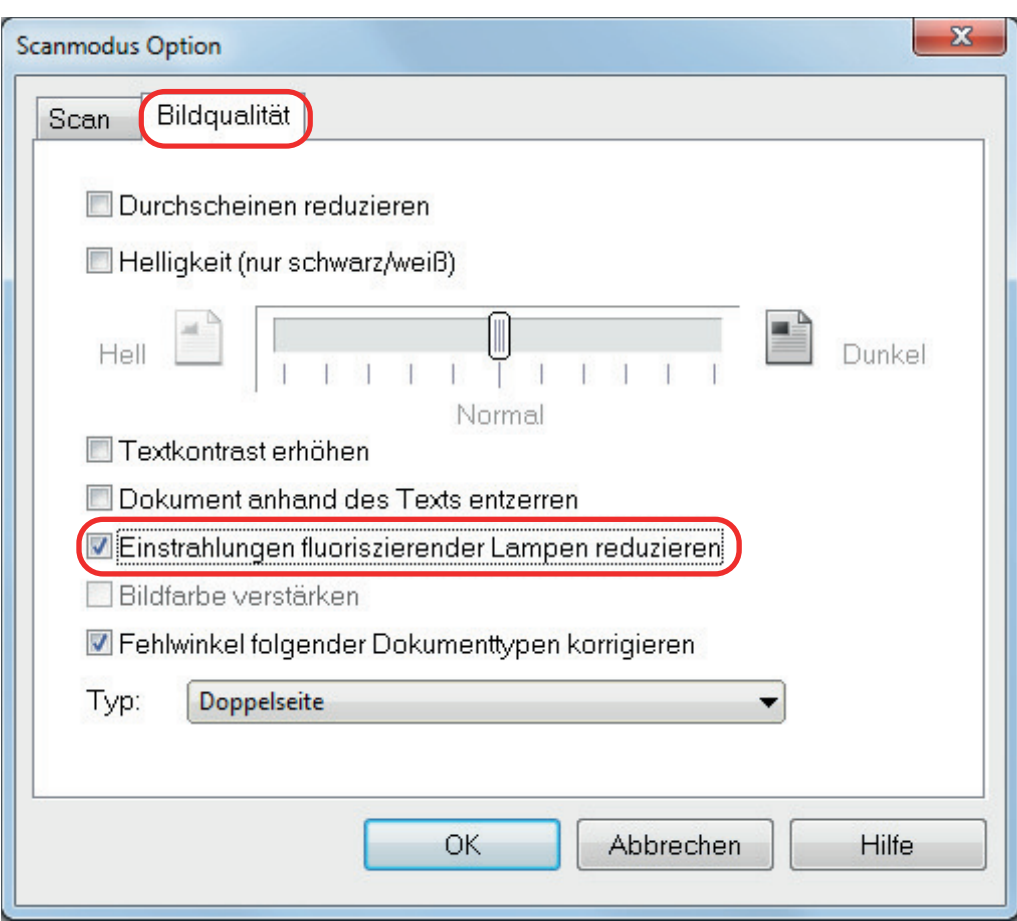

 $\Rightarrow$  Die folgende Meldung wird angezeigt.

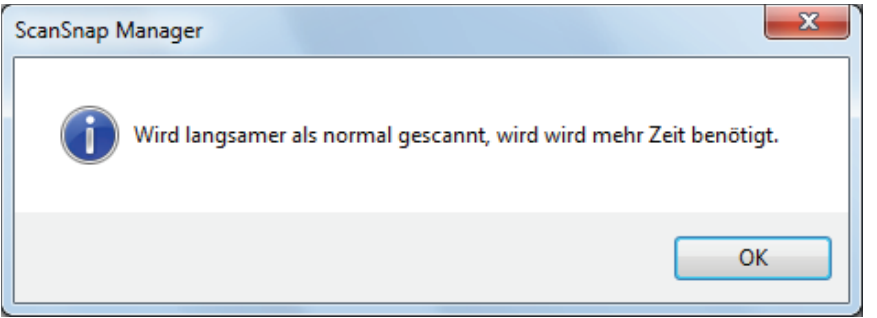

**3. Klicken Sie auf die [OK] Schaltfläche zum Schließen aller Fenster.**

# <span id="page-101-0"></span>Schwache Farben und verblasste Hervorhebungen reduzieren (SV600)

Schwache Farben und verblasste Hervorhebungen können im gescannten Bild reduziert werden.

#### **WICHTIG**

Wenn das [Bildfarbe verstärken] Kontrollkästchen ausgewählt ist, werden die folgenden Kontrollkästchen deaktiviert:

- **[Durchscheinen reduzieren] Kontrollkästchen**
- **Kontrollkästchen [Helligkeit (nur schwarz/weiß)]**
- **[Textkontrast erhöhen] Kontrollkästchen**
- **1. Wählen Sie im ScanSnap Setup Fenster die [Scanmodus] Registerkarte und anschließend unter [Farbmodus] die Option [Farbe]. Klicken Sie dann auf die [Option] Schaltfläche.**

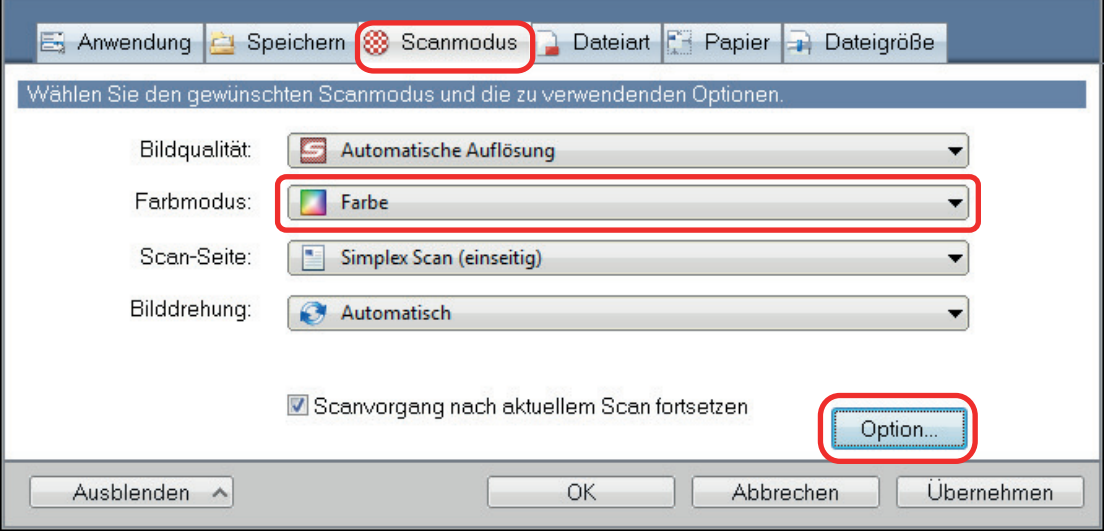

- $\Rightarrow$  Das [Scanmodus Option] Fenster erscheint.
- **2. Klicken Sie auf die [Bildqualität] Registerkarte und markieren Sie das [Bildfarbe verstärken] Kontrollkästchen.**

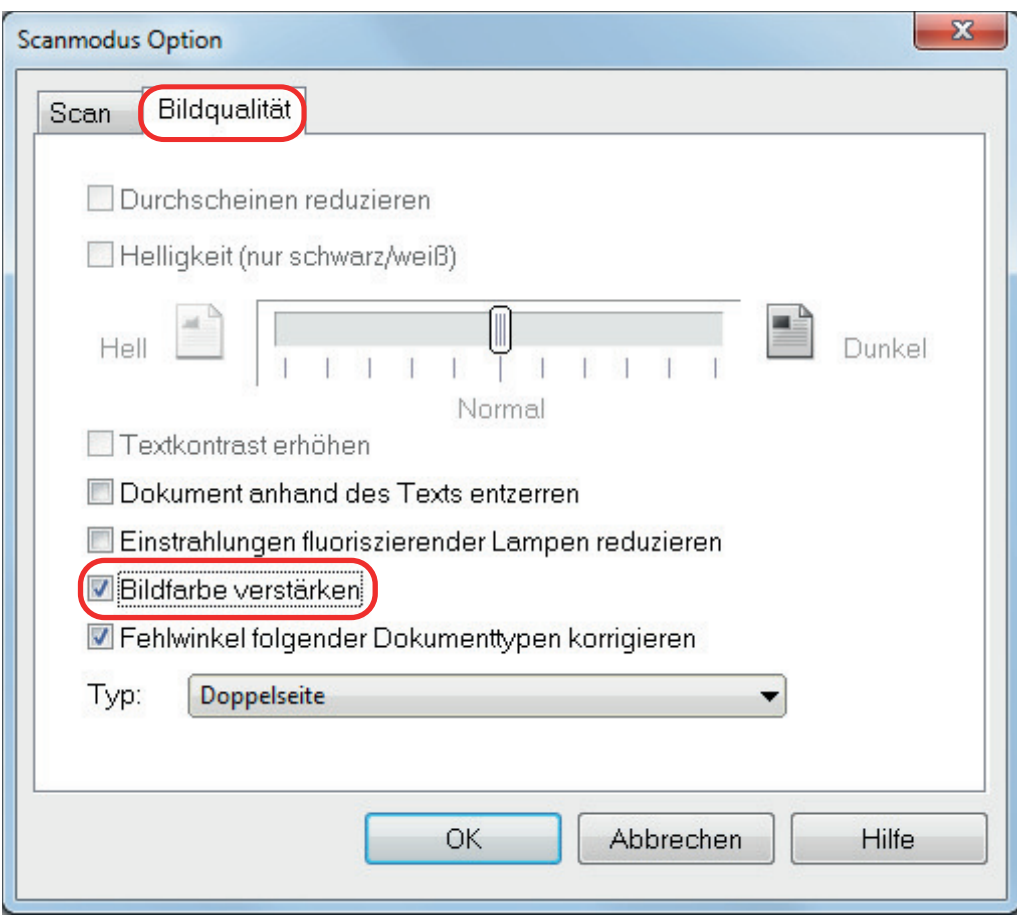

 $\Rightarrow$  Die folgende Meldung wird angezeigt.

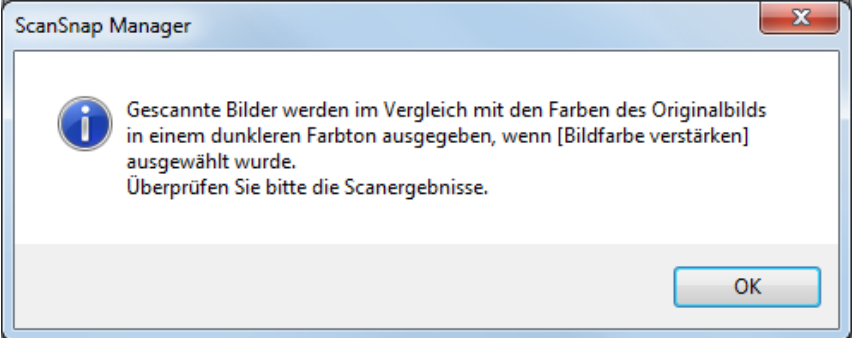

**3. Klicken Sie auf die [OK] Schaltfläche zum Schließen aller Fenster.**

# <span id="page-103-0"></span>Fehlwinkel korrigieren (SV600)

Wenn Text, Linien oder Grafiken des gescannten Bildes horizontale Fehlwinkel aufweisen, können diese korrigiert werden.

#### **WICHTIG**

In den folgenden Dokumenttypen können Fehlwinkel nicht korrigiert werden:

- **•** Dokumente ohne horizontale Linien
- Dokumente mit feinen (weniger als 0,5 Punkte), unterbrochenen, gepunkteten, aufgewellten oder hell gefärbten Linien
- **1. Wählen Sie im ScanSnap Setup Fenster die [Scanmodus] Registerkarte und klicken Sie auf die [Option] Schaltfläche.**

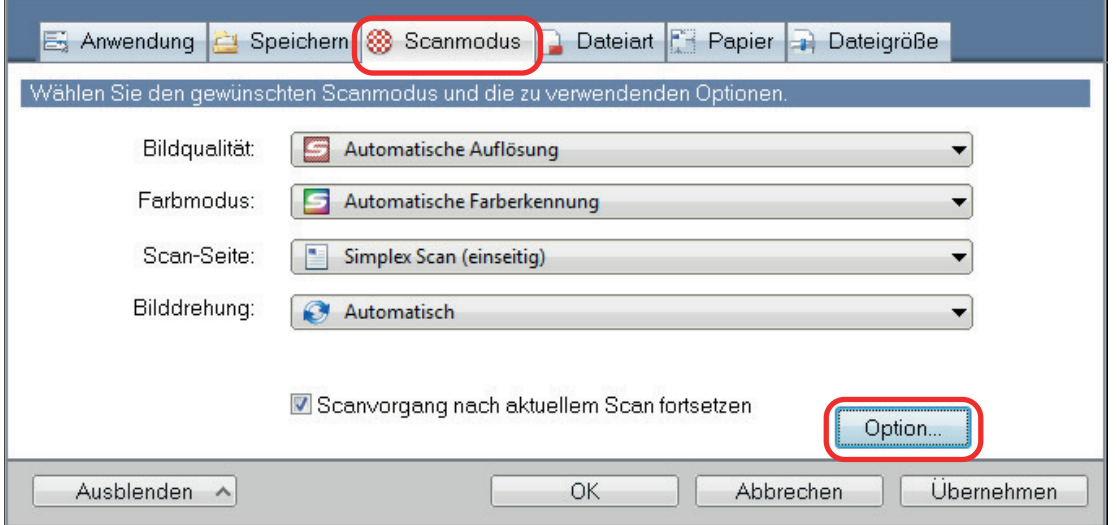

- $\Rightarrow$  Das [Scanmodus Option] Fenster erscheint.
- **2. Klicken Sie auf die [Bildqualität] Registerkarte und markieren Sie das [Fehlwinkel folgender Dokumenttypen korrigieren] Kontrollkästchen und wählen dann ein Dokument für die Korrektur in der [Typ] Auswahlliste aus.**

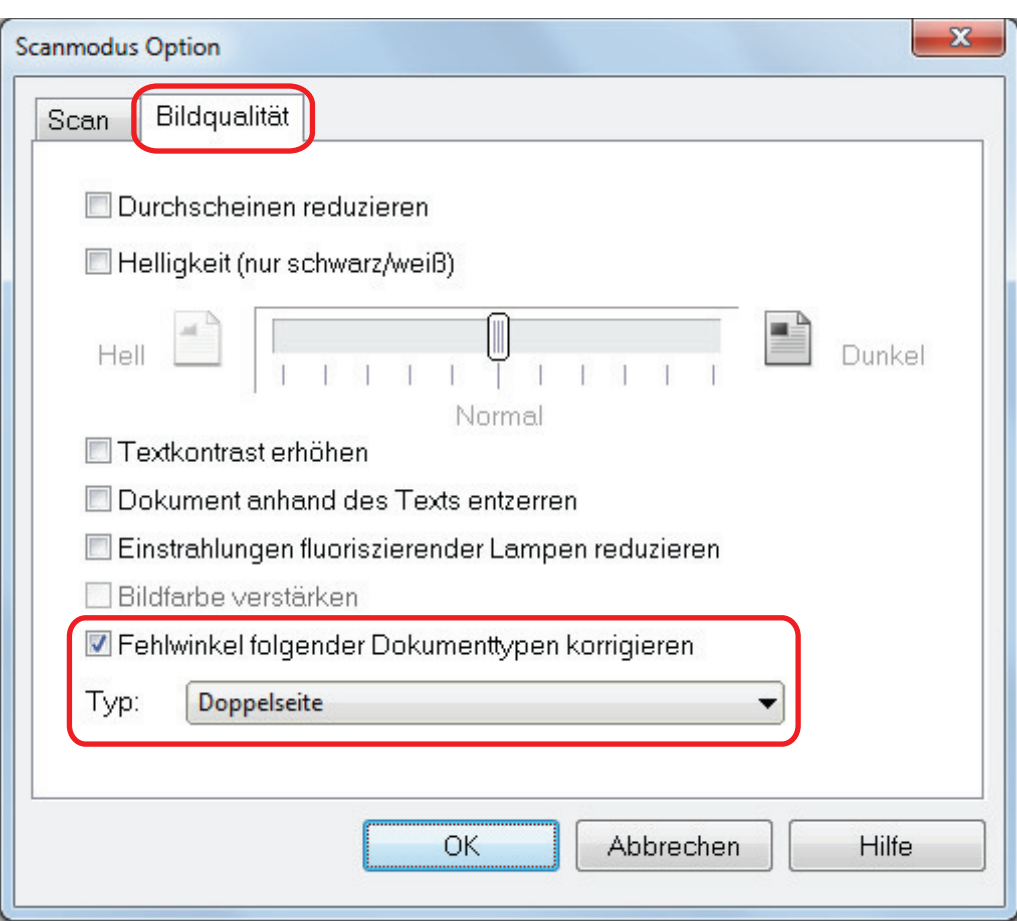

**3. Klicken Sie auf die [OK] Schaltfläche zum Schließen aller Fenster.**

#### **HINWEIS**

Beim Scannen eines Buchs können horizontale Fehlwinkel von Text, Linien oder Grafiken des gescannten Bildes durch Markieren des [Verzerrten Text korrigieren] Kontrollkästchens im [Buchbildansicht] Fenster korrigiert werden.

# <span id="page-105-0"></span>Gescannte Bilder in mehreren PDF-Dateien speichern

Mit ScanSnap können mehrere gescannte Seiten in verschiedenen PDF-Dateien gespeichert werden. Sie können zum Beispiel einen Stapel Zettel scannen und jeden einzelnen Zettel in einer separaten PDF-Datei speichern.

**1. Wählen Sie aus der [Dateiformat] Auswahlliste in der [Dateiart] Registerkarte im ScanSnap Setup Fenster die Option [PDF (\*.pdf)]. Klicken Sie dann auf die [Option] Schaltfläche.**

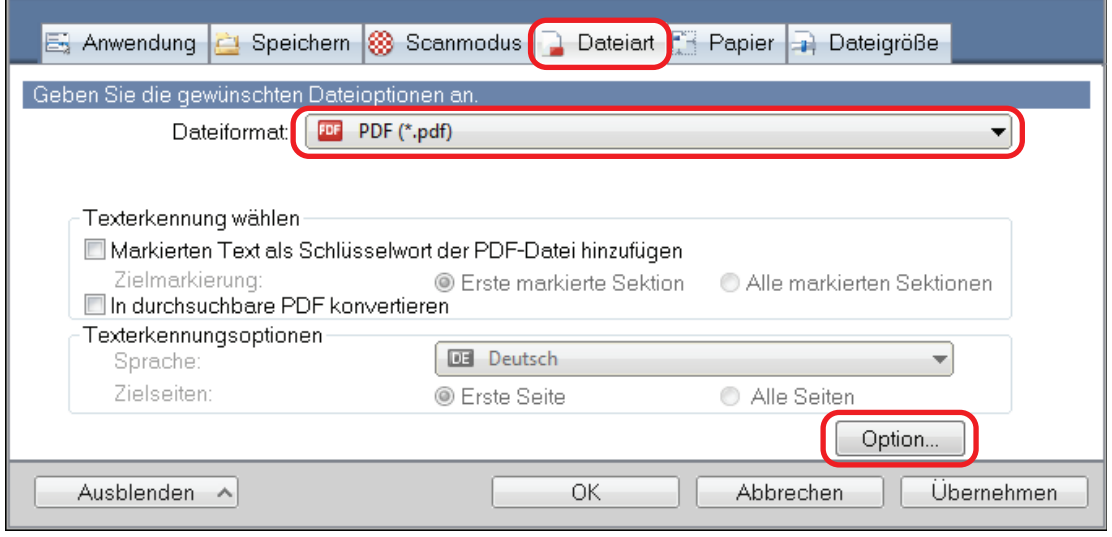

 $\Rightarrow$  Das [PDF-Dateiformat Option] Fenster wird angezeigt.

**2. Wählen Sie die Option [Eine neue PDF nach jeweils xxx Seite(n) erstellen] und bestimmen dann die Seitenzahl, nach der jeweils eine neue PDF-Datei erstellt werden soll.**

Eine neue PDF-Datei wird nach jedem Erreichen der eingestellten Seitenzahl erstellt.

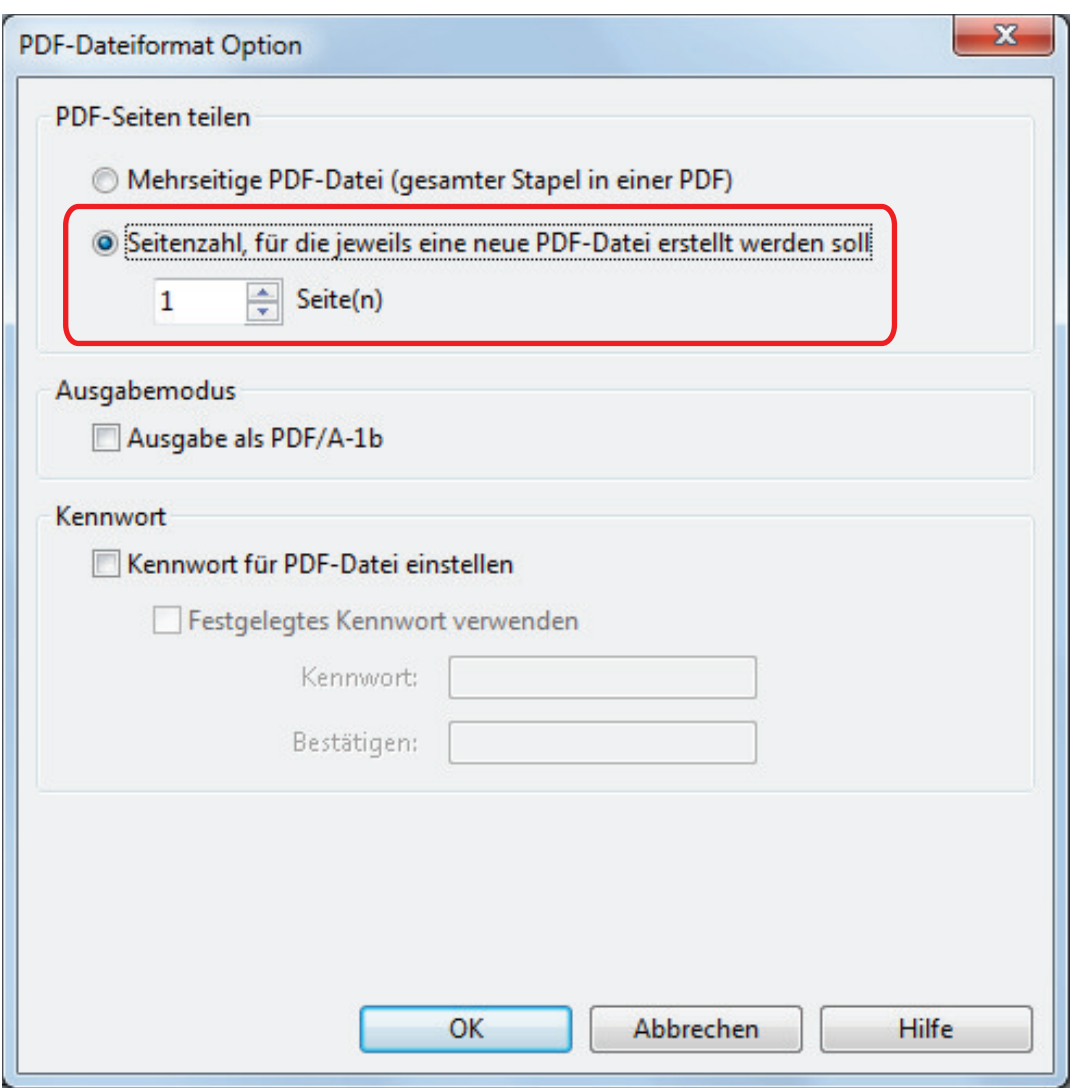

#### **HINWEIS**

Im Duplex-Modus werden zwei Seiten (Vorder- und Rückseite) pro Dokument erstellt.

Markieren Sie das [Löschen leerer Seiten zulassen] Kontrollkästchen in der [Scanmodus] Registerkarte, stimmt die Seitenanzahl des Originaldokuments und des gescannten Bildes nicht überein, da die leeren Seiten gelöscht wurden. Entfernen Sie daher die Markierung aus diesem Kontrollkästchen, wenn Sie die ursprüngliche Seitenzahl beibehalten möchten.

### **3. Klicken Sie auf die [OK] Schaltfläche zum Schließen aller Fenster.**

# <span id="page-107-0"></span>Speichern gescannter Bilder eines Buchs als einzelne einseitige Bilder (SV600)

Beim Scannen eines Buchs können doppelseitige Bilder in zwei einzelne Bilder für die rechte und linke Seite aufgeteilt werden.

**1. Wählen Sie im ScanSnap Setup Fenster die [Papier] Registerkarte und klicken Sie auf die [Option] Schaltfläche.**

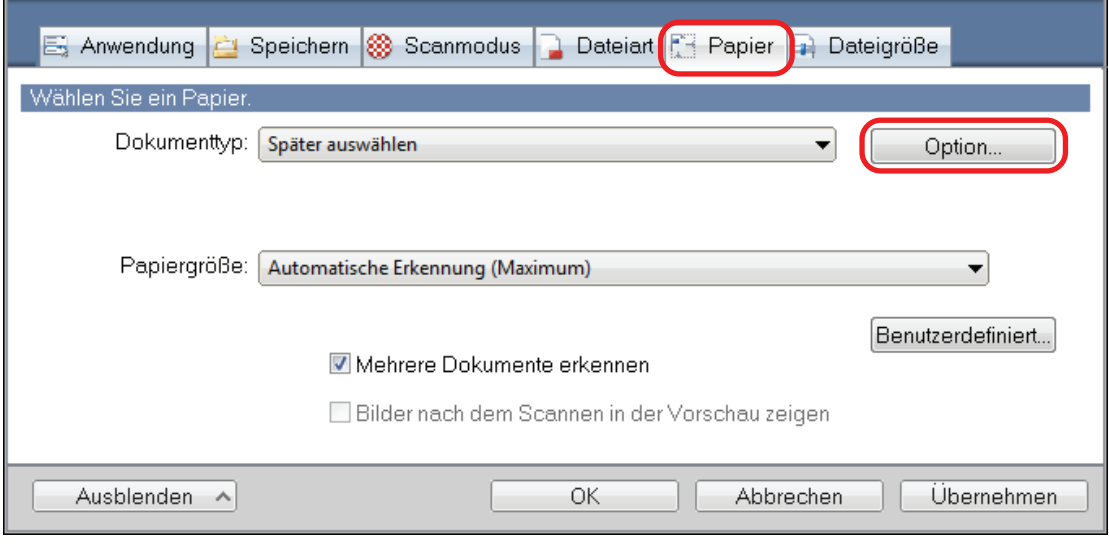

- $\Rightarrow$  Das [Optionen] Fenster wird angezeigt.
- **2. Wählen Sie die Reihenfolge, in der die einzelnen Seiten auf der Doppelseite gespeichert werden sollen.**
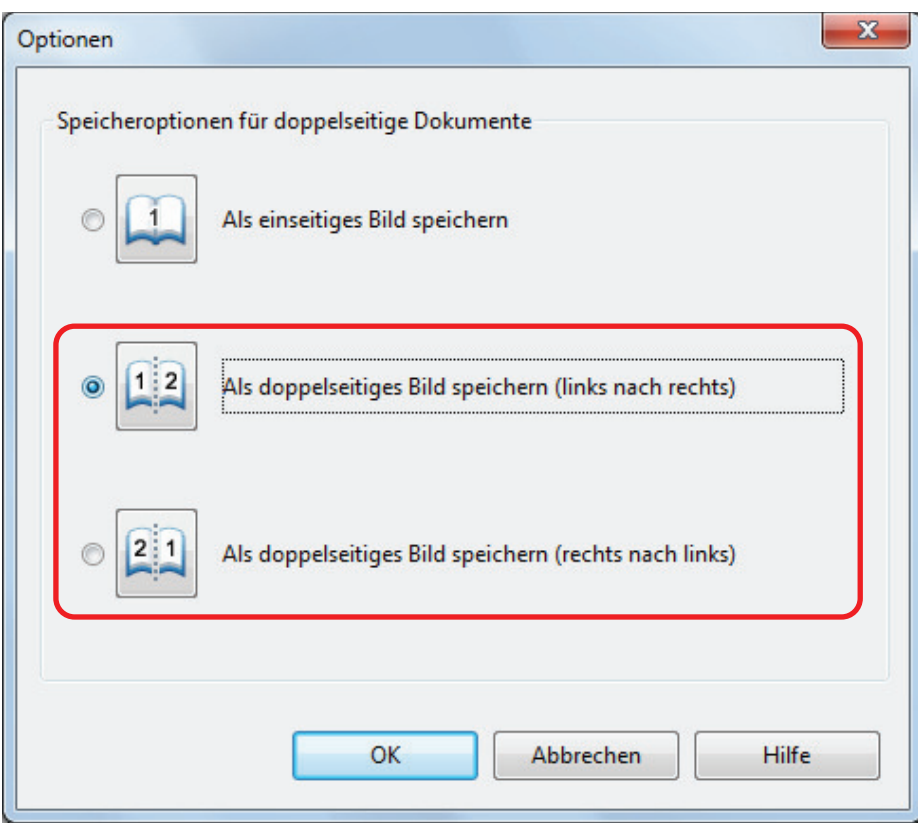

**3. Klicken Sie auf die [OK] Schaltfläche zum Schließen aller Fenster.**

## Durchsuchbare PDF-Dateien erstellen

ScanSnap kann für die gescannten Dokumente automatisch eine Texterkennung ausführen und dadurch durchsuchbare PDF-Dateien erstellen.

#### **WICHTIG**

Diese Funktion ist deaktiviert, wenn eine der folgenden Anwendungen im Quick-Menü ausgewählt wird.

- **•** Visitenkarten speichern
- **•** Quittungen speichern
- **•** Fotos speichern
- **1. Wählen Sie im ScanSnap Setup Fenster [PDF (\*.pdf)] aus der [Dateiformat] Auswahlliste in der [Dateiart] Registerkarte aus.**

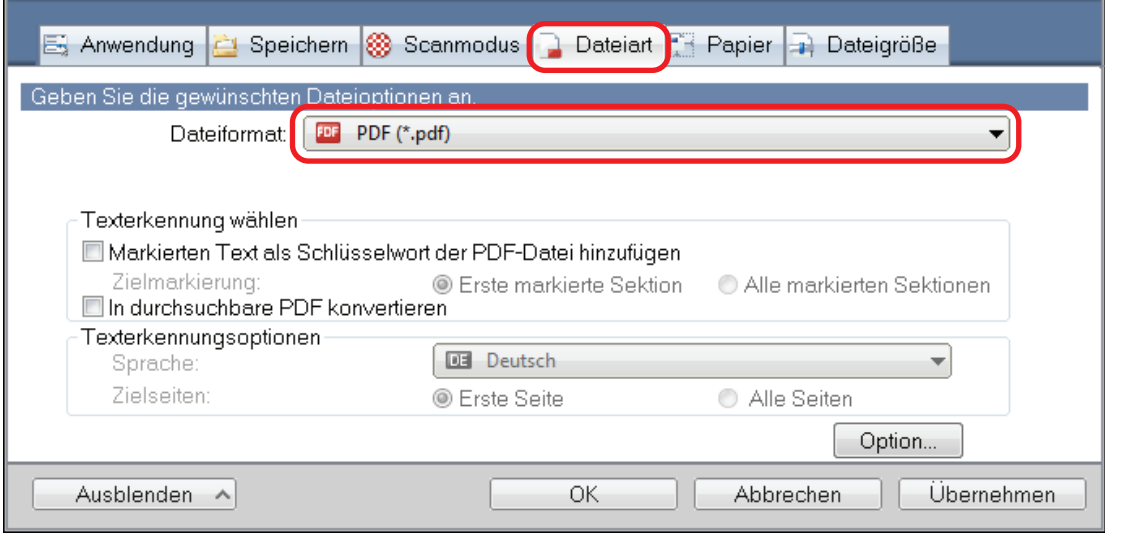

## **HINWEIS**

Es wird empfohlen, im ScanSnap Setup Fenster in der [Scanmodus] Registerkarte für [Bildqualität] [Fein] oder [Beste] auszuwählen.

**2. Markieren Sie das [In durchsuchbare PDF konvertieren] Kontrollkästchen.**

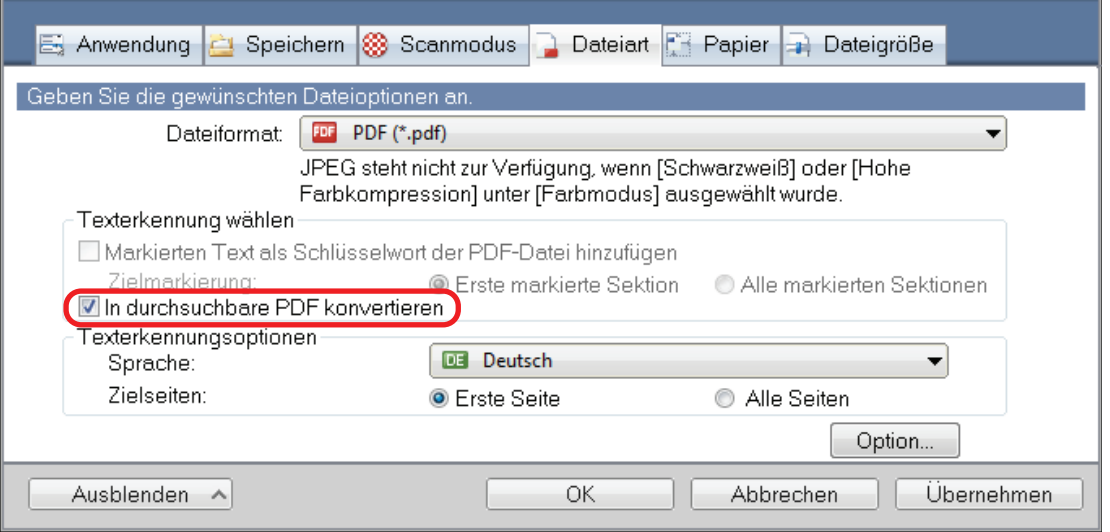

 $\Rightarrow$  Die folgende Meldung wird angezeigt.

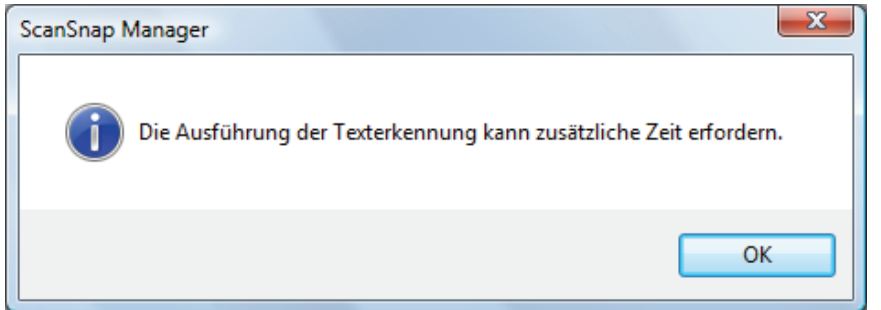

- **3. Klicken Sie auf die [OK] Schaltfläche, um die Meldung zu schließen.**
- **4. Legen Sie die Optionen für [Texterkennungsoptionen] fest.**

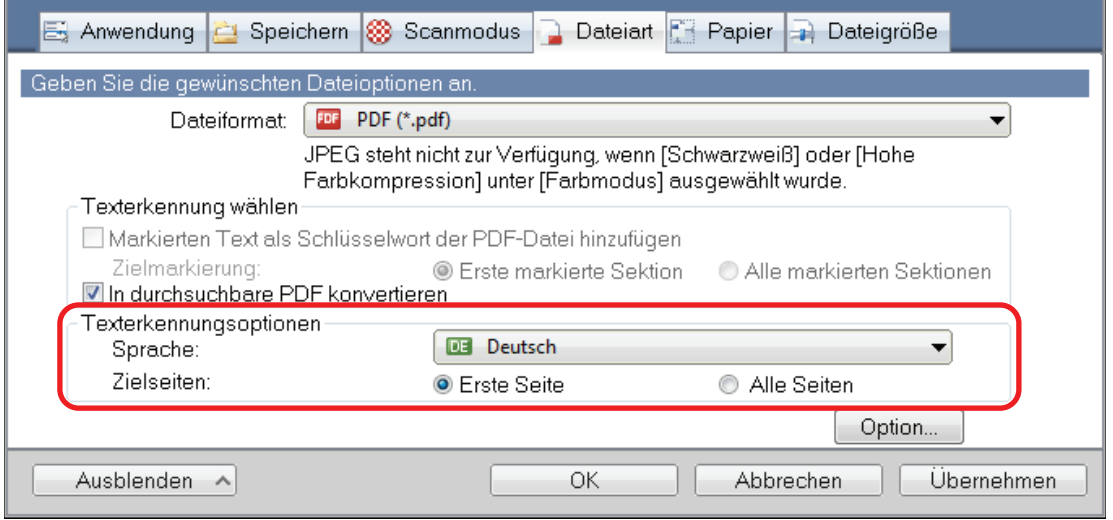

**5. Klicken Sie auf die [OK] Schaltfläche zum Schließen aller Fenster.**

## **WICHTIG**

• Für folgende Dokumente kann die Texterkennung unter Umständen nicht erfolgreich ausgeführt werden.

Durch das Ändern des [Farbmodus] oder einer höheren Auflösung für [Bildqualität] kann bei einem erneuten Scan die Texterkennung für solche Dokumente eventuell erfolgreich ausgeführt werden.

- Handschriftlich beschriebene Dokumente
- Dokumente mit einer kleinen Schriftgröße, die mit einer niedrigen Auflösung gescannt wurden
- Schräge oder verzerrte Dokumente (Fehlwinkel)
- Dokumente in anderen Sprachen als angegeben
- Dokumente mit kursiv gedruckten Texten
- Dokumente mit hoch- oder tiefgestellten Texten oder mit komplexen mathematischen Formeln
- Dokumente mit Texten auf ungleichmäßig gefärbten Hintergründen

Beispiel: Dokumente mit schattierten Zeichen

- Dokumente mit verzierten Zeichen

Beispiel: Dokumente mit vielen dekorierten Zeichen (z.B. Hervorgehobene Zeichen)

- Dokumente mit Zeichen auf einem gemusterten Hintergrund

Beispiel: Zeichen auf Illustrationen oder Diagrammen

- Dokumente mit vielen unterstrichenen oder umrandeten Zeichen
- Dokumente mit sowohl Text als auch Diagrammen oder Tabellen
- Wenn die Buchbildkorrektur für ein gescanntes Bild angewendet wird, kann der Text auf dem gescannten Bild eventuell nicht richtig erkannt werden. In diesem Fall lassen sich bessere Ergebnisse für die Texterkennung eventuell durch Ändern der folgenden Einstellungen erzielen:
	- **Farbmodus**
	- Bildqualität
- **Für folgende Dokumente kann die Texterkennung längere Zeit in Anspruch nehmen:** 
	- Dokumente mit einem komplexen Seitenaufbau
	- Dokumente, die nicht nur Textinformationen enthalten
		- Beispiel: Texte auf einem schattierten Hintergrund
- l Ist die Funktion zum Reduzieren des Durchscheinens aktiviert, verringert sich die Erkennungsrate. Deaktivieren Sie sie in diesem Falle mit dem folgenden Vorgang.

Rechtsklicken Sie auf das ScanSnap Manager-Symbol im Infobereich am rechten Rand der Taskleiste und klicken Sie im Rechtsklick-Menü auf [Einstellungen der Scan Taste] → Registerkarte [Scannen] → Schaltfläche [Option], um das Fenster [Scanmodus-Optionen] anzuzeigen. Deaktivieren Sie dann das Kontrollkästchen [Scanmodus-Optionen] (beim SV600 befindet sich das Kontrollkästchen [Durchscheinen reduzieren] auf der Registerkarte [Bildqualität] im Fenster [Scanmodus-Optionen]).

# Schlüsselwörter für PDF-Dateien festlegen

Für Schwarzweißdokumente können Zeichenfolgen (z. B. Überschriften oder Titel) als Schlüsselwörter festgelegt und somit für die PDF-Dateisuche verwendet werden.

Markieren Sie eine Zeichenfolge, die als Schlüsselwort bestimmt werden soll, mit einem wasserlöslichen Textmarker, so dass diese Zeichenfolge vollständig bedeckt ist. Beim Scanvorgang, wird dieser markierte Bereich erkannt und als Schlüsselwort für die PDF-Dateien verwendet.

Weitere Informationen zum Markieren einer Zeichenfolge mit einem Textmarker auf Wasserbasis finden Sie unter ["Markieren von Zeichenfolgen" \(Seite 117\)](#page-116-0).

#### **WICHTIG**

Diese Funktion ist deaktiviert, wenn eine der folgenden Anwendungen im Quick-Menü ausgewählt wird.

- **•** Visitenkarten speichern
- **•** Quittungen speichern
- **•** Fotos speichern
- **1. Wählen Sie im ScanSnap Setup Fenster [PDF (\*.pdf)] aus der [Dateiformat] Auswahlliste in der [Dateiart] Registerkarte aus.**

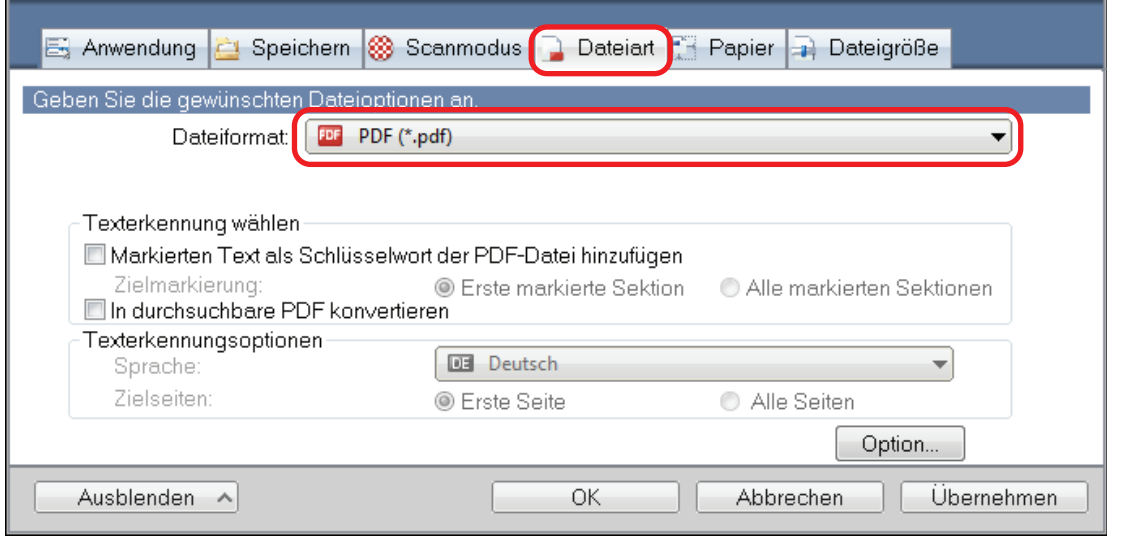

## **HINWEIS**

Es wird empfohlen, im ScanSnap Setup Fenster in der [Scanmodus] Registerkarte für [Bildqualität] [Fein] oder [Beste] auszuwählen.

**2. Markieren Sie das [Markierten Text als Schlüsselwort der PDF-Datei hinzufügen] Kontrollkästchen.**

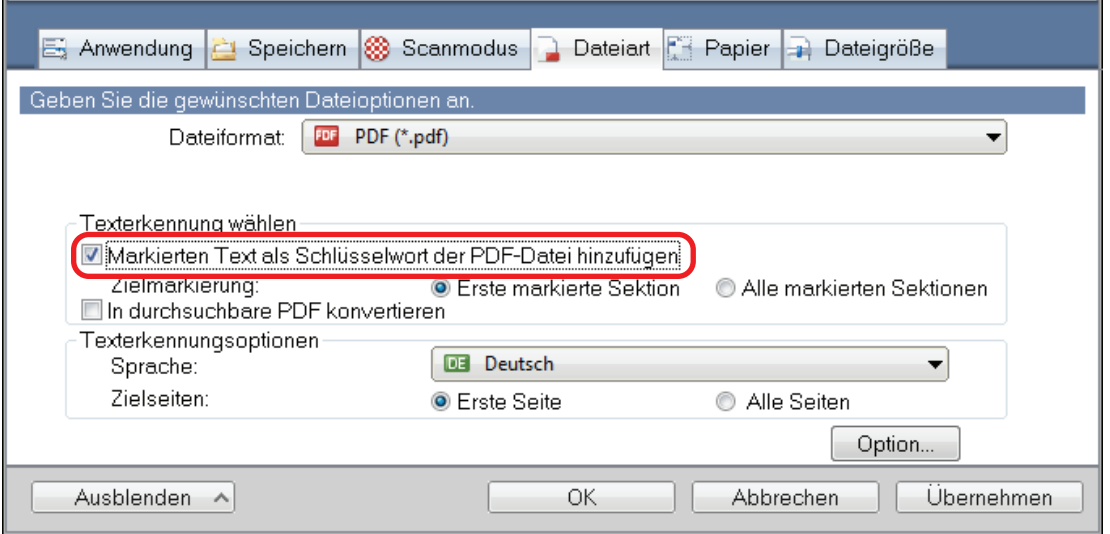

## **WICHTIG**

Dieses Kontrollkästchen ist nicht aktiv, wenn eine nicht unterstützte Sprache unter [Sprache] ausgewählt wurde.

Folgende Sprachen werden unterstützt:

Japanisch/Englisch/Französisch/Deutsch/Italienisch/Spanisch/Chinesisch (vereinfacht)/ Chinesisch (traditionell)/Koreanisch/Russisch/Portugiesisch

 $\Rightarrow$  Die folgende Meldung wird angezeigt.

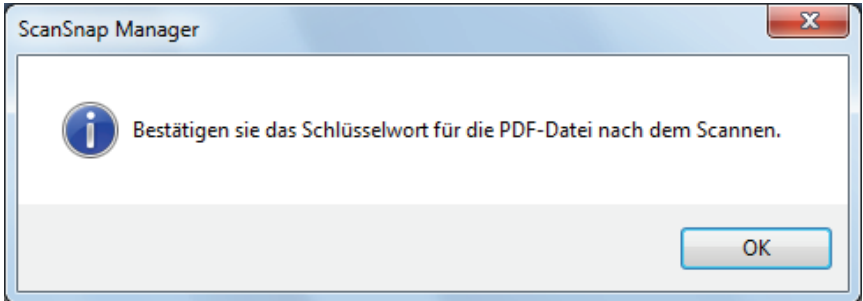

- **3. Klicken Sie auf die [OK] Schaltfläche, um die Meldung zu schließen.**
- **4. Geben Sie [Texterkennung wählen] und [Texterkennungsoptionen] an.**

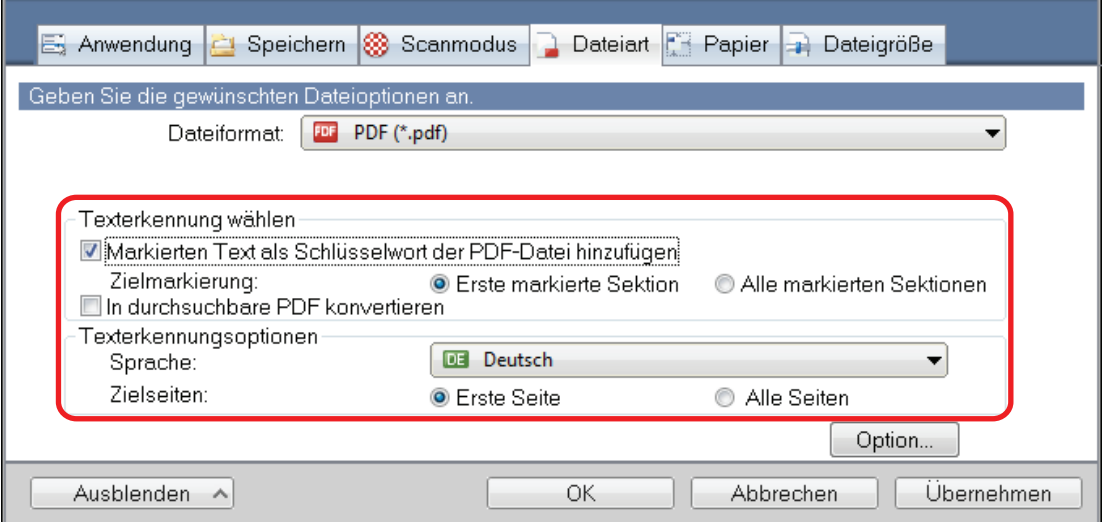

#### **WICHTIG**

Wählen Sie [Alle markierten Sektionen], falls das Dokument vertikal ausgerichtet ist.

#### **HINWEIS**

Das unter [Texterkennung wählen] wählbare [Erste markierte Sektion] wird wie folgt verwendet:

- **Wählen Sie diese Schaltfläche, um eine Zeichenfolge wie den Titel des Dokuments als** Schlüsselwort für die PDF-Datei zu bestimmen.
	- Beispiel: Wenn nur der Dokumenttitel markiert wird, wird dieser als Schlüsselwort für die PDF-Datei festgelegt und die PDF-Datei kann somit über den Titel gesucht werden.

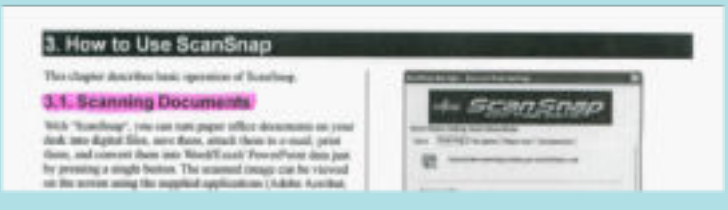

- Wenn auf einer Linie mehrere Textstellen markiert wurden, wird die sich am nächsten zur Dokumentoberkante befindende Zeichenfolge als Schlüsselwort übernommen.
	- Beispiel: Im folgenden Beispiel liegt die markierte Sektion B höher als A. Daher wird die markierte Sektion A als Schlüsselwort übernommen.

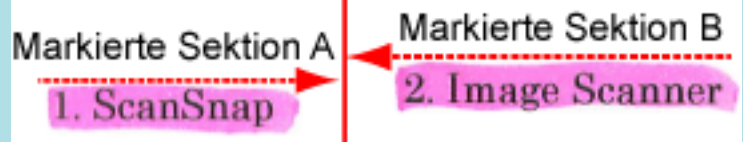

**5. Klicken Sie auf die [OK] Schaltfläche, um das ScanSnap Setup Fenster zu schließen.**

### **WICHTIG**

- Markieren Sie das [Markierten Text als Schlüsselwort der PDF-Datei hinzufügen] Kontrollkästchen, kann die Texterkennung abhängig von der Systemumgebung Ihres Computers etwas mehr Zeit in Anspruch nehmen.
- **Für folgende Dokumente kann die Texterkennung unter Umständen nicht erfolgreich ausgeführt** werden.

Sollte dies der Fall sein, kann durch das erneute Scannen mit einer höheren Auflösung für [Bildqualität] die Texterkennung unter Umständen erfolgreich ausgeführt werden.

- Handschriftlich beschriebene Dokumente
- Dokumente mit einer kleinen Schriftgröße, die mit einer niedrigen Auflösung gescannt wurden
- Schräge oder verzerrte Dokumente (Fehlwinkel)
- Dokumente in anderen Sprachen als angegeben
- Dokumente mit kursiv gedruckten Texten
- Dokumente mit hoch- oder tiefgestellten Texten oder mit komplexen mathematischen Formeln
- Dokumente mit Texten auf ungleichmäßig gefärbten Hintergründen
	- Beispiel: Dokumente mit schattierten Zeichen
- Dokumente mit verzierten Zeichen
	- Beispiel: Dokumente mit vielen dekorierten Zeichen (z.B. Hervorgehobene Zeichen)
- Dokumente mit Zeichen auf einem gemusterten Hintergrund
	- Beispiel: Zeichen auf Illustrationen oder Diagrammen
- Dokumente mit vielen unterstrichenen oder umrandeten Zeichen
- l Für folgende Dokumente kann die Texterkennung längere Zeit in Anspruch nehmen:
	- Dokumente mit einem komplexen Seitenaufbau
	- Dokumente, die nicht nur Textinformationen enthalten
		- Beispiel: Texte auf einem schattierten Hintergrund
- Ist die Durchscheinen Reduktion aktiviert, verringert sich möglicherweise die Erkennungsrate da die Markierungen aufgehellt oder gelöscht werden. Deaktivieren Sie sie in diesem Falle mit dem folgenden Vorgang.

Rechtsklicken Sie auf das ScanSnap Manager-Symbol im Infobereich am rechten Rand der Taskleiste und klicken Sie im Rechtsklick-Menü auf [Einstellungen der Scan Taste] → Registerkarte [Scannen] → Schaltfläche [Option], um das Fenster [Scanmodus-Optionen] anzuzeigen. Deaktivieren Sie dann das Kontrollkästchen [Scanmodus-Optionen] (beim SV600 befindet sich das Kontrollkästchen [Durchscheinen reduzieren] auf der Registerkarte [Bildqualität] im Fenster [Scanmodus-Optionen]).

### **HINWEIS**

- Wird der gleiche Zeichensatz im Dokument mehrmals markiert, wird dieser als gleiches Schlüsselwort mehrmals für die PDF-Datei vergeben.
- Die Gesamtlänge aller Schlüsselwörter kann bis zu 255 Zeichen (einschließlich der Satzzeichen zwischen den Schlüsselwörtern) betragen.
- Vor und nach den Schlüsselwörtern werden manchmal Anführungszeichen angezeigt, wenn Sie Schlüsselwörter mit Adobe Acrobat oder Adobe Reader überprüfen (z. B. "ABC").
- Wenn ScanSnap Manager mit ScanSnap Home verknüpft ist, werden Schlüsselwörter für [Notiz] unter [Dokumentinformationen] in der Inhaltsdatensatz-Ansicht übernommen.

## <span id="page-116-0"></span>Markieren von Zeichenfolgen

Markieren Sie eine Zeichenfolge, die als Schlüsselwort bestimmt werden soll, mit einem wasserlöslichen Textmarker, so dass diese Zeichenfolge vollständig bedeckt ist. Beim Scanvorgang, wird dieser markierte Bereich erkannt und als Schlüsselwort für die PDF-Dateien verwendet.

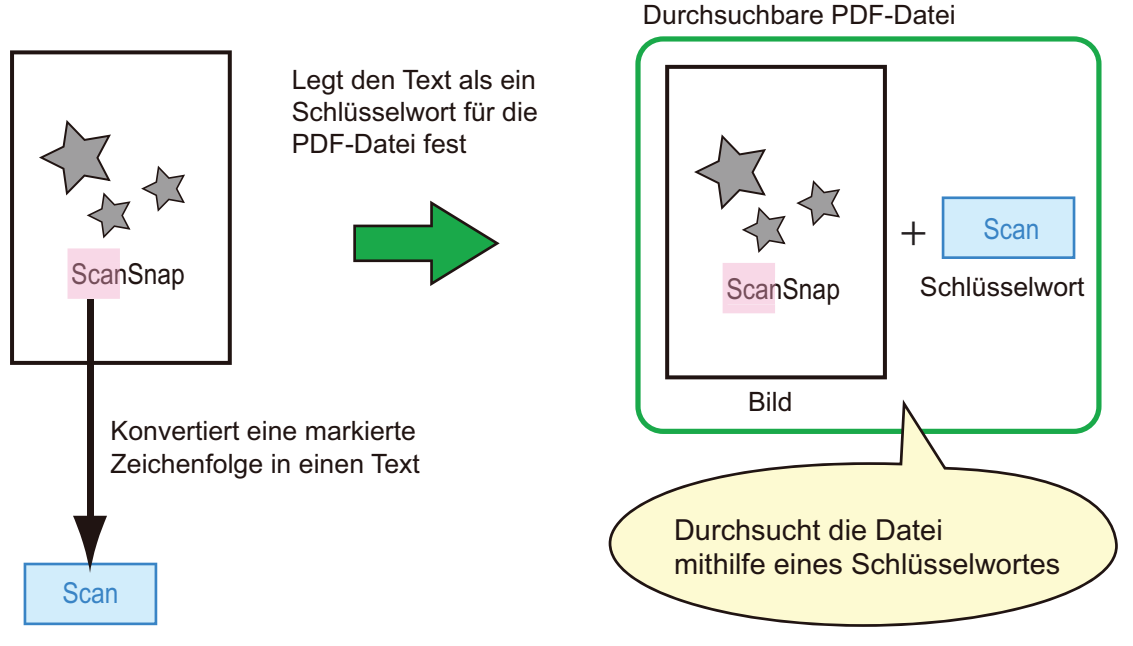

Markieren Sie Schwarzweißdokumente wie folgt:

l Alle herkömmlichen Textmarker können verwendet werden.

Im Folgenden werden die empfohlenen Farben und Markierungsstärken aufgezeigt:

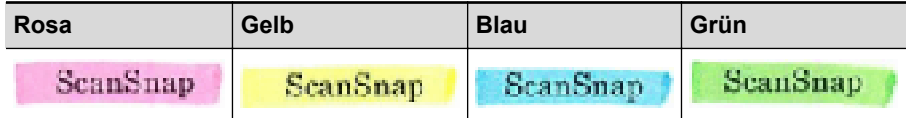

- **Markieren Sie eine Zeichenfolge mit einer geraden Linie.**
- **.** Markierte Bereiche sollten innerhalb folgender Abmessungen liegen: Minimum: 3 mm (kurze Seite) × 10 mm (lange Seite)

Maximum: 20 mm (kurze Seite) × 150 mm (lange Seite)

- **Verwenden Sie zum Markieren einer Seite jeweils nur einer Farbe.**
- l Markieren Sie einen als Schlüsselwort festzulegenden Textabschnitt so, dass dieser vollständig hervorgehoben ist.

Markieren Sie alle Bereiche eines Schlüsselworts gleichmäßig mit derselben Farbe.

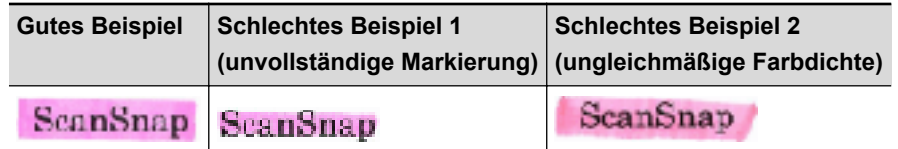

l Bis zu zehn Textstellen können pro Seite markiert werden.

## **WICHTIG**

• iX100/S1300i/S1100i/S1100

- Es wird empfohlen, für das Markieren einen blauen oder grünen Textmarker zu verwenden. Wenn Sie Farben wie Rosa oder Gelb zum Markieren verwenden, können die markierten Bereiche unter Umständen nicht als Schlüsselwörter erkannt werden.
- Verwenden Sie einen blauen Textmarker für Dokumente mit einem dunklen Hintergrund, wie zum Beispiel Zeitungspapier. Markierungen in anderen Farben können für solche Dokumente unter Umständen nicht erkannt werden.
- l Für folgende Dokumente können markierte Bereiche nicht erkannt und als Schlüsselwort erkannt werden:
	- Farbdokumente, wie zum Beispiel Kataloge oder Broschüren
	- Dokumente, die mit zwei oder mehr Farben markiert wurden
	- Dokumente, die andere Farbmarkierungen (oder Markierungen, für die kein Textmarker verwendet wurde) enthalten, bzw. verschmutzte Dokumente
	- Dokumente, mit zu vielen Markierungen auf einer Seite
- Folgende Markierungen sind für die Schlüsselworterkennung nicht zulässig:
	- Die außerhalb der zulässigen Größen liegende Markierungen
	- Die Markierung ist unregelmäßig (z.B. schräg)
	- Mehrere Markierungen befinden sich zu dicht aneinander
	- Die Farbe des Textmarkers ist zu hell oder zu schwach

### **ScanSnap**

- Werden mehrere Textabschnitte markiert, vergewissern Sie sich, dass zwischen zwei aufeinanderfolgenden markierten Textstellen ein Leerraum von mindestens 5 mm verbleibt. Markierte Textstellen, die zu eng beieinander liegen können eventuell irrtümlich als eine Markierung erkannt werden.
- **· Reicht eine Markierung in die vorherige oder nächste Zeile hinein, werden möglicherweise Zeichen** um die Markierung herum ebenfalls als Schlüsselwörter gesetzt.
- l In folgenden Fällen können nicht markierte Zeichenfolgen irrtümlich als Schlüsselwörter festgelegt werden:
	- Farbdokumente, wie zum Beispiel Kataloge oder Broschüren
	- Dokumente mit farbigen Texten, Diagrammen, Bildern, Tabellen oder Linien
	- Dokumente mit von einem Textmarker eingerahmten Abschnitten
	- Verschmutzte Dokumente

#### **HINWEIS**

- l Erhöhen Sie die Auflösung, wenn die Schlüsselworteinstellung nicht korrekt ausgeführt werden kann.
- **Für PDF-Dateien festgelegte Schlüsselwörter können im ScanSnap Organizer Hauptfenster** (Miniaturansicht) oder in Adobe Acrobat/Adobe Reader unter [Dokumenteigenschaften] eingesehen werden.

## Kennwörter für PDF-Dateien festlegen

Beim Speichern von Bilddaten als PDF-Dateien kann ein Kennwort zum Öffnen des Dokuments für die PDF-Dateien festgelegt werden.

Wird ein Kennwort für eine PDF-Datei festgelegt, können die kennwortgeschützen PDF-Dateien ausschließlich von Personen, die das Kennwort kennen, geöffnet werden. Beim Scannen privater oder vertraulicher Dokumente können wichtige Informationen durch das Festlegen eine Kennworts für die gespeicherten Daten geschützt werden.

#### **WICHTIG**

- **Wenn Sie eine der folgenden Optionen verwenden, können keine Kennwörter für gescannte** Dokumente festgelegt werden.
	- Quick-Menü
	- [Visitenkarten speichern] in den Scaneinstellungen
	- [Quittungen speichern] in den Scaneinstellungen
- Wurde ein Kennwort für eine erstellte PDF/A-Datei festgelegt, gilt dieses nicht für PDF/A-1b-Dateien.
- Wurde eines der folgenden Elemente unter [Anwendung] in der [Anwendung] Registerkarte des ScanSnap Setup Fensters ausgewählt und ein Kennwort für eine PDF-Datei festgelegt, kann die Buchbildkorrektur für die ausgewählte Anwendung nicht ausgeführt werden.
	- ScanSnap Organizer
	- Scan to Rack2-Filer Smart
	- **Scan to Magic Desktop**
- **1. Wählen Sie aus der [Dateiformat] Auswahlliste in der [Dateiart] Registerkarte im ScanSnap Setup Fenster die Option [PDF (\*.pdf)]. Klicken Sie dann auf die [Option] Schaltfläche.**

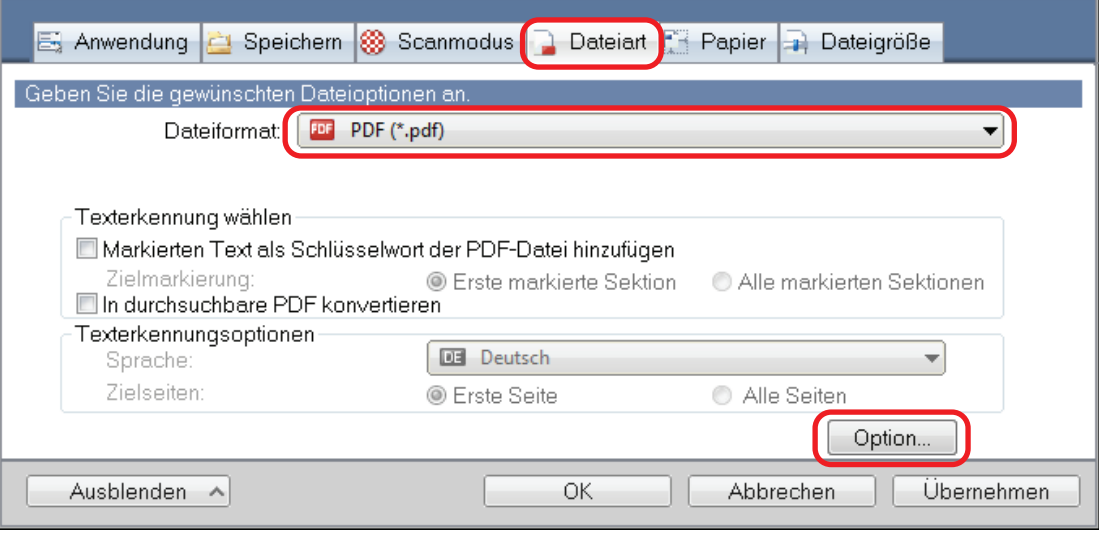

- $\Rightarrow$  Das [PDF-Dateiformat Option] Fenster wird angezeigt.
- **2. Markieren Sie das [Kennwort für PDF-Datei einstellen] Kontrollkästchen.**

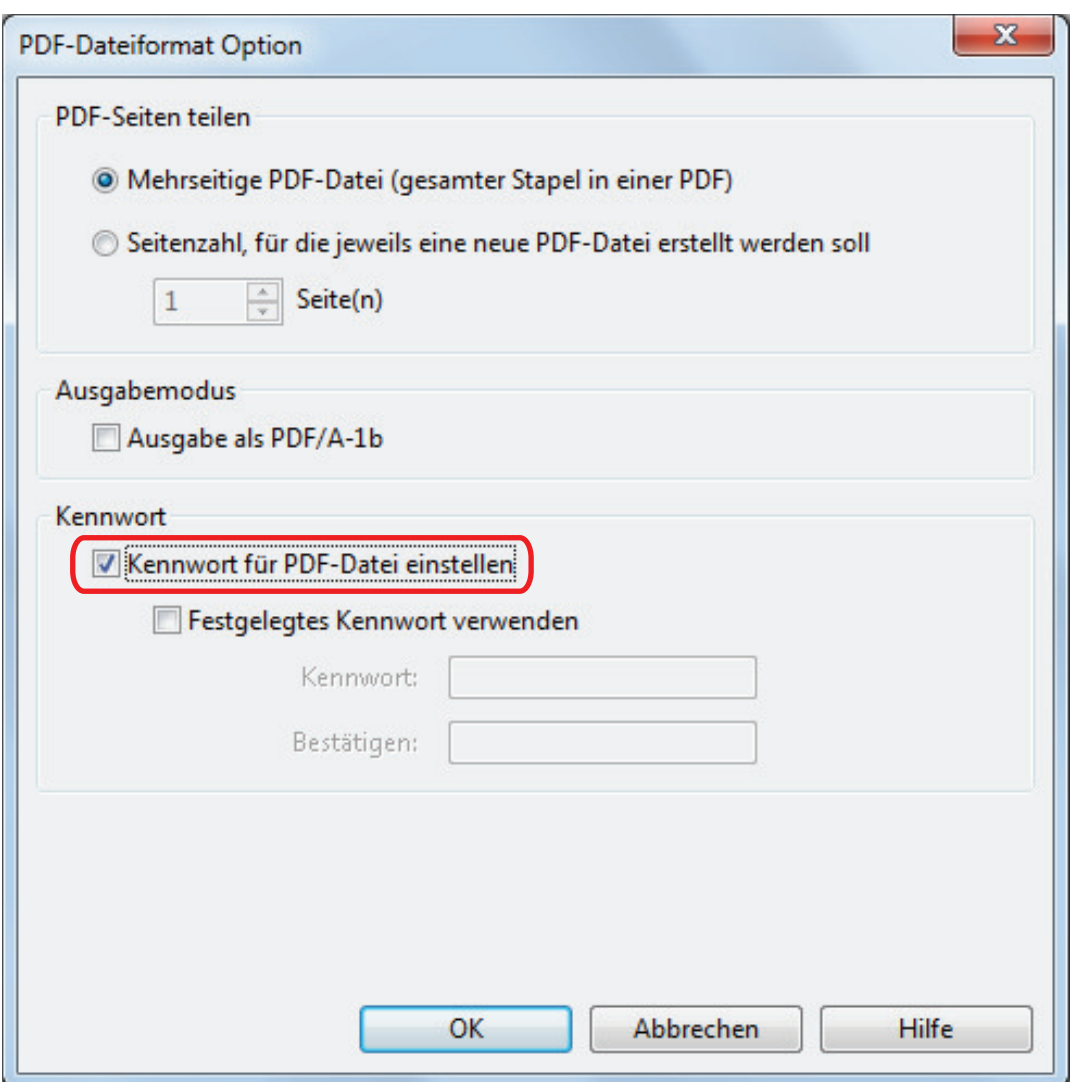

#### **HINWEIS**

Wurde eines der folgenden Elemente unter [Anwendung] in der [Anwendung] Registerkarte des ScanSnap Setup Fensters ausgewählt und das [Kennwort für PDF-Datei einstellen] Kontrollkästchen markiert, erscheint eine Meldung.

- **•** ScanSnap Organizer
- Scan to Rack2-Filer Smart
- Scan to Magic Desktop

Lesen Sie die Meldung und klicken Sie dann auf die [OK] Schaltfläche, um die Meldung zu schließen.

Pro Scan ein verschiedenes Kennwort festlegen

Löschen Sie die Markierung des [Festgelegtes Kennwort verwenden] Kontrollkästchens. Sie können nun pro Scan ein verschiedenes Kennwort festlegen.

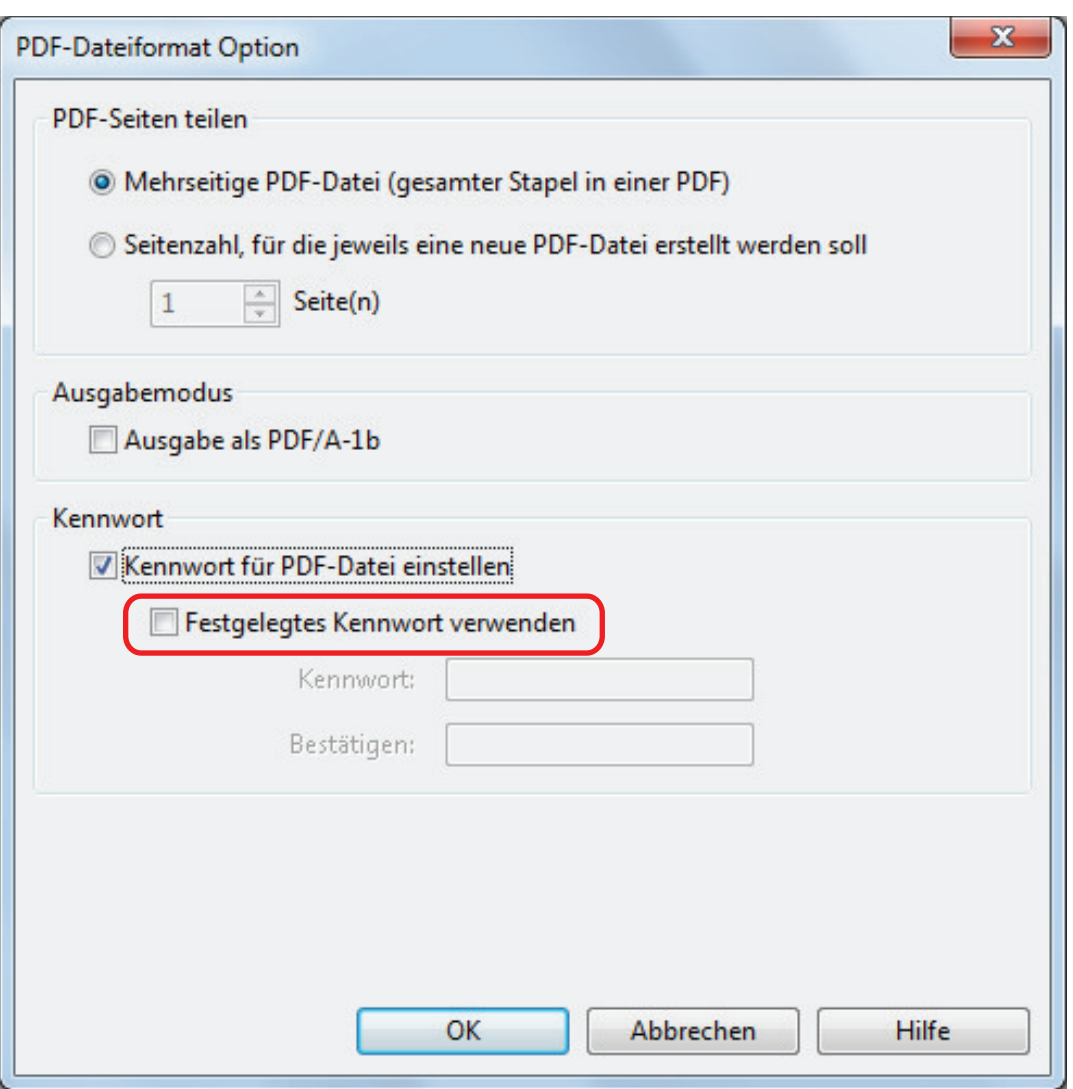

## **HINWEIS**

Nach Abschließen der Einstellungen erscheint folgendes Fenster, wenn sie ein Dokument scannen:

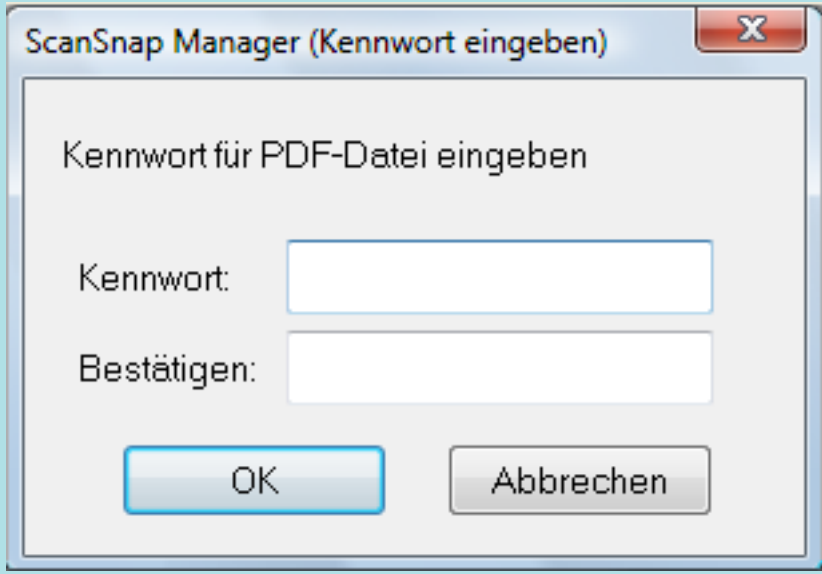

Tippen Sie dasselbe Kennwort in die Felder [Kennwort] und [Bestätigen] und klicken Sie dann auf die [OK] Schaltfläche.

Klicken Sie auf die [Abbrechen] Schaltfläche, wird die PDF-Datei ohne Kennwort gespeichert.

- Ein festgelegtes Kennwort verwenden
	- 1. Markieren Sie das [Festgelegtes Kennwort verwenden] Kontrollkästchen.

Dasselbe Kennwort wird für alle PDF-Dateien vergeben. Sie müssen nicht für jedes gescannte Dokument ein Kennwort festlegen.

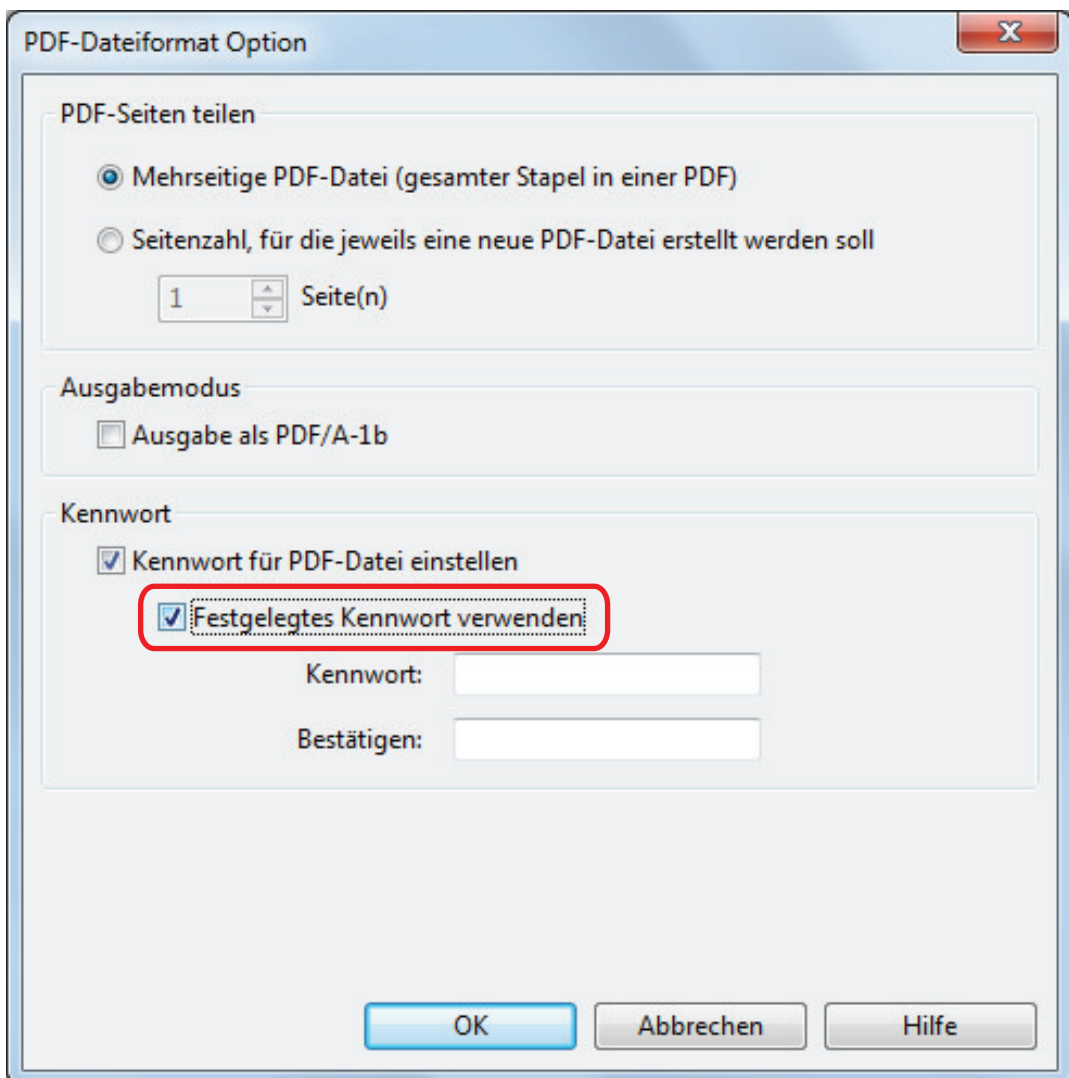

2. Tippen Sie dasselbe Kennwort in die Felder [Kennwort] und [Bestätigen].

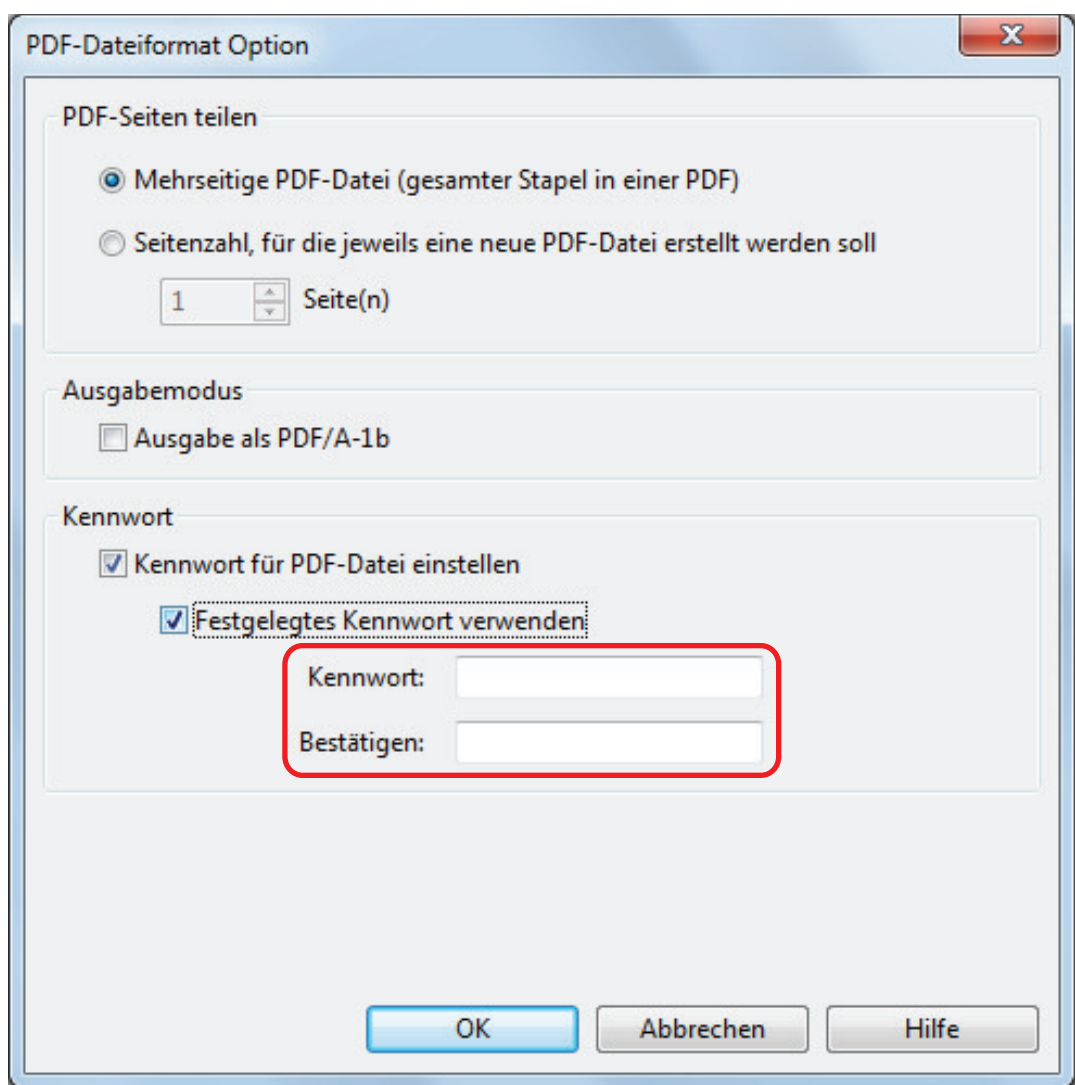

**3. Klicken Sie auf die [OK] Schaltfläche zum Schließen aller Fenster.**

## **WICHTIG**

Sie können eine PDF-Datei nicht öffnen, wenn Sie das Kennwort vergessen haben.

## **HINWEIS**

Folgende Zeichen können beim Festlegen von Kennwörtern verwendet werden:

- **•** Max. Zeichen: Bis zu 16 Zeichen
- Alphanumerische Zeichen: A bis Z, a bis z, 0 bis 9
- **e** Symbole: ! " # \$ % & ' ( ) \* + , . / : ; < = > ? @ [ \] ^ \_ ` { | } ~

## PDF/A-Dateien erstellen

PDF/A-1b konforme PDF/A-Dateien können erstellt werden.

PDF/A ist ein Dateiformat, das zu einer langen Speicherung und Verwaltung elektronischer Dokumente verwendet wird. Mit diesem praktischen Format können Dokumente in Bilddaten konvertiert und diese lange Zeit gespeichert werden. PDF/A-1b ist eine der Kompatibilitätsstufen für PDF/A.

## **WICHTIG**

- Wenn Sie eine erstellte PDF/A-Datei bearbeiten ist diese eventuell nicht mehr PDF/A-1b konform.
- **Für PDF/A-1b-Dateien kann kein Kennwort festgelegt werden.**
- **1. Wählen Sie aus der [Dateiformat] Auswahlliste in der [Dateiart] Registerkarte im ScanSnap Setup Fenster die Option [PDF (\*.pdf)]. Klicken Sie dann auf die [Option] Schaltfläche.**

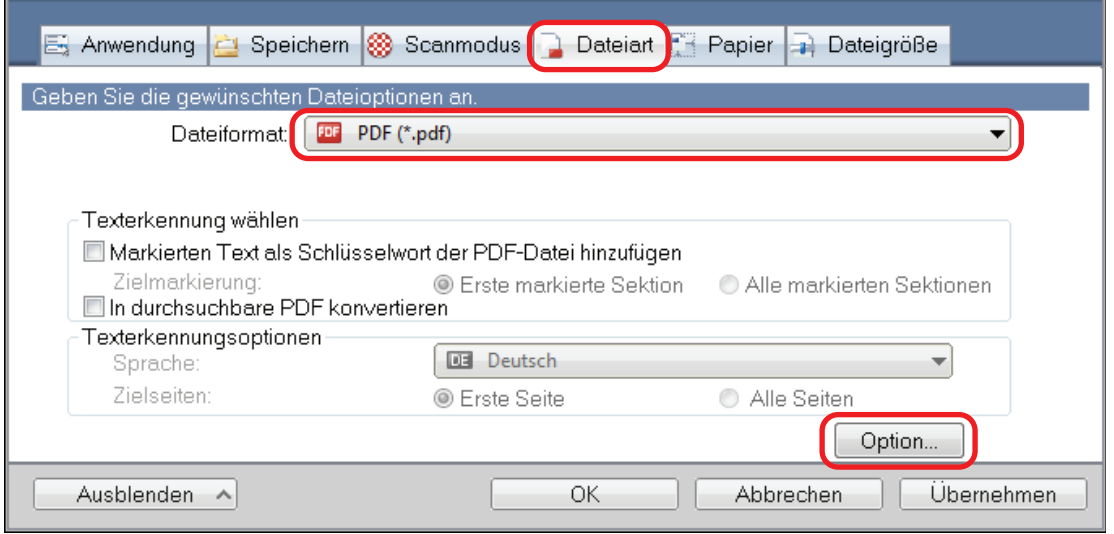

- $\Rightarrow$  Das [PDF-Dateiformat Option] Fenster wird angezeigt.
- **2. Markieren Sie das [Ausgabe als PDF/A-1b] Kontrollkästchen.**

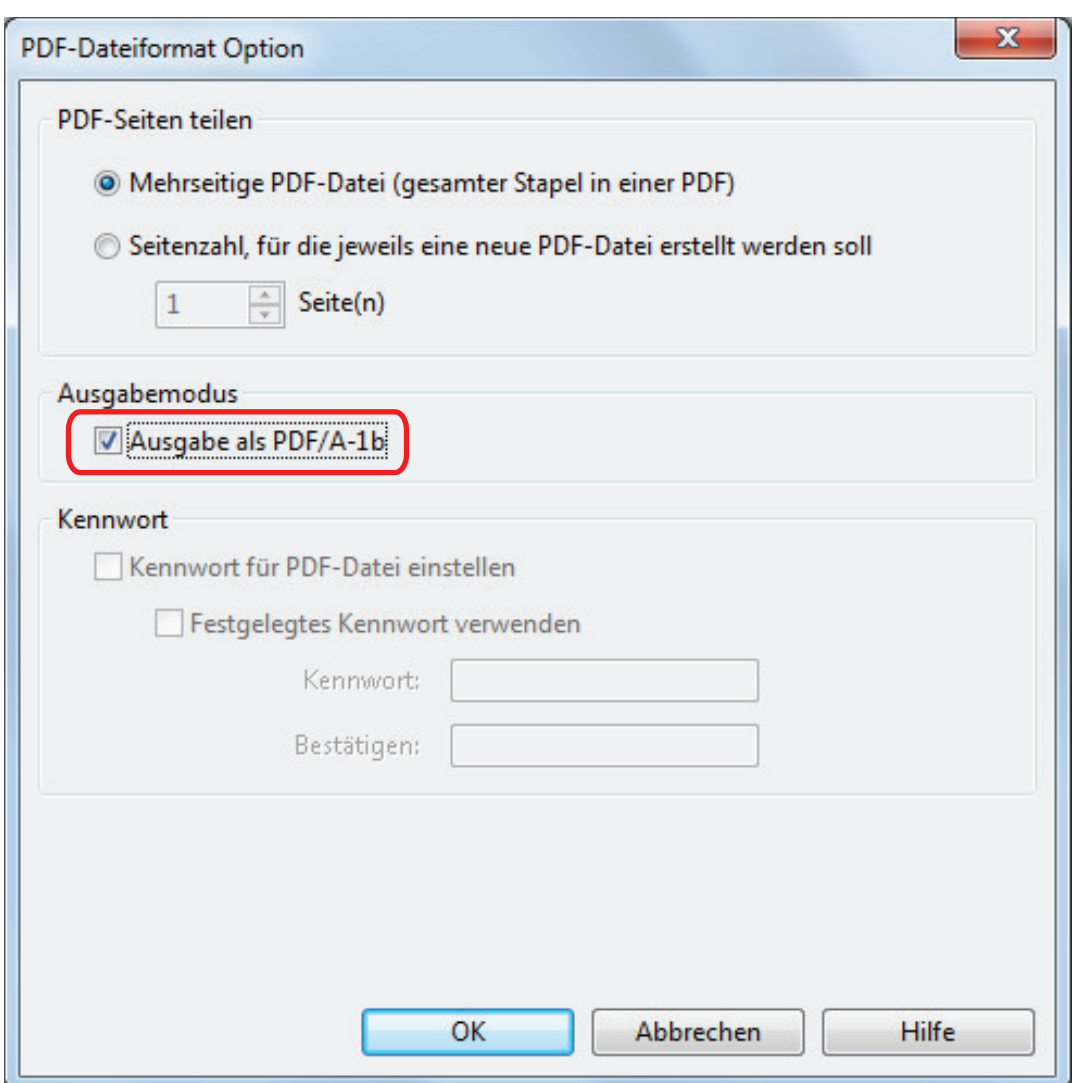

 $\Rightarrow$  Die folgende Meldung wird angezeigt.

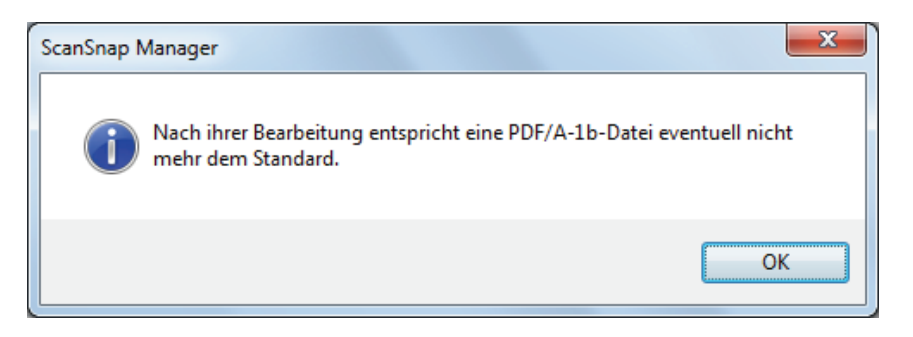

**3. Klicken Sie auf die [OK] Schaltfläche zum Schließen aller Fenster.**

# Starten des Automatikscans (SV600)

Anhand der folgenden Funktionen können Sie den Scanvorgang automatisch starten.

l Umblättererkennungsfunktion

Der ScanSnap erkennt ein Umblättern der Seiten automatisch und beginnt mit einem kontinuierlichen Scanvorgang.

Dies bietet sich zum fortlaufenden Scannen mehrerer Seiten eines Buchs an.

#### **WICHTIG**

- Platzieren Sie nur ein Buch vor dem Scanner, wenn Sie diese Funktion benutzen.
- Schnelles Umblättern wird möglicherweise nicht korrekt erkannt. Blättern Sie langsamer um, falls die Umblättererkennung nicht funktioniert.

#### **HINWEIS**

Sie können die Umblättererkennung ebenfalls aktivieren, indem Sie die [Scan] Taste des ScanSnap länger als 2 Sekunden vor dem Scannen eines Dokuments gedrückt lassen. Wenn in diesem Fall der Scanvorgang beendet ist, schaltet sich die Umblättererkennung wieder aus.

Zeitmodus

Sie können eine Wartezeit zwischen dem Drücken der [Scan] Taste und dem Scanstart festlegen. Sie können ebenfalls ein Dokument fortlaufend in bestimmten Zeitintervallen scannen.

Dies eignet sich besonders zum kontinuierlichen Scannen verschiedener Arten von Dokumenten.

**1. Wählen Sie im ScanSnap Setup Fenster die [Scanmodus] Registerkarte und klicken Sie auf die [Option] Schaltfläche.**

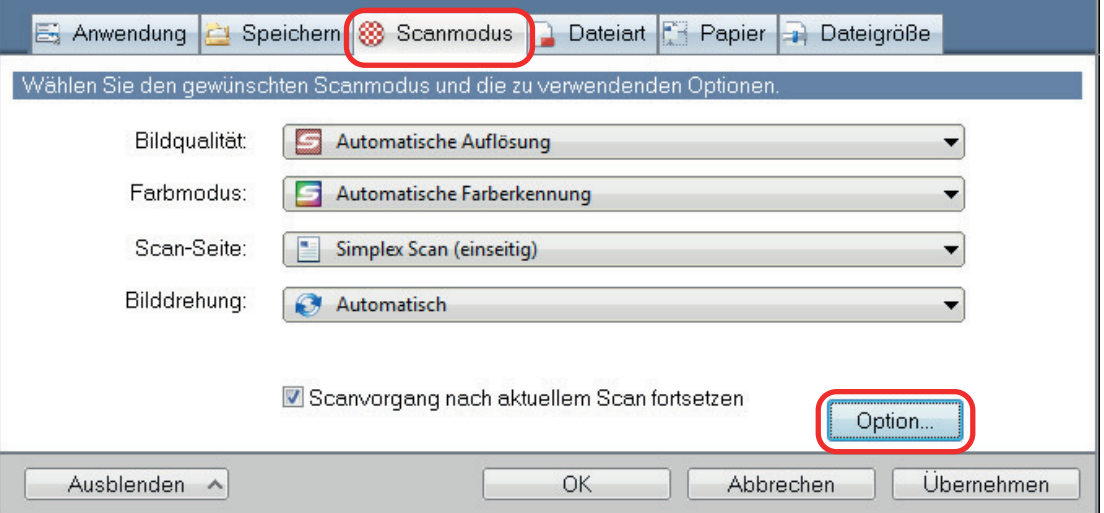

- $\Rightarrow$  Das [Scanmodus Option] Fenster erscheint.
- **2. Klicken Sie auf die [Scan] Registerkarte.**

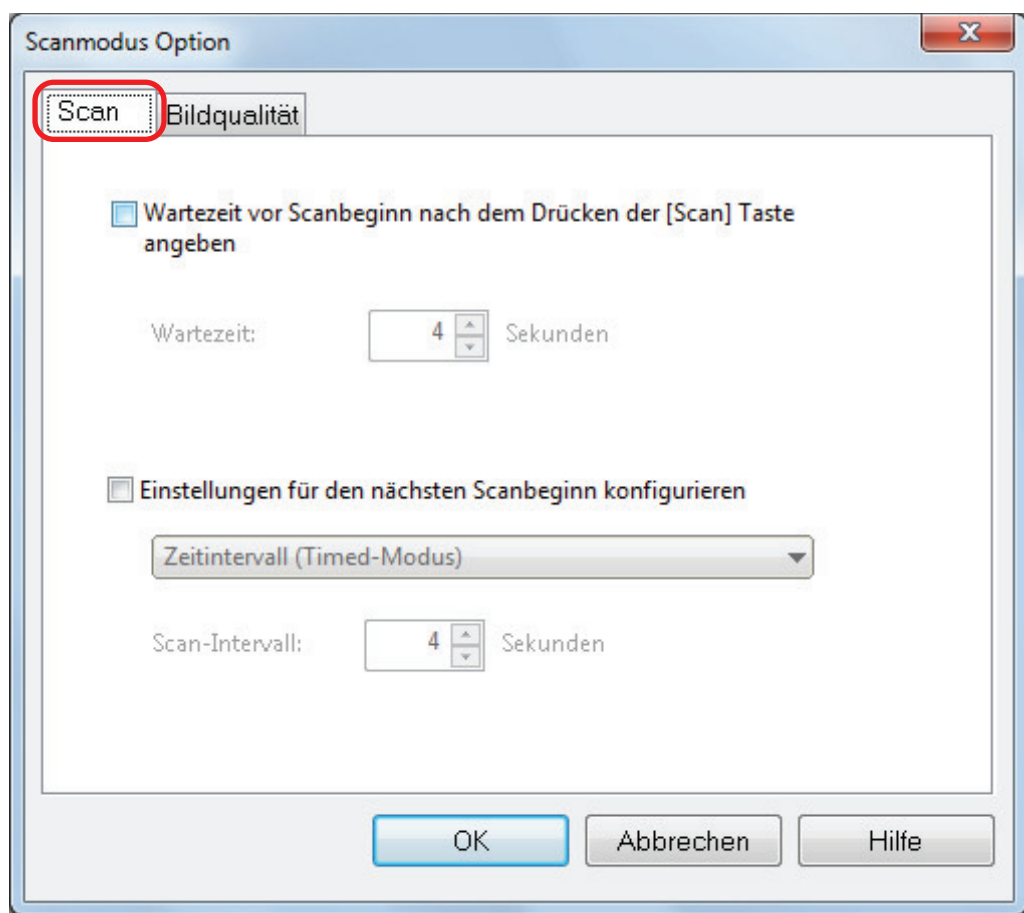

**•** Einstellen der Umblättererkennung

Markieren Sie das [Einstellungen für den nächsten Scanbeginn konfigurieren] Kontrollkästchen und wählen Sie dann [Umblättererkennungsmodus].

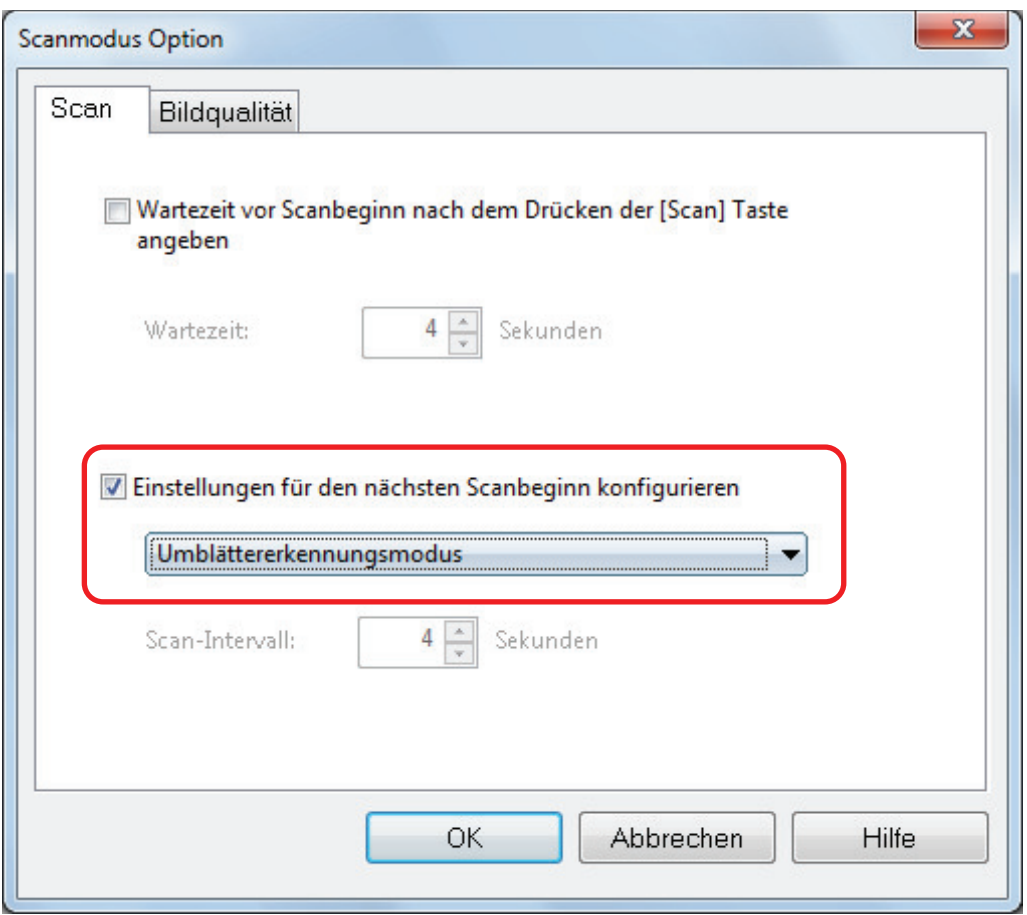

- **•** Einstellen des Zeitmodus
	- Eine Wartezeit vor dem Scanbeginn für den ScanSnap festlegen:

Markieren Sie das [Wartezeit vor Scanbeginn nach dem Drücken der [Scan] Taste angeben] Kontrollkästchen und machen Sie dann eine Angabe unter [Wartezeit].

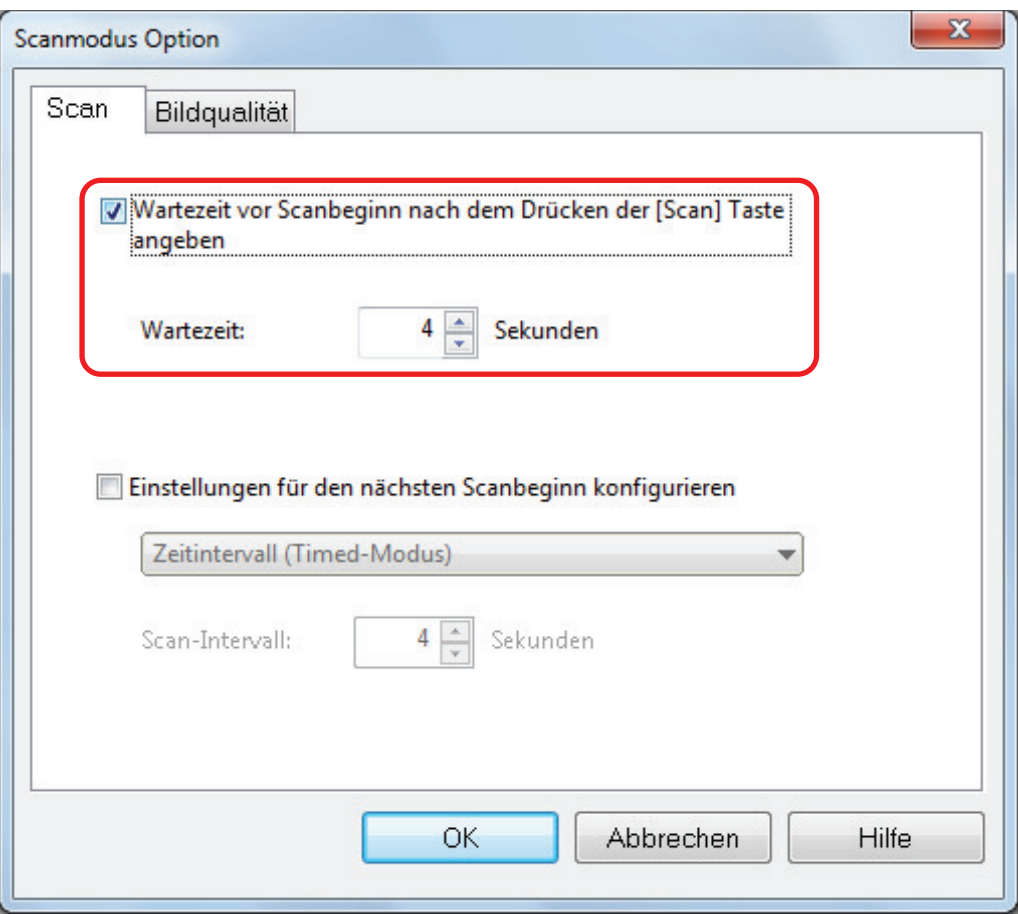

- So legen Sie das Zeitintervall zum wiederholten Scannen von Dokumenten fest:
	- 1. Markieren Sie das [Einstellungen für den nächsten Scanbeginn konfigurieren] Kontrollkästchen und wählen Sie dann die Option [Zeitintervall (Timed-Modus)].
	- 2. Bestimmen Sie die Option [Scan-Intervall].

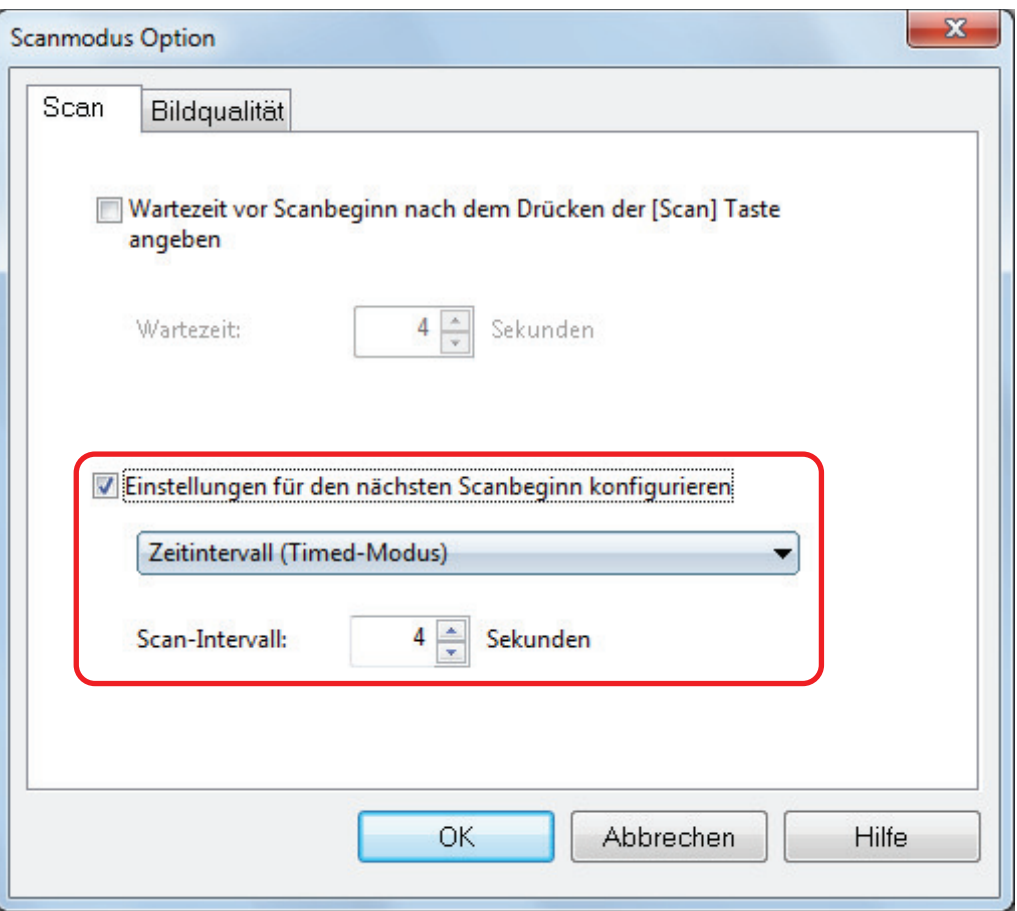

**3. Klicken Sie auf die [OK] Schaltfläche zum Schließen aller Fenster.**

# ScanSnap Manager einstellen

Im ScanSnap Manager können Sie Einstellungen für gescannte Dokumente konfigurieren.

- ["Konfigurieren der Scaneinstellungen" \(Seite 132\)](#page-131-0)
- **•** ["Quick-Menü-Einstellungen" \(Seite 134\)](#page-133-0)
- l ["Ändern der Einstellungen verknüpfter Anwendungen" \(Seite 140\)](#page-139-0)
- **["Verknüpfte Anwendungen verwalten" \(Seite 141\)](#page-140-0)**
- l ["Verwalten benutzerdefinierter Papiergrößen" \(Seite 149\)](#page-148-0)
- l ["Automatische Verknüpfung mit Anwendungen" \(Seite 155\)](#page-154-0)
- ["Wenn zwei ScanSnap-Geräte an einen Computer angeschlossen sind \(SV600\)" \(Seite 159\)](#page-158-0)
- l ["Verbinden des ScanSnap mit einem WLAN \(iX1500/iX500/iX100\)" \(Seite 161\)](#page-160-0)

## <span id="page-131-0"></span>Konfigurieren der Scaneinstellungen

Sie können die Scaneinstellungen von ScanSnap Manager je nach Verwendungszweck der gescannten Bilder im ScanSnap Setup Fenster entsprechend konfigurieren.

- **1.** Rechtsklicken Sie auf das ScanSnap Manager-Symbol im Infobereich **am rechten Rand der Taskleiste und wählen Sie aus dem Rechtsklick-Menü eine der folgenden Optionen, um das ScanSnap Setup-Fenster anzuzeigen.**
	- l Scannen mit dem Quick-Menü oder einem Profil: Wählen Sie [Einstellungen der Scan Taste].
	- Scannen mit ScanSnap Folder: Wählen Sie [Einstellungen für ScanSnap Folder].
	- $\Rightarrow$  Das ScanSnap Setup Fenster erscheint.
- **2. Legen Sie die Einstellungen für das Scannen in den einzelnen Registerkarten fest.**

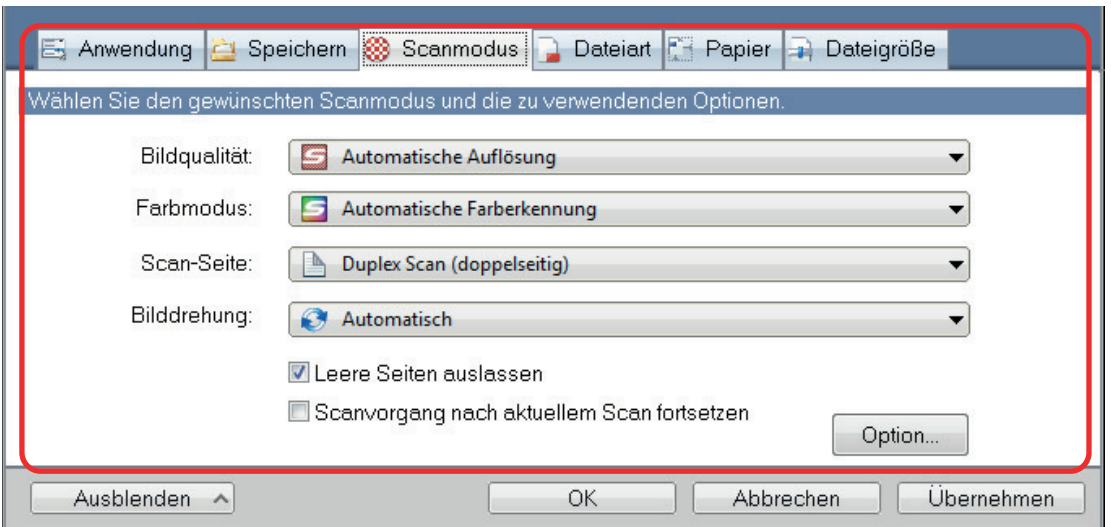

Weitere Informationen zu den Registerkarten finden Sie in der ScanSnap Manager Hilfe.

## **3. Klicken Sie auf die [OK] oder [Übernehmen] Schaltfläche.**

- $\Rightarrow$  Die Scaneinstellungen wurden geändert.
	- Wenn Sie das Quick-Menü verwenden, werden die Scaneinstellungen der [Benutzerdefiniert] Schaltfläche geändert.
	- Falls Sie ein Profil verwenden, werden die Scaneinstellungen für das aktuell verwendete Profil geändert.

#### **HINWEIS**

Wenn Sie die [Scan] Taste von ScanSnap drücken, während das ScanSnap Setup Fenster geöffnet ist, wird dieses geschlossen und der Scanvorgang beginnt. Die geänderten Scaneinstellungen werden gespeichert und Dokumente mit diesen gespeichert.

Beachten Sie, dass sonstige geöffnete Fenster nicht geschlossen werden und kein Scan gestartet wird, falls Sie auf die [Scan] Taste des ScanSnap drücken, während Fenster geöffnet sind.

#### **HINWEIS**

- Wenn Sie den SV600 und einen anderen ScanSnap an einen Computer anschließen, können Sie die Einstellungen für jeden ScanSnap ändern. Weitere Informationen finden Sie unter ["Wenn zwei](#page-158-0) [ScanSnap-Geräte an einen Computer angeschlossen sind \(SV600\)" \(Seite 159\).](#page-158-0)
- **Das ScanSnap Setup Fenster kann auch wie folgt geöffnet werden: Ist der Ordner "ScanSnap** Folder" geöffnet, wird das ScanSnap Setup-Fenster für ScanSnap Folder angezeigt.
	- Doppelklicken Sie auf das ScanSnap Manager Symbol
	- Gleichzeitiges Drücken der [Strg], [Shift] und [Leer] Taste auf der Tastatur.
	- Wählen Sie aus dem [Start] Menü.
		- $\bullet$  Windows 10
			- Wählen Sie [Start] Menü → [ScanSnap Manager] → [ScanSnap Manager Einstellungen].
		- $\bullet$  Windows 8.1

Klicken Sie auf  $\bigcirc$  auf der unteren linken Seite des Startbildschirms und wählen Sie [ScanSnap Manager] → [ScanSnap Manager Einstellungen] auf dem Alle Apps Bildschirm.

 $\bullet$  Windows 7

Wählen Sie [Start] Menü → [Alle Programmme] → [ScanSnap Manager] → [ScanSnap Manager Einstellungen].

# <span id="page-133-0"></span>Quick-Menü-Einstellungen

Die folgenden Einstellungen können im Quick-Menü konfiguriert werden.

- **•** ["Anzeigemodus ändern" \(Seite 135\)](#page-134-0)
- **•** ["Anzeigereihenfolge ändern" \(Seite 136\)](#page-135-0)
- l ["Anwendungen zu den Favoriten hinzufügen" \(Seite 139\)](#page-138-0)

## <span id="page-134-0"></span>Anzeigemodus ändern

Die folgenden zwei Modi sind im Quick-Menü verfügbar:

#### **[Favoriten] Modus**

Zeigt als Favoriten gekennzeichnete Anwendungen an.

Legen Sie oft verwendete Anwendungen als Favoriten fest und lassen diese im [Favoriten] Modus anzeigen, können Sie diese Anwendungen schnell und einfach finden.

Weitere Informationen zum Spezifizieren der Favoriten finden Sie unter ["Anwendungen zu den](#page-138-0) [Favoriten hinzufügen" \(Seite 139\)](#page-138-0).

### **[Alle Anwendungen] Modus**

Zeigt alle Anwendungen im Quick-Menü an.

Standardmäßig wird das Quick-Menü im [Favoriten] Modus angezeigt, während alle Anwendungen als Favoriten gekennzeichnet wurden.

Klicken Sie im Quick-Menü auf [Alle Anwendungen anzeigen] oder [Favoriten anzeigen], um den Anzeigemodus zu ändern.

## <span id="page-135-0"></span>Anzeigereihenfolge ändern

Die Reihenfolge der im Quick-Menü angezeigten Anwendungen kann geändert werden. Im Folgenden wird der Vorgang hierfür beschrieben.

**1. Klicken Sie auf die Schaltfläche im Quick-Menü.**

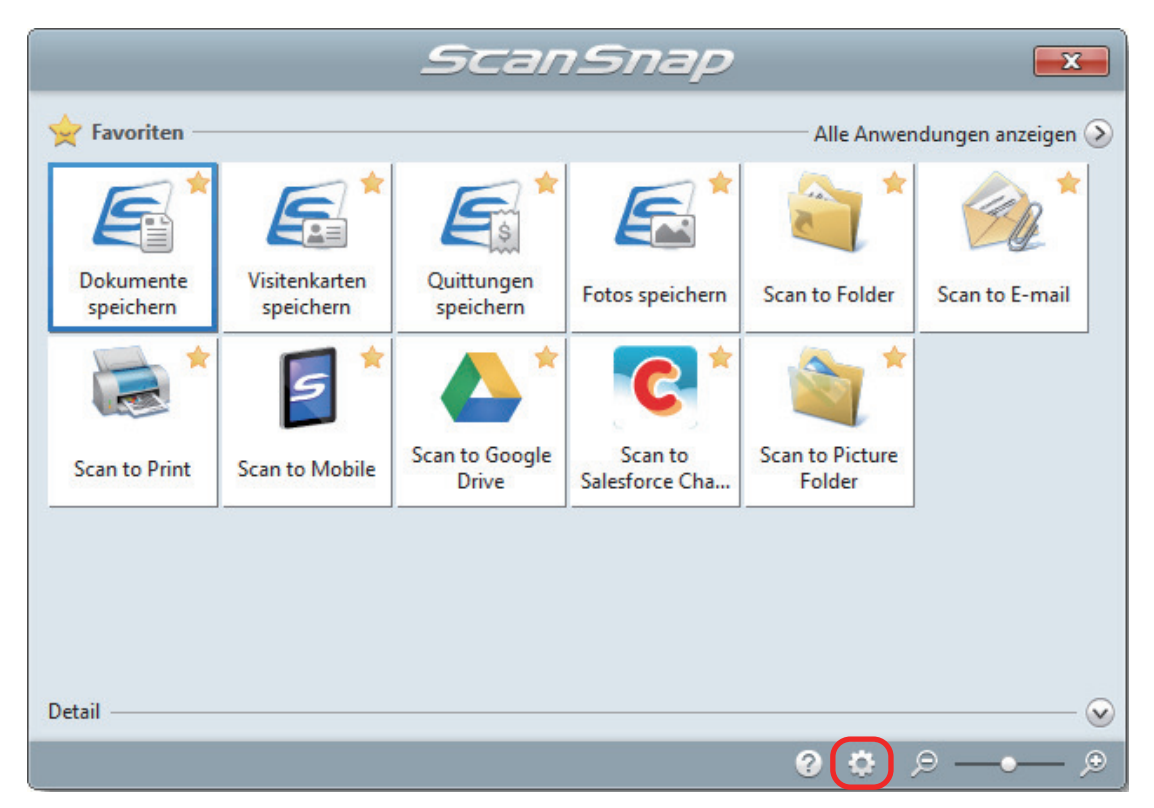

 $\Rightarrow$  Das [Anwendungen auf Einblenden/Ausblenden] Fenster wird angezeigt.

## **2. Legen Sie die Anzeigereihenfolge der Anwendungen im Quick-Menü fest.**

Die Anwendungen im Quick-Menü werden in der Reihenfolge angezeigt, wie sie im [Anwendungen auf Einblenden/Ausblenden] Fenster aufgelistet werden.

Sie können die Anzeigereihenfolge einer Anwendung ändern, indem Sie die Anwendung

auswählen und entweder auf **oder** der klicken.

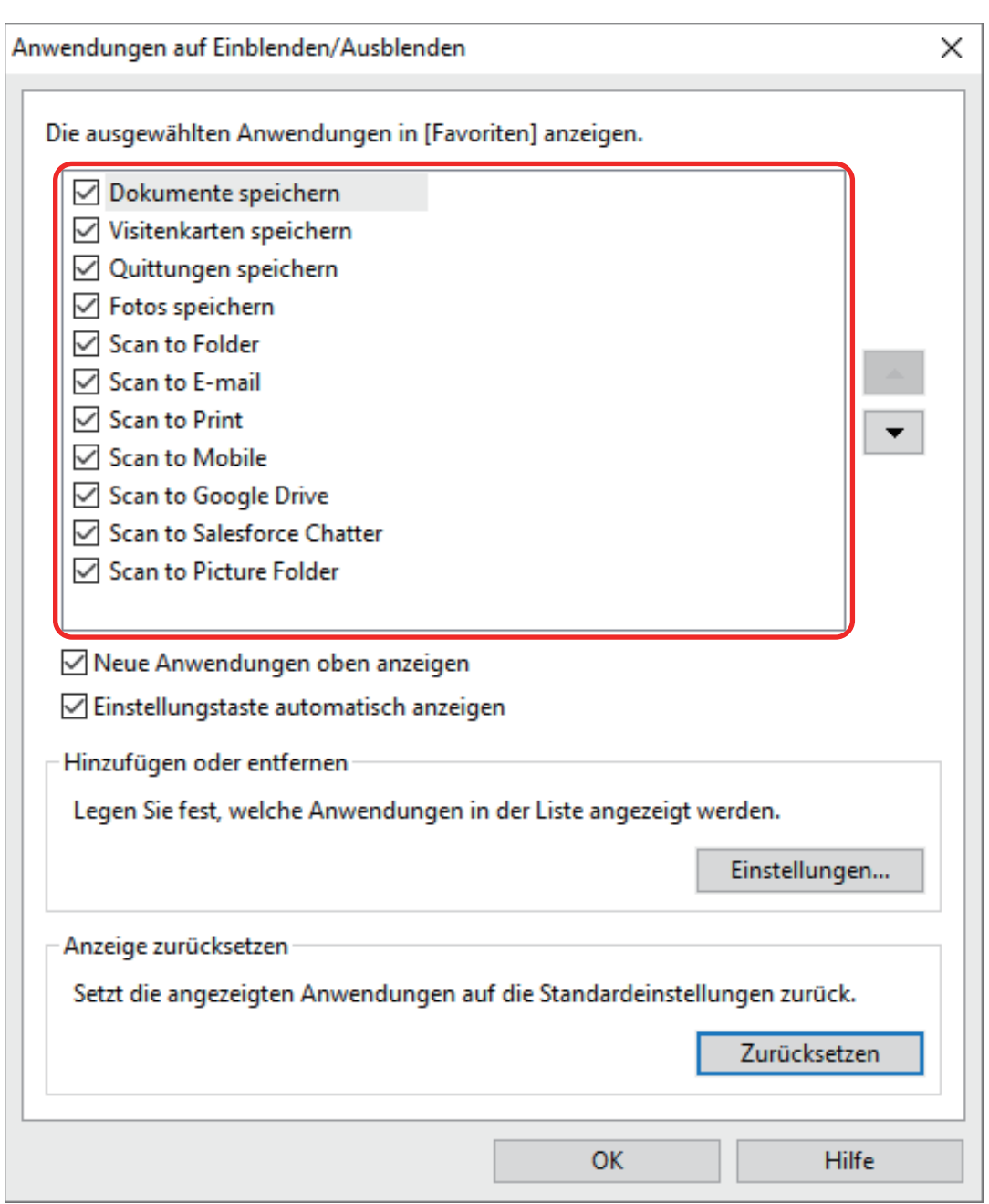

Die Anwendungen werden in der unten aufgeführten Reihenfolge im Quick-Menü und in der Anwendungsliste des [Anwendungen auf Einblenden/Ausblenden] Fensters angezeigt.

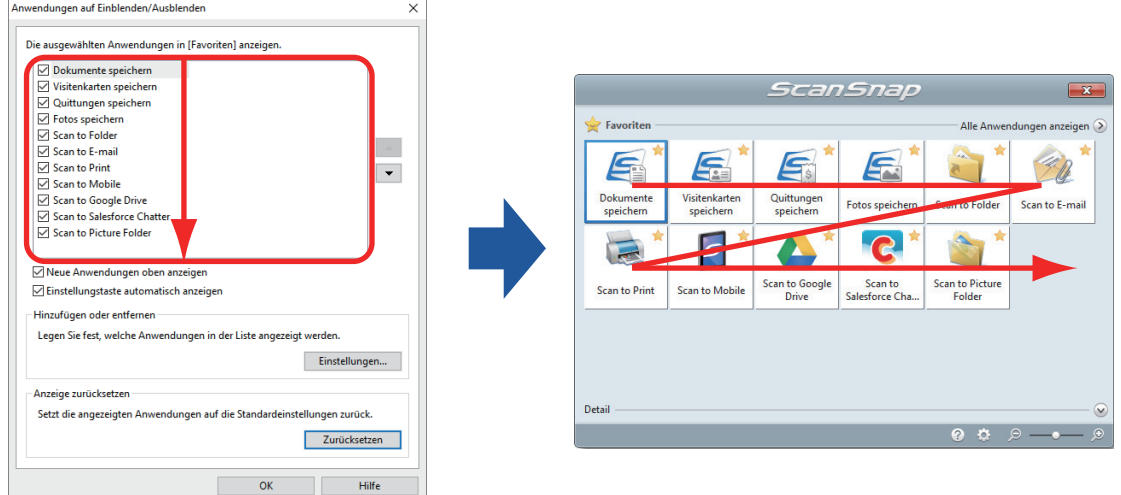

## **3. Klicken Sie auf die [OK] Schaltfläche und schließen Sie das [Anwendungen auf Einblenden/Ausblenden] Fenster.**

a Die Anzeigereihenfolge der Anwendungen im Quick-Menü wird geändert.

## <span id="page-138-0"></span>Anwendungen zu den Favoriten hinzufügen

Sie können häufig verwendete Anwendungen als Favoriten kennzeichnen, damit Sie diese einfacher im Quick-Menü auswählen können.

Im Folgenden wird der Vorgang hierfür beschrieben.

## **1. Klicken Sie im Quick-Menü auf [Alle Anwendungen anzeigen].**

- $\Rightarrow$  Das Quick-Menü wechselt in den [Alle Anwendungen] Modus.
- **2. Rechtsklicken Sie auf eine Anwendung, die Sie als Favorit festlegen möchten, und klicken Sie im angezeigten Menü auf [Zu Favoriten hinzufügen].**
	- $\Rightarrow$  Die Anwendung wurde als Favorit gekennzeichnet.

[Zu Favoriten hinzufügen] ist im angezeigten Menü ausgewählt und im oberen rechten Bereich des Anwendungssymbols wird ein Sternchen angezeigt.

### **HINWEIS**

- Standardmäßig sind alle Anwendungen als Favoriten gekennzeichnet. Um die Favoriteneinstellung für eine Anwendung aufzuheben, entfernen Sie das Häkchen aus [Zu Favoriten hinzufügen].
- Sie können Favoriten auch im [Anwendungen auf Einblenden/Ausblenden] Fenster festlegen.

# <span id="page-139-0"></span>Ändern der Einstellungen verknüpfter Anwendungen

Ja nach Art der verknüpften Anwendung können Sie anwendungsspezifische Einstellungen verwenden oder Einstellungen für verknüpfte Anwendungen aktivieren.

Dieser Abschnitt beschreibt das festlegen von Einstellungen für verknüpfte Anwendungen.

## **Ändern der Einstellungen über das Quick-Menü**

×

Positionieren Sie den Mauszeiger auf einem Anwendungssymbol und klicken Sie auf .

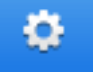

 wird nicht für Anwendungen angezeigt, deren Einstellungen nicht verändert werden können.

### **Ändern der Einstellungen über das ScanSnap Setup Fenster**

Wählen Sie eine verknüpfte Anwendung in der [Anwendung] Registerkarte des ScanSnap Setup Fensters und klicken Sie auf die [Anwendungseinstellung] Schaltfläche. Für Anwendungen, deren Einstellungen nicht verändert werden können, ist die [Anwendungseinstellungen] Schaltfläche nicht verfügbar.

Weitere Informationen zu den Einstellungen, die in jeder Anwendung konfiguriert werden können, finden Sie in der ScanSnap Manager Hilfe oder den Handbüchern der jeweiligen Anwendung.

# <span id="page-140-0"></span>Verknüpfte Anwendungen verwalten

Anwendungen, die zum Quick-Menü und zu [Anwendung] in der [Anwendung] Registerkarte im ScanSnap Setup Fenster hinzugefügt wurden, können hinzugefügt, geändert und gelöscht werden.

- **•** ["Anwendungen hinzufügen" \(Seite 142\)](#page-141-0)
- l ["Anwendungseinstellungen ändern" \(Seite 146\)](#page-145-0)
- **["Anwendungen löschen" \(Seite 148\)](#page-147-0)**

## <span id="page-141-0"></span>Anwendungen hinzufügen

Dieser Abschnitt beschreibt das Hinzufügen von Anwendungen.

Es können bis zu 10 Anwendungen hinzugefügt werden.

- **1.** Rechtsklicken Sie auf das ScanSnap Manager-Symbol im Infobereich **am rechten Rand der Taskleiste und wählen Sie aus dem Rechtsklick-Menü die Option [Einstellungen der Scan Taste].**
	- a Das ScanSnap Setup Fenster erscheint.
- **2. Klicken Sie in der [Anwendungen] Registerkarte auf die [Anwendungseinstellungen] Schaltfläche.**

 $\Rightarrow$  Das [Anwendungen auf Einblenden/Ausblenden] Fenster wird angezeigt.

**3. Klicken Sie auf die [Einstellungen] Schaltfläche.**

 $\Rightarrow$  Das [Anwendung hinzufügen/entfernen] Fenster wird angezeigt.

## **4. Klicken Sie auf die [Hinzufügen] Schaltfläche.**

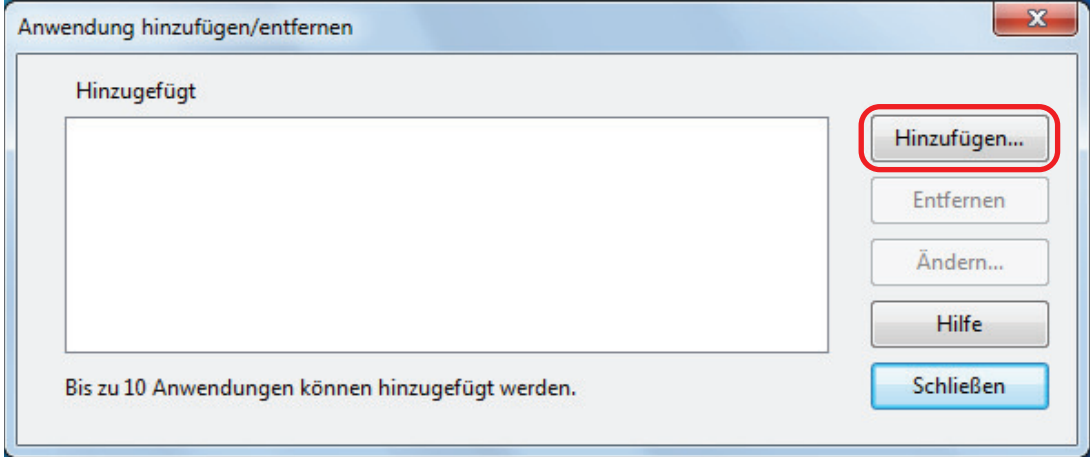

 $\Rightarrow$  Das [Anwendungseinstellung] Fenster wird angezeigt.

**5. Klicken Sie auf die [Durchsuchen] Schaltfläche.**

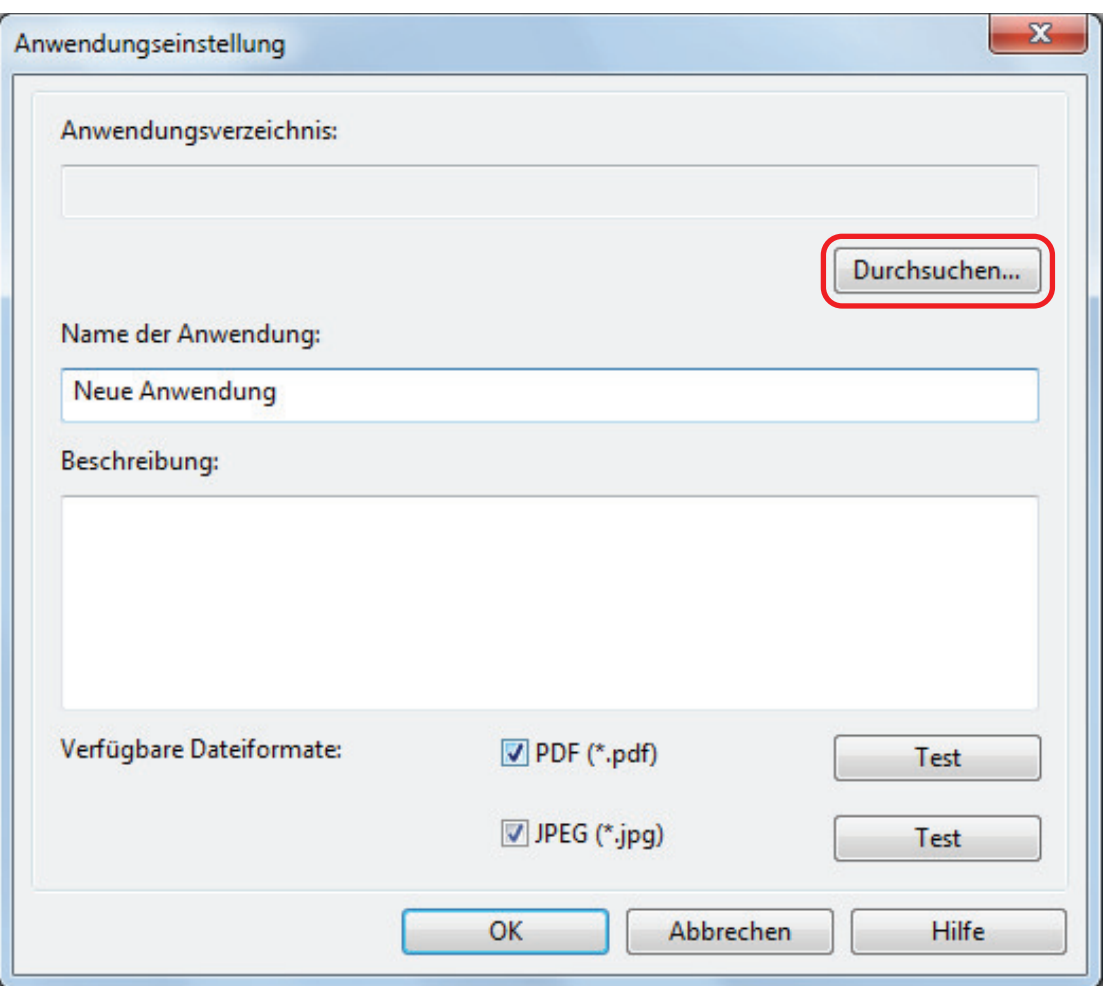

 $\Rightarrow$  Das [Anwendung wählen] Fenster wird angezeigt.

- **6. Wählen Sie die hinzuzufügende Anwendung und klicken Sie auf die [Öffnen] Schaltfläche.**
	- $\Rightarrow$  Der Anwendungspfad wird im [Anwendungseinstellung] Fenster unter [Anwendungsverzeichnis] angezeigt.

## **7. Geben Sie die folgenden Punkte ein:**

- Name der Anwendung
- $\bullet$  Beschreibung

## **8. Markieren Sie unter [Verfügbare Dateiformate] das Kontrollkästchen für ein zu verknüpfendes Dateiformat.**

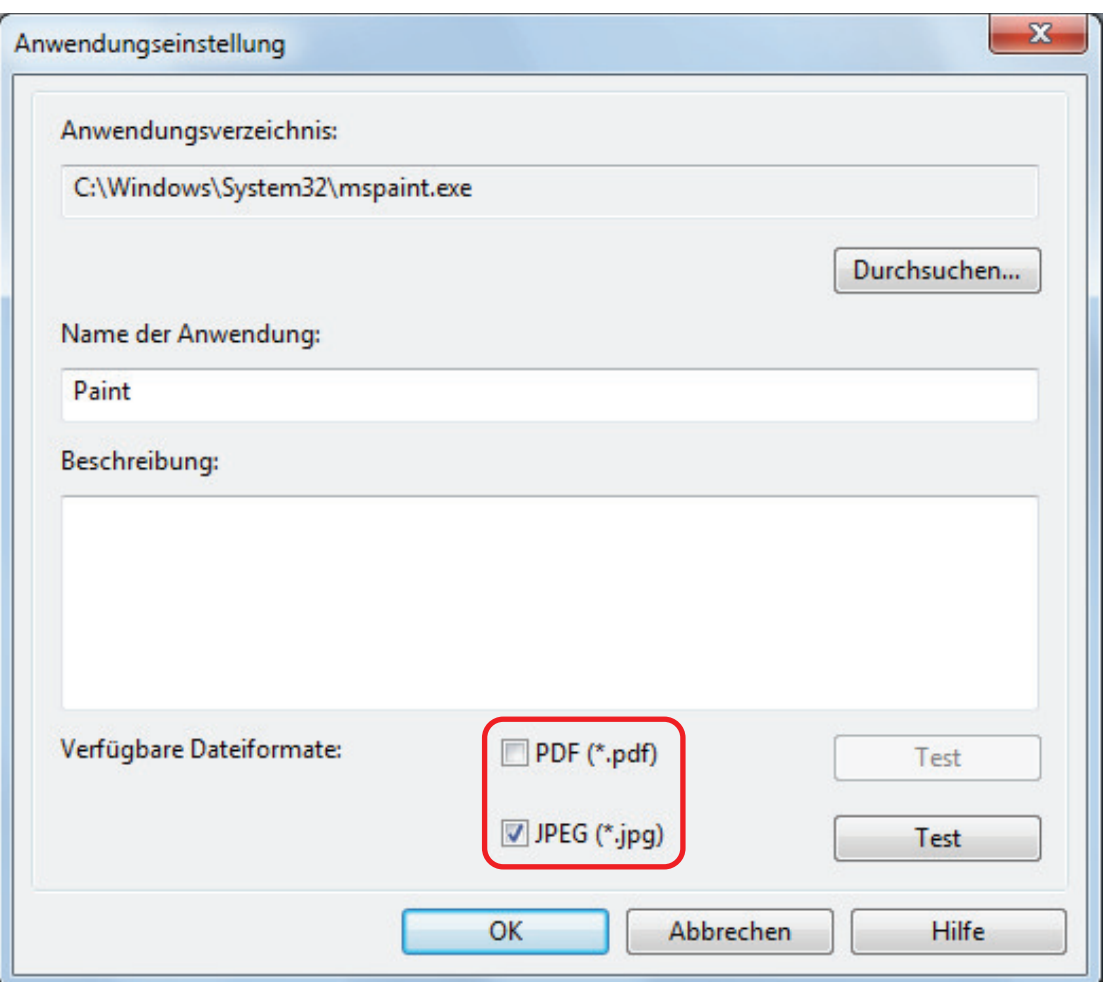

### **HINWEIS**

Prüfen Sie gegebenenfalls, ob die hinzuzufügende Anwendung das gewünschte Dateiformat unterstützt.

Im Folgenden wird der Vorgang hierfür beschrieben.

- 1. Klicken Sie auf die [Test] Schaltfläche neben dem Kontrollkästchen.
	- $\Rightarrow$  Eine Bestätigungsmeldung erscheint.
- 2. Klicken Sie auf die [OK] Schaltfläche.
	- a Das [Wählen Sie die Datei aus] Fenster wird angezeigt.
- 3. Wählen Sie eine Datei mit dem selben Format, das Sie testen möchten aus, und klicken Sie dann auf die [Öffnen] Schaltfläche.
	- a Unterstützt die hinzuzufügende Anwendung das Dateiformat, wird die Datei geöffnet. Wird die Datei nicht geöffnet, müssen Sie ein anderes Dateiformat oder eine andere Anwendung auswählen.

## **9. Klicken Sie auf die [OK] Schaltfläche, wenn Sie die Einstellungen konfiguriert haben.**

a Die Anwendung wird dem [Anwendung hinzufügen/entfernen] Fenster hinzugefügt.

## **10. Klicken Sie auf die [Schließen] Schaltfläche, um das Fenster zu schließen.**

 $\Rightarrow$  Der Anwendungsname wird zu [Anwendung] hinzugefügt.
#### **HINWEIS**

Wenn die Markierung aus dem [Quick-Menü verwenden] Kontrollkästchen im ScanSnap Setup Fenster entfernt wurde, wird durch Klicken auf die [Hinzufügen oder Entfernen] Schaltfläche in der [Anwendung] Registerkarte das [Anwendung hinzufügen/entfernen] Fenster angezeigt.

## Anwendungseinstellungen ändern

- **1.** Rechtsklicken Sie auf das ScanSnap Manager-Symbol im Infobereich **am rechten Rand der Taskleiste und wählen Sie aus dem Rechtsklick-Menü die Option [Einstellungen der Scan Taste].**
	- a Das ScanSnap Setup Fenster erscheint.
- **2. Klicken Sie in der [Anwendungen] Registerkarte auf die [Anwendungseinstellungen] Schaltfläche.**
	- $\Rightarrow$  Das [Anwendungen auf Einblenden/Ausblenden] Fenster wird angezeigt.
- **3. Klicken Sie auf die [Einstellungen] Schaltfläche.**
	- $\Rightarrow$  Das [Anwendung hinzufügen/entfernen] Fenster wird angezeigt.
- **4. Wählen Sie die Anwendung aus, deren Einstellungen geändert werden sollen und klicken Sie auf die [Ändern] Schaltfläche.**

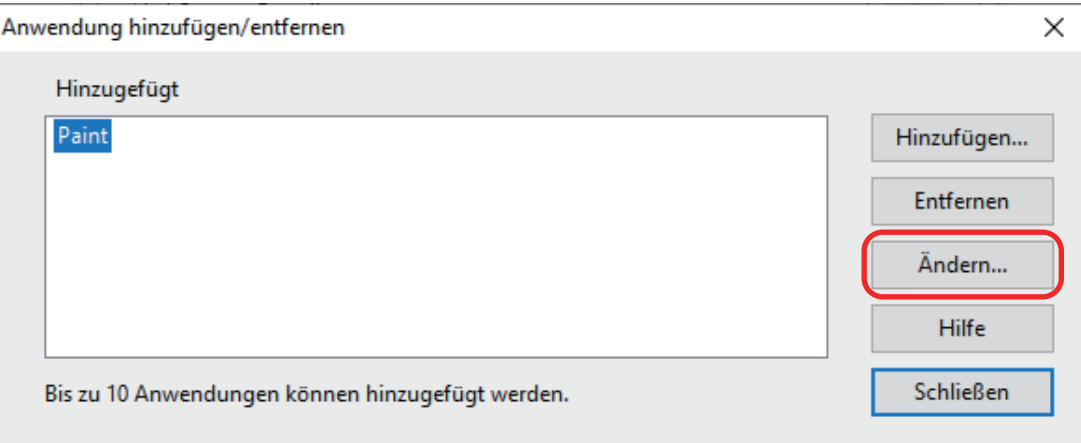

 $\Rightarrow$  Das [Anwendungseinstellung] Fenster wird angezeigt.

### **5. Sie können die folgenden Einstellungen ändern:**

- **•** Anwendungsverzeichnis
- **•** Anwendungsnamen
- $\bullet$  Beschreibung
- **•** Verfügbares Dateiformat
- **6. Klicken Sie auf die [OK] Schaltfläche, wenn Sie die Einstellungen geändert haben.**
	- $\Rightarrow$  Die Anwendungseinstellungen werden geändert und das [Anwendung hinzufügen/ entfernen] Fenster wird angezeigt.
- **7. Klicken Sie auf die [Schließen] Schaltfläche, um das Fenster zu schließen.**

#### **HINWEIS**

Wenn die Markierung aus dem [Quick-Menü verwenden] Kontrollkästchen im ScanSnap Setup Fenster entfernt wurde, wird durch Klicken auf die [Hinzufügen oder Entfernen] Schaltfläche in der [Anwendung] Registerkarte das [Anwendung hinzufügen/entfernen] Fenster angezeigt.

## Anwendungen löschen

Dieser Abschnitt beschreibt das Löschen von Anwendungen.

- 1. Rechtsklicken Sie auf das ScanSnap Manager-Symbol im Infobereich **am rechten Rand der Taskleiste und wählen Sie aus dem Rechtsklick-Menü die Option [Einstellungen der Scan Taste].**
	- $\Rightarrow$  Das ScanSnap Setup Fenster erscheint.
- **2. Klicken Sie in der [Anwendungen] Registerkarte auf die [Anwendungseinstellungen] Schaltfläche.**
	- $\Rightarrow$  Das [Anwendungen auf Einblenden/Ausblenden] Fenster wird angezeigt.
- **3. Klicken Sie auf die [Einstellungen] Schaltfläche.**
	- $\Rightarrow$  Das [Anwendung hinzufügen/entfernen] Fenster wird angezeigt.
- **4. Wählen Sie die zu löschende Anwendung und klicken Sie auf die [Entfernen] Schaltfläche.**

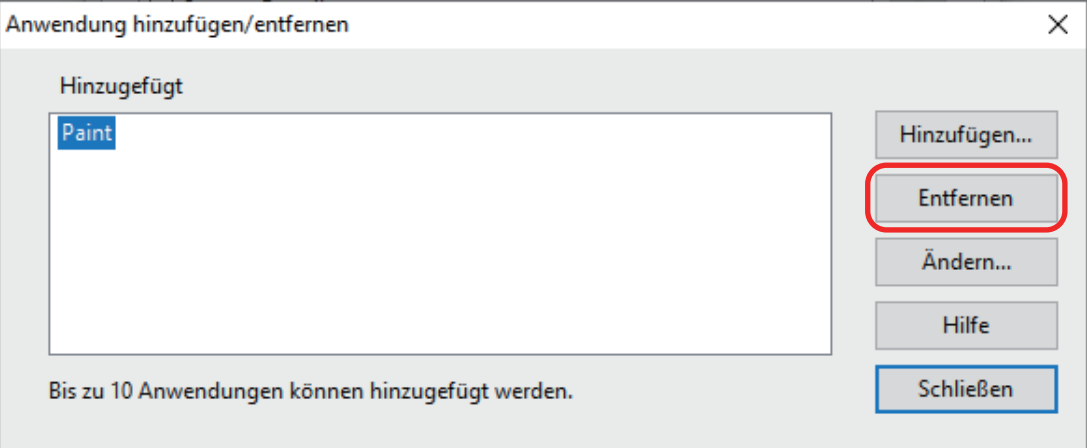

- $\Rightarrow$  Eine Bestätigungsmeldung erscheint.
- **5. Lesen Sie die Meldung und klicken Sie auf die [Ja] Schaltfläche.**
	- $\Rightarrow$  Die Anwendung wird aus dem [Anwendung hinzufügen/entfernen] Fenster gelöscht.
- **6. Klicken Sie auf die [Schließen] Schaltfläche, um das Fenster zu schließen.**
	- $\Rightarrow$  Die Anwendung wird aus [Anwendung] und dem Quick-Menü gelöscht.

### **HINWEIS**

Wenn die Markierung aus dem [Quick-Menü verwenden] Kontrollkästchen im ScanSnap Setup Fenster entfernt wurde, wird durch Klicken auf die [Hinzufügen oder Entfernen] Schaltfläche in der [Anwendung] Registerkarte das [Anwendung hinzufügen/entfernen] Fenster angezeigt.

# Verwalten benutzerdefinierter Papiergrößen

Sie können eine beliebige Papiergröße als benutzerdefinierte Papiergröße verwalten (hinzufügen, ändern oder löschen).

Benutzerdefinierte Papiergrößen werden in der [Papier] Registerkarte des ScanSnap Setup Fensters unter [Papiergröße] hinzugefügt.

- l ["Papiergrößen hinzufügen" \(Seite 150\)](#page-149-0)
- l ["Ändern der Papiergrößeneinstellungen" \(Seite 152\)](#page-151-0)
- **["Papiergrößen löschen" \(Seite 154\)](#page-153-0)**

## <span id="page-149-0"></span>Papiergrößen hinzufügen

Dieser Abschnitt beschreibt das Hinzufügen von Papiergrößen.

Es können bis zu 10 Papiergrößen hinzugefügt werden.

- **1.** Rechtsklicken Sie auf das ScanSnap Manager-Symbol im Infobereich **am rechten Rand der Taskleiste und wählen Sie aus dem Rechtsklick-Menü die Option [Einstellungen der Scan Taste].**
	- a Das ScanSnap Setup Fenster erscheint.
- **2. Wählen Sie im ScanSnap Setup Fenster die [Papier] Registerkarte und klicken Sie auf die [Benutzerdefiniert] Schaltfläche.**

→ Das [Hinzufügen oder Entfernen von benutzerdefinierten Größen] Fenster wird angezeigt.

**3. Klicken Sie auf die [Hinzufügen] Schaltfläche.**

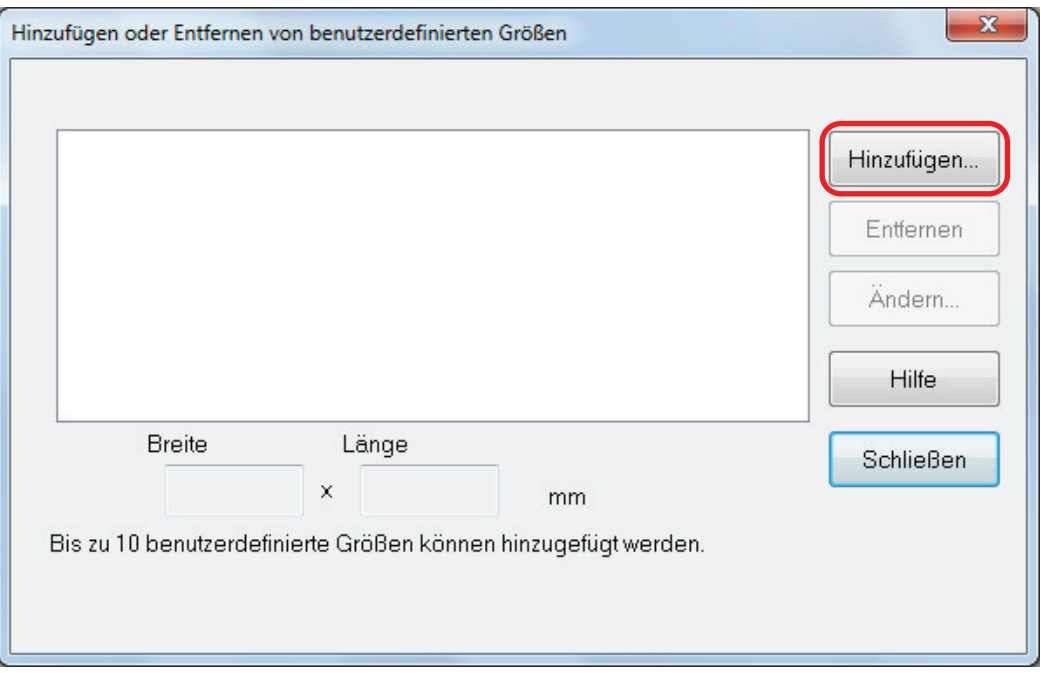

→ Das [Einstellungen für zusätzliche benutzerdefinierte Größen] Fenster wird angezeigt.

### **4. Geben Sie die folgenden Punkte ein:**

- **Breite**
- l Länge
- **Name**

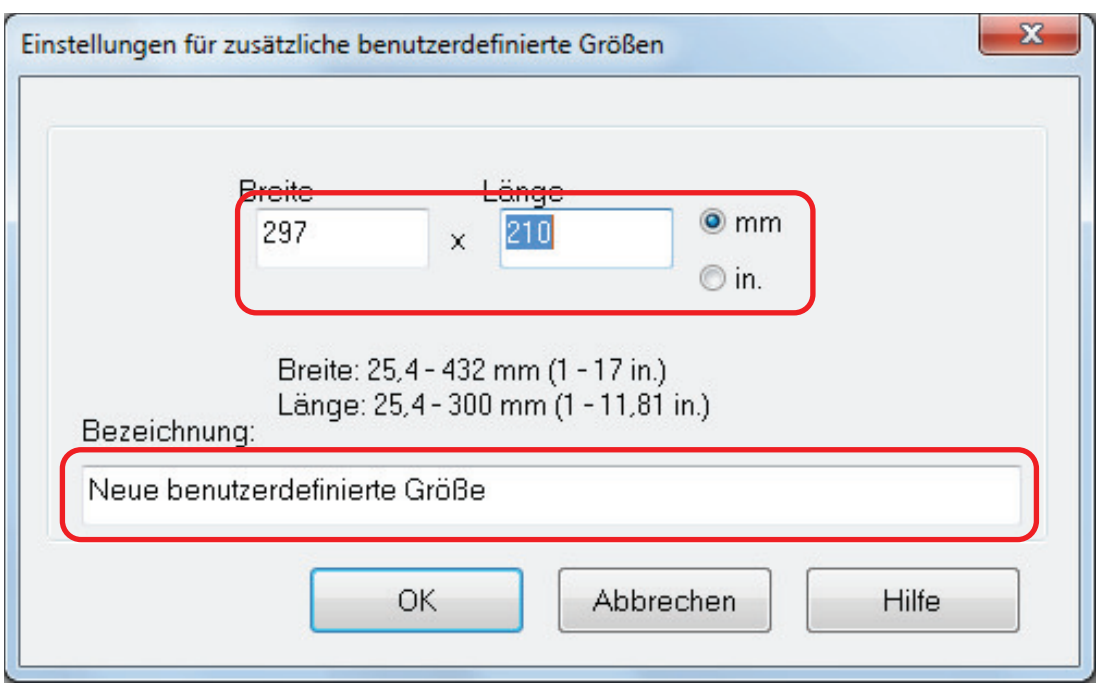

### **5. Klicken Sie auf die [OK] Schaltfläche.**

- ⇒ Der Name der hinzugefügten benutzerdefinierten Größe wird im [Hinzufügen oder Entfernen von benutzerdefinierten Größen] Fenster angezeigt.
- **6. Klicken Sie auf die [Schließen] Schaltfläche, um das Fenster zu schließen.**
	- a Der Name der benutzerdefinierten Größe wird zu [Papiergröße] hinzugefügt.

## <span id="page-151-0"></span>Ändern der Papiergrößeneinstellungen

Dieser Abschnitt beschreibt das Ändern der Papiergrößeneinstellungen.

- 1. Rechtsklicken Sie auf das ScanSnap Manager-Symbol 5 im Infobereich **am rechten Rand der Taskleiste und wählen Sie aus dem Rechtsklick-Menü die Option [Einstellungen der Scan Taste].**
	- $\Rightarrow$  Das ScanSnap Setup Fenster erscheint.
- **2. Wählen Sie im ScanSnap Setup Fenster die [Papier] Registerkarte und klicken Sie auf die [Benutzerdefiniert] Schaltfläche.**
	- $\Rightarrow$  Das [Hinzufügen oder Entfernen von benutzerdefinierten Größen] Fenster wird angezeigt.
- **3. Klicken Sie auf die [Ändern] Schaltfläche.**

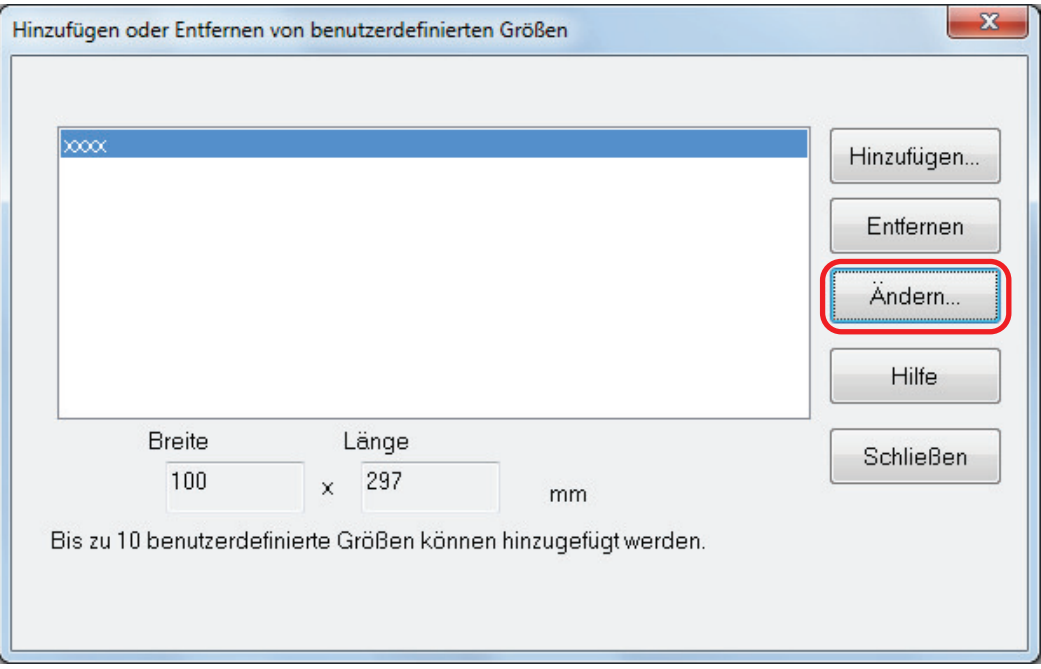

 $\Rightarrow$  Das [Einstellungen für zusätzliche benutzerdefinierte Größen] Fenster wird angezeigt.

### **4. Nehmen Sie notwendige Änderungen der folgenden Punkte vor:**

- **Breite**
- l Länge
- **Name**

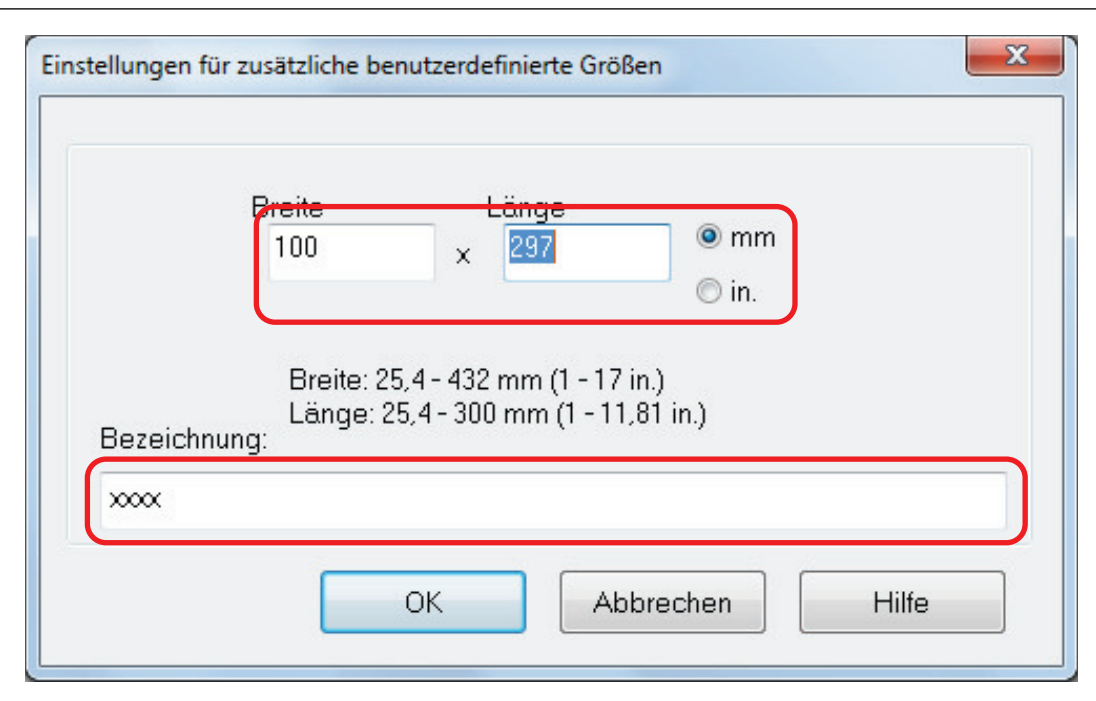

## **5. Klicken Sie auf die [OK] Schaltfläche.**

- a Der Name der geänderten benutzerdefinierten Größe wird im Fenster [Hinzufügen oder Entfernen von benutzerdefinierten Größen] angezeigt.
- **6. Klicken Sie auf die [Schließen] Schaltfläche, um das Fenster zu schließen.**

## <span id="page-153-0"></span>Papiergrößen löschen

Dieser Abschnitt beschreibt das Löschen von Papiergrößen.

- 1. Rechtsklicken Sie auf das ScanSnap Manager-Symbol 5 im Infobereich **am rechten Rand der Taskleiste und wählen Sie aus dem Rechtsklick-Menü die Option [Einstellungen der Scan Taste].**
	- $\Rightarrow$  Das ScanSnap Setup Fenster erscheint.
- **2. Wählen Sie im ScanSnap Setup Fenster die [Papier] Registerkarte und klicken Sie auf die [Benutzerdefiniert] Schaltfläche.**
	- $\Rightarrow$  Das [Hinzufügen oder Entfernen von benutzerdefinierten Größen] Fenster wird angezeigt.
- **3. Klicken Sie auf die [Entfernen] Schaltfläche.**

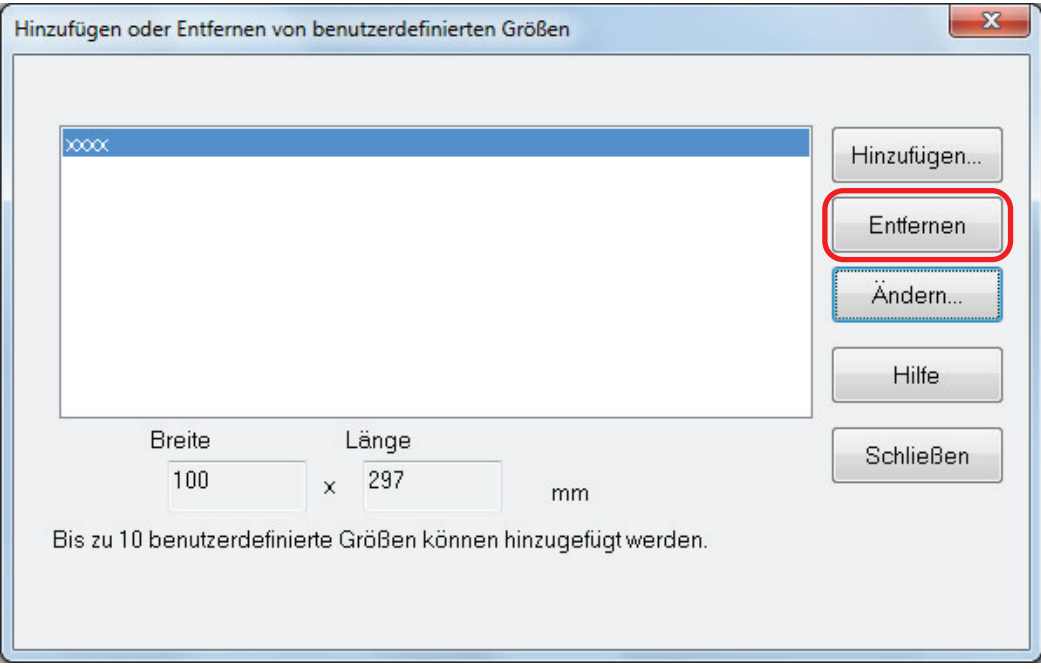

- $\Rightarrow$  Eine Bestätigungsmeldung erscheint.
- **4. Lesen Sie die Meldung und klicken Sie auf die [Ja] Schaltfläche.**
	- $\Rightarrow$  Die benutzerdefinierte Größe wird aus dem [Hinzufügen oder Entfernen von benutzerdefinierten Größen] Fenster gelöscht.
- **5. Klicken Sie auf die [Schließen] Schaltfläche, um das Fenster zu schließen.**
	- $\Rightarrow$  Die benutzerdefinierten Größe wird aus [Papiergröße] gelöscht.

# Automatische Verknüpfung mit Anwendungen

Wird eine mit ScanSnap Manager automatisch verknüpfbare Anwendung ausgeführt Während Sie ein Dokument scannen, stellt ScanSnap Manager unabhängig von den Scaneinstellungen oder vom Quick-Menü eine Verknüpfung mit der entsprechenden Anwendung her.

Folgende Anwendungen können automatisch mit ScanSnap Manager Verknüpft werden:

**•** ScanSnap Organizer

Die gescannten Bilder werden in ScanSnap Organizer angezeigt.

• CardMinder

Das gescannte Bild wird in CardMinder angezeigt.

● Rack2-Filer Smart

Das gescannte Bild wird in Rack2/Filer Smart gespeichert.

• Rack2-Filer

Das gescannte Bild wird in Rack2-Filer gespeichert.

• Magic Desktop

Das gescannte Bild wird in Magic Desktop gespeichert.

• Scan to Mobile  $(*1)$ 

Das gescannte Bild wird an ein Mobilgerät gesendet.

#### **WICHTIG**

Sie müssen ein Mobilgerät mit dem Computer verbinden, bevor Sie die automatische Verknüpfung mit [Scan to Mobile] aktivieren können.

Weitere Informationen zum Verbinden eines Mobilgeräts mit dem Computer finden Sie im Handbuch: Erste Schritte (Mobilverbindung) für Ihr Mobilgerät.

\*1: Die automatische Verknüpfung ist nur verfügbar, wenn die Anwendung aktiv ist.

Für die automatische Verknüpfung stehen zwei Modi zur Verfügung.

## **Eine Verknüpfung herstellen, sobald eine der oben genannten Anwendungen aktiv ist (empfohlen)**

Wenn eine der obigen Anwendungen aktiv ist (d. h. das Programmfenster der Anwendung befindet sich im Vordergrund und die Anwendung wurde in der Taskleiste ausgewählt) und die [Scan] Taste des Scanners gedrückt wurde, wird ScanSnap Manager automatisch mit der aktiven Anwendung verknüpft.

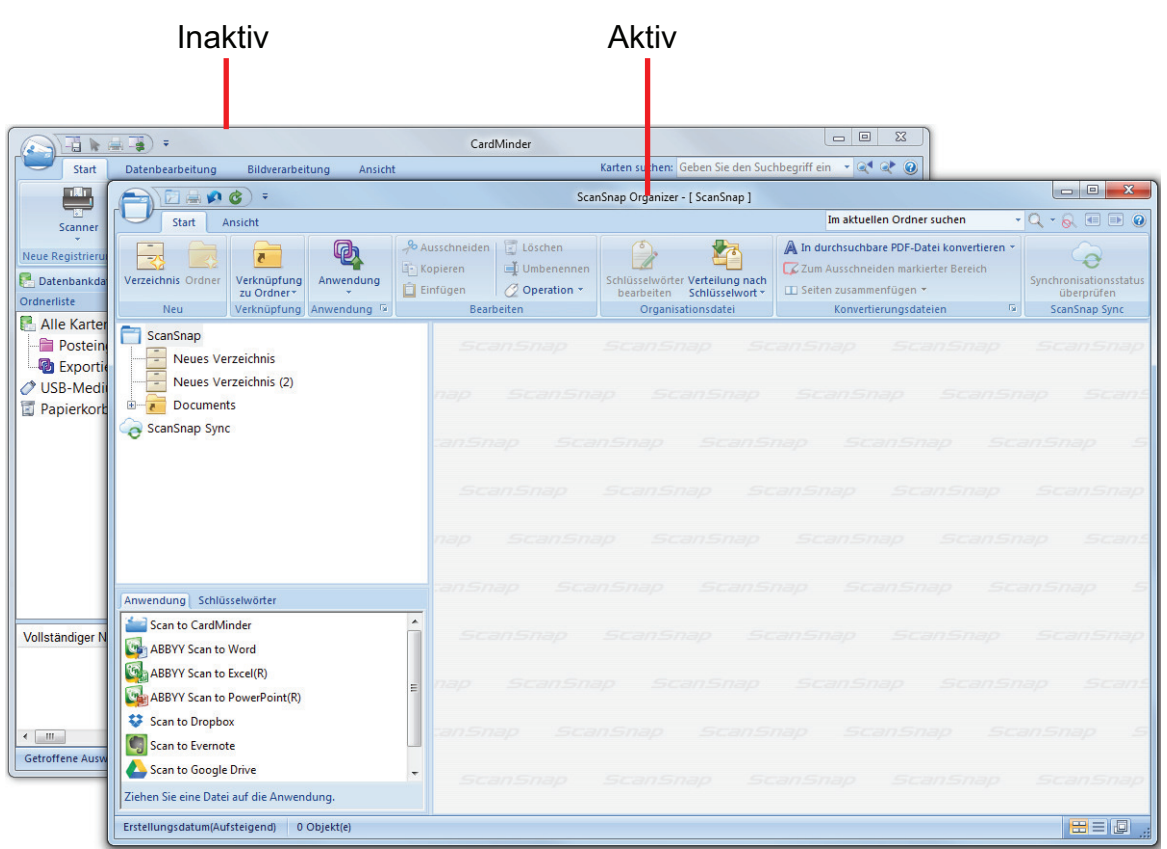

Im oben gezeigten Beispiel stellt ScanSnap Manager automatisch eine Verknüpfung mit ScanSnap Organizer her, wenn das Hauptfenster von ScanSnap Organizer im Vordergrund (aktiv) ist.

## **Immer eine Verknüpfung herstellen, wenn eine der oben genannten Anwendungen ausgeführt wird**

Wenn eine der obigen Anwendungen gestartet wird, ändert sich automatisch die Auswahl der [Anwendung] Auswahlliste in der [Anwendung] Registerkarte im ScanSnap Setup Fenster in die aktive Anwendung. Die Anwendung wird automatisch mit ScanSnap Manager verknüpft, auch wenn deren Dialogfeld minimiert ist oder im Hintergrund angezeigt wird. Die Verknüpfung zwischen der Anwendung und ScanSnap Manager wird beendet, wenn Sie die Anwendung beenden.

Wenn mehrere Anwendungen gleichzeitig ausgeführt werden, findet die Interaktion in der folgenden Reihenfolge statt:

- 1. CardMinder
- 2. ScanSnap Organizer
- 3. Rack2-Filer
- 4. Rack2-Filer Smart oder Magic Desktop

#### **WICHTIG**

Für Rack2-Filer Smart und Magic Desktop wird der zuletzt gestarteten Anwendung Verknüpfungspriorität gegeben.

Beispiel:

Wenn Rack2-Filer Smart gestartet wird, während Magic Desktop läuft, wird ScanSnap Manager mit Rack2-Filer Smart verknüpft.

Wenn der Quick-Menü-Modus deaktiviert ist, wird im Linksklick-Menü neben der interagierenden Anwendung der Zusatz "interagiert" angezeigt.

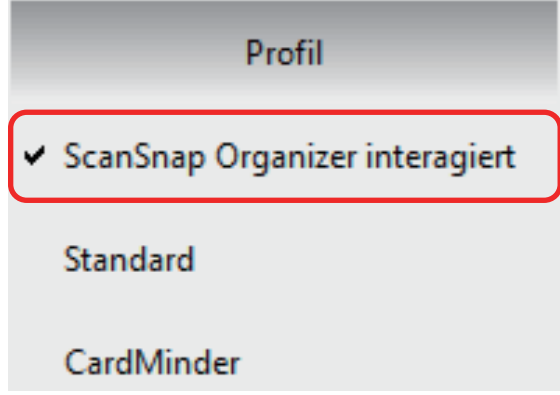

Wenn eine automatische Interaktion zwischen ScanSnap

Organizer und ScanSnap Manager besteht.

### **WICHTIG**

Wenn ScanSnap Manager automatisch mit CardMinder verknüpft wird

• Das Scannen wird mit folgenden Einstellungen ausgeführt. Sind von CardMinder nicht unterstützte Einstellungen gewählt, werden die Standardeinstellungen verwendet.

Weitere Informationen zu den Standardeinstellungen von CardMinder finden Sie in der ScanSnap Manager Hilfe.

**• ScanSnap Manager wird automatisch mit CardMinder verknüpft, wenn Visitenkarten gescannt** werden. Wenn Dokumente in anderen Größen gescannt werden, werden ScanSnap Manager und CardMinder nicht miteinander verknüpft und es wird eine Fehlermeldung angezeigt

# Den automatischen Verknüpfungsmodus ändern

Ändern Sie den automatischen Verknüpfungsmodus wie folgt:

- 1. Rechtsklicken Sie auf das ScanSnap Manager-Symbol im Infobereich **am rechten Rand der Taskleiste und wählen Sie im Rechtsklick-Menü [Voreinstellungen] aus.**
	- a Das [ScanSnap Manager Präferenzen] Fenster erscheint.
- **2. Wählen Sie den automatischen Verknüpfungsmodus in der [Automatische Verknüpfung] Liste.**

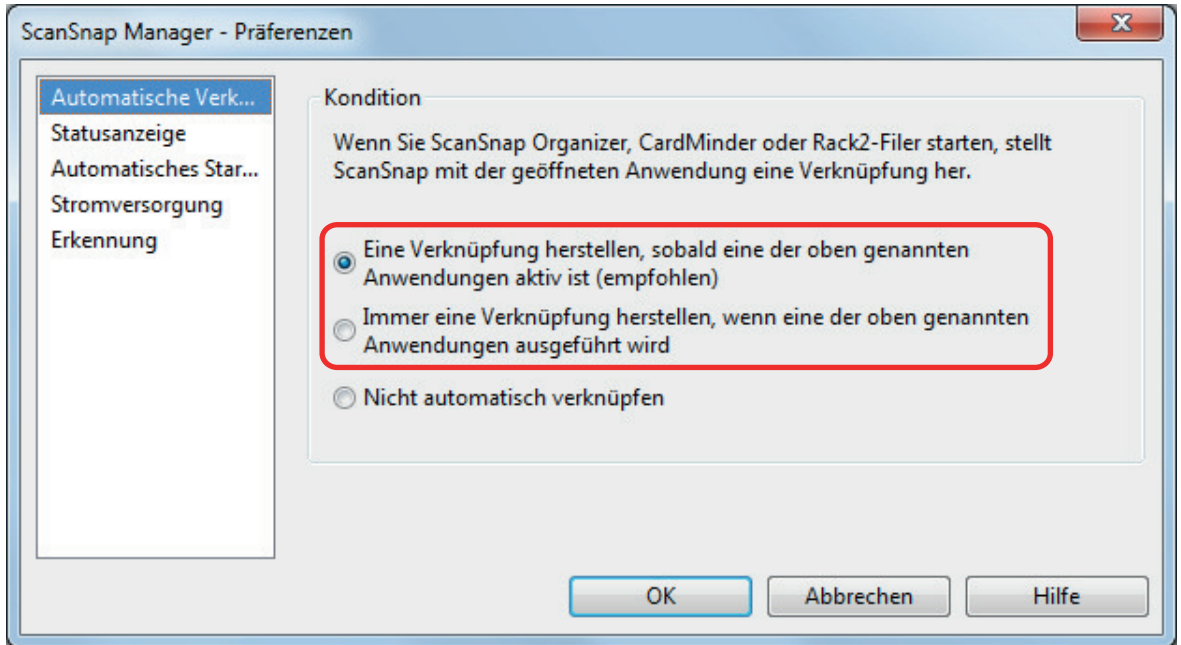

- **3. Klicken Sie auf die [OK] Schaltfläche, um das [ScanSnap Manager - Präferenzen] Fenster zu schließen.**
	- $\Rightarrow$  Die Einstellung wird in den ausgewählten automatischen Verknüpfungsmodus geändert.

### **HINWEIS**

Für das Deaktivieren des automatischen Verknüpfungsmodus wählen Sie [Nicht automatisch verknüpfen] in der [Automatische Verknüpfung] Liste des [ScanSnap Manager - Präferenzen] Fensters.

# Wenn zwei ScanSnap-Geräte an einen Computer angeschlossen sind (SV600)

Dieser Abschnitt beschreibt die Bedienschritte, die vorgenommen werden können, wenn zwei ScanSnap Geräte an einen Computer angeschlossen sind.

## **ScanSnap-Modelle, die angeschlossen werden können**

Es kann der SV600 und ein weiterer mit dem Computer verbundener ScanSnap verwendet werden. Die folgenden ScanSnap Modelle können zusammen mit dem SV600 an einen Computer angeschlossen werden:

- l iX1500
- iX500
- iX100
- **•** S1300i
- $\bullet$  S1100i
- $\bullet$  S1100

## **Ändern der Einstellungen für jedes ScanSnap Gerät**

Wenn Sie den SV600 und einen anderen ScanSnap an einen Computer anschließen, können Sie in den folgenden Fenstern die Scaneinstellungen für jeden ScanSnap ändern oder dessen Profile verwalten.

**ScanSnap Setup Fenster** 

Wählen Sie einen Modellnamen unter [Scanner] und ändern Sie dann die Scaneinstellungen für jedes der angeschlossenen ScanSnap Modelle.

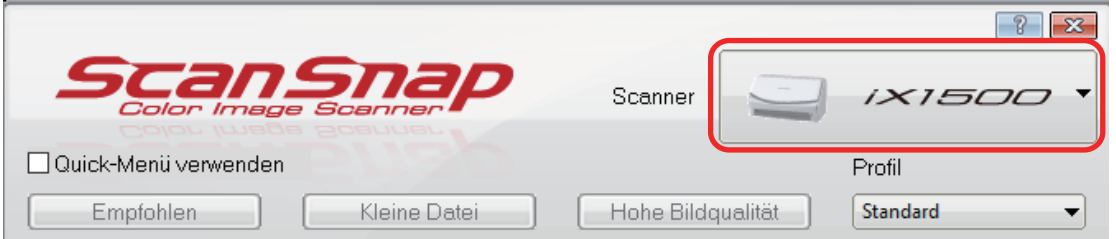

Weitere Informationen zum Ändern der Scaneinstellungen finden Sie unter ["Konfigurieren der](#page-131-0) [Scaneinstellungen" \(Seite 132\).](#page-131-0)

● [ScanSnap Manager - Profilverwaltung] Fenster

Sie können Profile für jedes der angeschlossenen ScanSnap Modelle verwalten.

Wählen Sie einen Modellnamen unter [Scanner] und nehmen Sie dann die gewünschten Bedienvorgänge vor.

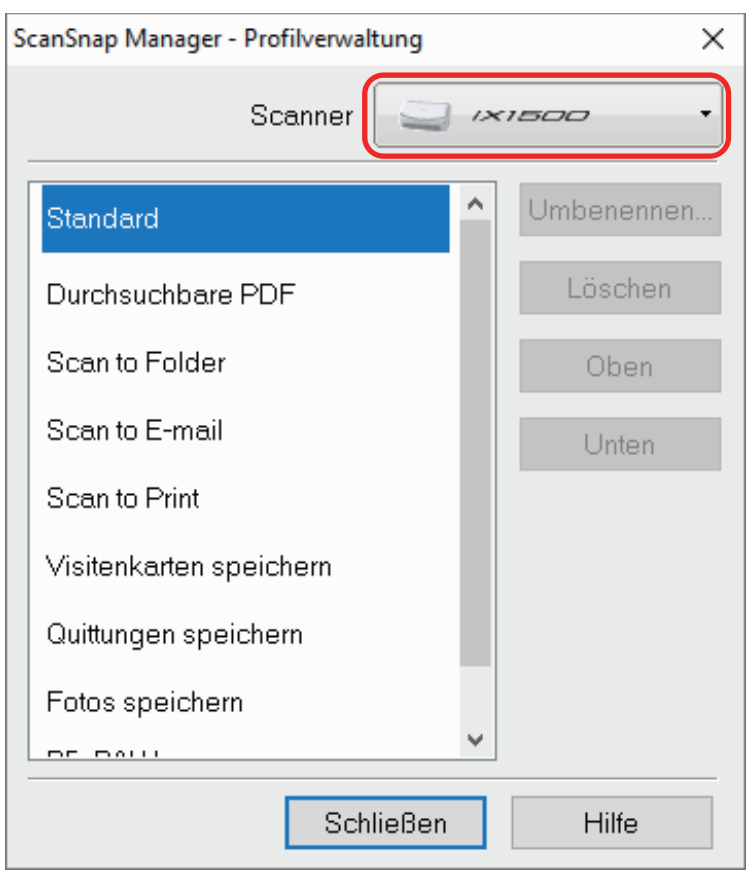

Weitere Informationen finden Sie unter ["Profilverwaltung" \(Seite 71\)](#page-70-0).

# Verbinden des ScanSnap mit einem WLAN (iX1500/ iX500/iX100)

Sie können den Computer, auf dem ScanSnap Manager installiert ist, über ein WLAN mit dem iX1500, iX500 oder iX100 verbinden und anschließend Dokumente scannen.

Damit Sie diese Funktion nutzen können, benötigen Sie eine WLAN-fähige Umgebung.

Weitere Informationen finden Sie im [Handbuch: Erste Schritte](https://www.pfu.fujitsu.com/imaging/downloads/manual/basic/win/de/topics/index.html).